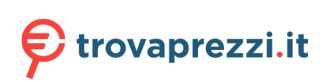

# **Precision 3470**

Manuale di servizio

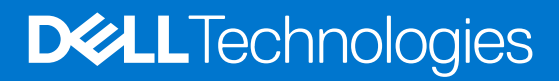

#### Messaggi di N.B., Attenzione e Avvertenza

**N.B.:** un messaggio N.B. (Nota Bene) indica informazioni importanti che contribuiscono a migliorare l'utilizzo del prodotto.

**ATTENZIONE: un messaggio di ATTENZIONE evidenzia la possibilità che si verifichi un danno all'hardware o una perdita di dati ed indica come evitare il problema.**

**AVVERTENZA: un messaggio di AVVERTENZA evidenzia un potenziale rischio di danni alla proprietà, lesioni personali o morte.**

© 2022 Dell Inc. o sue affiliate. Tutti i diritti riservati. Dell Technologies, Dell e gli altri marchi sono marchi commerciali di Dell Inc. o delle sue sussidiarie. Gli altri marchi possono essere marchi dei rispettivi proprietari.

# Sommario

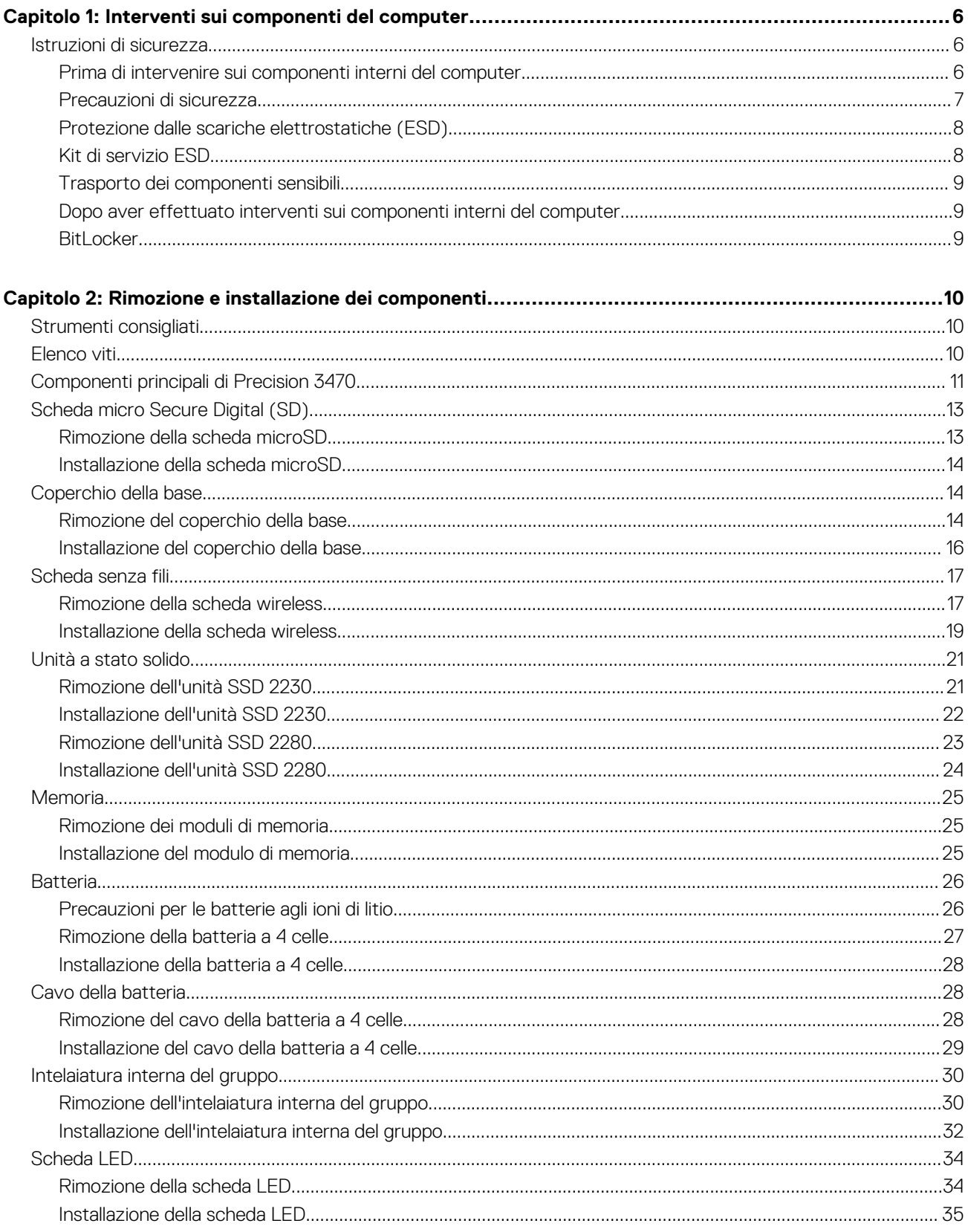

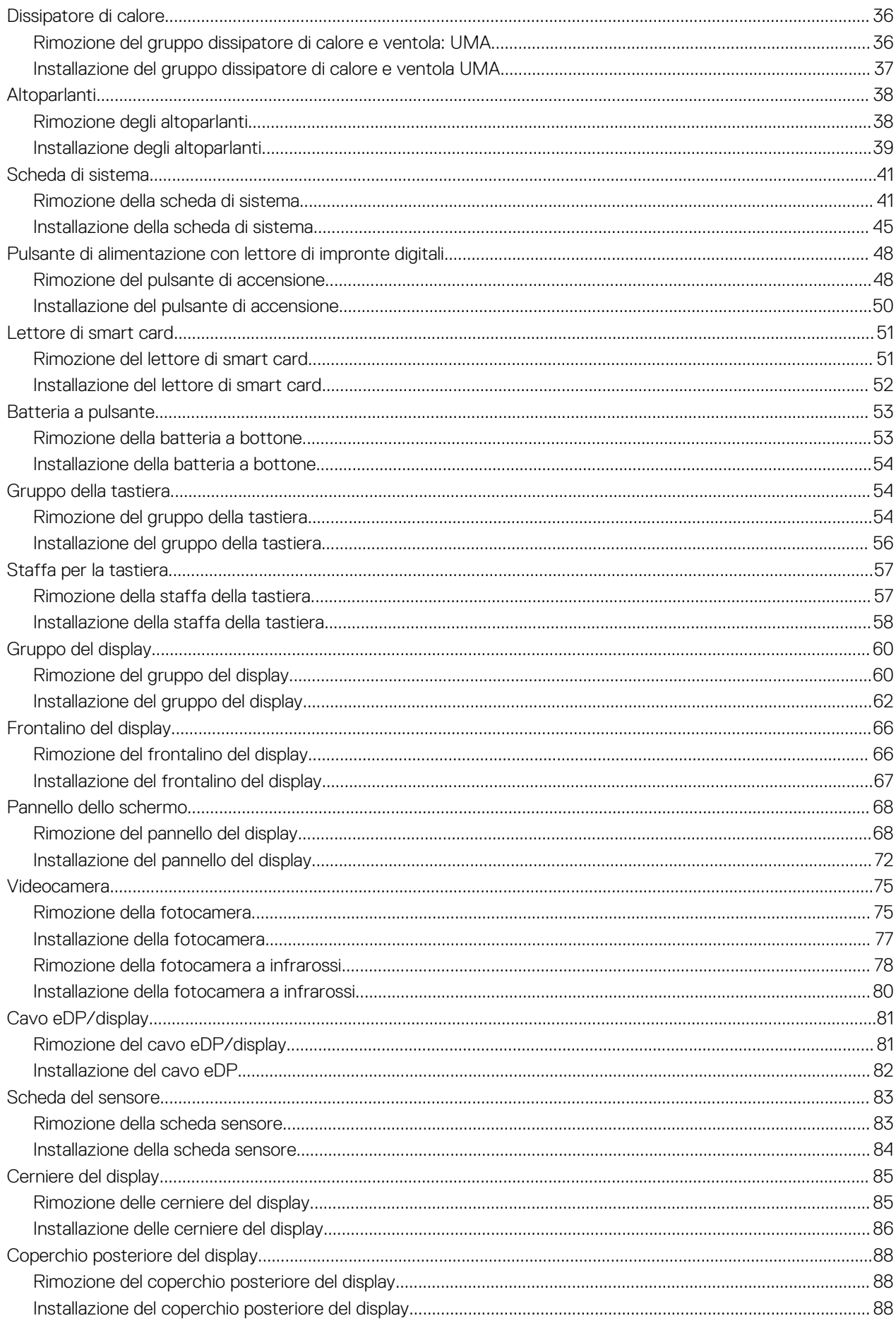

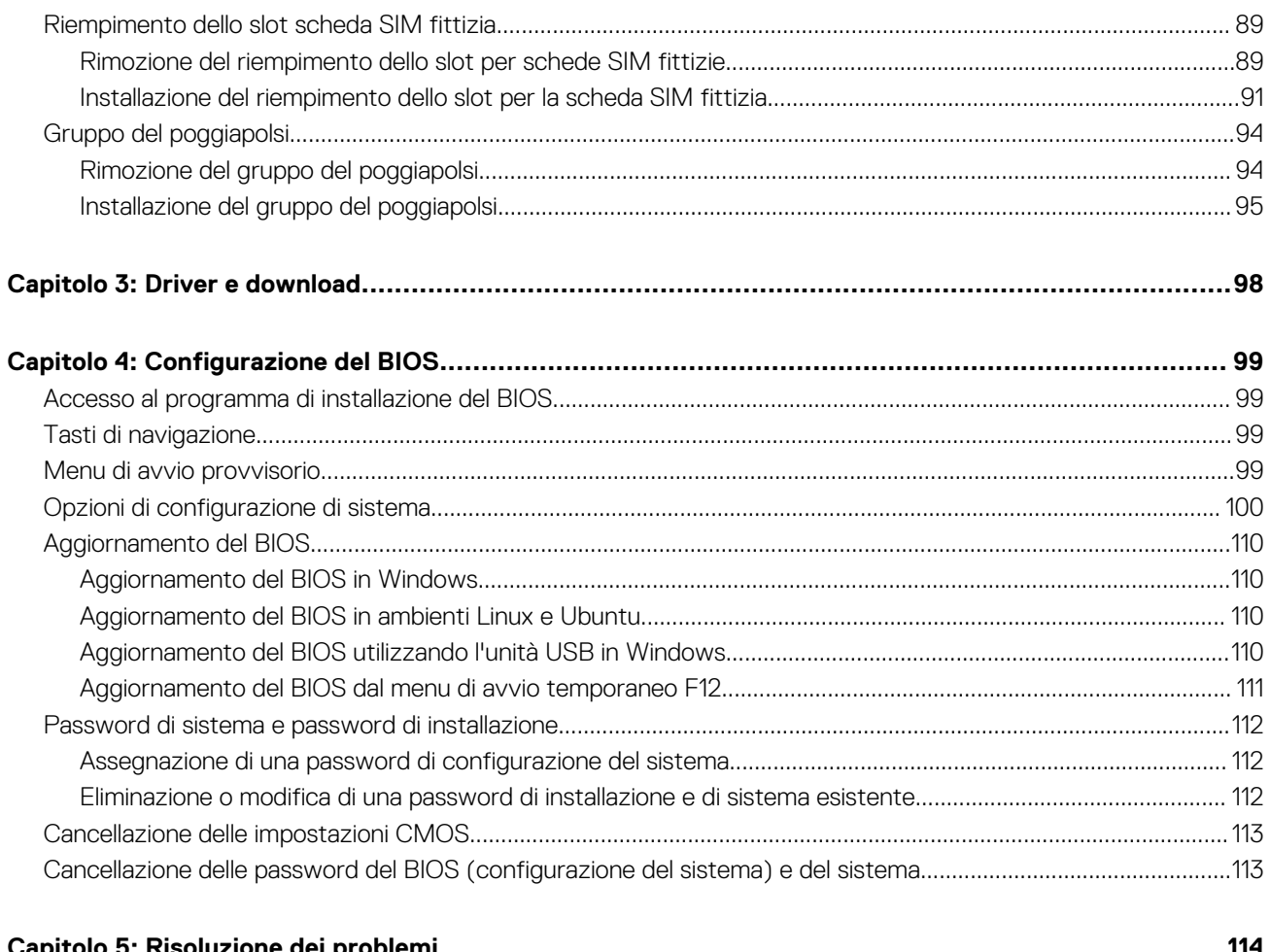

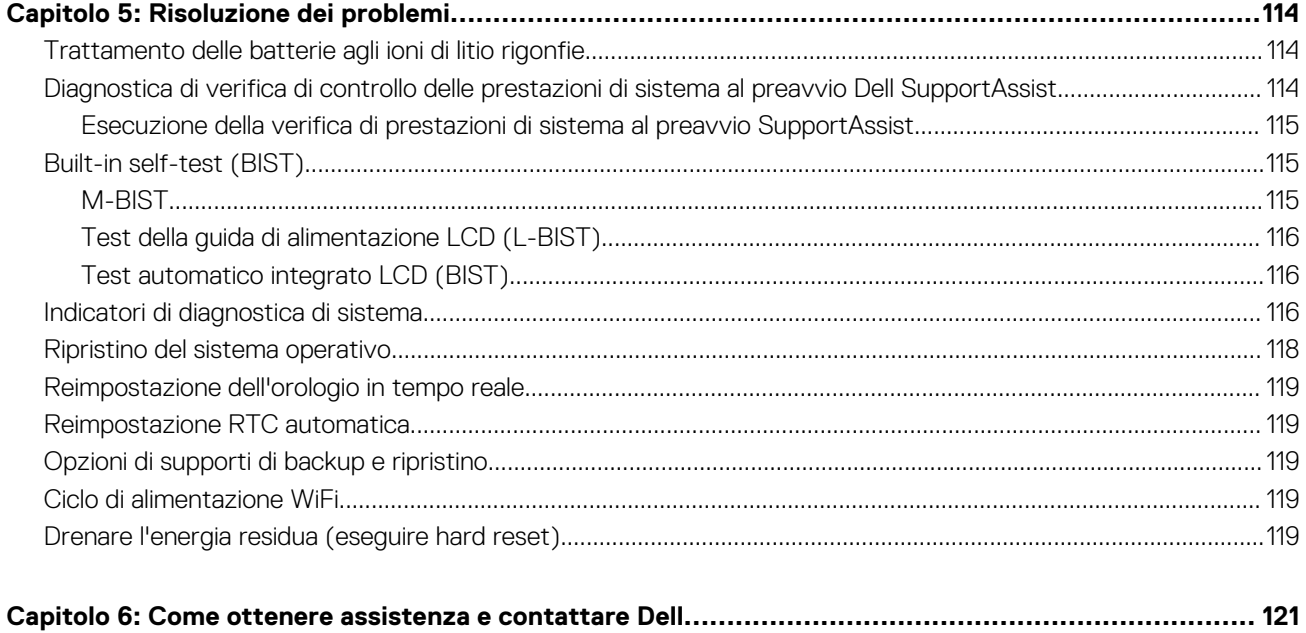

# **Interventi sui componenti del computer**

**1**

## <span id="page-5-0"></span>**Istruzioni di sicurezza**

Utilizzare le seguenti istruzioni di sicurezza per proteggere il computer da danni potenziali e per garantire la propria sicurezza personale. Salvo diversamente indicato, ogni procedura inclusa in questo documento presuppone che siano state lette le informazioni sulla sicurezza spedite assieme al computer.

- **AVVERTENZA: Prima di effettuare interventi sui componenti interni, leggere le informazioni sulla sicurezza fornite**  $\mathbb{A}$ **assieme al computer. Per maggiori informazioni sulle best practice relative alla sicurezza, consultare la home page Conformità alle normative su [www.dell.com/regulatory\\_compliance.](https://www.dell.com/regulatory_compliance)**
- **AVVERTENZA: Scollegare tutte le sorgenti di alimentazione prima di aprire il coperchio o i pannelli del computer. Dopo**  $\bigwedge$ **aver eseguito gli interventi sui componenti interni del computer, ricollocare tutti i coperchi, i pannelli e le viti prima di collegare il computer alla presa elettrica.**

**ATTENZIONE: Per evitare danni al computer, assicurarsi che la superficie di lavoro sia piana, asciutta e pulita.**

**ATTENZIONE: Per evitare danni ai componenti e alle schede, maneggiarli dai bordi ed evitare di toccare i piedini e i contatti.**

**ATTENZIONE: L'utente dovrà eseguire solo interventi di risoluzione dei problemi e le riparazioni nella misura autorizzata e secondo le direttive ricevute dal team del supporto tecnico Dell. I danni dovuti alla manutenzione non autorizzata da Dell non sono coperti dalla garanzia. Consultare le istruzioni relative alla sicurezza fornite con il prodotto o all'indirizzo [www.dell.com/regulatory\\_compliance](https://www.dell.com/regulatory_compliance).**

- **ATTENZIONE: Prima di toccare qualsiasi componente interno del computer, scaricare a terra l'elettricità statica del corpo toccando una superficie metallica non verniciata, ad esempio sul retro del computer. Durante il lavoro, toccare a intervalli regolari una superficie metallica non verniciata per scaricare l'eventuale elettricità statica, che potrebbe danneggiare i componenti interni.**
- **ATTENZIONE: Per scollegare un cavo, afferrare il connettore o la linguetta di rilascio, non il cavo stesso. Per evitare danni al computer, assicurarsi che la superficie di lavoro sia piana, asciutta e pulita. Quando si scollegano i cavi, mantenerli allineati uniformemente per evitare di piegare eventuali piedini dei connettori. Quando si collegano i cavi, accertarsi che le porte e i connettori siano orientati e allineati correttamente.**

**ATTENZIONE: Premere ed estrarre eventuali schede installate nel lettore di schede multimediali.**

**ATTENZIONE: Fare attenzione quando si manipolano le batterie agli ioni di litio nei notebook. Le batterie rigonfie non devono essere utilizzate e devono essere sostituite e smaltite nel modo corretto.**

**N.B.:** Il colore del computer e di alcuni componenti potrebbe apparire diverso da quello mostrato in questo documento.

### **Prima di intervenire sui componenti interni del computer**

#### **Procedura**

- 1. Salvare e chiudere tutti i file aperti e uscire da tutte le applicazioni in esecuzione.
- 2. Arrestare il computer. Per sistemi operativi Windows, fare clic su **Start** > **Power** > **Shut down**.
	- **N.B.:** Se si utilizza un sistema operativo diverso, consultare la documentazione relativa alle istruzioni sullo spegnimento del sistema operativo.
- 3. Scollegare il computer e tutte le periferiche collegate dalle rispettive prese elettriche.
- <span id="page-6-0"></span>4. Scollegare tutti i dispositivi e le periferiche di rete collegati, come tastiera, mouse e monitor, dal computer.
- 5. Rimuovere qualsiasi scheda flash e disco ottico dal computer, se applicabile.
- 6. Accedere alla modalità di servizio se si è in grado di accendere il computer.

#### **Modalità di servizio**

La modalità di servizio viene utilizzata per interrompere l'alimentazione, senza scollegare il cavo della batteria dalla scheda di sistema prima di eseguire riparazioni nel computer.

**ATTENZIONE: Se non si riesce ad accendere il computer per metterlo in modalità di servizio o il computer non supporta la modalità di servizio, procedere con lo scollegamento del cavo della batteria. Per scollegare il cavo della batteria, seguire la procedura descritta in [Rimozione della batteria](#page-25-0).**

**N.B.:** Accertarsi che il computer sia spento e che l'adattatore CA sia scollegato.

- a. Tenere premuto il tasto **<B>** sulla tastiera, quindi premere il pulsante di alimentazione per 3 secondi, o fino a quando non viene visualizzato il logo Dell sullo schermo.
- b. Premere un tasto per continuare.
- c. Se l'adattatore CA non è stato scollegato, sullo schermo viene visualizzato un messaggio che richiede di rimuovere l'adattatore CA. Rimuovere l'adattatore CA e premere un tasto per continuare la procedura della **Modalità di servizio**. La procedura della **Modalità di assistenza** ignora automaticamente questo passaggio se l'**etichetta di proprietà** del sistema non è configurata in anticipo dall'utente.
- d. Quando viene visualizzato il messaggio per continuare, premere un tasto qualsiasi per procedere. Il computer emette tre brevi bip e si arresta subito.
- e. Una volta che il computer si è spento, si è inserito correttamente in modalità di servizio.

**N.B.:** Se non si riesce ad accendere il computer o non si è in grado di accedere alla modalità di servizio, ignorare questo processo.

### **Precauzioni di sicurezza**

Il capitolo dedicato alle precauzioni di sicurezza fornisce istruzioni dettagliate su cosa fare prima di procedere allo smontaggio.

Prima di eseguire procedure di installazione o riparazione che prevedono operazioni di smontaggio o riassemblaggio, osservare le seguenti precauzioni.

- Spegnere il sistema e tutte le periferiche collegate.
- Scollegare il sistema e tutte le periferiche collegate dall'alimentazione CA.
- Scollegare dal sistema tutti i cavi di rete, telefonici e delle linee di telecomunicazione.
- Per evitare il rischio di scariche elettrostatiche, quando si interviene all'interno di notebook utilizzare un kit di servizio ESD.
- Dopo aver rimosso un componente del sistema, posizionarlo con cura su un tappetino antistatico.
- Indossare scarpe con suole di gomma isolanti per ridurre la possibilità di elettrocuzione.

### Alimentazione in standby

I prodotti Dell con alimentazione in standby devono essere scollegati dalla presa elettrica prima di aprire il case. In sostanza, i sistemi con alimentazione in standby rimangono alimentati anche da spenti. L'alimentazione interna consente di accendere (Wake on LAN) e mettere in sospensione il sistema da remoto, con in più altre funzionalità avanzate di risparmio energia.

Dopo lo scollegamento, premere e tenere premuto per 15 secondi il pulsante di accensione per scaricare l'energia residua nella scheda di sistema.

### Accoppiamento

Il metodo dell'accoppiamento consente di collegare due o più conduttori di messa a terra allo stesso potenziale elettrico. Questa operazione viene eseguita utilizzando un kit di servizio ESD (scariche elettrostatiche). Nel collegare un cavo di associazione, controllare che sia collegato all'hardware bare metal e mai a una superficie in metallo non verniciato o in altro materiale. Il cinturino da polso deve essere stretto e a contatto con la pelle; prima di effettuare l'associazione con l'apparecchiatura, l'utente deve rimuovere tutti i gioielli, ad esempio orologi, braccialetti o anelli.

## <span id="page-7-0"></span>**Protezione dalle scariche elettrostatiche (ESD)**

Le scariche elettrostatiche sono una delle preoccupazioni principali quando si maneggiano componenti elettronici, in particolare se molto sensibili, come le schede di espansione, i processori, i moduli di memoria DIMM e le schede di sistema. Persino la minima scarica può danneggiare i circuiti anche in modo imprevisto, ad esempio con problemi intermittenti o una minore durata del prodotto. Mentre il settore spinge per ridurre i requisiti di alimentazione a fronte di una maggiore densità, la protezione ESD interessa sempre di più.

A causa della maggiore densità dei semiconduttori utilizzati negli ultimi prodotti Dell, ora la sensibilità ai possibili danni da elettricità statica è superiore rispetto al passato. Per questo motivo, alcuni metodi precedentemente approvati per la gestione dei componenti non sono più validi.

Due tipi di protezione contro i danni da scariche elettrostatiche sono i guasti gravi e intermittenti.

- **Guasti gravi**: rappresentano circa il 20% degli errori da ESD. Il danno provoca una perdita di funzionalità del dispositivo immediata e completa. Un esempio di guasto grave è quello di una memoria DIMM che, dopo una scossa elettrostatica, genera un sintomo "No POST/No Video" emettendo un segnale acustico di memoria mancante o non funzionante.
- **Guasti intermittenti**: rappresentano circa l'80% degli errori da ESD. L'elevato tasso di errori intermittenti indica che la maggior parte dei danni che si verificano non è immediatamente riconoscibile. Il modulo DIMM riceve una scossa elettrostatica, ma il tracciato è solo indebolito e non produce sintomi osservabili nell'immediato. La traccia indebolita può impiegare settimane o mesi prima di manifestare problemi e nel frattempo può compromettere l'integrità della memoria, errori di memoria intermittenti, ecc.

Il danno più difficile da riconoscere e risolvere i problemi è l'errore intermittente.

Per prevenire danni ESD, eseguire le seguenti operazioni:

- Utilizzare un cinturino ESD cablato completo di messa a terra. L'uso di cinturini antistatici wireless non è ammesso, poiché non forniscono protezione adeguata. Toccare lo chassis prima di maneggiarne i componenti non garantisce un'adeguata protezione alle parti più sensibili ai danni da ESD.
- Tutti questi componenti vanno maneggiati in un'area priva di elettricità statica. Se possibile, utilizzare rivestimenti antistatici da pavimento e da scrivania.
- Quando si estrae dalla confezione un componente sensibile all'elettricità statica, non rimuoverlo dall'involucro antistatico fino al momento dell'installazione. Prima di aprire la confezione antistatica, scaricare l'elettricità statica dal proprio corpo.
- Prima di trasportare un componente sensibile all'elettricità statica, riporlo in un contenitore o una confezione antistatica.

### **Kit di servizio ESD**

Il kit di servizio non monitorato è quello utilizzato più comunemente. Ogni kit di servizio include tre componenti principali: tappetino antistatico, cinturino da polso e cavo per l'associazione.

### Componenti del kit di servizio ESD

I componenti del kit di servizio ESD sono:

- **Tappetino antistatico**: il tappetino antistatico è disperdente ed è possibile riporvi i componenti durante le operazioni di manutenzione. Quando si utilizza un tappetino antistatico, il cinturino da polso deve essere stretto e il cavo di associazione collegato al tappetino e a un qualsiasi componente bare metal del sistema al quale si lavora. Dopodiché, è possibile rimuovere i componenti per la manutenzione dal sacchetto di protezione ESD e posizionarli direttamente sul tappetino. Gli elementi sensibili alle scariche elettrostatiche possono essere maneggiati e riposti in tutta sicurezza sul tappetino ESD, nel sistema o dentro una borsa.
- **Cinturino da polso e cavo di associazione**: il cinturino da polso e il cavo di associazione possono essere collegati direttamente al polso e all'hardware bare metal se non è necessario il tappetino ESD oppure al tappetino antistatico per proteggere l'hardware momentaneamente riposto sul tappetino. Il collegamento fisico del cinturino da polso e del cavo di associazione fra l'utente, il tappetino ESD e l'hardware è noto come "associazione". Utilizzare i kit di servizio solo con un cinturino da polso, un tappetino e un cavo di associazione. Non utilizzare mai cinturini da polso senza cavi. Tenere sempre presente che i fili interni del cinturino da polso sono soggetti a danni da normale usura e vanno controllati regolarmente con l'apposito tester per evitare accidentali danni all'hardware ESD. Si consiglia di testare il cinturino da polso e il cavo di associazione almeno una volta alla settimana.
- Tester per cinturino da polso ESD: i fili interni del cinturino ESD sono soggetti a usura. Quando si utilizza un kit non monitorato, è buona norma testare regolarmente il cinturino prima di ogni chiamata di servizio e, comunque, almeno una volta alla settimana. Il modo migliore per testare il cinturino da polso è utilizzare l'apposito tester. Se non si dispone di un tester per il cinturino da polso, rivolgersi alla sede regionale per richiederne uno. Per eseguire il test, collegare al tester il cavo di associazione del cinturino legato al polso e spingere il pulsante di esecuzione del test. Se il test ha esito positivo, si accende un LED verde; nel caso contrario, si accender un LED rosso.
- **Elementi di isolamento**: è fondamentale che i dispositivi sensibili alle scariche elettrostatiche, come gli alloggiamenti in plastica del dissipatore di calore, siano lontani dalle parti interne con funzione di isolamento, che spesso sono altamente cariche.
- **Ambiente operativo**: prima di implementare il kit di servizio ESD, valutare la situazione presso la sede del cliente. Ad esempio, distribuire il kit in un ambiente server è diverso dal farlo in un ambiente desktop o di un portatile. I server sono solitamente installati

<span id="page-8-0"></span>in rack all'interno di un data center, mentre i desktop o i portatili si trovano in genere sulle scrivanie degli uffici. Prediligere sempre un'area di lavoro ampia e piatta, priva di ingombri e sufficientemente grande da potervi riporre il kit ESD lasciando ulteriore spazio per il tipo di sistema da riparare. Inoltre, l'area di lavoro deve essere tale da non consentire scariche elettrostatiche. Prima di maneggiare i componenti hardware, controllare che i materiali isolanti presenti nell'area di lavoro, come il polistirolo e altri materiali plastici, si trovino sempre ad almeno 30 cm di distanza dalle parti sensibili.

- Packaging ESD: i dispositivi sensibili alle scariche elettrostatiche devono essere imballati con materiale antistatico, preferibilmente borse antistatiche. Tuttavia, il componente danneggiato deve essere sempre restituito nella stessa borsa e nello stesso imballaggio ESD del componente nuovo. La borsa ESD deve essere ripiegata e richiusa con nastro avvolto; utilizzare inoltre lo stesso materiale di imballaggio della scatola originale del componente nuovo. Al momento di rimuoverli dalla confezione, i dispositivi sensibili alle scariche elettrostatiche devono essere riposti solo su superfici di lavoro protette dalle scariche ESD e mai sopra la borsa, che è protetta solo all'interno. Questi elementi possono essere maneggiati e riposti solo sul tappetino ESD, nel sistema o dentro una borsa antistatica.
- **Trasporto dei componenti sensibili**: quando si trasportano componenti sensibili alle scariche elettrostatiche, ad esempio le parti di ricambio o componenti da restituire a Dell, per la sicurezza del trasporto è fondamentale riporli all'interno di sacchetti antistatici.

### Riepilogo della protezione ESD

Durante la manutenzione dei prodotti Dell, si consiglia che i tecnici dell'assistenza sul campo utilizzino sempre la normale protezione ESD cablata con cinturino per la messa a terra e il tappetino antistatico protettivo. Inoltre, durante la manutenzione per i tecnici è fondamentale mantenere i componenti sensibili separati da tutte le parti dell'isolamento e utilizzare sacchetti antistatici per il trasporto dei componenti sensibili.

### **Trasporto dei componenti sensibili**

Quando si trasportano componenti sensibili alle scariche elettrostatiche, ad esempio le parti di ricambio o componenti da restituire a Dell, per la sicurezza del trasporto è fondamentale riporli all'interno di sacchetti antistatici.

### **Dopo aver effettuato interventi sui componenti interni del computer**

#### **Informazioni su questa attività**

**ATTENZIONE: Lasciare viti sparse o allentate all'interno del computer potrebbe danneggiarlo gravemente.**

#### **Procedura**

- 1. Ricollocare tutte le viti e accertarsi che non rimangano viti sparse all'interno del computer.
- 2. Collegare eventuali periferiche, cavi o dispositivi esterni rimossi prima di aver iniziato gli interventi sul computer.
- 3. Ricollocare eventuali schede multimediali, dischi e qualsiasi altra parte rimossa prima di aver iniziato gli interventi sul computer.
- 4. Collegare il computer e tutte le periferiche collegate alle rispettive prese elettriche.

**R.B.:** Per uscire dalla modalità di servizio, assicurarsi di collegare l'adattatore CA alla porta dell'adattatore per l'alimentazione sul computer.

5. Premere il pulsante di accensione per accendere il computer. Il computer tornerà automaticamente alla modalità di funzionamento normale.

### **BitLocker**

**ATTENZIONE: Se BitLocker non è sospeso prima di aggiornare il BIOS, al successivo riavvio il sistema non riconoscerà il tasto BitLocker. Verrà richiesto di immettere la chiave di ripristino per proseguire e il sistema lo richiederà a ogni riavvio. Se la chiave di ripristino non è nota, ciò potrebbe causare una perdita di dati o una reinstallazione non necessaria del sistema operativo. Per ulteriori informazioni su questo argomento, consultare l'articolo della knowledge base: [Aggiornamento del BIOS sui sistemi Dell con BitLocker abilitato](https://www.dell.com/support/kbdoc/000134415).**

L'installazione dei seguenti componenti attiva BitLocker:

- Unità disco rigido o unità SSD
- Scheda di sistema

# <span id="page-9-0"></span>**Rimozione e installazione dei componenti**

**N.B.:** Le immagini contenute in questo documento possono differire a seconda della configurazione ordinata.

# **Strumenti consigliati**

Le procedure in questo documento potrebbero richiedere i seguenti strumenti:

- Cacciavite a croce n. 0
- Spudger di plastica

# **Elenco viti**

- **n.B.:** Durante la rimozione delle viti da un componente, si consiglia di prendere nota del tipo e del numero di viti, per poi posizionarle in una scatola apposita. Ciò assicura che vengano usati numeri e tipi di viti corretti una volta sostituito il componente.
- **N.B.:** Alcuni computer hanno superfici magnetiche. Assicurarsi che le viti non rimangano attaccate a tali superfici durante la sostituzione di un componente.
- **N.B.:** Il colore della vite può variare in base alla configurazione ordinata.

#### **Tabella 1. Elenco viti**

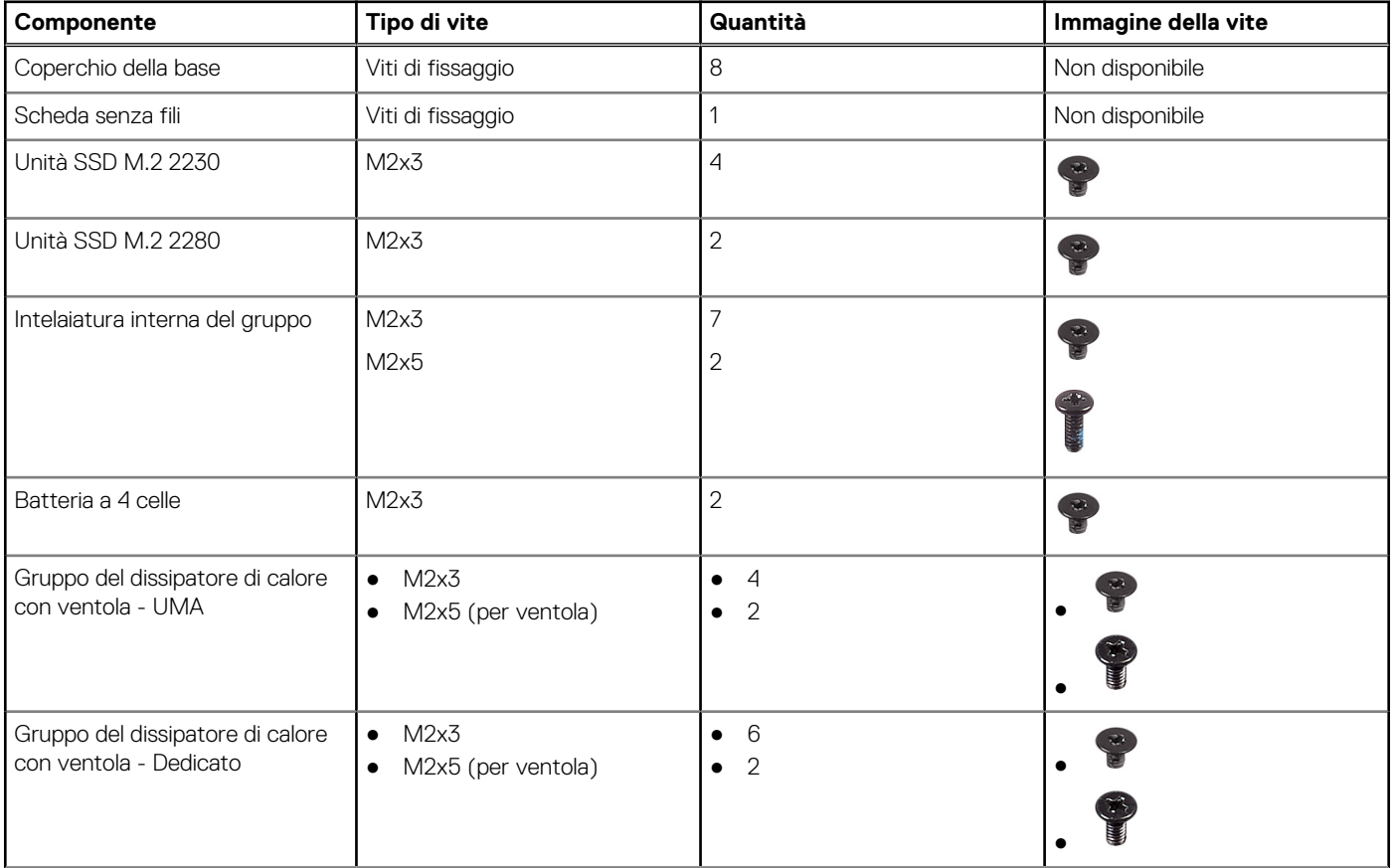

#### <span id="page-10-0"></span>**Tabella 1. Elenco viti (continua)**

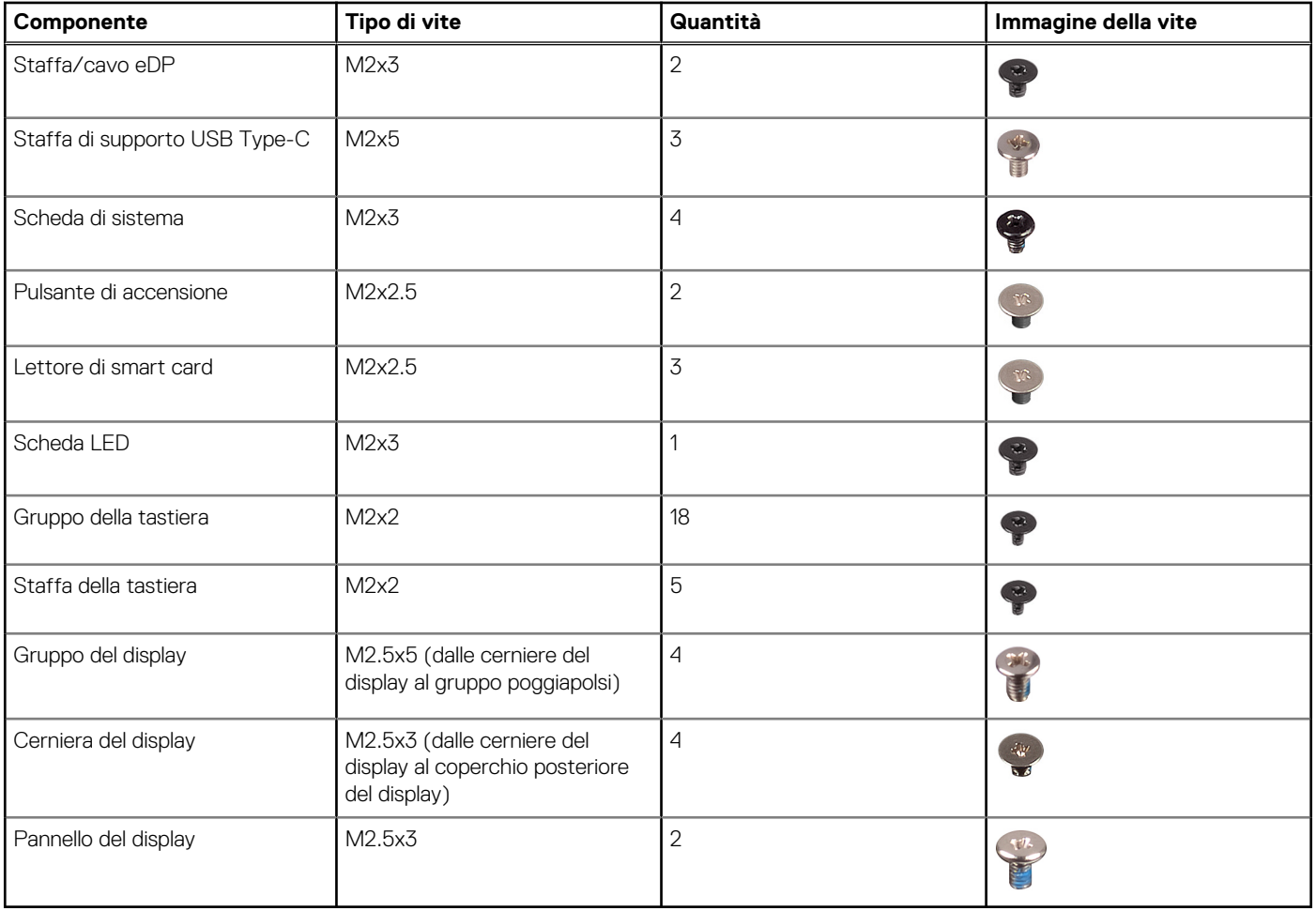

## **Componenti principali di Precision 3470**

L'immagine seguente mostra i componenti principali di Precision 3470.

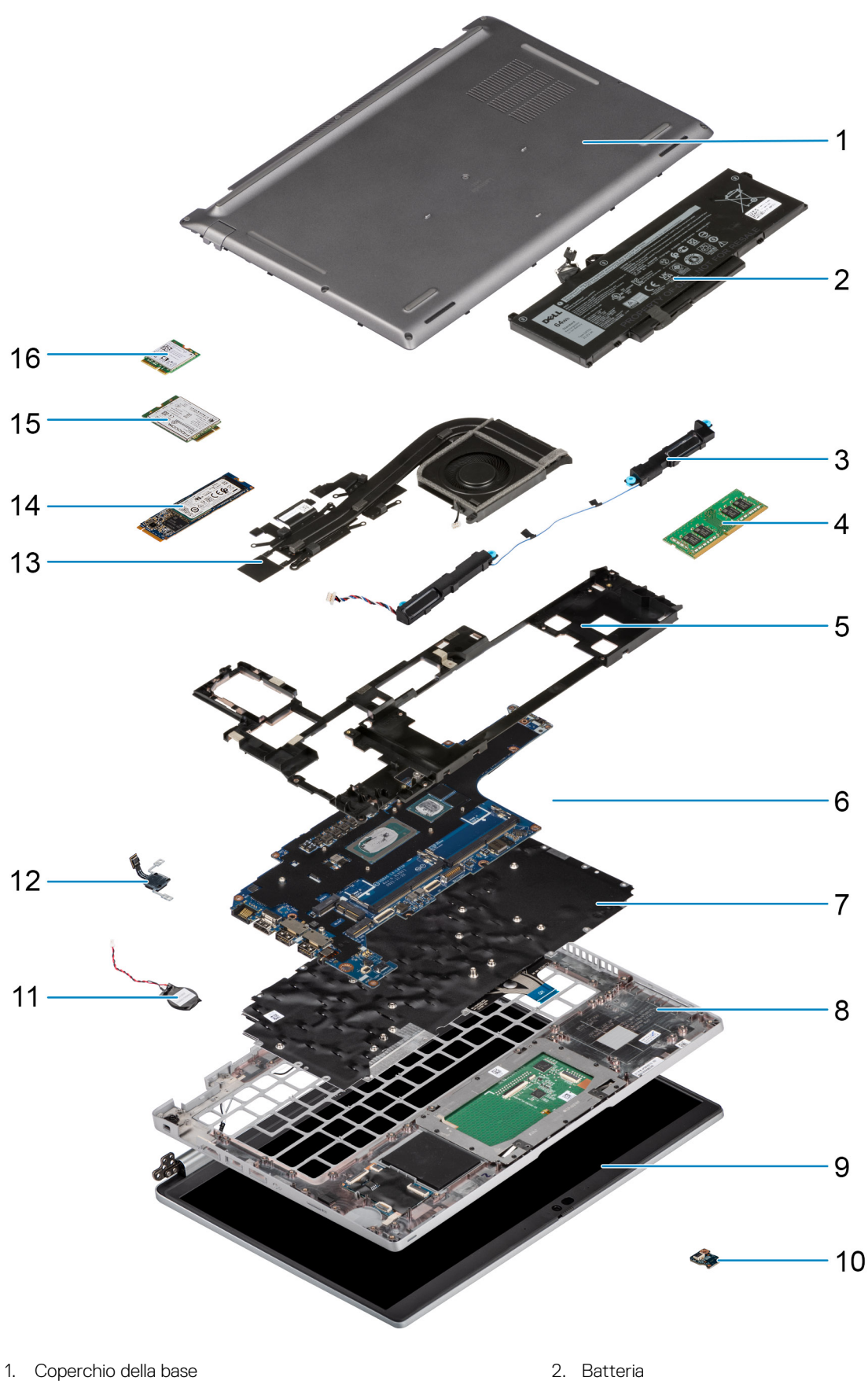

- 
- 
- 5. Intelaiatura interna del gruppo 6. Scheda di sistema
- 
- 
- 3. Altoparlanti 4. Modulo di memoria
	-
- 7. Gruppo della tastiera alla suomenta suomen valta suomen valta suomen valta suomen valta suomen valta suomen<br>8. Gruppo della tastiera
- 
- 
- 13. Gruppo del dissipatore di calore e della ventola 14. Unità SSD
- 
- <span id="page-12-0"></span>9. Gruppo del display 10. Scheda LED della batteria
- 11. Batteria a bottone 12. Pulsante di accensione/Scheda del lettore di impronte digitali
	-
- 15. scheda WWAN 16. Scheda WLAN

**N.B.:** Dell fornisce un elenco di componenti e i relativi numeri parte della configurazione del sistema originale acquistata. Queste parti sono disponibili in base alle coperture di garanzia acquistate dal cliente. Contattare il proprio responsabile vendite Dell per le opzioni di acquisto.

## **Scheda micro Secure Digital (SD)**

### **Rimozione della scheda microSD**

#### **Prerequisiti**

1. Seguire le procedure descritte in [Prima di effettuare interventi sui componenti interni del computer](#page-5-0).

#### **Informazioni su questa attività**

La seguente figura indica la posizione della scheda microSD e fornisce una rappresentazione visiva della procedura di rimozione.

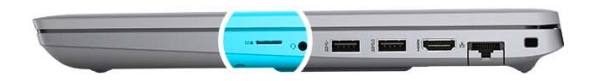

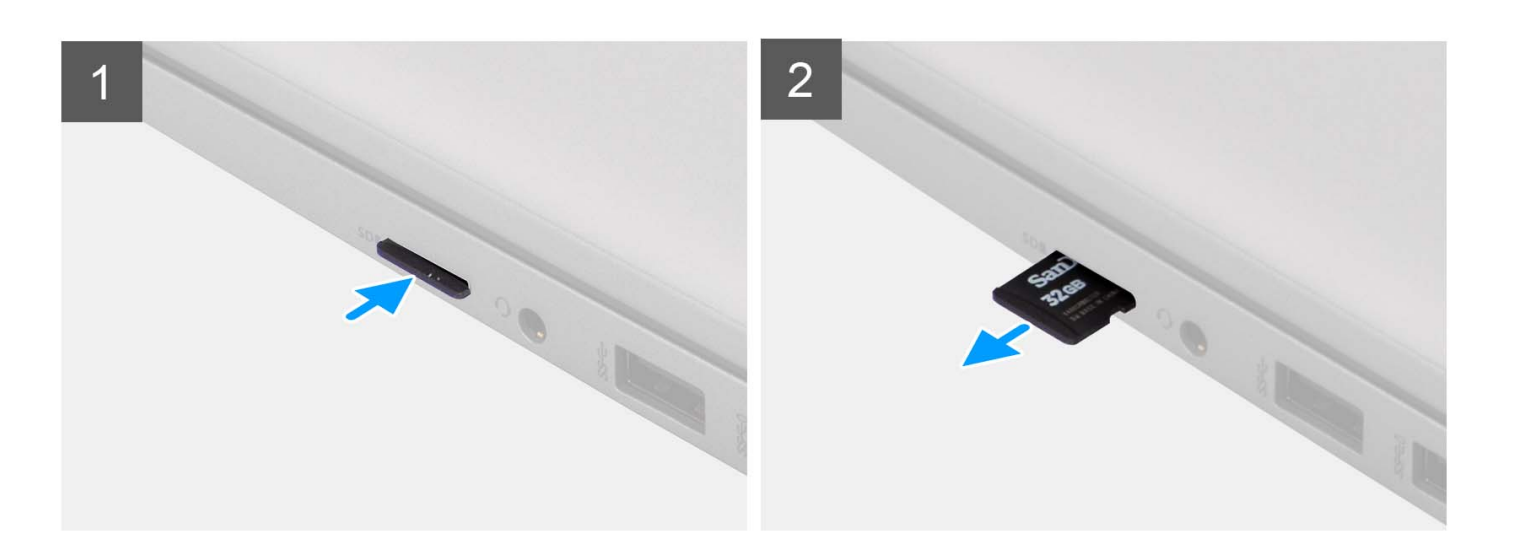

#### **Procedura**

- 1. Spingere la scheda microSD per sganciarla dal computer.
- 2. Far scivolare la scheda microSD dal computer.

### <span id="page-13-0"></span>**Installazione della scheda microSD**

#### **Prerequisiti**

Se si sta sostituendo un componente, rimuovere il quello esistente prima di eseguire la procedura di installazione.

#### **Informazioni su questa attività**

La seguente figura indica la posizione della scheda microSD e fornisce una rappresentazione visiva della procedura di installazione.

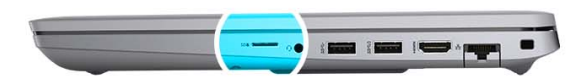

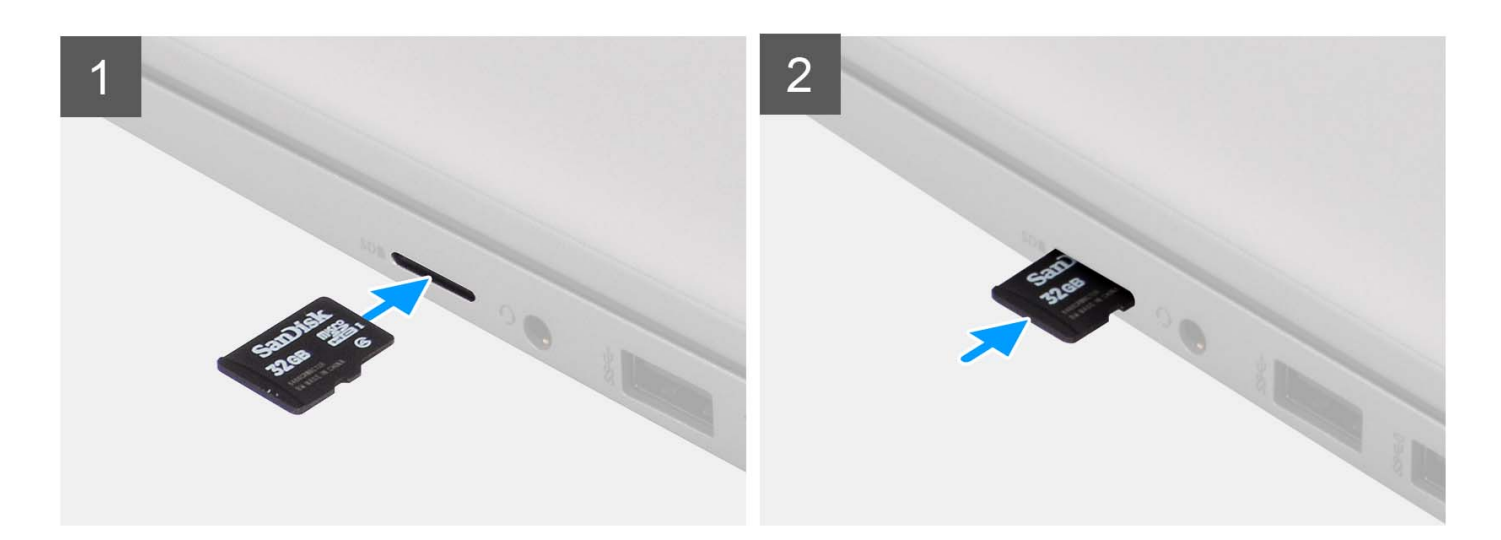

#### **Procedura**

- 1. Allineare la scheda microSD al relativo slot sul computer.
- 2. Far scorrere la scheda microSD nello slot finché non scatta in posizione.

#### **Fasi successive**

1. Seguire le procedure descritte in [Dopo aver effettuato gli interventi sui componenti interni del computer.](#page-8-0)

## **Coperchio della base**

### **Rimozione del coperchio della base**

#### **Prerequisiti**

- 1. Seguire le procedure descritte in [Prima di effettuare interventi sui componenti interni del computer](#page-5-0).
- 2. Rimuovere la [scheda microSD](#page-12-0).

#### **Informazioni su questa attività**

Le figure seguenti indicano la posizione del coperchio della base e forniscono una rappresentazione visiva della procedura di rimozione.

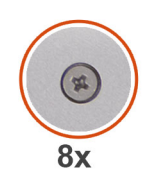

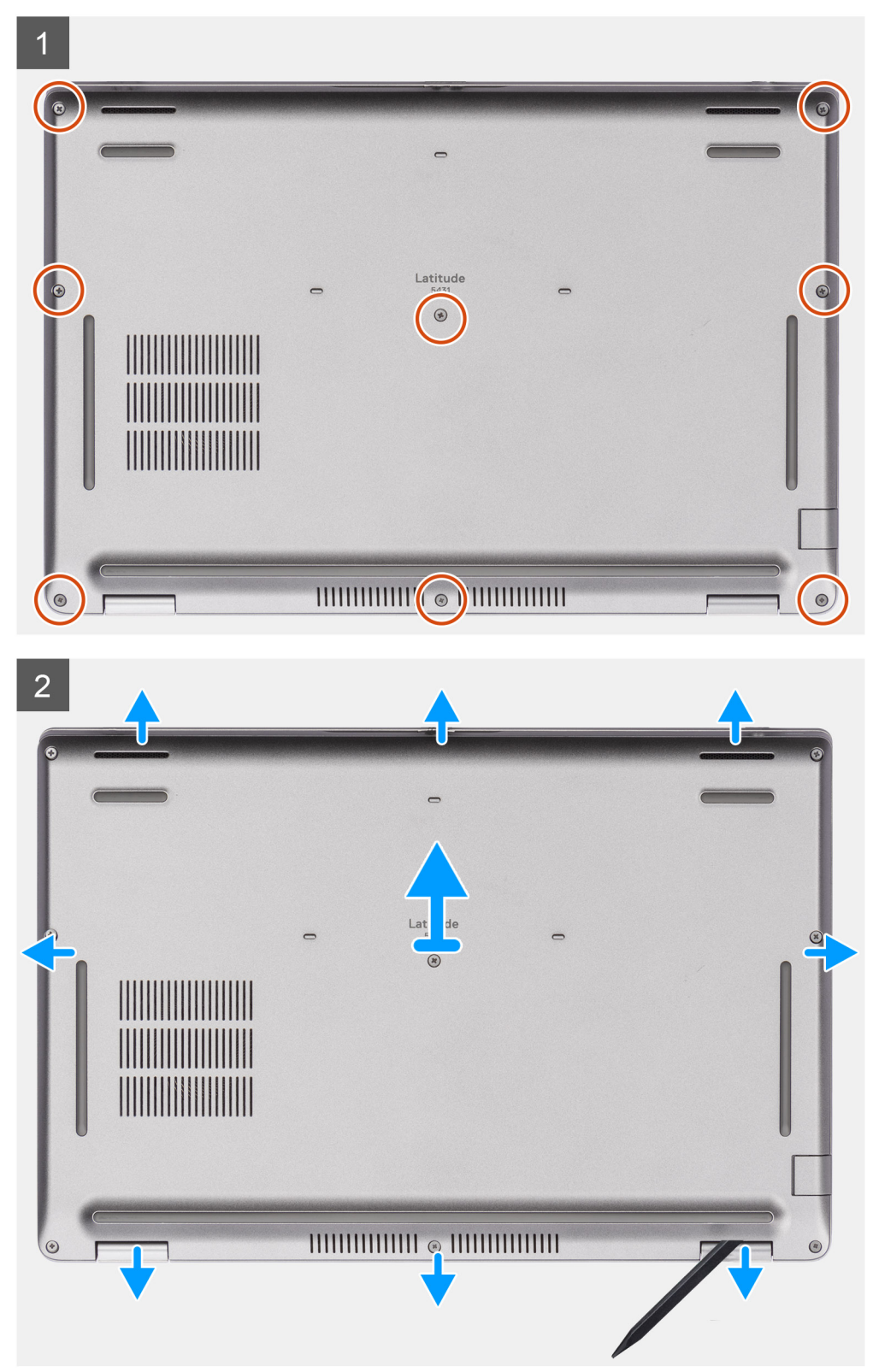

- <span id="page-15-0"></span>1. Allentare le otto viti che fissano il coperchio della base al gruppo del poggiapolsi e tastiera.
- 2. Utilizzando l'estremità piatta di un spudger di plastica, sollevare il coperchio della base dalle linguette a U sul lato superiore e proseguire sui lati per liberare il coperchio della base dal gruppo del poggiapolsi e tastiera.
- 3. Sollevare il coperchio della base dal gruppo poggiapolsi e tastiera.

### **Installazione del coperchio della base**

#### **Prerequisiti**

Se si sta sostituendo un componente, rimuovere il quello esistente prima di eseguire la procedura di installazione.

#### **Informazioni su questa attività**

Le figure seguenti indicano la posizione del coperchio della base e forniscono una rappresentazione visiva della procedura di installazione.

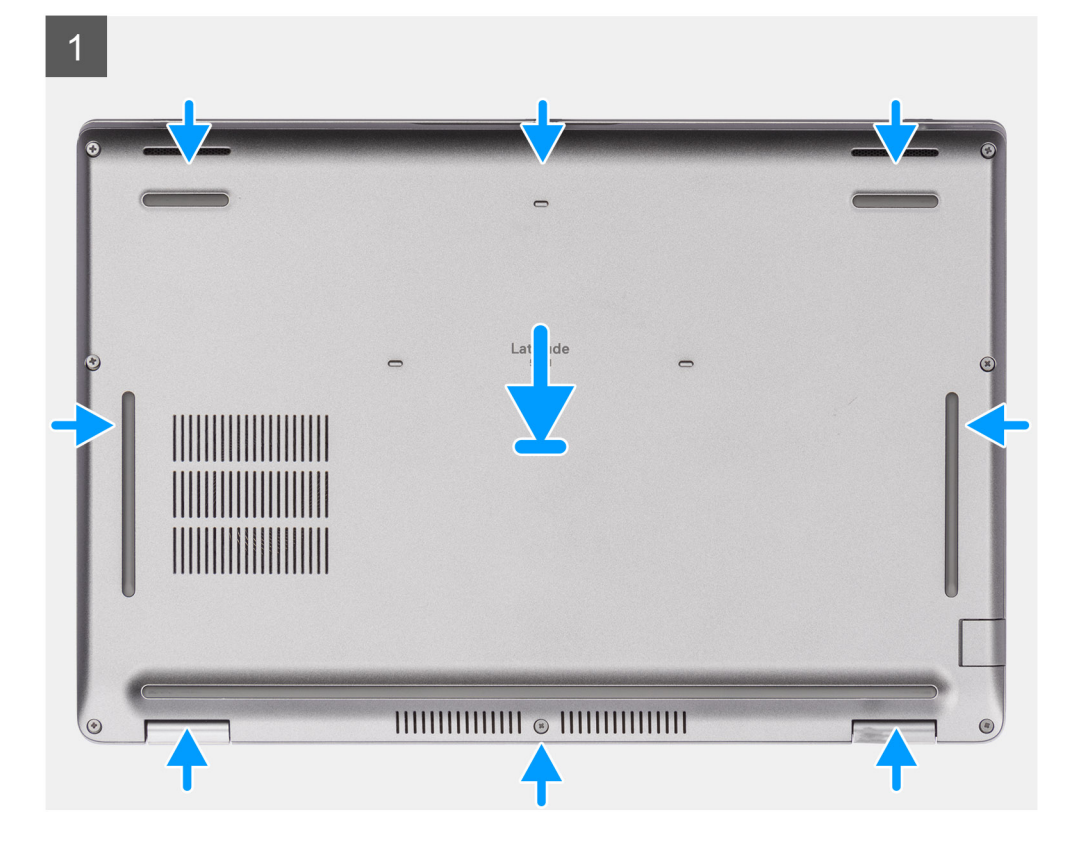

<span id="page-16-0"></span>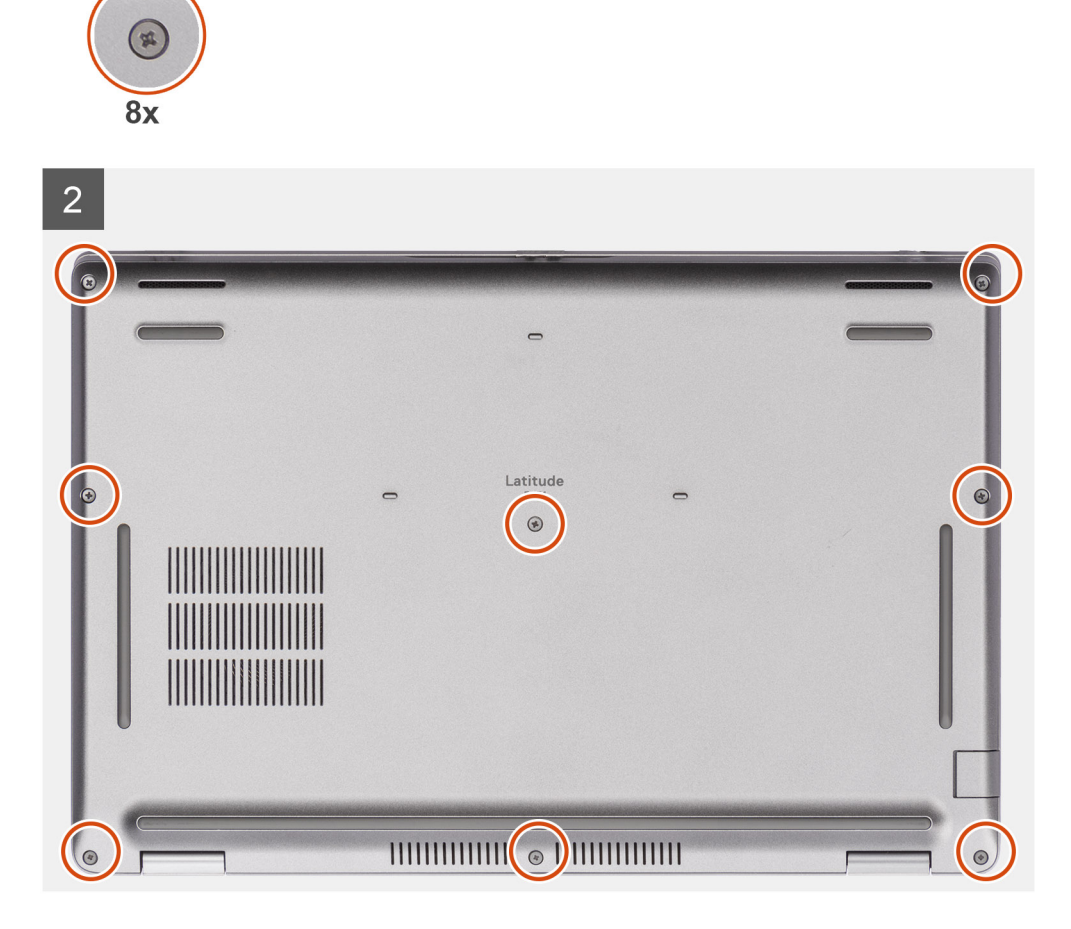

- 1. Allineare i fori delle viti sul coperchio della base con quelli sul gruppo del poggiapolsi e tastiera, quindi far scattare il coperchio della base in posizione.
- 2. Serrare le otto viti che fissano il coperchio della base al gruppo del poggiapolsi e tastiera.

#### **Fasi successive**

- 1. Installare la [scheda microSD](#page-13-0).
- 2. Seguire le procedure descritte in [Dopo aver effettuato gli interventi sui componenti interni del computer.](#page-8-0)

## **Scheda senza fili**

### **Rimozione della scheda wireless**

#### **Prerequisiti**

- 1. Seguire le procedure descritte in [Prima di effettuare interventi sui componenti interni del computer](#page-5-0).
- 2. Rimuovere la [scheda microSD](#page-12-0).
- 3. Rimuovere il [coperchio della base](#page-13-0).

#### **Informazioni su questa attività**

Le figure seguenti indicano la posizione della scheda wireless e forniscono una rappresentazione visiva della procedura di rimozione.

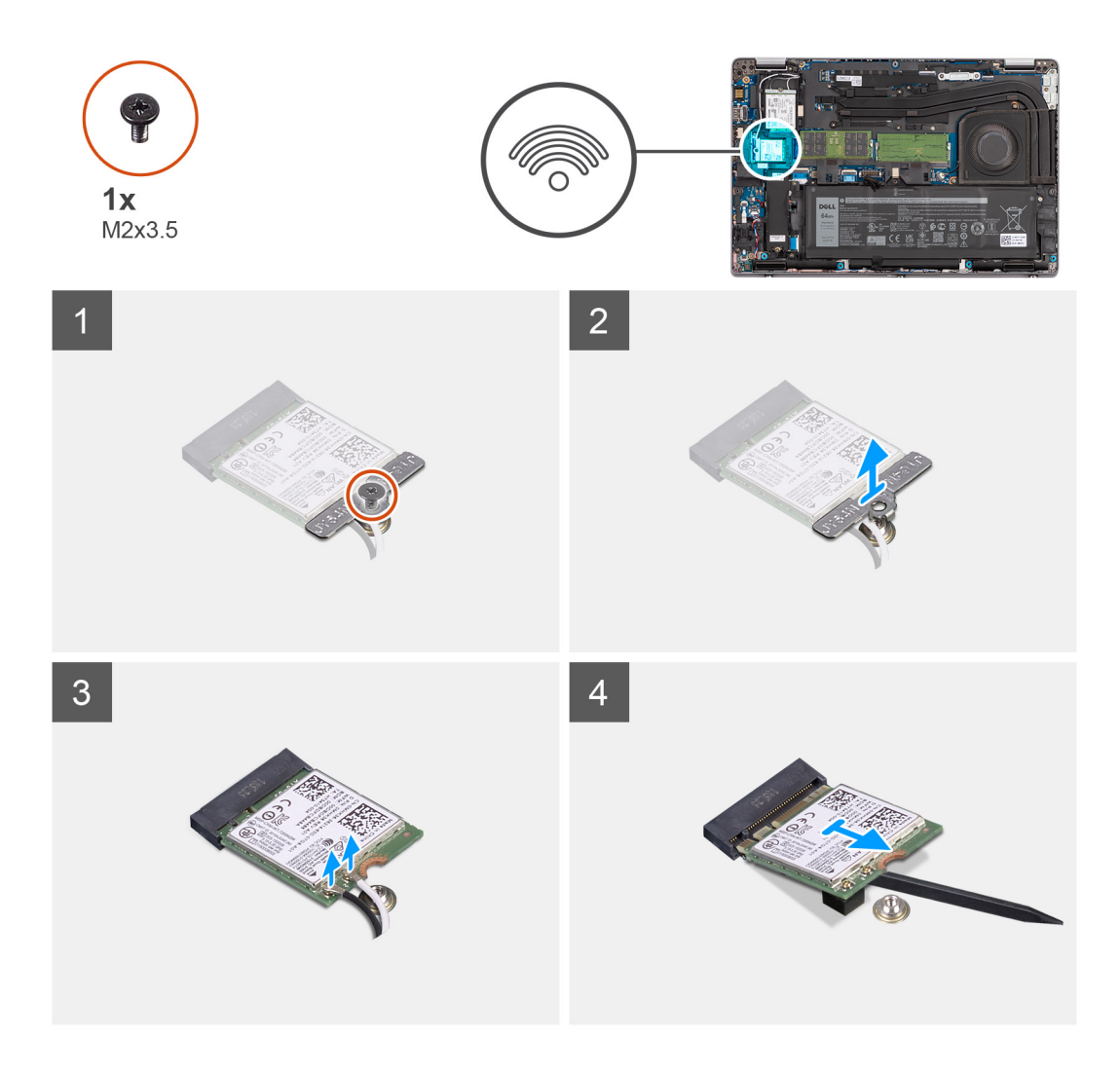

<span id="page-18-0"></span>1. (i) **N.B.:** Quando si rimuove la scheda wireless dal computer, se il cuscinetto adesivo che aiuta a fissare la scheda wireless in posizione viene rimosso dal computer assieme alla scheda wireless, farlo aderire nuovamente al computer.

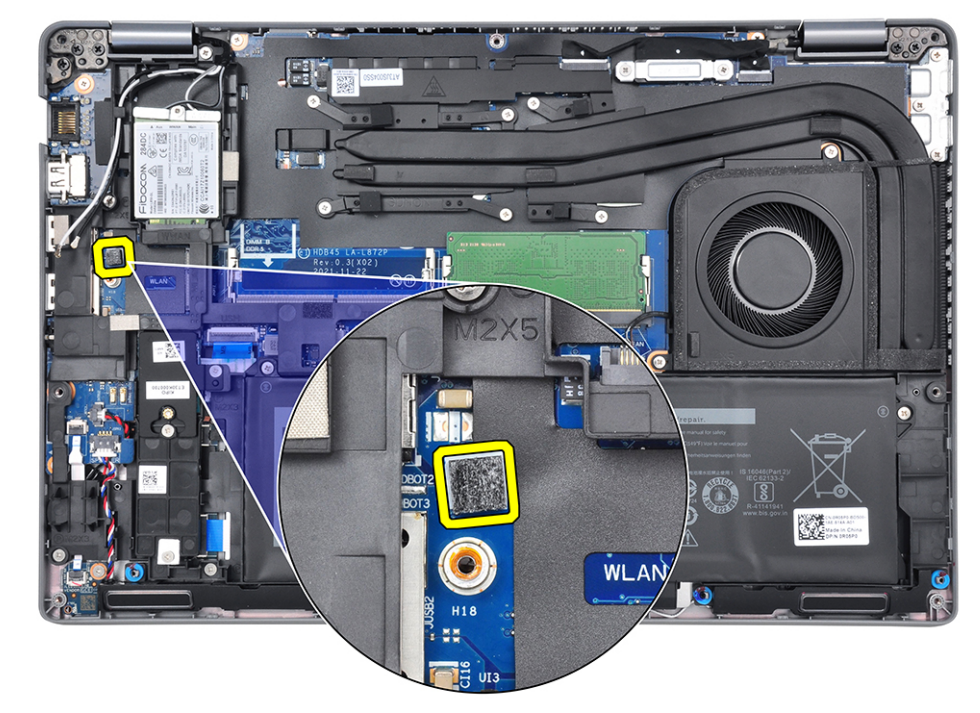

Allentare la vite M2x3.5 che fissa la staffa della scheda wireless alla scheda wireless e alla scheda di sistema.

- 2. Rimuovere la staffa della scheda senza fili dalla relativa scheda.
- 3. Scollegare i cavi dell'antenna dalla scheda per reti senza fili.
- 4. Far scorrere e rimuovere la scheda per reti senza fili dal relativo slot.

### **Installazione della scheda wireless**

#### **Prerequisiti**

Se si sta sostituendo un componente, rimuovere il quello esistente prima di eseguire la procedura di installazione.

#### **Informazioni su questa attività**

La seguente figura indica la posizione della scheda wireless e fornisce una rappresentazione visiva della procedura di installazione.

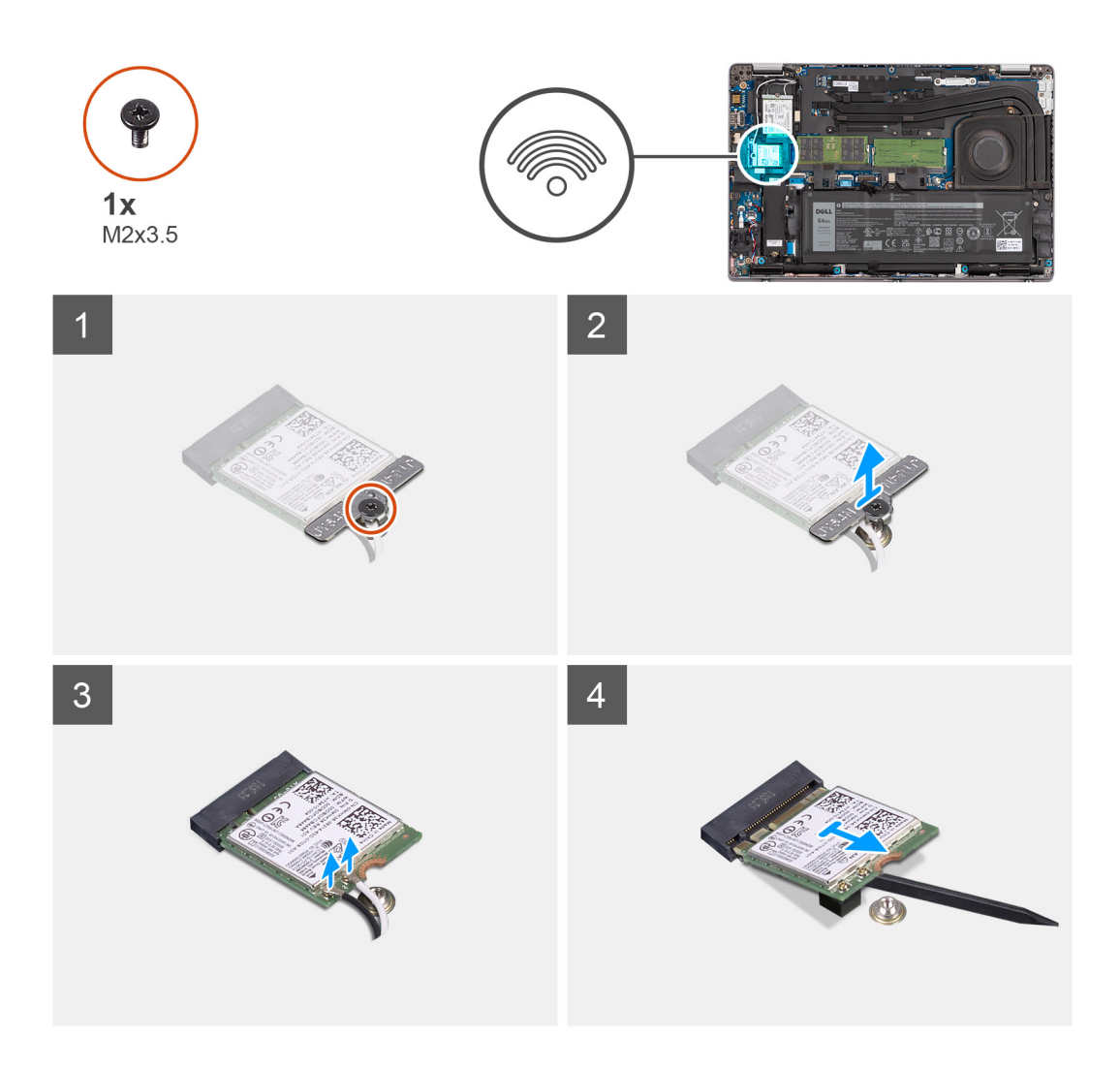

1. Collegare i cavi dell'antenna alla scheda senza fili.

La seguente tabella fornisce la combinazione di colori dei cavi dell'antenna:

#### **Tabella 2. Combinazione di colori dei cavi dell'antenna**

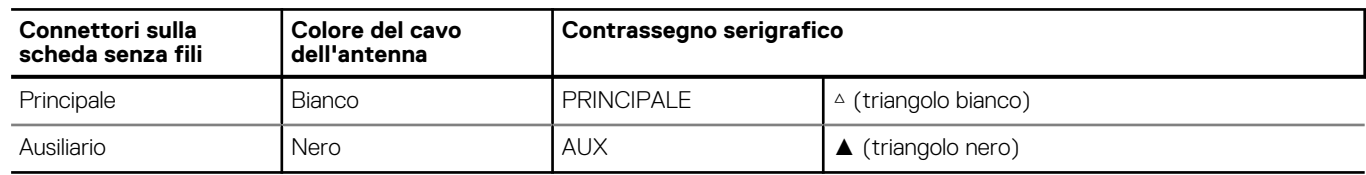

- 2. Allineare la tacca sulla scheda per reti senza fili al relativo slot sulla scheda di sistema.
- 3. Far scorrere e inserire la scheda per reti senza fili da un angolo nel relativo slot sulla scheda di sistema.
- 4. Allineare il foro della vite sulla staffa della scheda senza fili a quello sulla scheda senza fili e sulla scheda di sistema.
- 5. Serrare la vite M2x3.5 che fissa la staffa della scheda wireless alla scheda wireless e alla scheda di sistema.

#### **Fasi successive**

- 1. Installare la [scheda microSD](#page-13-0).
- 2. Installare il [coperchio della base](#page-15-0).
- 3. Seguire le procedure descritte in [Dopo aver effettuato gli interventi sui componenti interni del computer.](#page-8-0)

## <span id="page-20-0"></span>**Unità a stato solido**

## **Rimozione dell'unità SSD 2230**

#### **Prerequisiti**

- 1. Seguire le procedure descritte in [Prima di effettuare interventi sui componenti interni del computer](#page-5-0).
	- **N.B.:** Le unità SSD sono estremamente delicate e vanno maneggiate con cura.

**N.B.:** Per evitare la perdita di dati, non rimuovere l'unità SSD quando il computer è acceso o in stato di sospensione.

- 2. Rimuovere la [scheda microSD](#page-12-0).
- 3. Rimuovere il [coperchio della base](#page-13-0).

#### **Informazioni su questa attività**

**N.B.:** A seconda della configurazione ordinata, il computer può supportare l'unità SSD 2230 o 2280 nello slot M.2.

**N.B.:** Questa procedura si applica solo ai computer forniti con un'unità SSD 2230 nello slot M.2.

La figura indica la posizione dell'unità SSD 2230 installata e fornisce una rappresentazione visiva della procedura di rimozione.

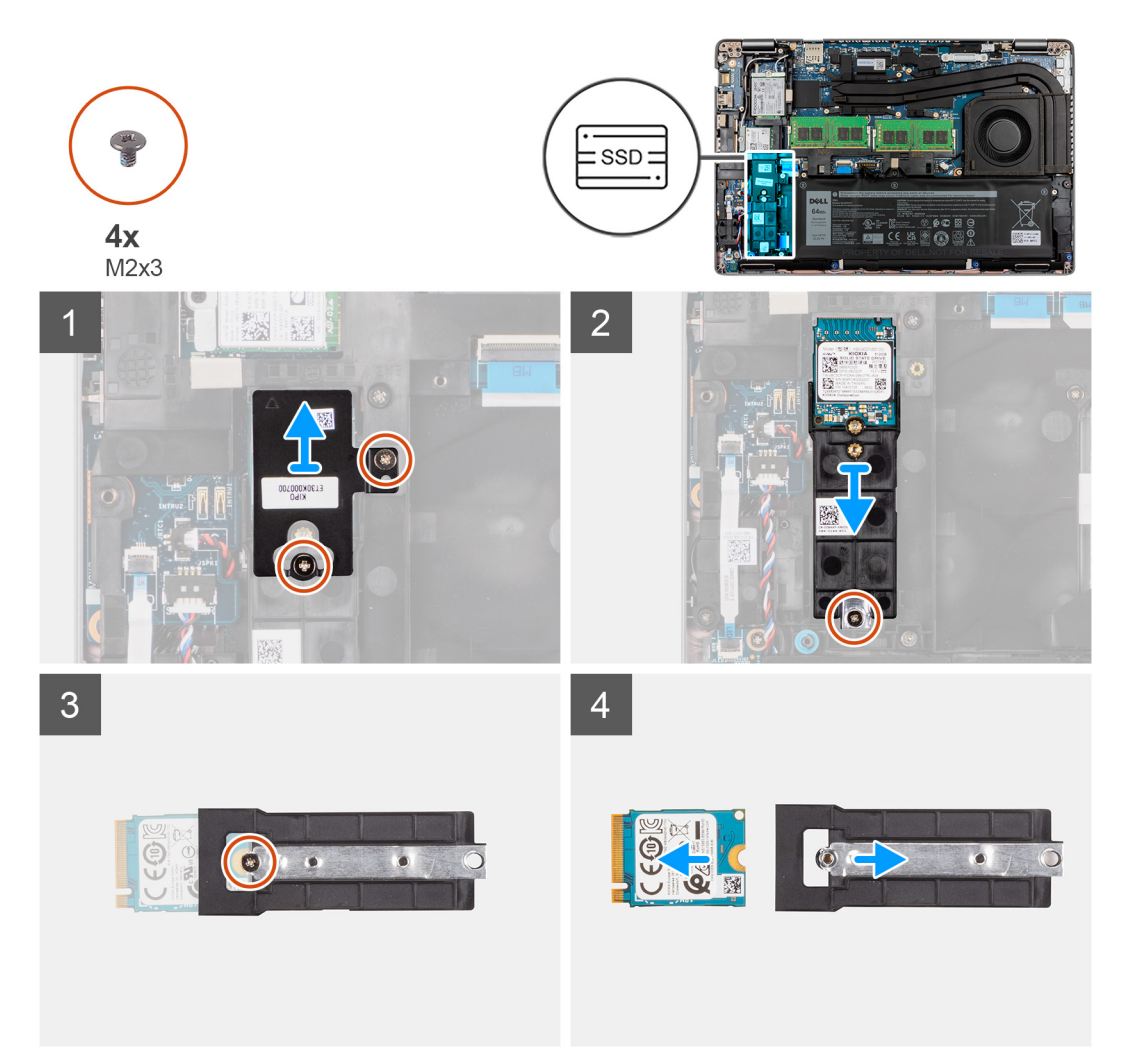

#### **Procedura**

1. Rimuovere le due viti (M2x3) che fissano la piastra termica al gruppo del poggiapolsi.

- <span id="page-21-0"></span>2. Rimuovere la vite (M2x3) che fissa il gruppo dell'unità SSD.
- 3. Far scivolare e rimuovere il gruppo dell'unità SSD dal computer.
- 4. Rimuovere la vite (M2x3) che fissa la staffa dell'unità SSD.
- 5. Far scivolare e rimuovere la staffa dell'unità SSD dal computer.
- 6. Far scivolare e rimuovere l'unità SSD dallo slot M.2.

## **Installazione dell'unità SSD 2230**

#### **Prerequisiti**

Se si sta sostituendo un componente, rimuovere quello esistente prima di eseguire la procedura di installazione.

#### **Informazioni su questa attività**

- **N.B.:** Le unità SSD sono estremamente delicate e vanno maneggiate con cura.
- **N.B.:** A seconda della configurazione ordinata, il computer può supportare l'unità SSD 2230 o 2280 nello slot M.2.
- **N.B.:** Questa procedura si applica solo se si sta installando un'unità SSD 2230 nello slot M.2. Quando si installa l'unità SSD M.2 2230 dopo l'acquisto, è necessario acquistare un kit cliente che includa il contenitore e una vite per installare l'unità SSD M.2 2230.
- La figura indica la posizione dell'unità SSD 2230 e fornisce una rappresentazione visiva della procedura di installazione.

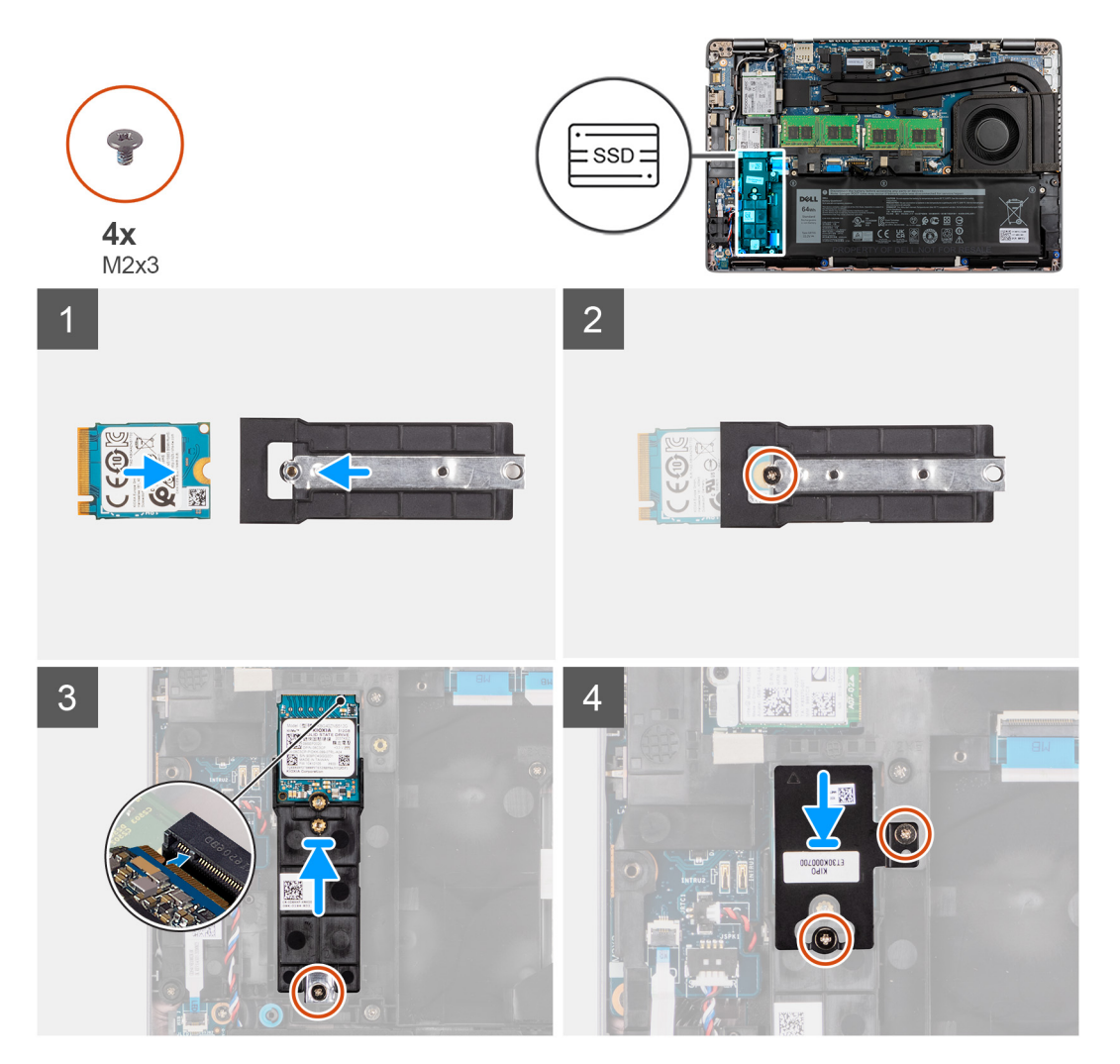

#### **Procedura**

1. Allineare la tacca sul modulo dell'unità SSD M.2 2230 con la linguetta sullo slot dell'unità stessa.

- <span id="page-22-0"></span>2. Far scorrere l'unità SSD M.2 2230 nello slot SSD sulla scheda di sistema.
- 3. Ricollocare la vite (M2x3) che fissa l'unità SSD al contenitore e alla scheda di sistema.

**N.B.:** Se il computer non viene fornito con un'unità SSD M.2 2230, è necessario ottenere un kit cliente che includa il contenitore e una vite per installare l'unità SSD M.2 2230.

- 4. Allineare e posizionare la piastra termica sullo slot dell'unità SSD 2230.
- 5. Ricollocare 2 viti (M2x3) che fissano la piastra termica dell'unità SSD al gruppo poggiapolsi e tastiera.

#### **Fasi successive**

- 1. Installare la [scheda microSD](#page-13-0).
- 2. Installare il [coperchio della base](#page-15-0).
- 3. Seguire le procedure descritte in [Dopo aver effettuato gli interventi sui componenti interni del computer.](#page-8-0)

### **Rimozione dell'unità SSD 2280**

#### **Prerequisiti**

- 1. Seguire le procedure descritte in [Prima di effettuare interventi sui componenti interni del computer](#page-5-0).
	- **N.B.:** Le unità SSD sono estremamente delicate e vanno maneggiate con cura.

**N.B.:** Per evitare la perdita di dati, non rimuovere l'unità SSD quando il computer è acceso o in stato di sospensione.

- 2. Rimuovere la [scheda microSD](#page-12-0).
- 3. Rimuovere il [coperchio della base](#page-13-0).

#### **Informazioni su questa attività**

 $\Omega$ **N.B.:** A seconda della configurazione ordinata, il computer può supportare l'unità SSD 2230 o 2280 nello slot M.2.

**N.B.:** Questa procedura si applica solo ai computer forniti con un'unità SSD 2280 nello slot M.2.

La figura indica la posizione dell'unità SSD 2280 installata nello slot M.2 e fornisce una rappresentazione visiva della procedura di rimozione.

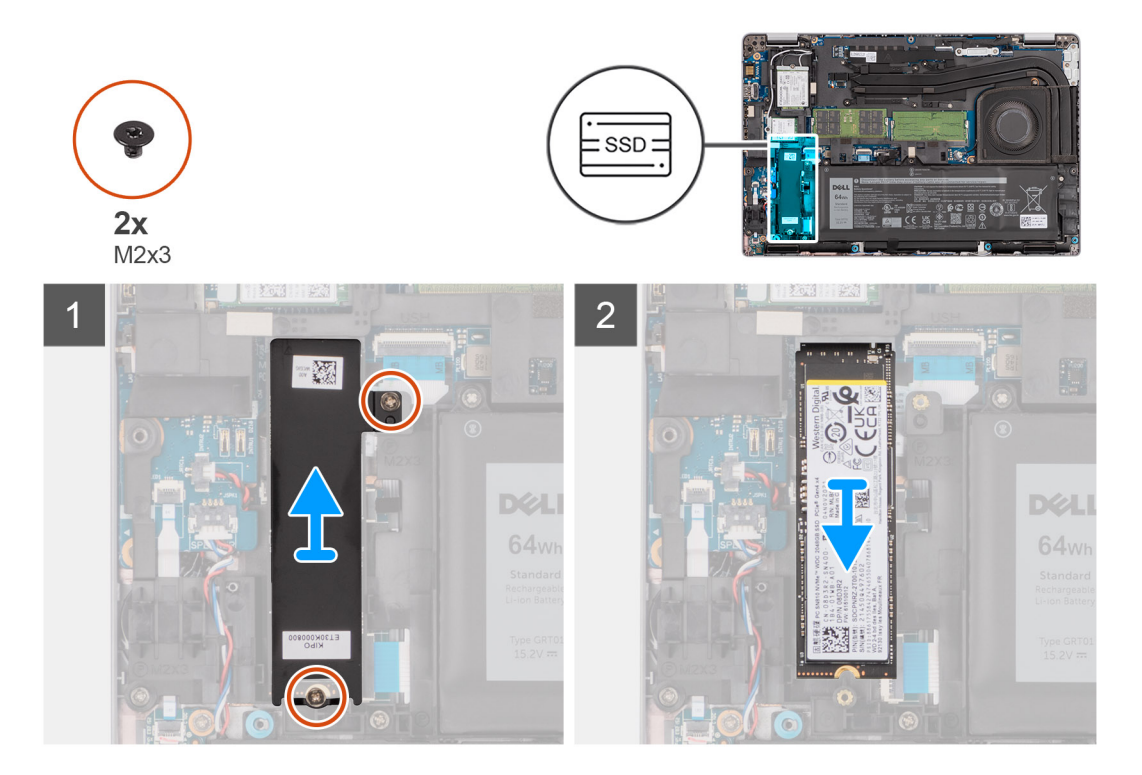

- <span id="page-23-0"></span>1. Rimuovere le 2 viti (M2x3) che fissano la piastra termica dell'unità SSD al gruppo del poggiapolsi e tastiera.
- 2. Rimuovere la piastra termica dell'unità SSD dal computer.
- 3. Far scivolare e rimuovere l'unità SSD M.2 2280 dal relativo slot sulla scheda di sistema.

### **Installazione dell'unità SSD 2280**

#### **Prerequisiti**

Se si sta sostituendo un componente, rimuovere quello esistente prima di eseguire la procedura di installazione.

#### **Informazioni su questa attività**

**N.B.:** Le unità SSD sono estremamente delicate e vanno maneggiate con cura.

**N.B.:** A seconda della configurazione ordinata, il computer uno può supportare l'unità SSD 2280 o 2230 nello slot M.2.

**N.B.:** Questa procedura si applica se si sta installando un'unità SSD 2280 nello slot M.2.

La figura indica la posizione dell'unità SSD 2280 installata nello slot M.2 e fornisce una rappresentazione visiva della procedura di installazione.

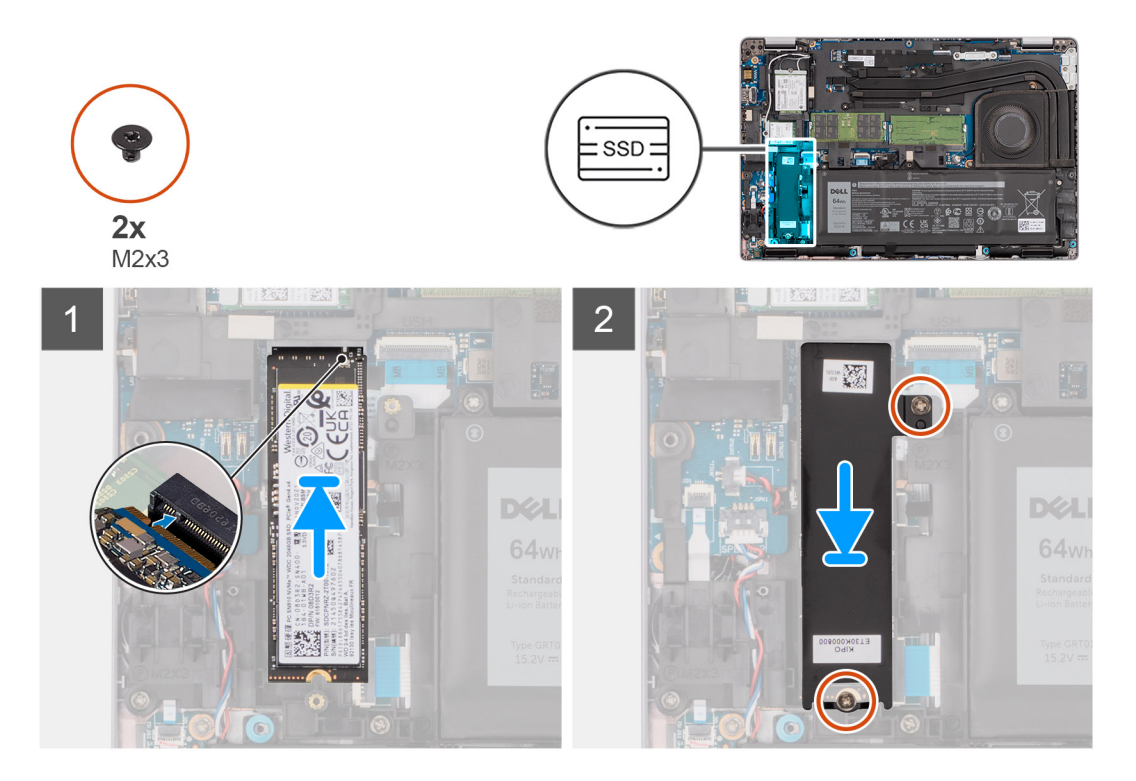

#### **Procedura**

- 1. Allineare la tacca sul modulo dell'unità SSD M.2 2280 con la linguetta sullo slot dell'unità stessa.
- 2. Far scorrere l'unità SSD M.2 2280 nello slot M.2 sulla scheda di sistema.
- 3. Posizionare la staffa termica dell'unità SSD sull'unità SSD.
- 4. Allineare i fori per le viti presenti sull'unità SSD e sulla piastra termica con quello sul gruppo del poggiapolsi e tastiera.
- 5. Ricollocare le 2 viti (M2x3) che fissano la piastra termica e l'unità SSD 2280 al gruppo del poggiapolsi e tastiera.

#### **Fasi successive**

- 1. Installare la [scheda microSD](#page-13-0).
- 2. Installare il [coperchio della base](#page-15-0).

<span id="page-24-0"></span>3. Seguire le procedure descritte in [Dopo aver effettuato gli interventi sui componenti interni del computer.](#page-8-0)

# **Memoria**

### **Rimozione dei moduli di memoria**

#### **Prerequisiti**

- 1. Seguire le procedure descritte in [Prima di effettuare interventi sui componenti interni del computer](#page-5-0).
- 2. Rimuovere la [scheda microSD](#page-12-0).
- 3. Rimuovere il [coperchio della base](#page-13-0).

#### **Informazioni su questa attività**

**N.B.:** Il sistema supporta due slot di memoria.

La figura seguente indica la posizione del moduli di memoria e fornisce una rappresentazione visiva della procedura di rimozione.

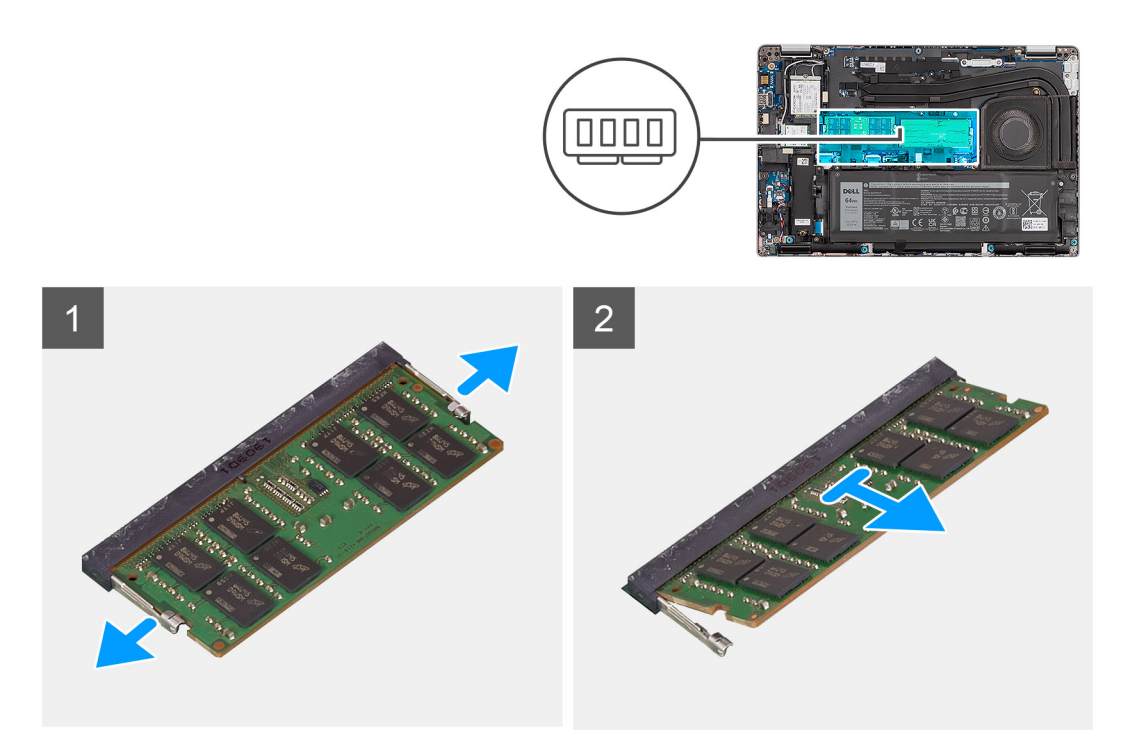

#### **Procedura**

- 1. Utilizzando la punta delle dita, allargare i fermagli di fissaggio sullo slot del modulo di memoria, finché il modulo di memoria salta fuori.
- 2. Far scorrere e rimuovere il modulo di memoria dal relativo slot.
	- **N.B.:** Ripetere la procedura dal punto 1 al punto 2 per rimuovere eventuali altri moduli di memoria installati nel computer.

### **Installazione del modulo di memoria**

#### **Prerequisiti**

Se si sta sostituendo un componente, rimuovere quello esistente prima di eseguire la procedura di installazione.

#### <span id="page-25-0"></span>**Informazioni su questa attività**

**N.B.:** Il sistema supporta due slot di memoria.

La figura seguente indica la posizione del moduli di memoria e fornisce una rappresentazione visiva della procedura di installazione.

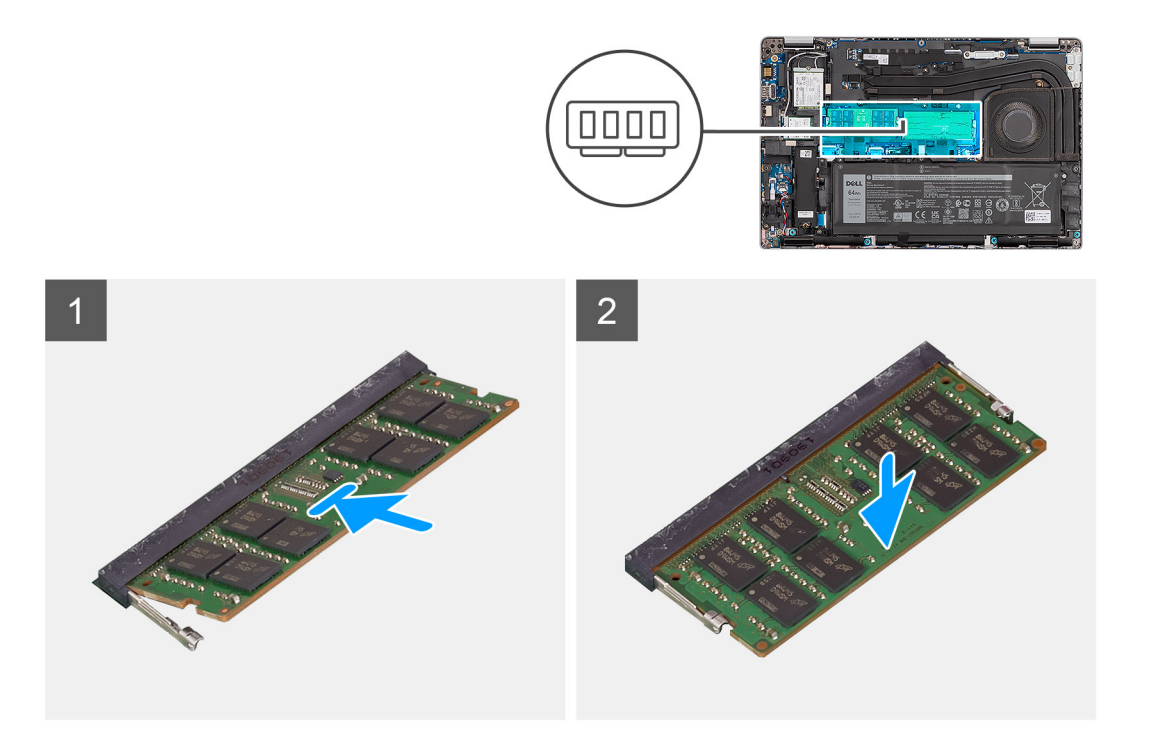

#### **Procedura**

- 1. Allineare la tacca sul modulo di memoria con la linguetta sul relativo slot.
- 2. . Far scorrere il modulo di memoria stabilmente all'interno dello slot da un'angolo e premerlo verso il basso finché non scatta in posizione.

**N.B.:** Se non si sente lo scatto, rimuovere il modulo di memoria e reinstallarlo.  $(i)$ 

 $\circ$ **N.B.:** Ripetere la procedura dal punto 1 al punto 4 per installare altri moduli di memoria nel computer.

#### **Fasi successive**

- 1. Installare la [scheda microSD](#page-13-0).
- 2. Installare il [coperchio della base](#page-15-0).
- 3. Seguire le procedure descritte in [Dopo aver effettuato gli interventi sui componenti interni del computer.](#page-8-0)

## **Batteria**

### **Precauzioni per le batterie agli ioni di litio**

#### **ATTENZIONE:**

- **● Fare attenzione quando si manipolano le batterie agli ioni di litio.**
- **● Scaricare completamente la batteria prima di rimuoverla. Scollegare l'adattatore per l'alimentazione CA dal sistema e azionare il computer esclusivamente con alimentazione a batteria: la batteria è completamente scarica quando il computer non si accende più quando si preme il pulsante di alimentazione.**
- **● Non comprimere, far cadere, danneggiare o perforare la batteria con corpi estranei.**
- **● Non esporre la batteria a temperature elevate né smontarne pacchi e celle.**
- <span id="page-26-0"></span>**● Non premere con forza sulla superficie della batteria.**
- **● Non piegare la batteria.**
- **● Non utilizzare strumenti di alcun tipo per fare leva sulla batteria.**
- **● Assicurarsi che tutte le viti durante la manutenzione di questo prodotto non vengano perse o inserite in modo errato, per evitare perforazioni o danni accidentali alla batteria e ad altri componenti del sistema.**
- **● Se una batteria rimane bloccata in un computer in seguito a un rigonfiamento, non tentare di estrarla, in quando perforare, piegare o comprimere una batteria agli ioni di litio può essere pericoloso. In tal caso, contattare il supporto tecnico Dell per assistenza. Vedere [www.dell.com/contactdell](https://www.dell.com/support).**
- **● Acquistare sempre batterie autentiche da [www.dell.com](https://www.dell.com) o partner e rivenditori Dell autorizzati.**
- **● Le batterie rigonfie non devono essere utilizzate e devono essere sostituite e smaltite nel modo corretto. Per le linee guida su come gestire e sostituire le batterie agli ioni di litio rigonfie, consultare [trattamento delle batterie agli ioni di](#page-113-0) [litio rigonfie](#page-113-0).**

## **Rimozione della batteria a 4 celle**

#### **Prerequisiti**

- 1. Seguire le procedure descritte in [Prima di effettuare interventi sui componenti interni del computer](#page-5-0).
- 2. Rimuovere la [scheda microSD](#page-12-0).
- 3. Rimuovere il [coperchio della base](#page-13-0).

#### **Informazioni su questa attività**

La seguente immagine indica la posizione della batteria a 4 celle (64 Wh) e fornisce una rappresentazione visiva della procedura di rimozione.

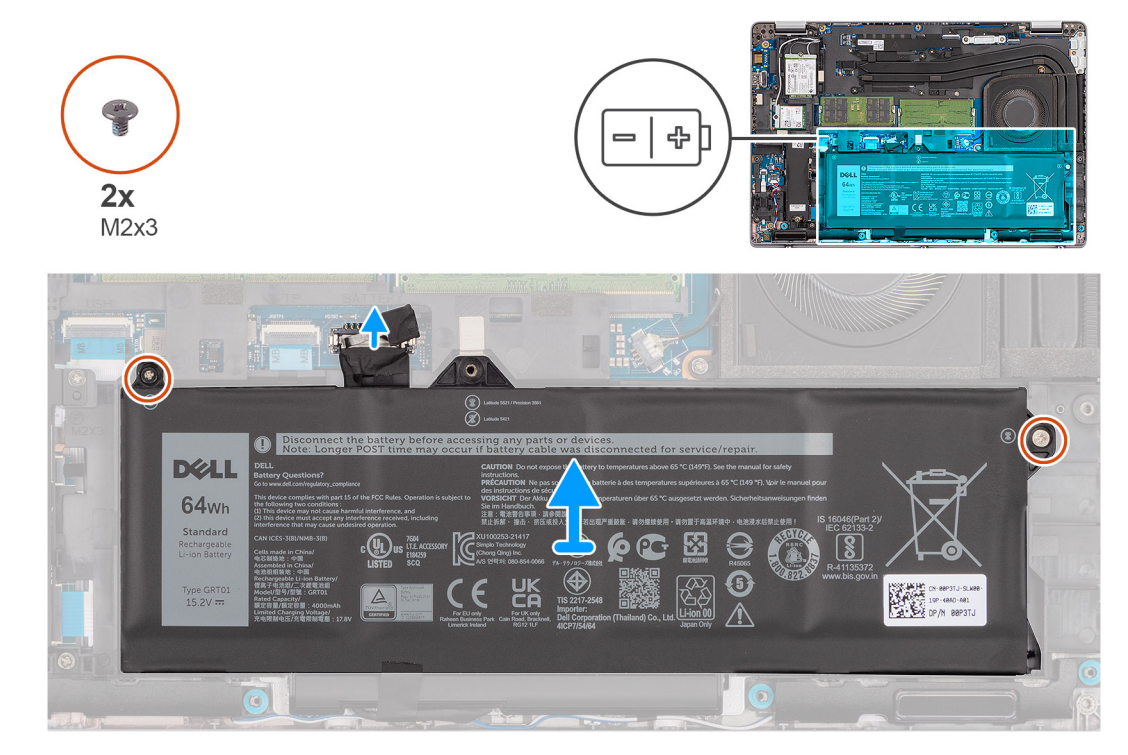

#### **Procedura**

- 1. Scollegare il cavo della batteria dal connettore della scheda di sistema (applicabile solo se non scollegato in precedenza).
- 2. Rimuovere le due viti (M2x3) che fissano la batteria a 4 celle al gruppo di poggiapolsi e tastiera.
- 3. Estrarre la batteria a 4 celle e il relativo cavo dal gruppo del poggiaolsi e tastiera.

### <span id="page-27-0"></span>**Installazione della batteria a 4 celle**

#### **Prerequisiti**

Se si sta sostituendo un componente, rimuovere quello esistente prima di eseguire la procedura di installazione.

#### **Informazioni su questa attività**

La seguente immagine indica la posizione della batteria a 4 celle (64 Wh) e fornisce una rappresentazione visiva della procedura di installazione.

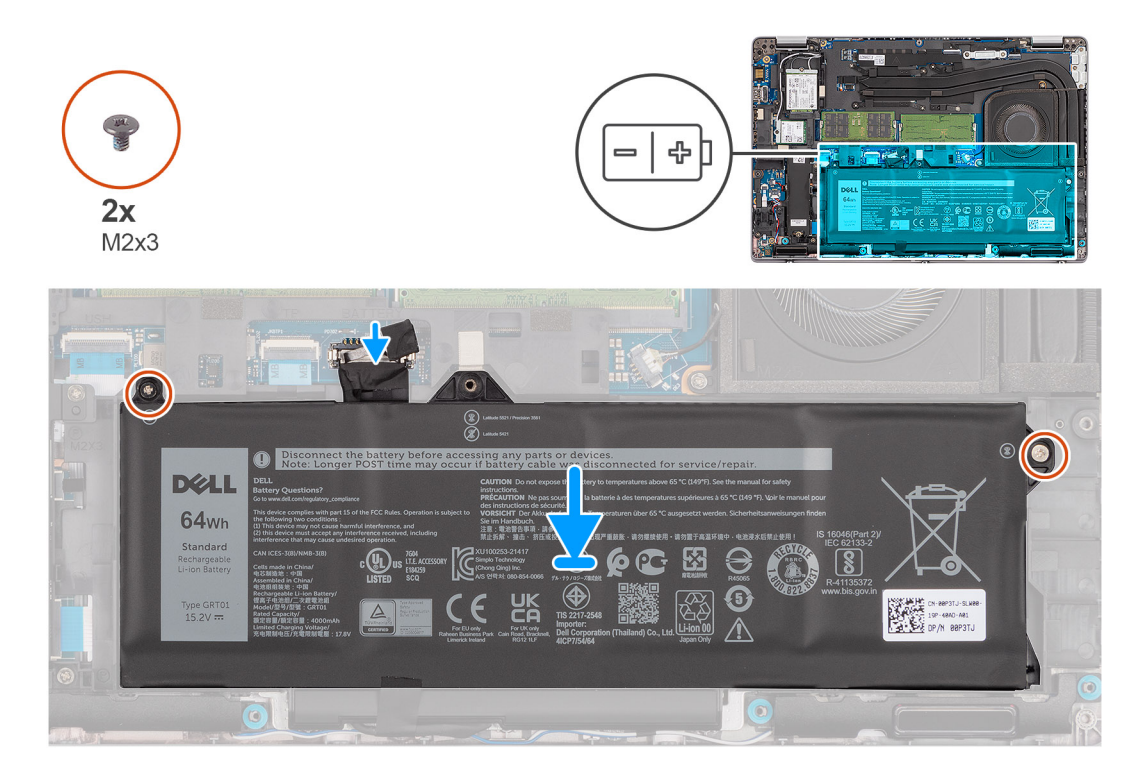

#### **Procedura**

- 1. Allineare i fori della vite sulla batteria a 4 celle a quelli presenti sul gruppo del poggiapolsi e tastiera.
- 2. Ricollocare le due viti (M2x3) che fissano la batteria a 4 celle al gruppo di poggiapolsi e tastiera.
- 3. Collegare il cavo della batteria al connettore sulla scheda di sistema.

#### **Fasi successive**

- 1. Installare la [scheda microSD](#page-13-0).
- 2. Installare il [coperchio della base](#page-15-0).
- 3. Seguire le procedure descritte in [Dopo aver effettuato gli interventi sui componenti interni del computer.](#page-8-0)

## **Cavo della batteria**

### **Rimozione del cavo della batteria a 4 celle**

#### **Prerequisiti**

- 1. Seguire le procedure descritte in [Prima di effettuare interventi sui componenti interni del computer](#page-5-0).
- 2. Rimuovere la [scheda microSD](#page-12-0).
- 3. Rimuovere il [coperchio della base](#page-13-0).
- 4. Rimuovere la [batteria](#page-26-0).

<span id="page-28-0"></span>**N.B.:** Se la batteria è stata disconnessa dalla scheda di sistema per la manutenzione, si verificherà un ritardo durante l'avvio del sistema in quanto il sistema verrà sottoposto alla reimpostazione della batteria dell'orologio in tempo reale.

#### **Informazioni su questa attività**

La seguente immagine indica la posizione del cavo della batteria e fornisce una rappresentazione visiva della procedura di rimozione.

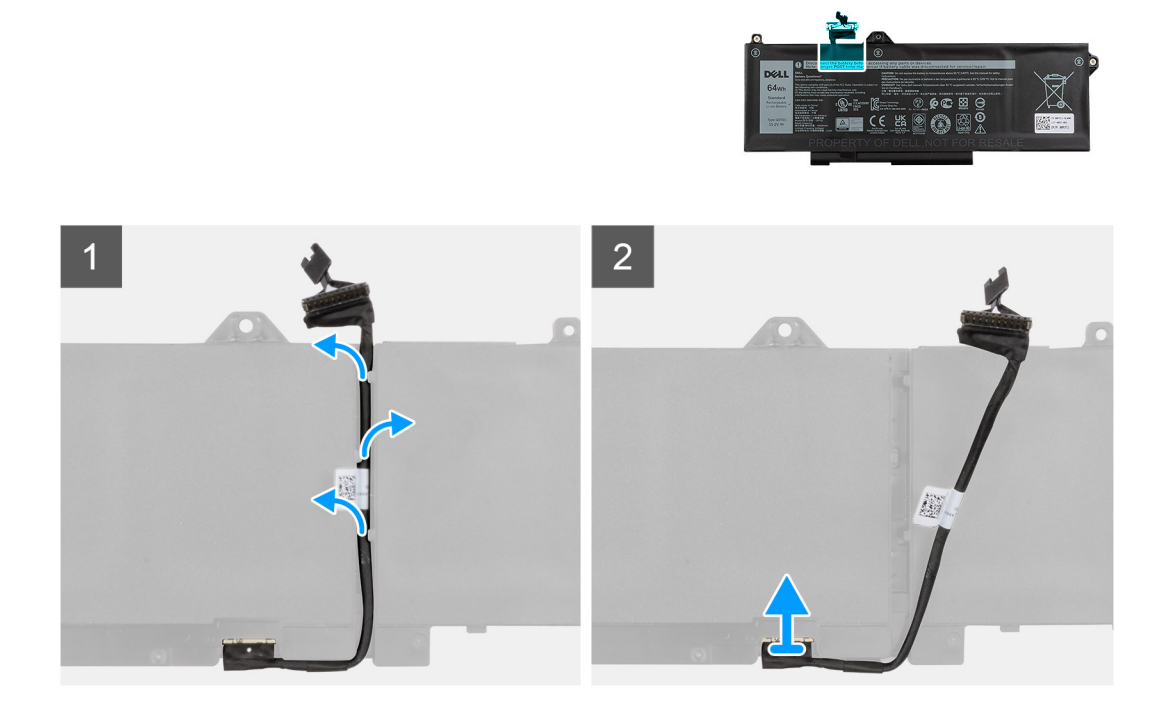

#### **Procedura**

- 1. Capovolgere la batteria e disinstradare il cavo della batteria dalle guide di instradamento sulla batteria.
- 2. Scollegare il cavo della batteria dal relativo connettore collocato sulla batteria.
- 3. Sollevare il cavo della batteria per allontanarla dal computer.

### **Installazione del cavo della batteria a 4 celle**

#### **Prerequisiti**

Se si sta sostituendo un componente, rimuovere quello esistente prima di eseguire la procedura di installazione.

#### **Informazioni su questa attività**

La seguente immagine indica la posizione del cavo della batteria e fornisce una rappresentazione visiva della procedura di installazione.

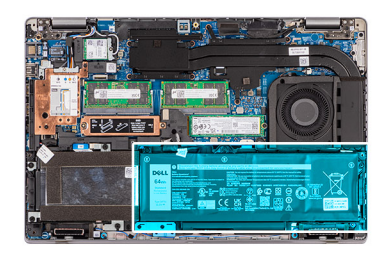

<span id="page-29-0"></span>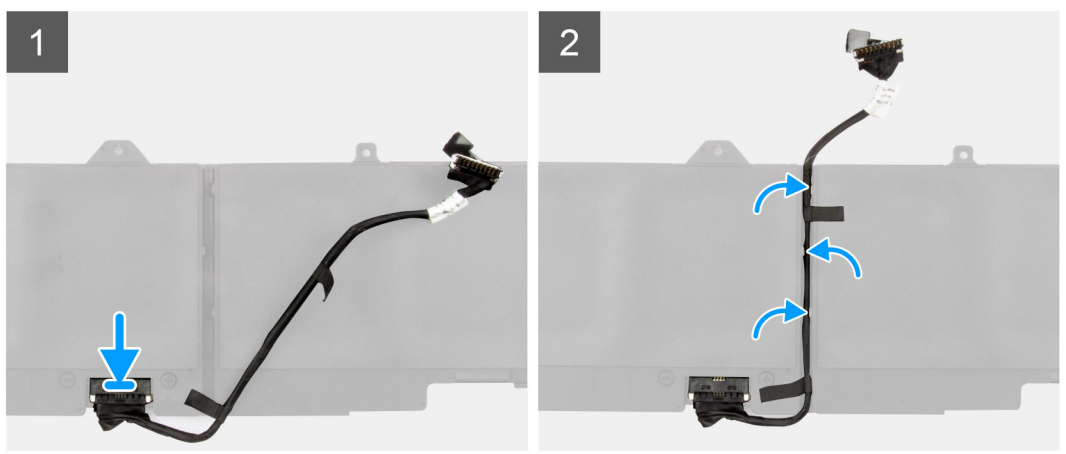

- 1. Collegare il cavo della batteria al connettore sulla batteria.
- 2. Instradare il cavo della batteria attraverso le guide di instradamento sulla batteria.

#### **Fasi successive**

- 1. Installare la [batteria](#page-27-0).
- 2. Installare la [scheda microSD](#page-13-0).
- 3. Installare il [coperchio della base](#page-15-0).
- 4. Seguire le procedure descritte in [Dopo aver effettuato gli interventi sui componenti interni del computer.](#page-8-0)

## **Intelaiatura interna del gruppo**

### **Rimozione dell'intelaiatura interna del gruppo**

#### **Prerequisiti**

- 1. Seguire le procedure descritte in [Prima di effettuare interventi sui componenti interni del computer](#page-5-0).
- 2. Rimuovere la [scheda microSD](#page-12-0).
- 3. Rimuovere il [coperchio della base](#page-13-0).
- 4. Rimuovere la [batteria](#page-26-0).
- 5. Rimuovere la [scheda wireless.](#page-16-0)

#### **Informazioni su questa attività**

Le seguenti figure indicano la posizione dell'intelaiatura interna del gruppo e forniscono una rappresentazione visiva della procedura di rimozione.

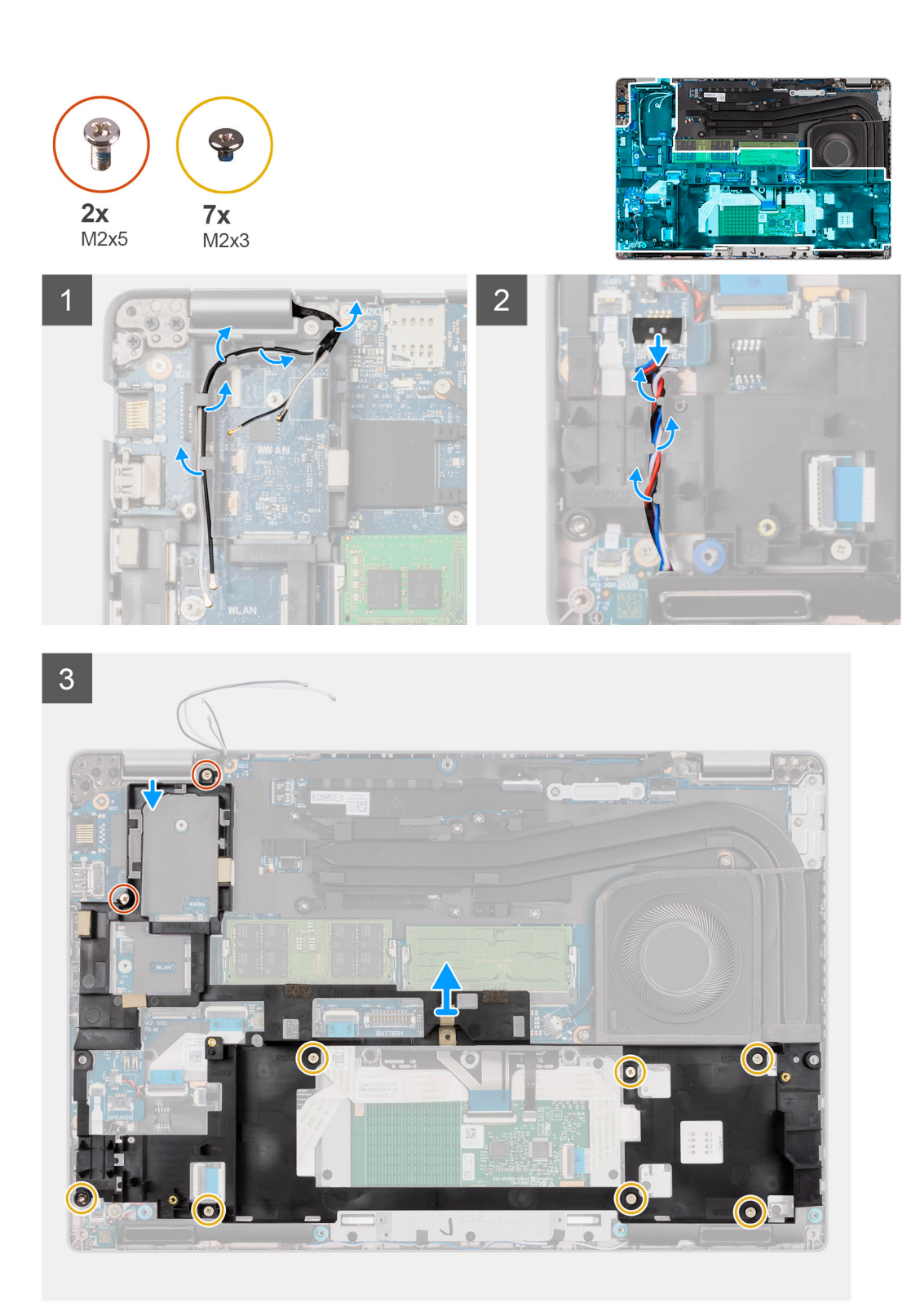

- 1. Disinstradare i cavi dell'antenna dalle guide di instradamento sull'intelaiatura interna del gruppo.
- 2. Rimuovere le due viti (M2x5) e le sette viti (M2x3) che fissano l'intelaiatura interna del gruppo alla scheda di sistema e al gruppo del poggiapolsi.
- 3. Sollevare l'intelaiatura interna del gruppo dalla scheda di sistema e dal gruppo del poggiapolsi.

## <span id="page-31-0"></span>**Installazione dell'intelaiatura interna del gruppo**

#### **Prerequisiti**

Se si sta sostituendo un componente, rimuovere il quello esistente prima di eseguire la procedura di installazione.

#### **Informazioni su questa attività**

La seguente immagine indica la posizione dell'intelaiatura interna del gruppo e fornisce una rappresentazione visiva della procedura di installazione.

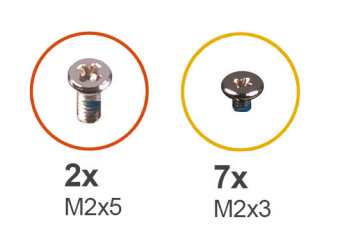

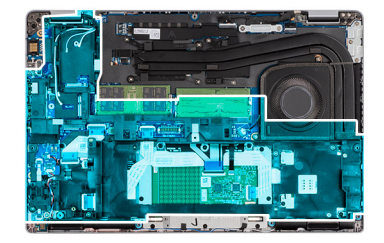

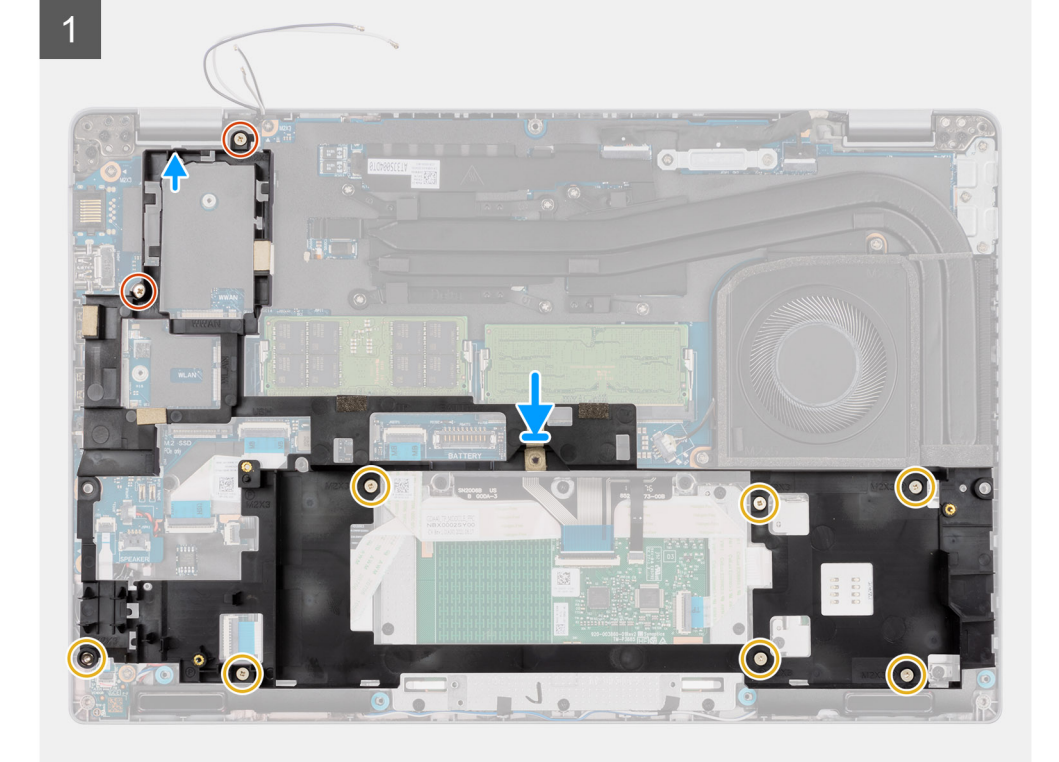

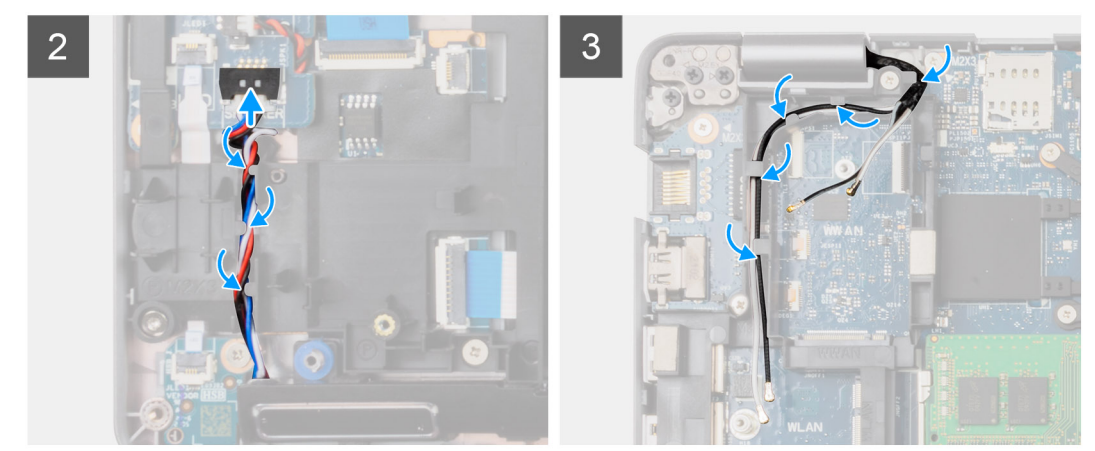

- 1. Allineare i fori delle viti sull'intelaiatura interna del gruppo con i fori delle viti sulla scheda di sistema e sul gruppo del poggiapolsi.
	- **(i)** N.B.: Accertarsi che la linguetta nell'angolo superiore sinistro dell'intelaiatura interna del gruppo sia installata sotto la linguetta sul gruppo poggiapolsi.

#### **Intelaiatura interna**

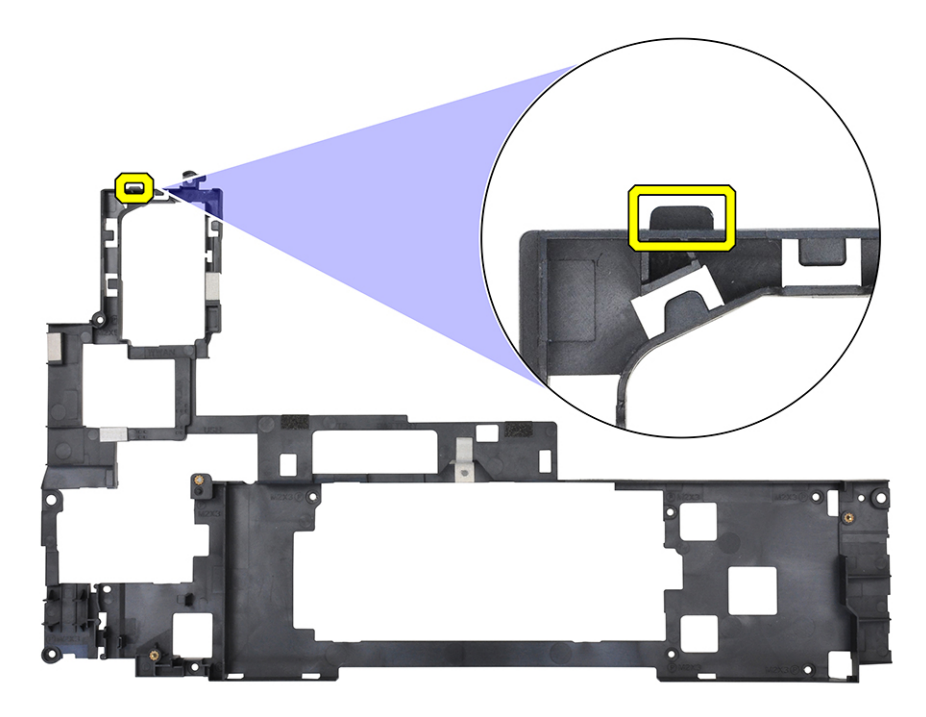

#### **gruppo del poggiapolsi**

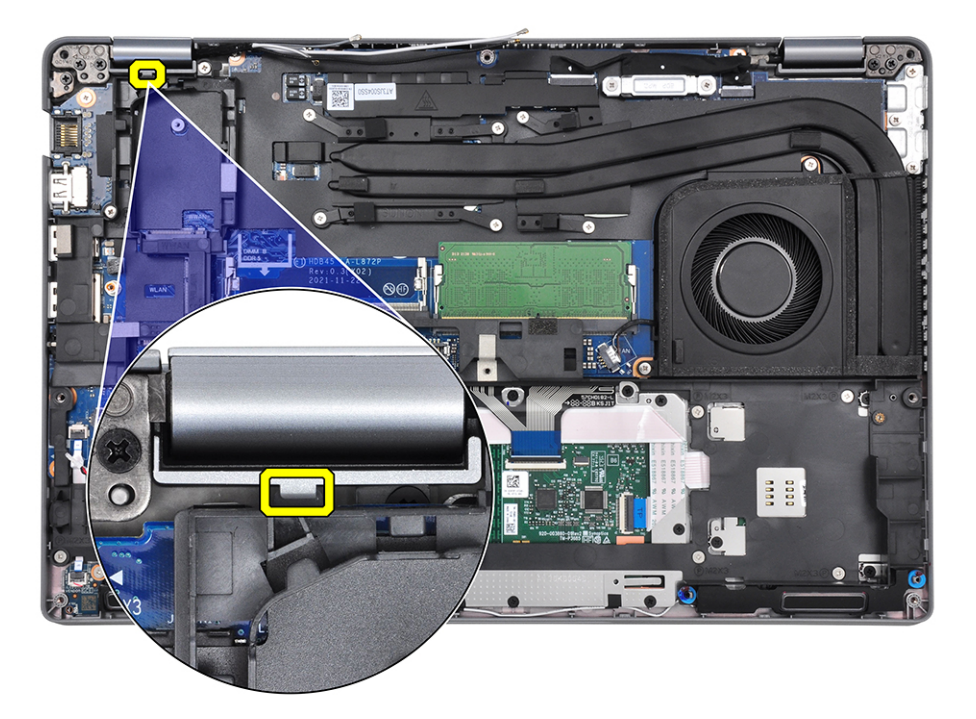

- 2. Ricollocare le due viti (M2x5) e le sette viti (M2x3) che fissano l'intelaiatura interna del gruppo alla scheda di sistema e al gruppo del poggiapolsi.
- 3. Allineare e posizionare la staffa dell'impronta digitale sull'intelaiatura interna del gruppo.
- 4. Instradare il cavo delle antenne nelle guide di instradamento sull'intelaiatura interna del gruppo.

#### <span id="page-33-0"></span>**Fasi successive**

- 1. Installare la [batteria](#page-27-0).
- 2. Installare la [scheda wireless](#page-18-0).
- 3. Installare il [coperchio della base](#page-15-0).
- 4. Installare la [scheda microSD](#page-13-0).
- 5. Seguire le procedure descritte in [Dopo aver effettuato gli interventi sui componenti interni del computer.](#page-8-0)

## **Scheda LED**

### **Rimozione della scheda LED**

#### **Prerequisiti**

- 1. Seguire le procedure descritte in [Prima di effettuare interventi sui componenti interni del computer](#page-5-0).
- 2. Rimuovere la [scheda microSD](#page-12-0).
- 3. Rimuovere il [coperchio della base](#page-13-0).
- 4. Rimuovere [l'unità SSD 2280](#page-20-0) o [l'unità SSD 2230](#page-22-0).
- 5. Rimuovere la [batteria](#page-26-0).
- 6. Rimuovere la [scheda wireless.](#page-16-0)
- 7. Rimuovere l'[intelaiatura interna del gruppo](#page-29-0).

#### **Informazioni su questa attività**

La seguente figura indica la posizione della scheda LED e fornisce una rappresentazione visiva della procedura di rimozione.

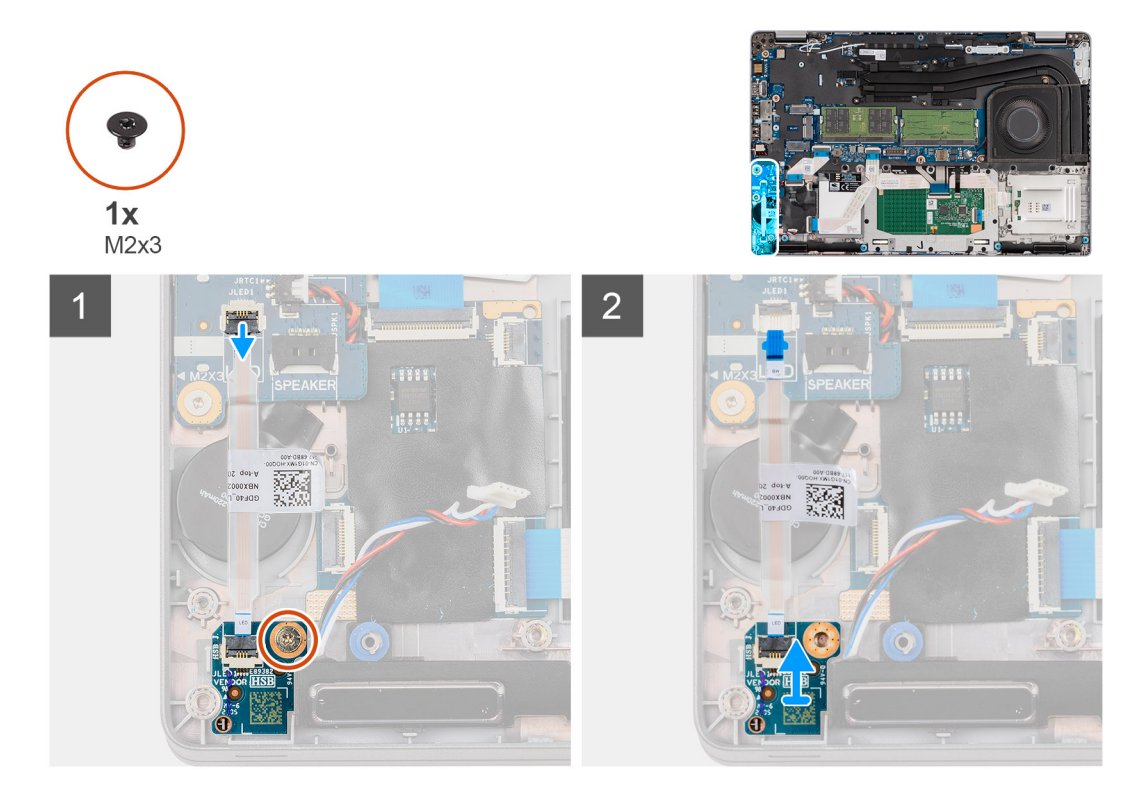

#### **Procedura**

- 1. Scollegare il cavo della scheda LED dal connettore sulla scheda di sistema.
- 2. Rimuovere il cavo della scheda LED dal computer.
- 3. Rimuovere la vite (M2x3) che fissa la scheda LED al gruppo poggiapolsi.
- 4. Sollevare la scheda LED e il cavo dal gruppo poggiapolsi.

## <span id="page-34-0"></span>**Installazione della scheda LED**

#### **Prerequisiti**

Se si sta sostituendo un componente, rimuovere il quello esistente prima di eseguire la procedura di installazione.

#### **Informazioni su questa attività**

La seguente figura indica la posizione della scheda LED e fornisce una rappresentazione visiva della procedura di installazione.

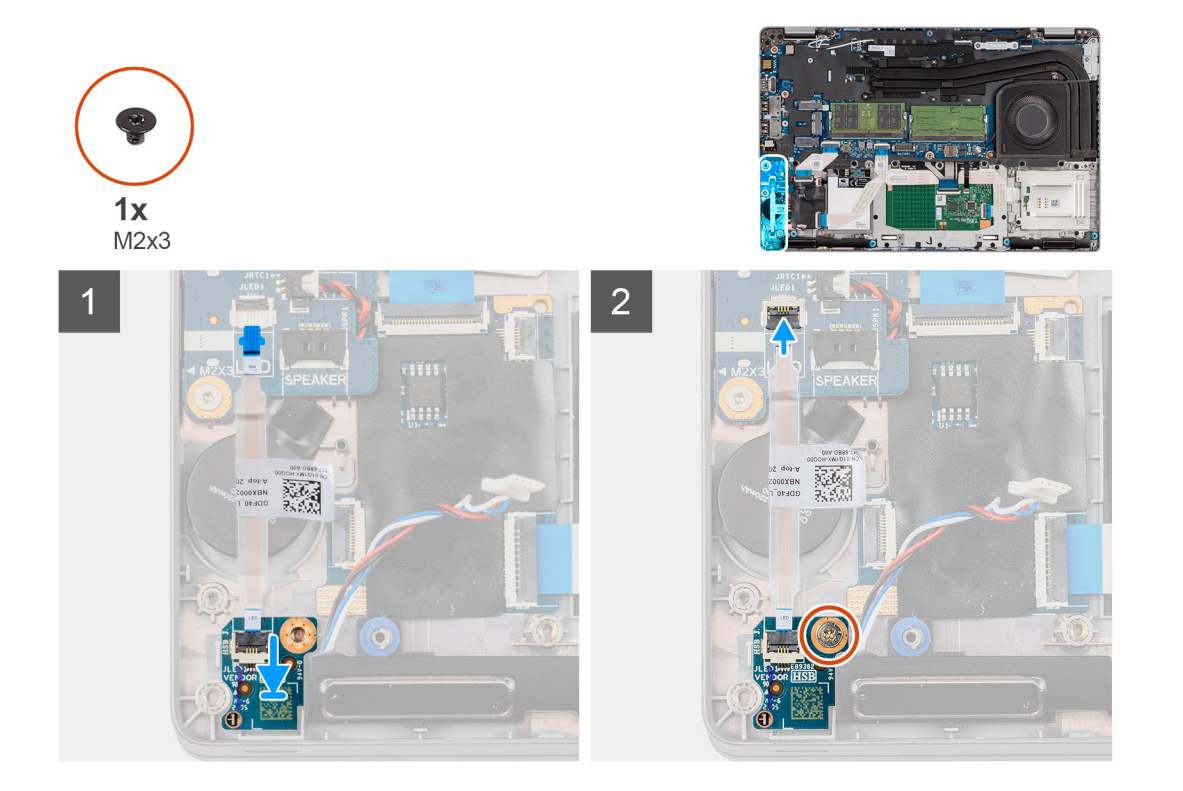

#### **Procedura**

- 1. Allineare il foro per la vite sulla scheda LED al relativo foro sul gruppo del poggiapolsi.
- 2. Ricollocare la vite (M2x3) che fissa la scheda LED al gruppo poggiapolsi.
- 3. Instradare il cavo della scheda LED e collegarlo al connettore sulla scheda di sistema.

**ATTENZIONE: Non instradare il cavo della scheda LED sotto la batteria a bottone. Un errato instradamento del cavo della scheda LED potrebbe danneggiare la scheda LED, il cavo della scheda LED e la scheda di sistema.**

#### **Fasi successive**

- 1. Installare l'[intelaiatura interna del gruppo](#page-31-0).
- 2. Installare la [batteria](#page-27-0).
- 3. Installare la [scheda wireless](#page-18-0).
- 4. Installare [l'unità SSD 2280](#page-23-0) o [l'unità SSD 2230](#page-21-0).
- 5. Installare il [coperchio della base](#page-15-0).
- 6. Installare la [scheda microSD](#page-13-0).
- 7. Seguire le procedure descritte in [Dopo aver effettuato gli interventi sui componenti interni del computer.](#page-8-0)

# <span id="page-35-0"></span>**Dissipatore di calore**

## **Rimozione del gruppo dissipatore di calore e ventola: UMA**

#### **Prerequisiti**

- 1. Seguire le procedure descritte in [Prima di effettuare interventi sui componenti interni del computer](#page-5-0).
- 2. Rimuovere la [scheda microSD](#page-12-0).
- 3. Rimuovere il [coperchio della base](#page-13-0).

#### **Informazioni su questa attività**

Le figure seguenti indicano la posizione del gruppo del dissipatore di calore e ventola e forniscono una rappresentazione visiva della procedura di rimozione.

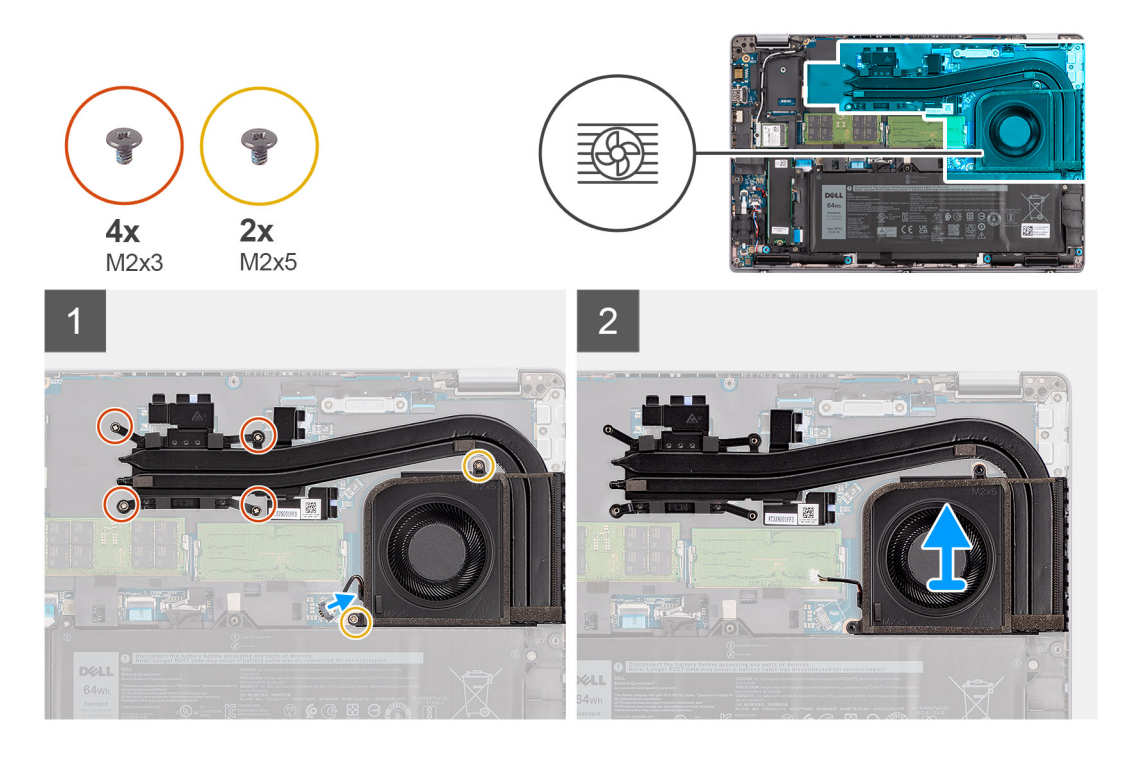

#### **Procedura**

- 1. Scollegare il cavo della ventola di sistema dal connettore sulla scheda di sistema.
- 2. Rimuovere le due viti (M2x5) che fissano la ventola alla scheda di sistema.
- 3. Allentare le quattro viti di fissaggio (M2x3) che fissano il gruppo dissipatore di calore e ventola alla scheda di sistema nell'ordine inverso indicato sul dissipatore.
- 4. Sollevare il gruppo del dissipatore di calore e ventola dalla scheda di sistema.

**n.B.:** Non danneggiare la spugna della ventola termica durante le procedure di ricollocamento. Se si danneggia la spugna si riduce l'efficacia della dispersione di calore.
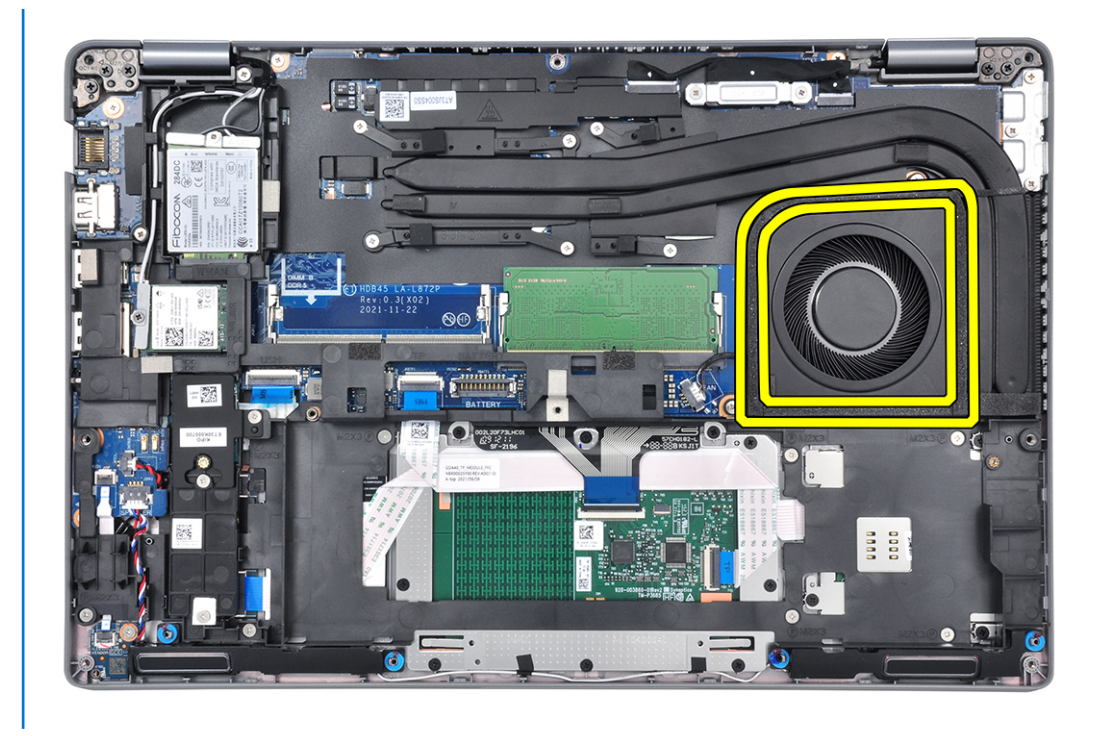

### **Installazione del gruppo dissipatore di calore e ventola UMA**

### **Prerequisiti**

Se si sta sostituendo un componente, rimuovere il quello esistente prima di eseguire la procedura di installazione.

**ATTENZIONE: L'allineamento non corretto del dissipatore di calore può provocare danni alla scheda di sistema e al processore.**

(i) **N.B.:** In caso di ricollocamento della scheda di sistema o del dissipatore di calore, utilizzare il cuscinetto o la pasta termica forniti nel kit per garantire la conduttività termica.

### **Informazioni su questa attività**

Le figure seguenti indicano la posizione del gruppo del dissipatore di calore e ventola e forniscono una rappresentazione visiva della procedura di installazione.

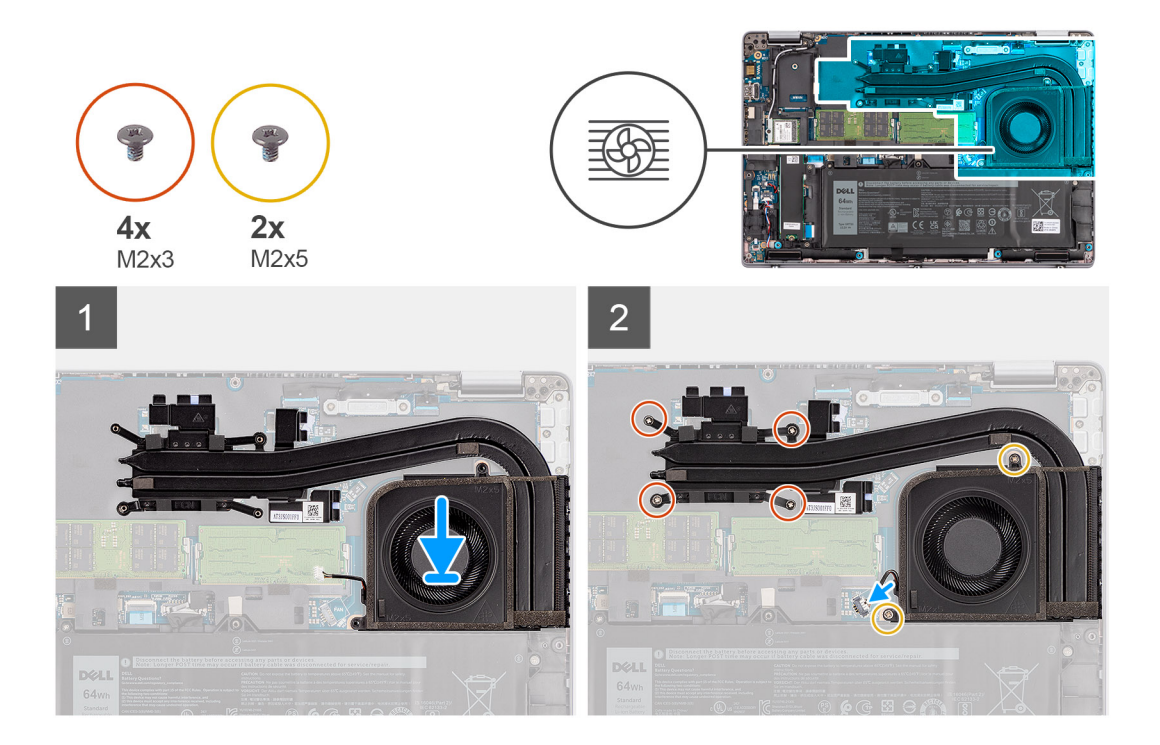

- 1. Allineare i fori per le viti presenti sul gruppo dissipatore di calore e ventola ai fori sulla scheda di sistema.
- 2. Serrare le quattro viti di fissaggio (M2x3) che fissano il gruppo dissipatore di calore e ventola alla scheda di sistema nell'ordine indicato sul dissipatore.
- 3. Ricollocare le 2 viti (M2x5) per fissare la ventola di sistema all'intelaiatura.
- 4. Collegare il cavo della ventola di sistema al connettore sulla scheda di sistema.

### **Fasi successive**

- 1. Installare il [coperchio della base](#page-15-0).
- 2. Installare la [scheda microSD](#page-13-0).
- 3. Seguire le procedure descritte in [Dopo aver effettuato gli interventi sui componenti interni del computer.](#page-8-0)

# **Altoparlanti**

### **Rimozione degli altoparlanti**

#### **Prerequisiti**

- 1. Seguire le procedure descritte in [Prima di effettuare interventi sui componenti interni del computer](#page-5-0).
- 2. Rimuovere la [scheda microSD](#page-12-0).
- 3. Rimuovere il [coperchio della base](#page-13-0).
- 4. Rimuovere la [batteria](#page-26-0).
- 5. Rimuovere l'[intelaiatura interna del gruppo](#page-29-0).

#### **Informazioni su questa attività**

La seguente immagine indica la posizione degli altoparlanti e fornisce una rappresentazione visiva della procedura di rimozione.

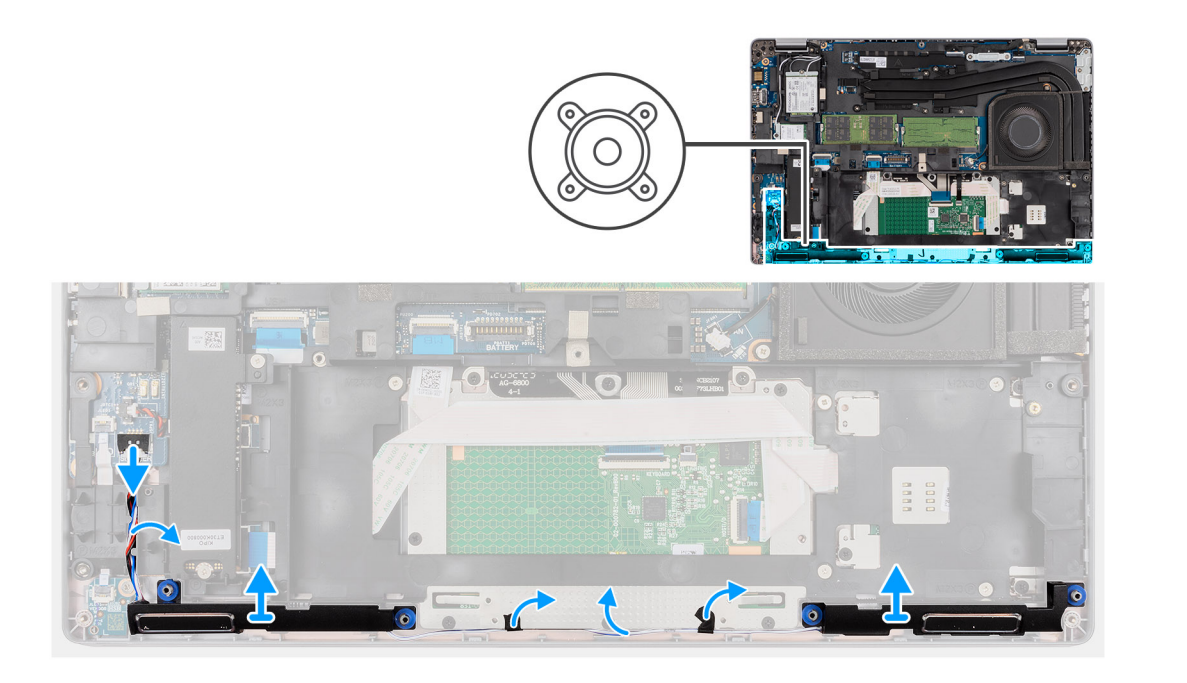

- 1. Scollegare il cavo dell'altoparlante dal connettore sulla scheda di sistema.
- 2. Staccare i nastri che fissano il cavo dell'altoparlante al gruppo poggiapolsi e tastiera.
- 3. Prendere nota dell'instradamento del cavo dell'altoparlante e disinstradarlo dalle guide di instradamento sul gruppo del poggiapolsi.
- 4. Sollevare gli altoparlanti, assieme al relativo cavo, dal gruppo del poggiapolsi e tastiera.

### **Installazione degli altoparlanti**

#### **Prerequisiti**

Se si sta sostituendo un componente, rimuovere il quello esistente prima di eseguire la procedura di installazione.

#### **Informazioni su questa attività**

La seguente immagine indica la posizione dell'altoparlante e fornisce una rappresentazione visiva della procedura di installazione.

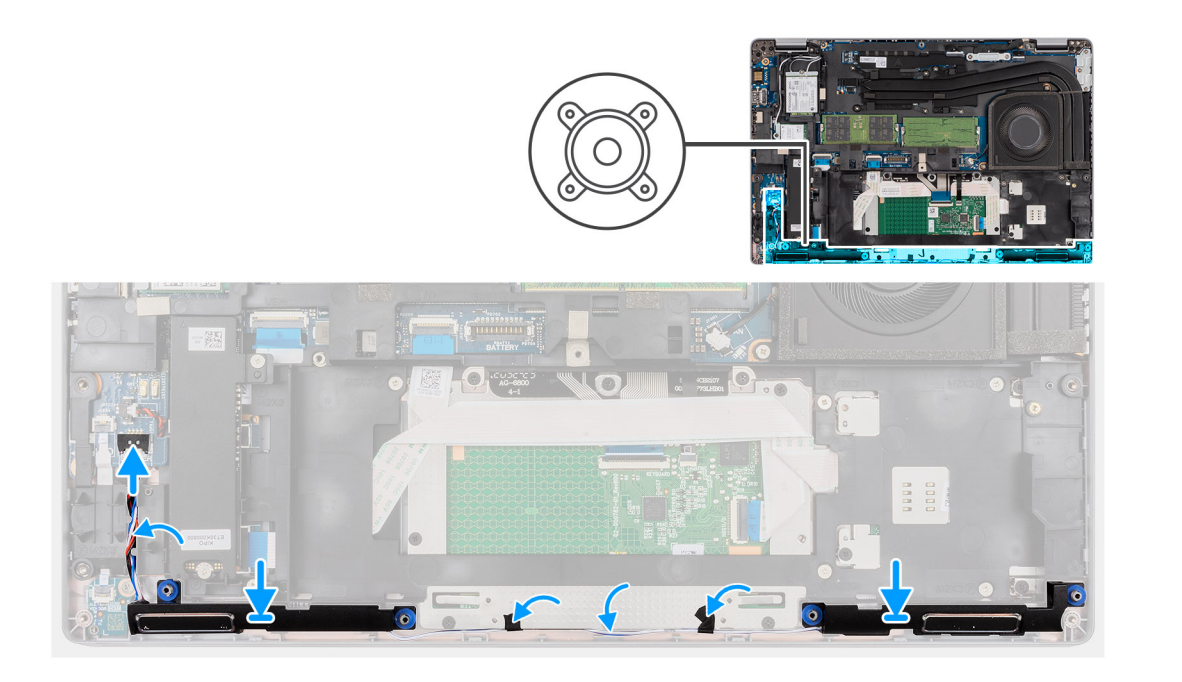

1. Utilizzando i supporti di allineamento e i gommini, collocare gli altoparlanti negli slot sul gruppo di poggiapolsi e tastiera. **N.B.:** Ricollocare i gommini del cuscinetto se uno dei cuscinetti in gomma è separato dagli altoparlanti.

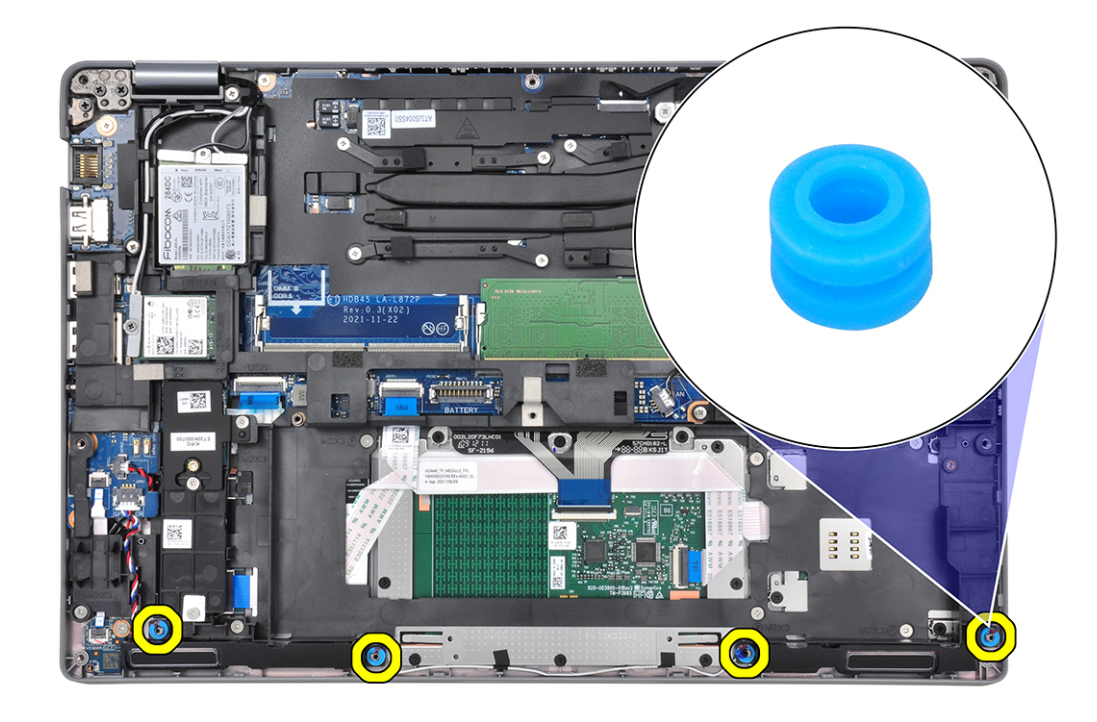

- 2. Instradare il cavo dell'altoparlante attraverso l'angolo inferiore sinistro del sistema e assicurarsi che i cavi dell'altoparlante siano instradati saldamente nelle guide di instradamento sul gruppo poggiapolsi e tastiera.
- 3. Collegare il cavo dell'altoparlante al connettore sulla scheda di sistema.

**N.B.:** Quando si instrada il cavo degli altoparlanti, instradare i cavi nei canali sull'intelaiatura interna.

<span id="page-40-0"></span>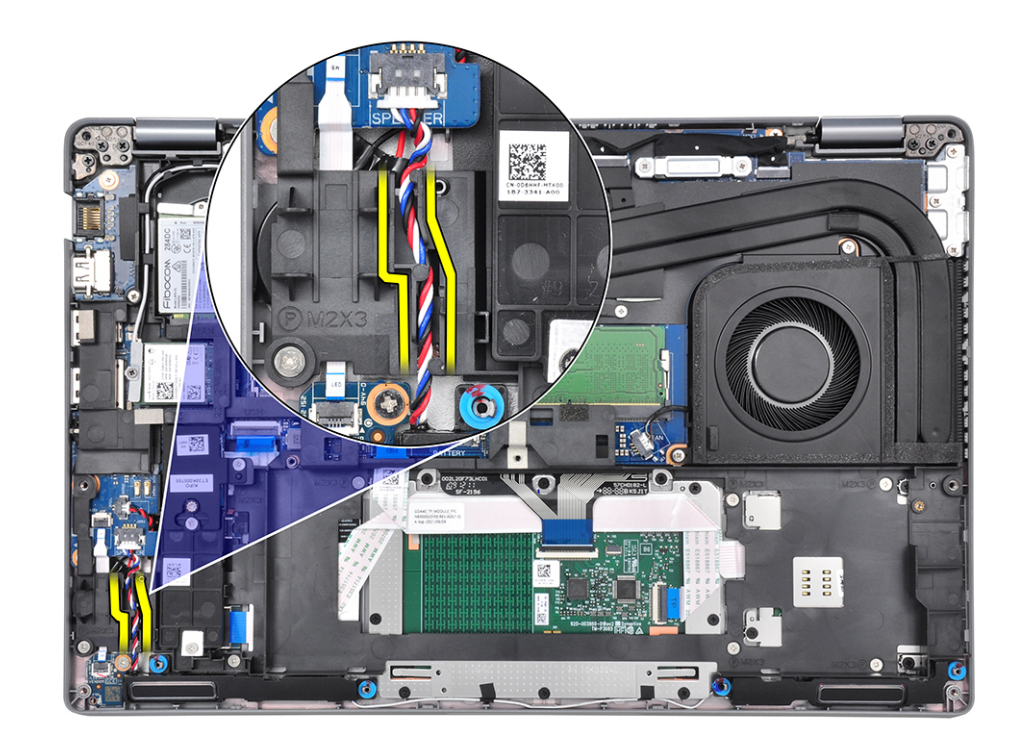

#### **Fasi successive**

- 1. Installare l'[intelaiatura interna del gruppo](#page-31-0).
- 2. Installare la [batteria](#page-27-0).
- 3. Installare il [coperchio della base](#page-15-0).
- 4. Installare la [scheda microSD](#page-13-0).
- 5. Seguire le procedure descritte in [Dopo aver effettuato gli interventi sui componenti interni del computer.](#page-8-0)

# **Scheda di sistema**

### **Rimozione della scheda di sistema**

#### **Prerequisiti**

- 1. Seguire le procedure descritte in [Prima di effettuare interventi sui componenti interni del computer](#page-5-0).
- 2. Rimuovere la [scheda microSD](#page-12-0).
- 3. Rimuovere il [coperchio della base](#page-13-0).
- 4. Rimuovere [l'unità SSD 2280](#page-20-0) o [l'unità SSD 2230](#page-22-0).
- 5. Rimuovere la [batteria](#page-26-0).
- 6. Rimuovere la [scheda wireless.](#page-16-0)
- 7. Rimuovere l'[intelaiatura interna del gruppo](#page-29-0).
- 8. Rimuovere il [dissipatore di calore.](#page-35-0)

### **Informazioni su questa attività**

La figura seguente mostra i connettori della scheda di sistema.

### **Figura 1. Connettori della scheda di sistema**

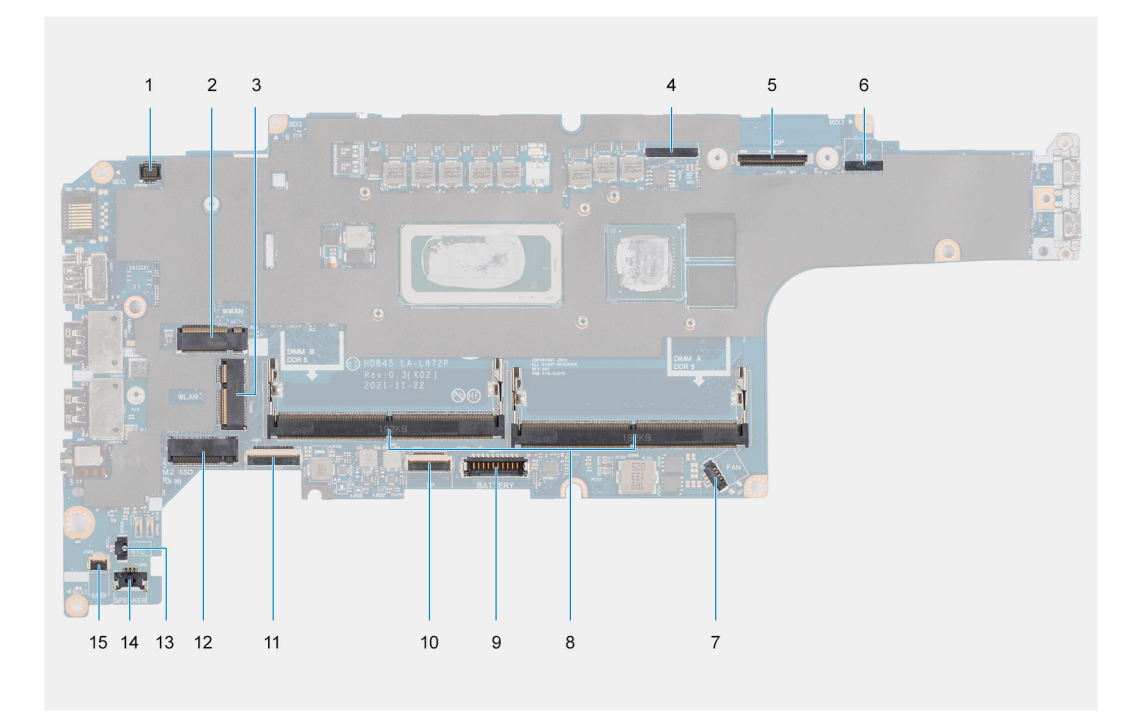

- 1. Connettore del lettore di impronte digitali
- 2. Connettore WWAN
- 3. Connettore del cavo della fotocamera/IR
- 4. Connettore del cavo eDP/display
- 5. Connettore del cavo del sensore e del touchpad
- 6. connettore della ventola
- 7. Moduli di memoria
- 8. Connettore del cavo della batteria
- 9. Connettore del cavo del touchpad
- 10. Connettore della scheda USH
- 11. connettore WLAN
- 12. Slot dell'unità SSD
- 13. Connettore del cavo della batteria a bottone
- 14. Connettore del cavo dell'altoparlante
- 15. Connettore del cavo del LED della batteria

Le figure seguenti indicano la posizione della scheda di sistema e forniscono una rappresentazione visiva della procedura di rimozione.

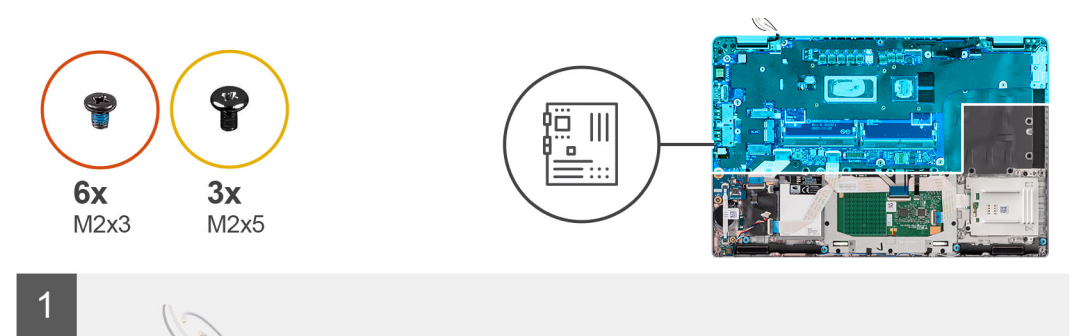

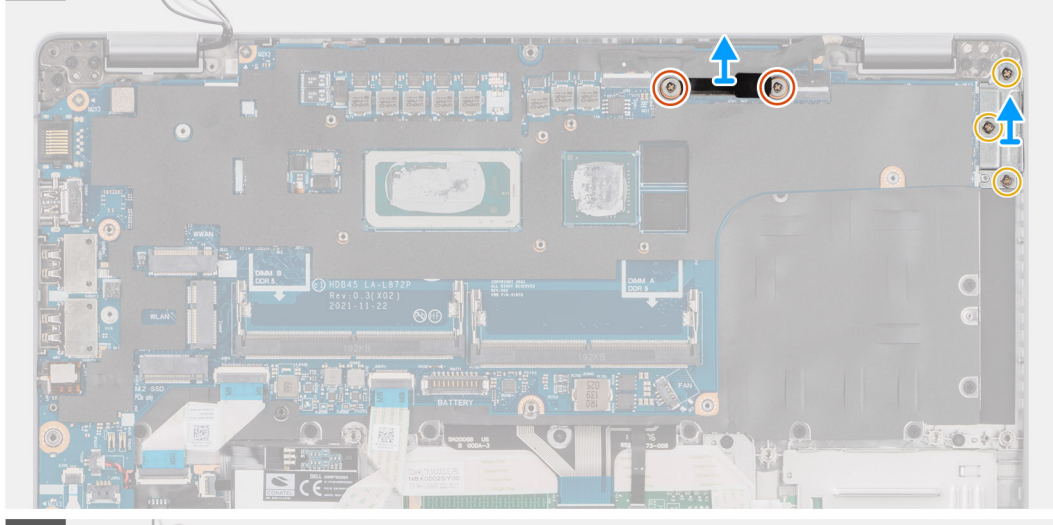

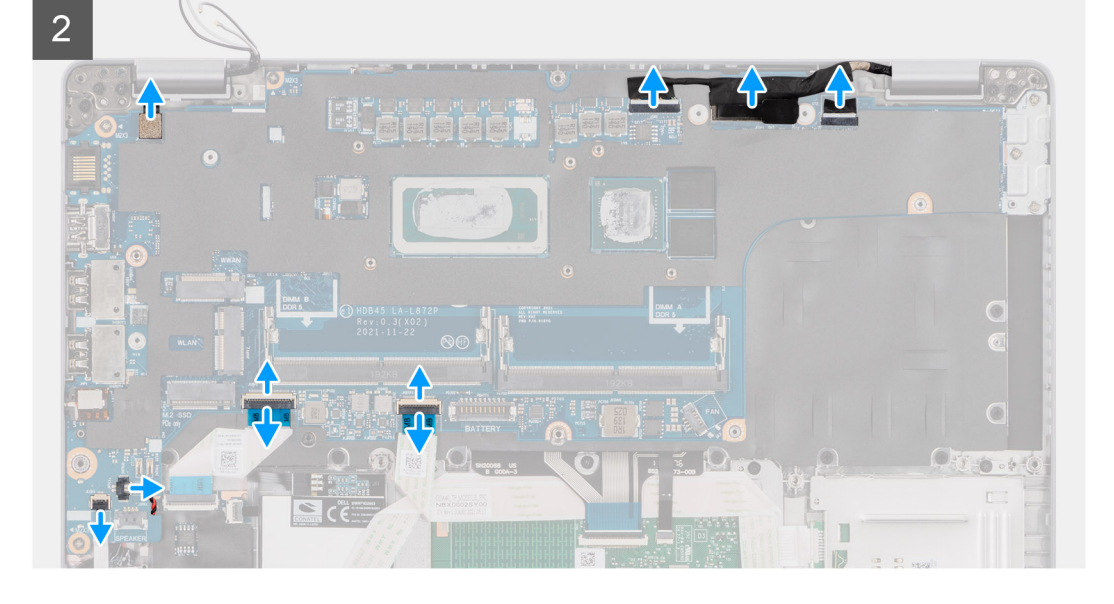

# $\overline{3}$  $\overline{\bullet}$ 渝

 $\overline{4}$ 

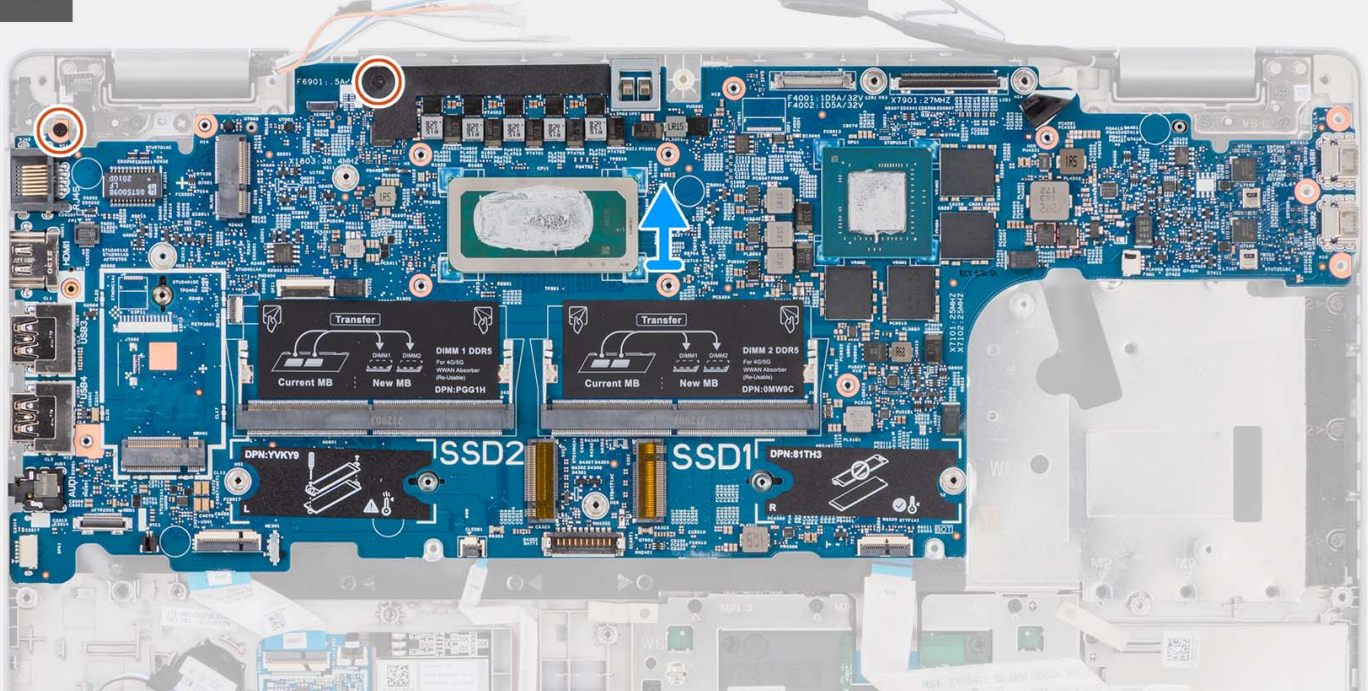

### **Procedura**

- **(i)** N.B.: Per i modelli forniti con un lettore di impronte digitali, scollegare il cavo del lettore di impronte digitali dal connettore sulla scheda di sistema prima di rimuovere la scheda di sistema dal gruppo del poggiapolsi e tastiera.
- **N.B.:** Quando si rimuove la scheda di sistema per sostituire/accedere ad altri componenti, è possibile rimuovere e installare la scheda di sistema insieme al gruppo termico per semplificare la procedura, preservando al contempo il legame termico tra la scheda e il dissipatore di calore. Per fare ciò, rimuovere anche le due viti M2x5 che fissano la ventola di sistema al gruppo poggiapolsi.

<span id="page-44-0"></span>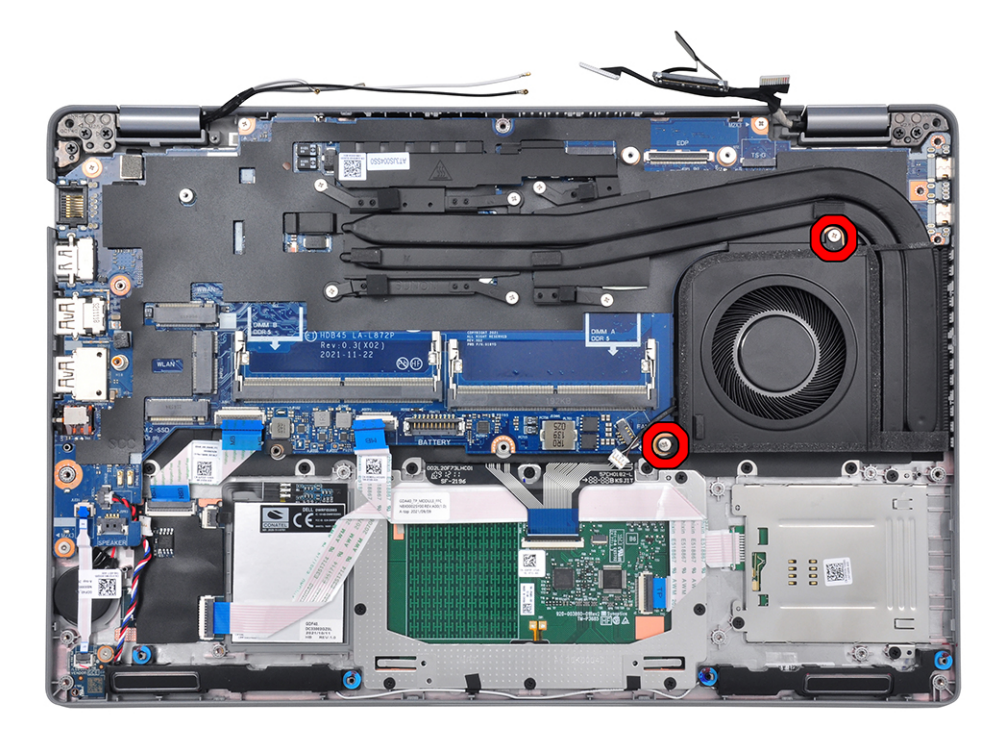

- 1. Rimuovere le due viti (M2x3) che fissano la staffa del cavo eDP/display alla scheda di sistema.
- 2. Sollevare la staffa del cavo eDP/display dal sistema.
- 3. Staccare il nastro che assicura il cavo del display alla scheda di sistema.
- 4. Utilizzare la linguetta di estrazione per scollegare il cavo del display dal connettore sulla scheda di sistema.
- 5. Scollegare il cavo della fotocamera IR dal connettore sulla scheda di sistema (per i modelli forniti con una fotocamera IR).
- 6. Scollegare il cavo del touch-screen dal connettore sulla scheda di sistema (per i modelli forniti con touch-screen).
- 7. Aprire il dispositivo di chiusura e scollegare il cavo della scheda USH dal connettore sulla scheda di sistema.
- 8. Aprire il dispositivo di chiusura e scollegare il cavo del touchpad dal relativo connettore sulla scheda di sistema.
- 9. Aprire il dispositivo di chiusura e scollegare il cavo LED dal relativo connettore sulla scheda di sistema.
- 10. Scollegare il cavo della batteria a bottone dal connettore sulla scheda di sistema.

**N.B.:** Quando si scollega il cavo della batteria a bottone dal connettore sulla scheda di sistema, l'impostazione CMOS è annullata.

- 11. Rimuovere le tre viti (M2x5) che fissano la staffa USB Type-C alla scheda di sistema.
- 12. Sollevare la staffa USB Type-C dalla scheda di sistema.
- 13. Rimuovere le quattro viti (M2x3) che fissano la scheda di sistema al gruppo del poggiapolsi e tastiera.
- 14. Sollevare la scheda di sistema dal gruppo del poggiapolsi e tastiera.

### **Installazione della scheda di sistema**

#### **Prerequisiti**

Se si sta sostituendo un componente, rimuovere il quello esistente prima di eseguire la procedura di installazione.

#### **Informazioni su questa attività**

Le figure seguenti indicano la posizione della scheda di sistema e forniscono una rappresentazione visiva della procedura di installazione.

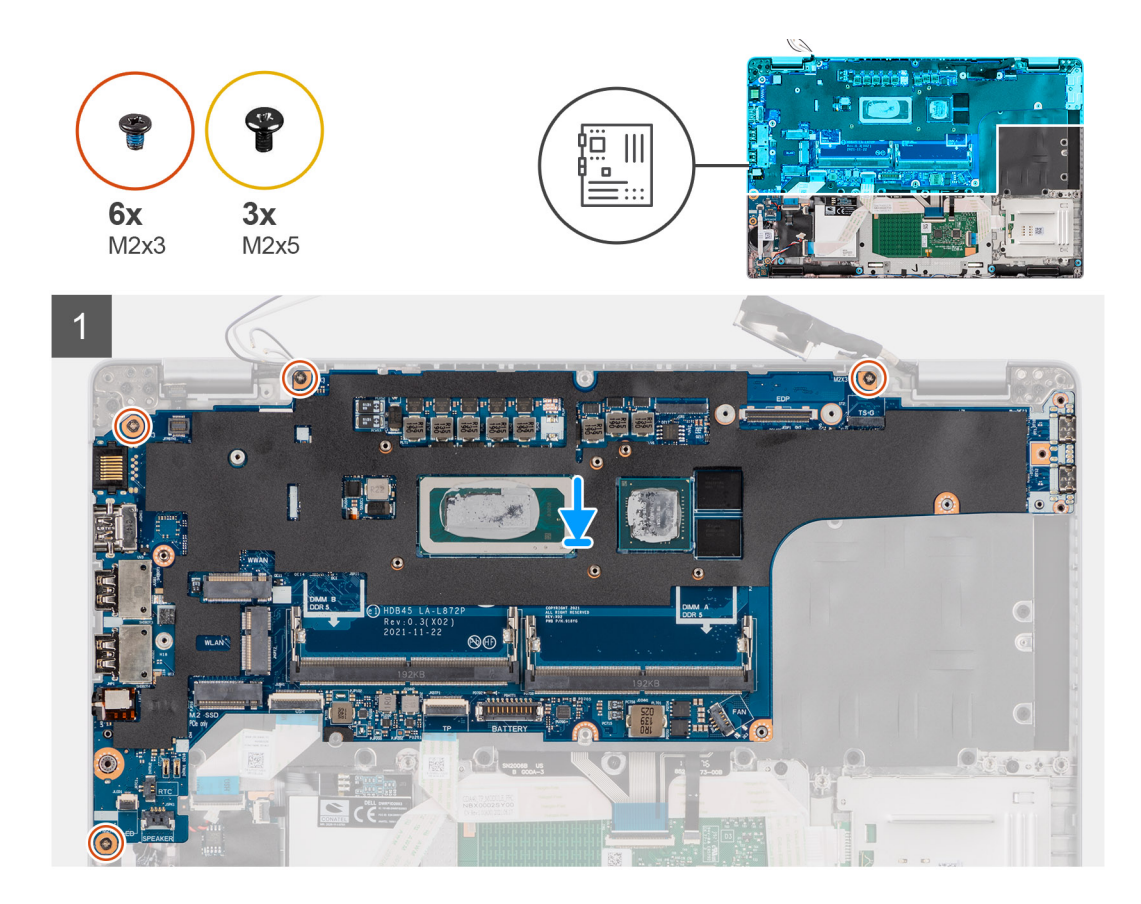

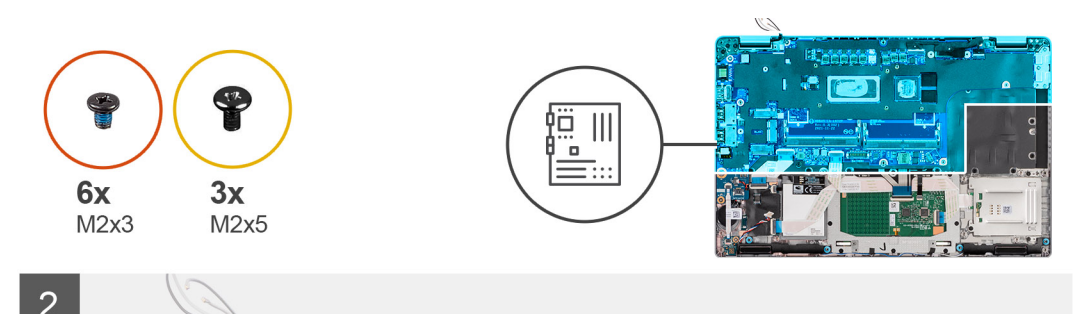

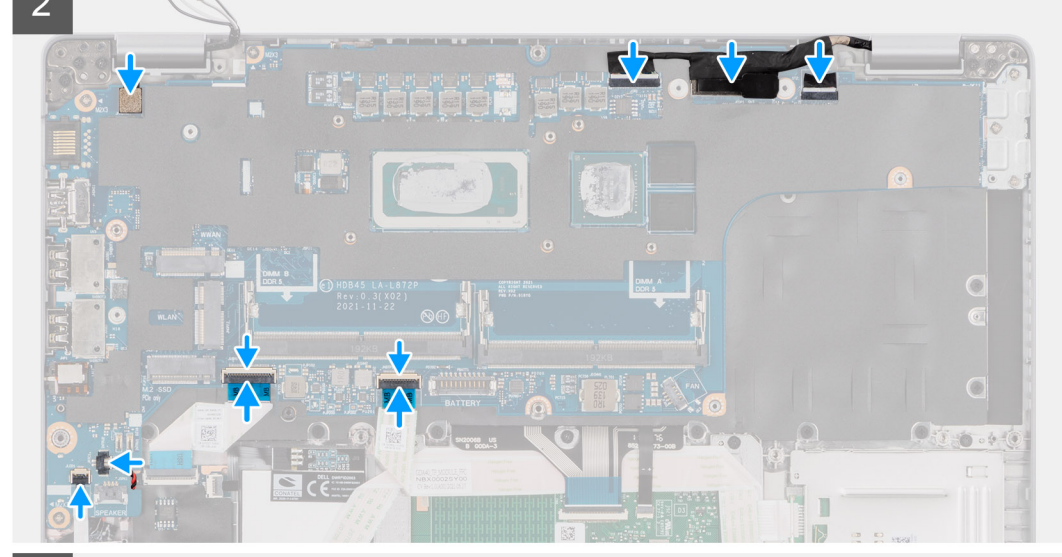

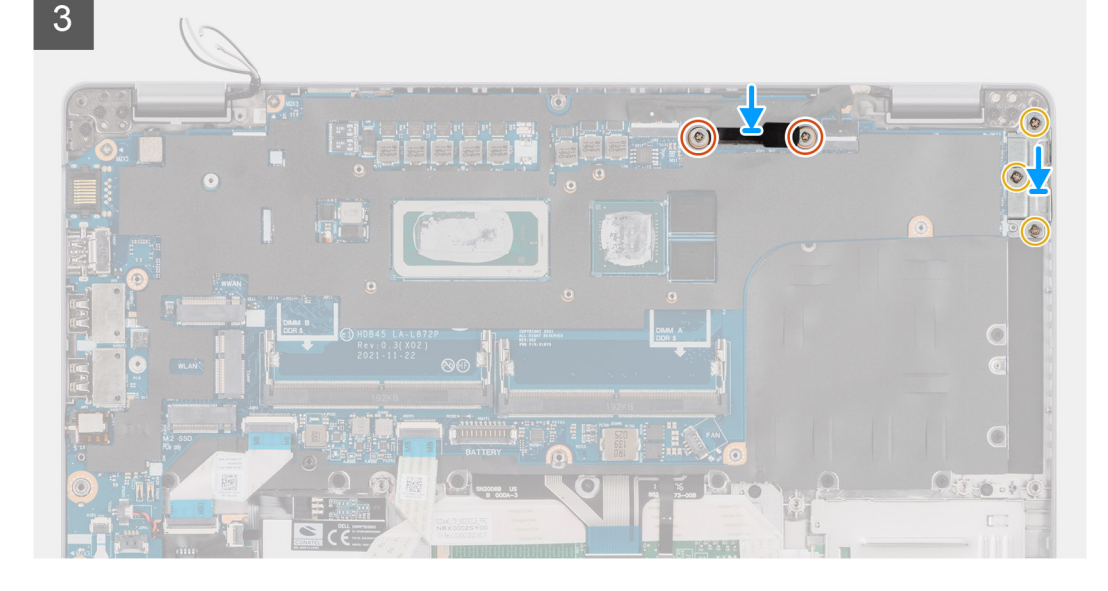

- **(i)** N.B.: È possibile rimuovere e installare la scheda di sistema con il modulo termico collegato per semplificare la procedura e conservare il legame termico tra la scheda di sistema e il dissipatore di calore. Per fare ciò, i tecnici devono anche rimuovere le due viti (M2x5) che fissano la ventola di sistema alla scheda di sistema.
- 1. Far scorrere la scheda di sistema per fare in modo che il connettore USB Type-C sia in punta verso la sella della cerniera e allineare i fori per le viti sulla scheda di sistema con i fori delle viti sul gruppo del poggiapolsi.
- 2. Ricollocare le quattro viti (M2x3) che fissano la scheda di sistema al gruppo del poggiapolsi e tastiera.
- 3. Allineare e collocare la staffa USB Type-C sulla scheda di sistema.
- 4. Ricollocare le tre viti (M2x5) che fissano la staffa USB Type-C alla scheda di sistema.
- 5. Instradare il cavo della batteria a bottone sotto alla scheda di sistema e collegare il cavo della batteria a bottone al connettore sulla scheda di sistema.
- 6. Collegare il cavo del touchpad alla scheda di sistema e chiudere il fermo per fissarlo alla scheda.
- 7. Collegare il cavo della scheda USH alla scheda di sistema e chiudere il fermo per fissarlo alla scheda.
- 8. Collegare il cavo del touch-screen dal connettore sulla scheda di sistema (per i modelli forniti con touch-screen).
- 9. Collegare il cavo della fotocamera IR dal relativo connettore sulla scheda di sistema (per i modelli forniti con una fotocamera IR).
- 10. Instradare il cavo del display e il cavo eDP/display nella guida di instradamento presente sulla scheda di sistema.
- 11. Collegare il cavo eDP/display al connettore sulla scheda di sistema.
- 12. Collegare il cavo del display al connettore sulla scheda di sistema.
- 13. Far aderire il nastro che fissa il cavo del display alla scheda di sistema.
- 14. Allineare i fori della vite sulla staffa del cavo eDP/display a quelli sulla scheda di sistema.
- 15. Ricollocare le due viti (M2x3) che fissano la staffa del cavo eDP/display alla scheda di sistema.

### **Fasi successive**

- 1. Installare il [dissipatore di calore](#page-35-0).
- 2. Installare l'[intelaiatura interna del gruppo](#page-31-0).
- 3. Installare la [batteria](#page-27-0).
- 4. Installare la [scheda wireless](#page-18-0).
- 5. Installare [l'unità SSD 2280](#page-23-0) o [l'unità SSD 2230](#page-21-0).
- 6. Installare il [coperchio della base](#page-15-0).
- 7. Installare la [scheda microSD](#page-13-0).
- 8. Seguire le procedure descritte in [Dopo aver effettuato gli interventi sui componenti interni del computer.](#page-8-0)

# **Pulsante di alimentazione con lettore di impronte digitali**

### **Rimozione del pulsante di accensione**

### **Prerequisiti**

- 1. Seguire le procedure descritte in [Prima di effettuare interventi sui componenti interni del computer](#page-5-0).
- 2. Rimuovere la [scheda microSD](#page-12-0).
- 3. Rimuovere il [coperchio della base](#page-13-0).
- 4. Rimuovere [l'unità SSD 2280](#page-20-0) o [l'unità SSD 2230](#page-22-0).
- 5. Rimuovere i [moduli di memoria.](#page-24-0)
- 6. Rimuovere la [batteria](#page-26-0).
- 7. Rimuovere la [scheda wireless.](#page-16-0)
- 8. Rimuovere il dissipatore di calore [dissipatore di calore.](#page-35-0).
- 9. Rimuovere l'[intelaiatura interna del gruppo](#page-29-0).
- 10. Rimuovere la [scheda di sistema.](#page-40-0)

**N.B.:** La scheda di sistema può essere rimossa con il dissipatore di calore collegato per semplificare la procedura e conservare il legame termico tra la scheda di sistema e il dissipatore di calore.

### **Informazioni su questa attività**

La seguente figura indica la posizione della scheda del pulsante di accensione e fornisce una rappresentazione visiva della procedura di rimozione.

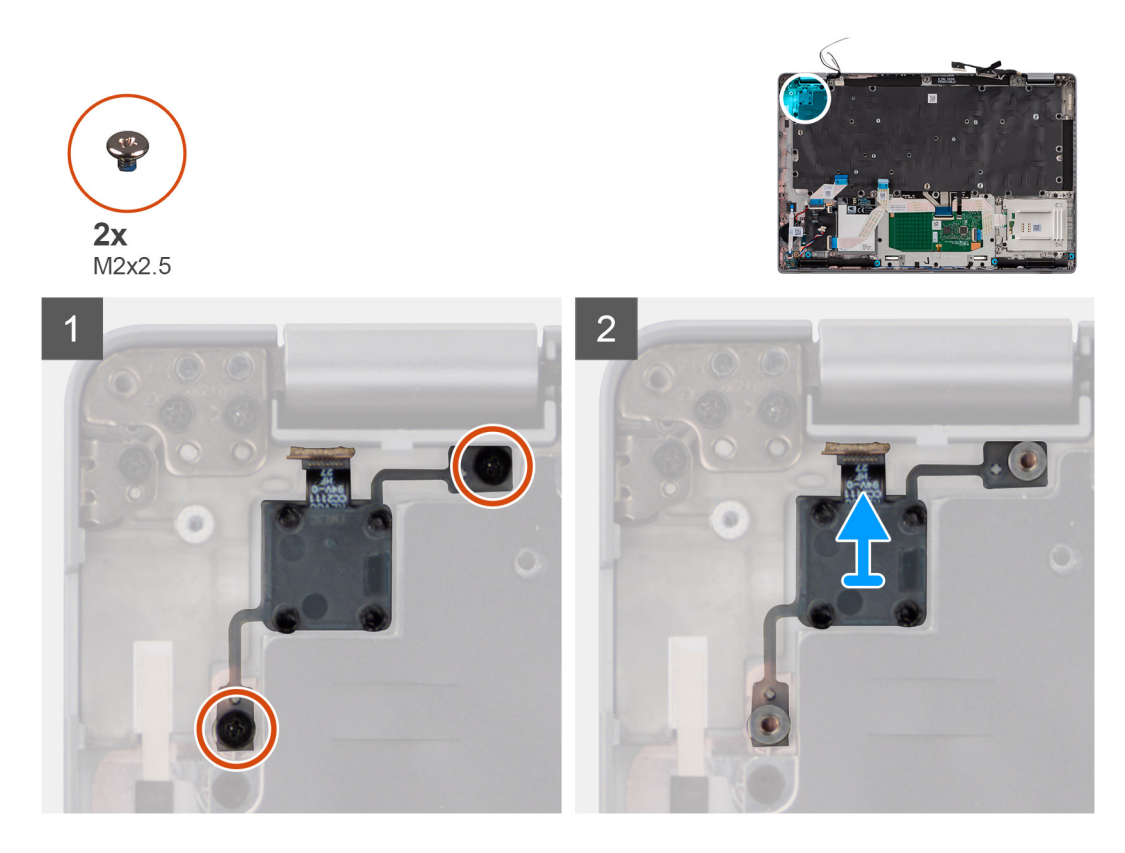

1. Rimuovere le due viti (M2x2.5) che fissano la scheda del pulsante di accensione al gruppo del poggiapolsi.

**N.B.:** La rimozione di due viti si applica a entrambi i modelli con e senza il lettore di impronte digitali.

2. Estrarre la scheda del pulsante di accensione dal gruppo poggiapolsi.

Per i modelli forniti con lettore di impronte digitali, accertarsi di scollegare l'FPC del lettore di impronte digitali dalla scheda di sistema prima di rimuovere la scheda di sistema.

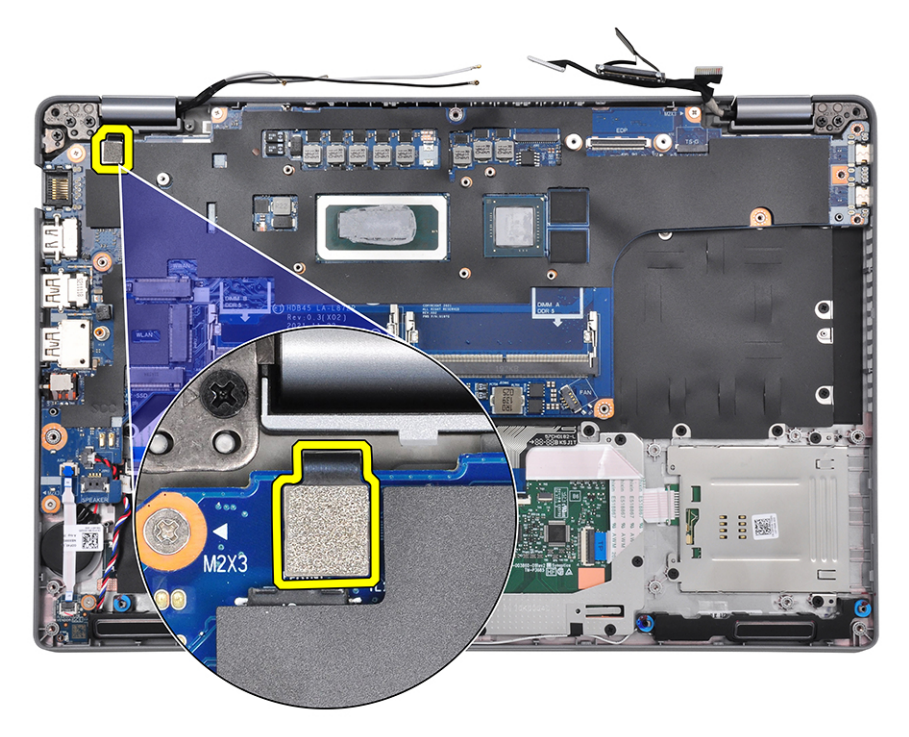

### **Installazione del pulsante di accensione**

### **Informazioni su questa attività**

La seguente figura indica la posizione della scheda del pulsante di accensione e fornisce una rappresentazione visiva della procedura di installazione.

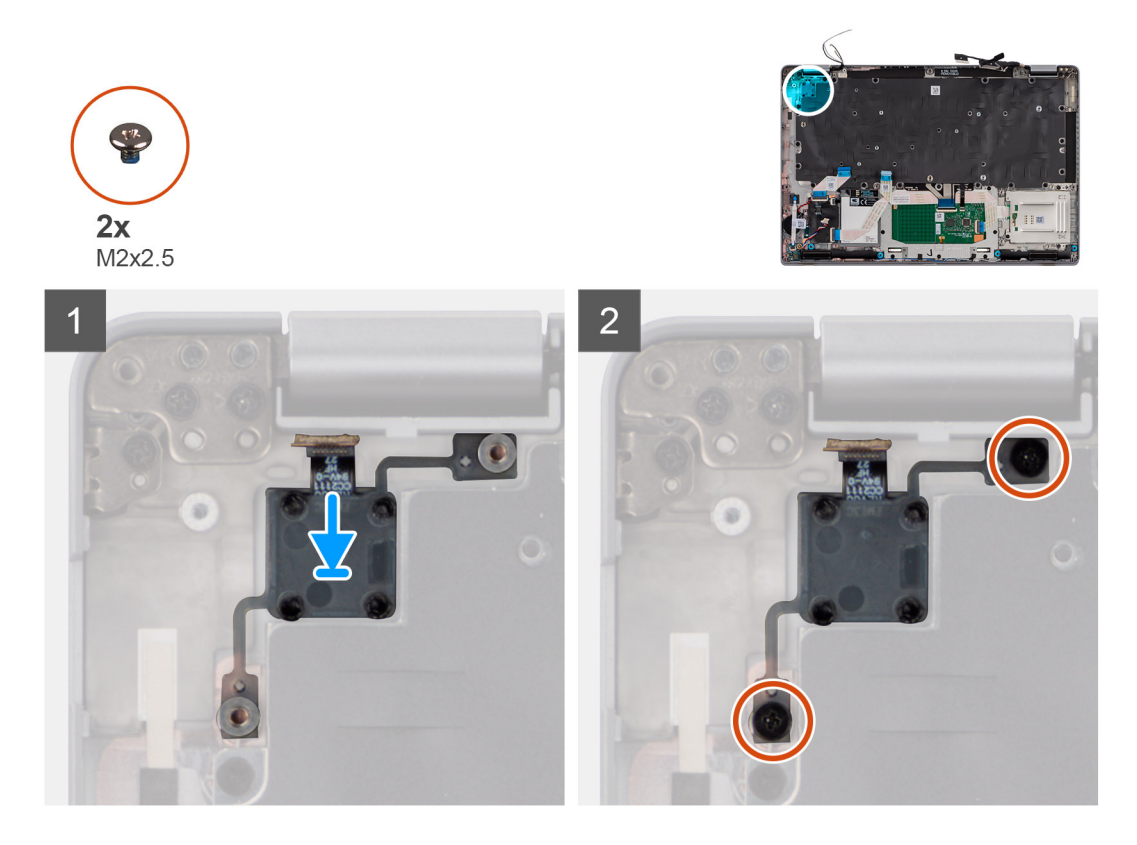

#### **Procedura**

- 1. Allineare e posizionare la scheda del pulsante di accensione sul gruppo del poggiapolsi.
- 2. Ricollocare le due viti (M2x2.5) che fissano la scheda del pulsante di accensione al gruppo del poggiapolsi.

**N.B.:** Questo passaggio si applica a entrambi i modelli con e senza il lettore di impronte digitali.

#### **Fasi successive**

- 1. Installare la [scheda di sistema.](#page-44-0)
- 2. Installare il [dissipatore di calore](#page-35-0).
- 3. Installare l'[intelaiatura interna del gruppo](#page-31-0).
- 4. Installare la [batteria](#page-27-0).
- 5. Installare i [moduli di memoria](#page-24-0).
- 6. Installare la [scheda wireless](#page-18-0).
- 7. Installare [l'unità SSD 2280](#page-23-0) o [l'unità SSD 2230](#page-21-0).
- 8. Installare il [coperchio della base](#page-15-0).
- 9. Installare la [scheda microSD](#page-13-0).
- 10. Seguire le procedure descritte in [Dopo aver effettuato gli interventi sui componenti interni del computer.](#page-8-0)

# **Lettore di smart card**

### **Rimozione del lettore di smart card**

### **Prerequisiti**

- 1. Seguire le procedure descritte in [Prima di effettuare interventi sui componenti interni del computer](#page-5-0).
- 2. Rimuovere la [scheda microSD](#page-12-0).
- 3. Rimuovere il [coperchio della base](#page-13-0).
- 4. Rimuovere [l'unità SSD 2280](#page-20-0) o [l'unità SSD 2230](#page-22-0).
- 5. Rimuovere la [batteria](#page-26-0).
- 6. Rimuovere la [scheda wireless.](#page-16-0)
- 7. Rimuovere l'[intelaiatura interna del gruppo](#page-29-0).

### **Informazioni su questa attività**

La seguente figura indica la posizione del lettore di smart card e fornisce una rappresentazione visiva della procedura di rimozione.

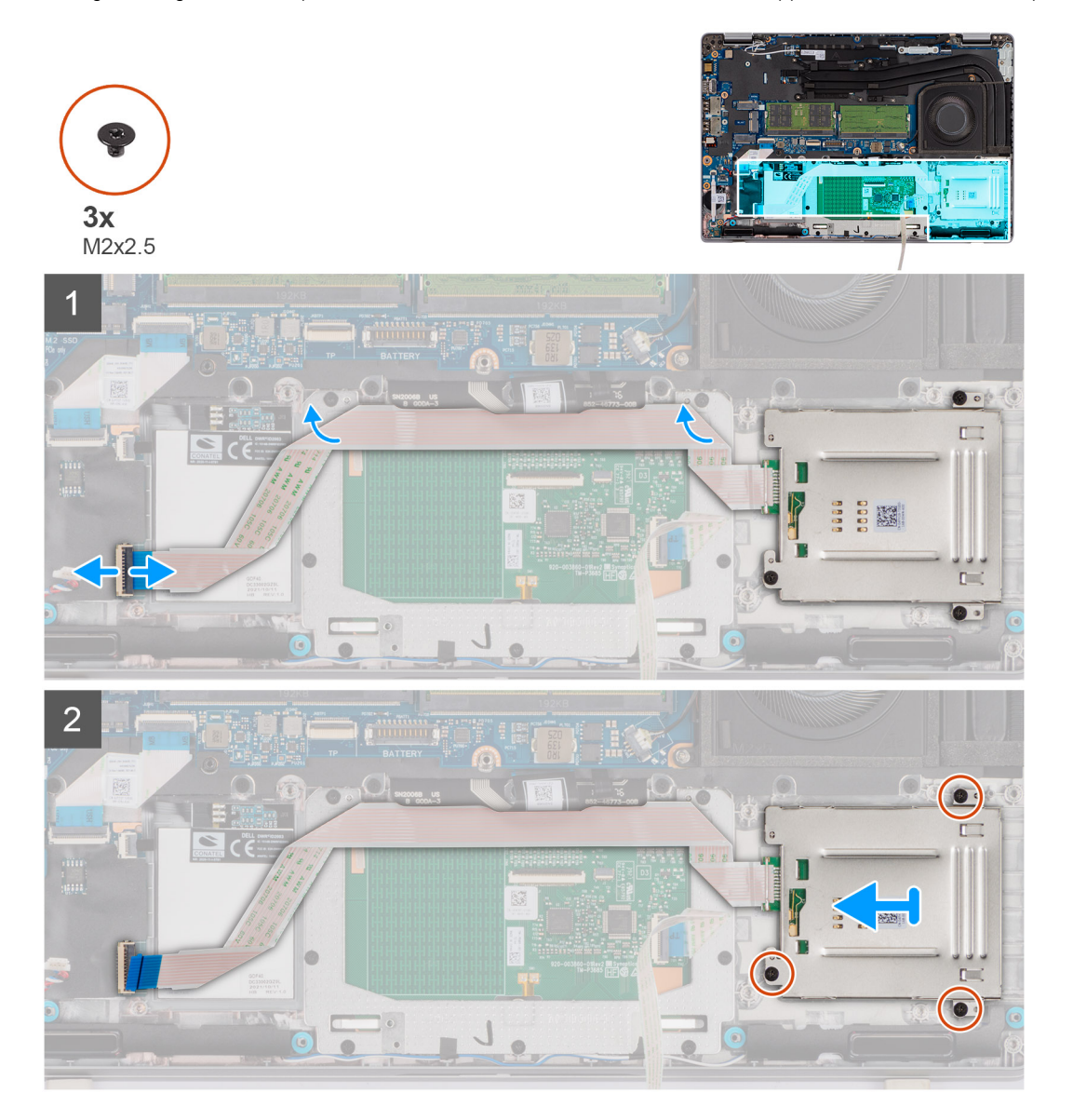

### **Procedura**

1. Aprire il dispositivo di chiusura e scollegare il cavo del lettore di smart card dal connettore sulla scheda USH.

- 2. Rimuovere le tre viti (M2x2.5) che fissano il lettore di smart card al gruppo del poggiapolsi.
- 3. Sollevare il lettore di smart card dal gruppo del poggiapolsi.

### **Installazione del lettore di smart card**

### **Prerequisiti**

Se si sta sostituendo un componente, rimuovere il quello esistente prima di eseguire la procedura di installazione.

### **Informazioni su questa attività**

La seguente figura indica la posizione del lettore di smart card e fornisce una rappresentazione visiva della procedura di installazione.

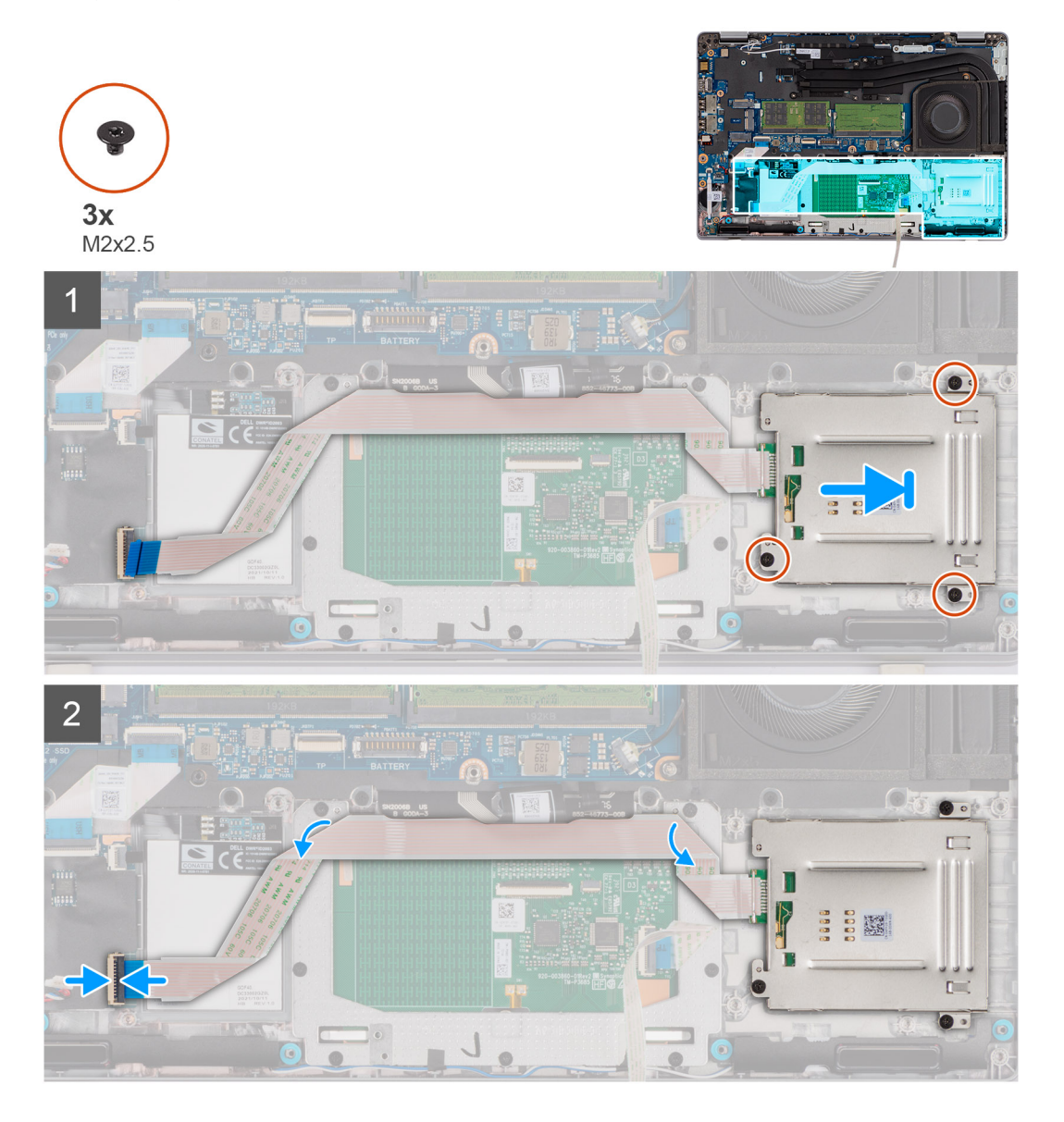

#### **Procedura**

- 1. Allineare e posizionare il lettore di smart card sul gruppo poggiapolsi.
- 2. Ricollocare le tre viti (M2x2.5) che fissano il lettore di smart card al gruppo del poggiapolsi.
- 3. Collegare il cavo del lettore di smart card al connettore sulla scheda USH.

### **Fasi successive**

1. Installare l'[intelaiatura interna del gruppo](#page-31-0).

- 2. Installare la [batteria](#page-27-0).
- 3. Installare la [scheda wireless](#page-18-0).
- 4. Installare [l'unità SSD 2280](#page-23-0) o [l'unità SSD 2230](#page-21-0).
- 5. Installare il [coperchio della base](#page-15-0).
- 6. Installare la [scheda microSD](#page-13-0).
- 7. Seguire le procedure descritte in [Dopo aver effettuato gli interventi sui componenti interni del computer.](#page-8-0)

# **Batteria a pulsante**

### **Rimozione della batteria a bottone**

### **Prerequisiti**

1. Seguire le procedure descritte in [Prima di effettuare interventi sui componenti interni del computer](#page-5-0).

**ATTENZIONE: La rimozione della batteria a bottone comporta il ripristino del programma di configurazione del BIOS alle impostazioni predefinite. Si consiglia di prendere nota delle impostazioni del programma di configurazione del BIOS prima di rimuovere la batteria a bottone.**

- 2. Rimuovere la [scheda microSD](#page-12-0).
- 3. Rimuovere il [coperchio della base](#page-13-0).
- 4. Rimuovere [l'unità SSD 2280](#page-20-0) o [l'unità SSD 2230](#page-22-0).
- 5. Rimuovere la [batteria](#page-26-0).
- 6. Rimuovere la [scheda wireless.](#page-16-0)
- 7. Rimuovere l'[intelaiatura interna del gruppo](#page-29-0).

#### **Informazioni su questa attività**

La seguente immagine indica la posizione della batteria a bottone e fornisce una rappresentazione visiva della procedura di rimozione.

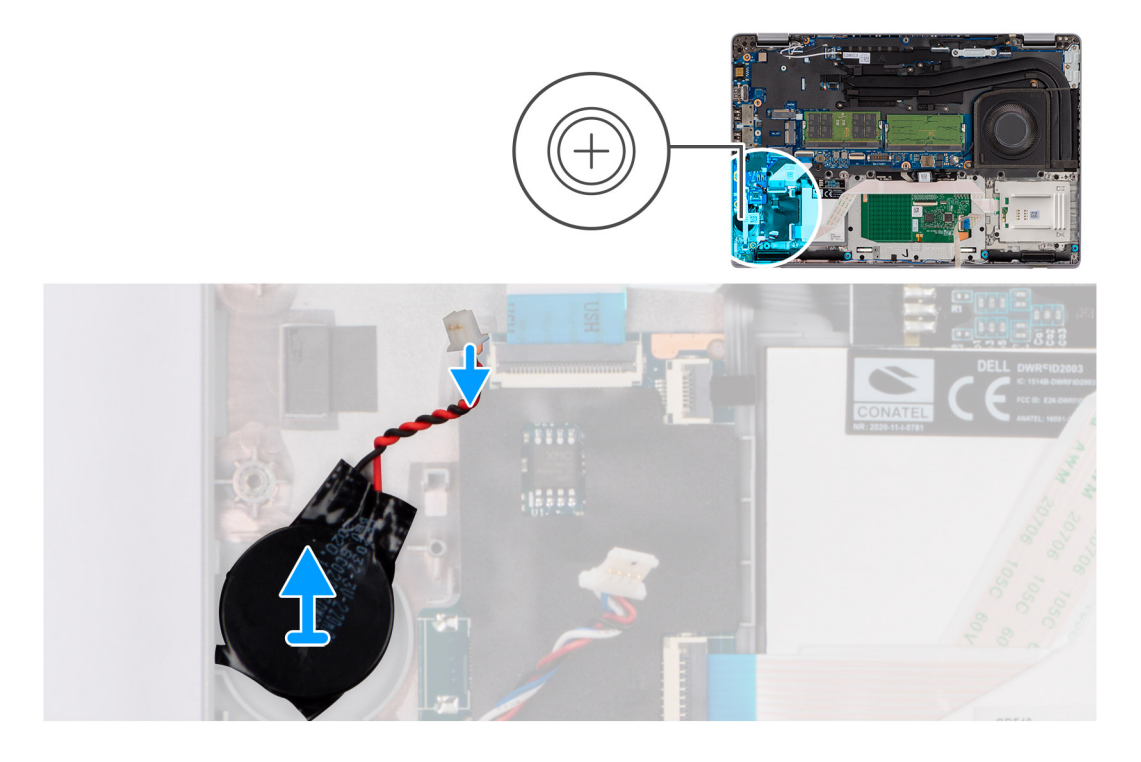

### **Procedura**

Far leva e rimuovere la batteria a bottone dal gruppo poggiapolsi.

### <span id="page-53-0"></span>**Installazione della batteria a bottone**

### **Prerequisiti**

Se si sta sostituendo un componente, rimuovere quello esistente prima di eseguire la procedura di installazione.

### **Informazioni su questa attività**

La seguente immagine indica la posizione della batteria a bottone e fornisce una rappresentazione visiva della procedura di installazione.

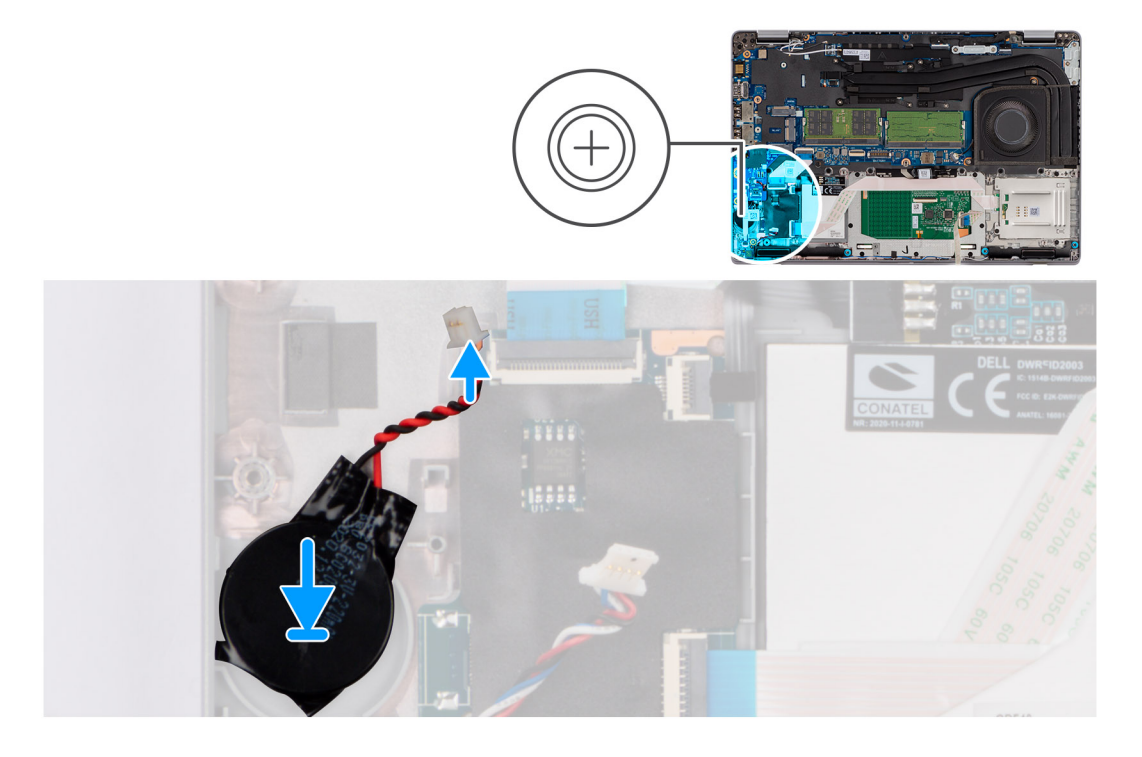

### **Procedura**

Far aderire la batteria a bottone allo slot del gruppo del supporto per i polsi.

### **Fasi successive**

- 1. Installare l'[intelaiatura interna del gruppo](#page-31-0).
- 2. Installare la [batteria](#page-27-0).
- 3. Installare la [scheda wireless](#page-18-0).
- 4. Installare [l'unità SSD 2280](#page-23-0) o [l'unità SSD 2230](#page-21-0).
- 5. Installare il [coperchio della base](#page-15-0).
- 6. Installare la [scheda microSD](#page-13-0).
- 7. Seguire le procedure descritte in [Dopo aver effettuato gli interventi sui componenti interni del computer.](#page-8-0)

# **Gruppo della tastiera**

### **Rimozione del gruppo della tastiera**

#### **Prerequisiti**

- 1. Seguire le procedure descritte in [Prima di effettuare interventi sui componenti interni del computer](#page-5-0).
- 2. Rimuovere la [scheda microSD](#page-12-0).
- 3. Rimuovere il [coperchio della base](#page-13-0).
- 4. Rimuovere [l'unità SSD 2280](#page-20-0) o [l'unità SSD 2230](#page-22-0).
- 5. Rimuovere la [batteria](#page-26-0).
- 6. Rimuovere la [scheda wireless.](#page-16-0)
- 7. Rimuovere il dissipatore di calore [dissipatore di calore.](#page-35-0).
- 8. Rimuovere l'[intelaiatura interna del gruppo](#page-29-0).
- 9. Rimuovere la [scheda di sistema.](#page-40-0)

**N.B.:** La scheda di sistema può essere rimossa con il dissipatore di calore collegato per semplificare la procedura e conservare il legame termico tra la scheda di sistema e il dissipatore di calore.

### **Informazioni su questa attività**

Le immagini seguenti indicano la posizione del gruppo della tastiera e fornisce una rappresentazione visiva della procedura di rimozione.

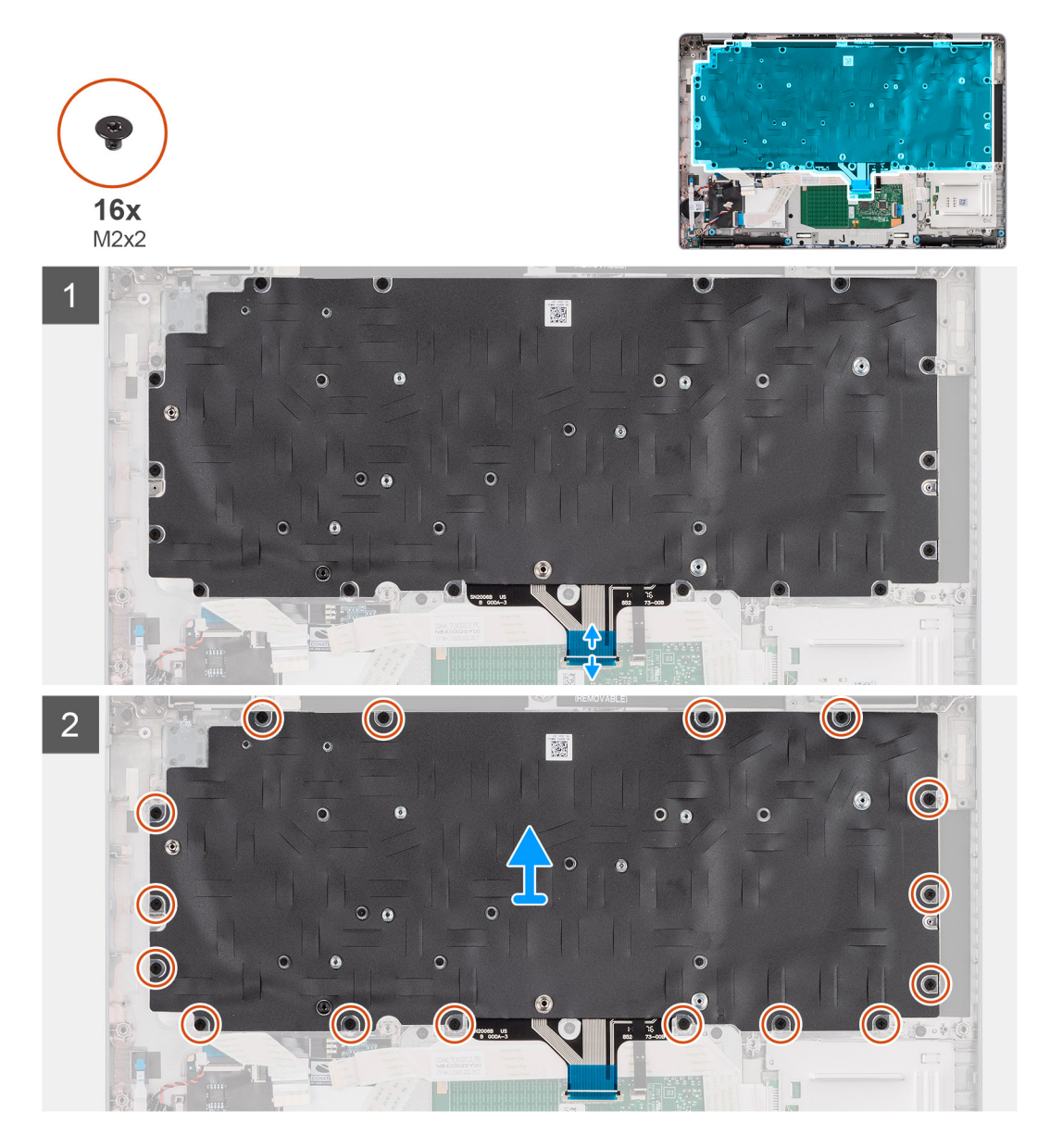

### **Procedura**

1. **(i) N.B.:** Per i modelli forniti con un modulo USH, scollegare il cavo USH dalla staffa della tastiera.

Sollevare il dispositivo di chiusura e scollegare il cavo della tastiera e il cavo di retroilluminazione della tastiera (per i modelli che vengono forniti con la retroilluminazione della tastiera) dal touchpad.

- 2. Rimuovere le 16 viti (M2x2) che fissano il gruppo tastiera al poggiapolsi.
- 3. Rimuovere con attenzione il gruppo tastiera dal poggiapolsi.
- 4. Rimuovere il gruppo della tastiera dal gruppo del poggiapolsi.

### <span id="page-55-0"></span>**Installazione del gruppo della tastiera**

### **Prerequisiti**

Se si sta sostituendo un componente, rimuovere il quello esistente prima di eseguire la procedura di installazione.

### **Informazioni su questa attività**

**(i)** N.B.: La scheda di sistema può essere installata con il dissipatore di calore collegato per semplificare la procedura e conservare il legame termico tra la scheda di sistema e il dissipatore di calore.

Le immagini seguenti indicano la posizione del gruppo della tastiera e fornisce una rappresentazione visiva della procedura di installazione.

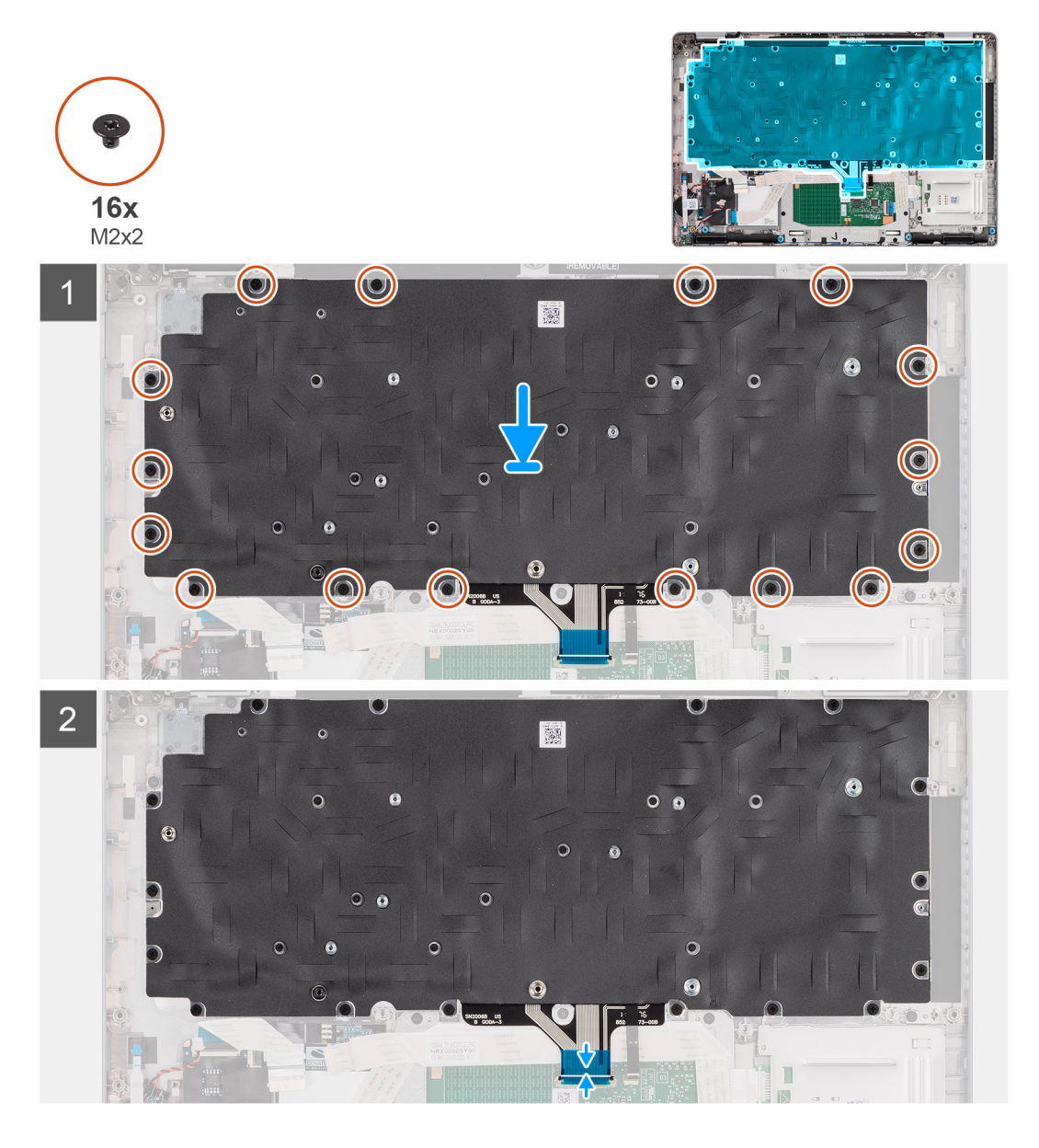

### **Procedura**

- 1. Allineare e posizionare il gruppo della tastiera sul gruppo del poggiapolsi.
- 2. Ricollocare le sedici viti (M2x2) che fissano il gruppo della tastiera al poggiapolsi.
- 3. Collegare il cavo della tastiera e il cavo di retroilluminazione della tastiera ai rispettivi connettori sul touchpad.

**N.B.:** Per i modelli forniti con un modulo USH, collegare il cavo USH alla staffa della tastiera.

### **Fasi successive**

- 1. Installare la [scheda di sistema.](#page-44-0)
- 2. Installare il [dissipatore di calore](#page-35-0).
- 3. Installare l'[intelaiatura interna del gruppo](#page-31-0).
- 4. Installare la [batteria](#page-27-0).
- 5. Installare la [scheda wireless](#page-18-0).
- 6. Installare [l'unità SSD 2280](#page-23-0) o [l'unità SSD 2230](#page-21-0).
- 7. Installare il [coperchio della base](#page-15-0).
- 8. Installare la [scheda microSD](#page-13-0).
- 9. Seguire le procedure descritte in [Dopo aver effettuato gli interventi sui componenti interni del computer.](#page-8-0)

# **Staffa per la tastiera**

### **Rimozione della staffa della tastiera**

### **Prerequisiti**

- 1. Seguire le procedure descritte in [Prima di effettuare interventi sui componenti interni del computer](#page-5-0).
- 2. Rimuovere la [scheda microSD](#page-12-0).
- 3. Rimuovere il [coperchio della base](#page-13-0).
- 4. Rimuovere [l'unità SSD 2280](#page-20-0) o [l'unità SSD 2230](#page-22-0).
- 5. Rimuovere i [moduli di memoria.](#page-24-0)
- 6. Rimuovere la [batteria](#page-26-0).
- 7. Rimuovere la [scheda wireless.](#page-16-0)
- 8. Rimuovere il dissipatore di calore [dissipatore di calore.](#page-35-0).
- 9. Rimuovere l'[intelaiatura interna del gruppo](#page-29-0).
- 10. Rimuovere la [scheda di sistema.](#page-40-0)
	- **N.B.:** La scheda di sistema può essere rimossa con il dissipatore di calore collegato per semplificare la procedura e conservare il legame termico tra la scheda di sistema e il dissipatore di calore.
- 11. Rimuovere il [gruppo della tastiera.](#page-53-0)

### **Informazioni su questa attività**

La seguente immagine indica la posizione della staffa della tastiera e fornisce una rappresentazione visiva della procedura di rimozione.

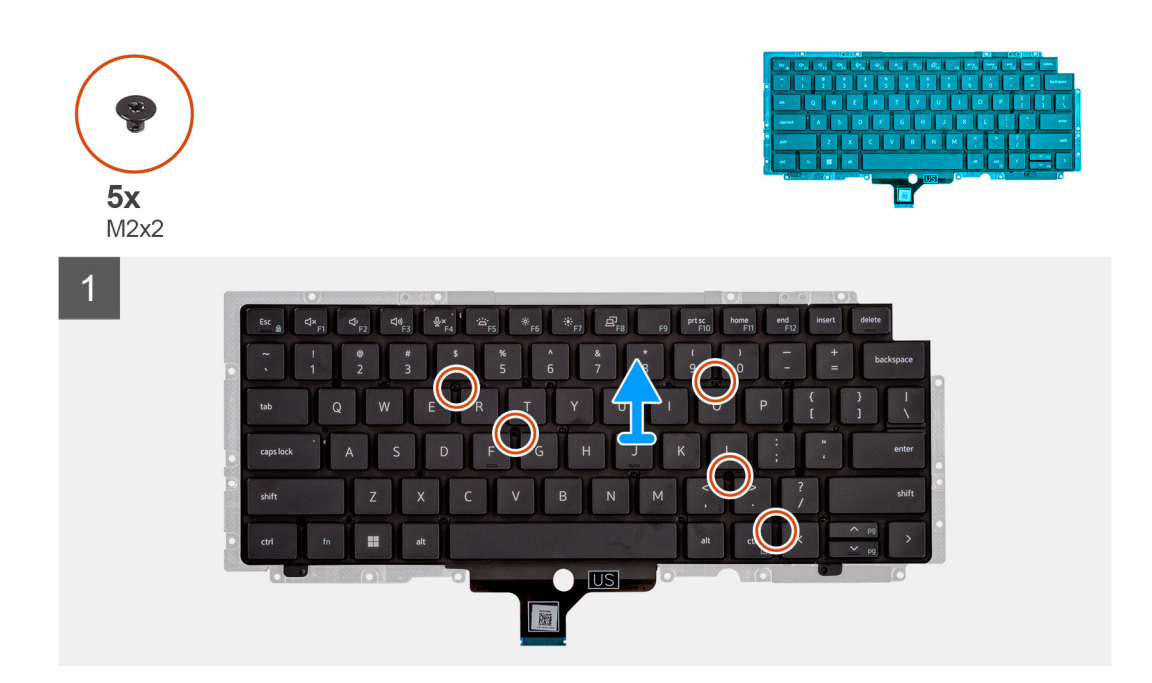

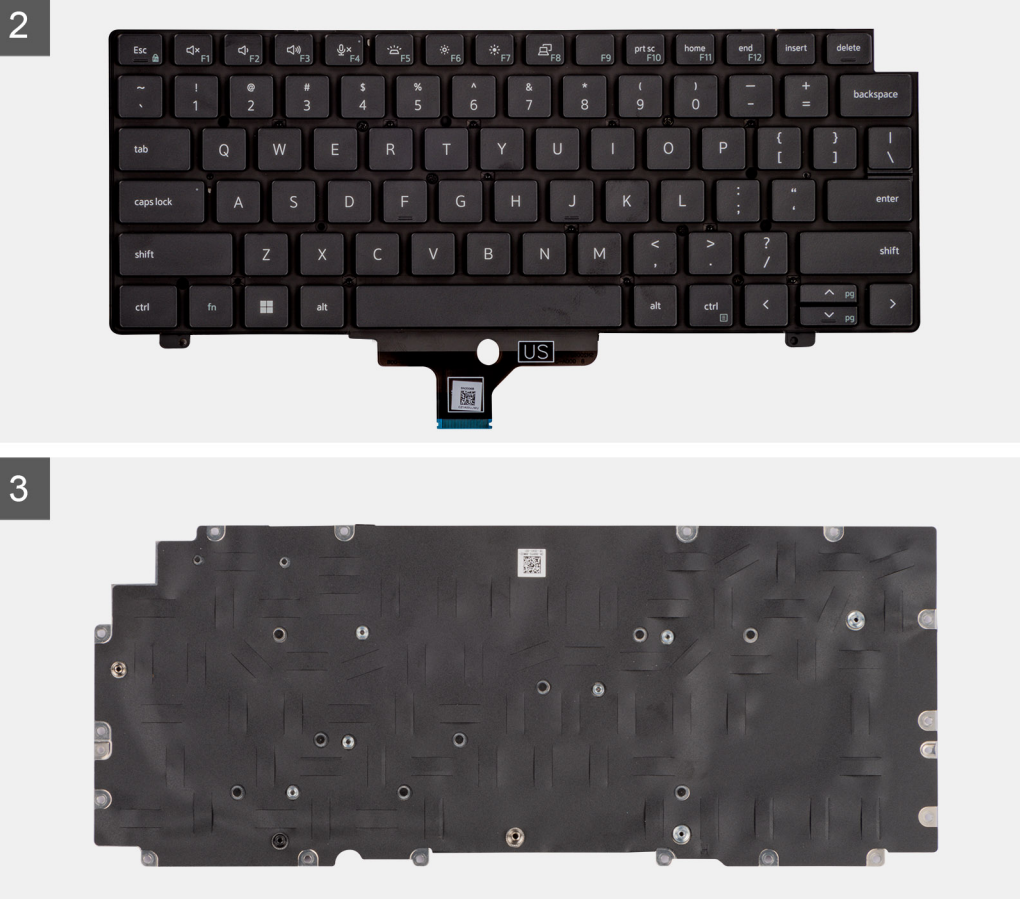

- 1. Rimuovere le cinque viti (M2x2) che fissano la tastiera alla staffa della tastiera.
- 2. Rimuovere la tastiera dalla relativa staffa.

### **Installazione della staffa della tastiera**

#### **Prerequisiti**

Se si sta sostituendo un componente, rimuovere il quello esistente prima di eseguire la procedura di installazione.

### **Informazioni su questa attività**

**N.B.:** La scheda di sistema può essere installata con il dissipatore di calore collegato per semplificare la procedura e conservare il legame termico tra la scheda di sistema e il dissipatore di calore.

La seguente immagine indica la posizione della staffa della tastiera e fornisce una rappresentazione visiva della procedura di installazione.

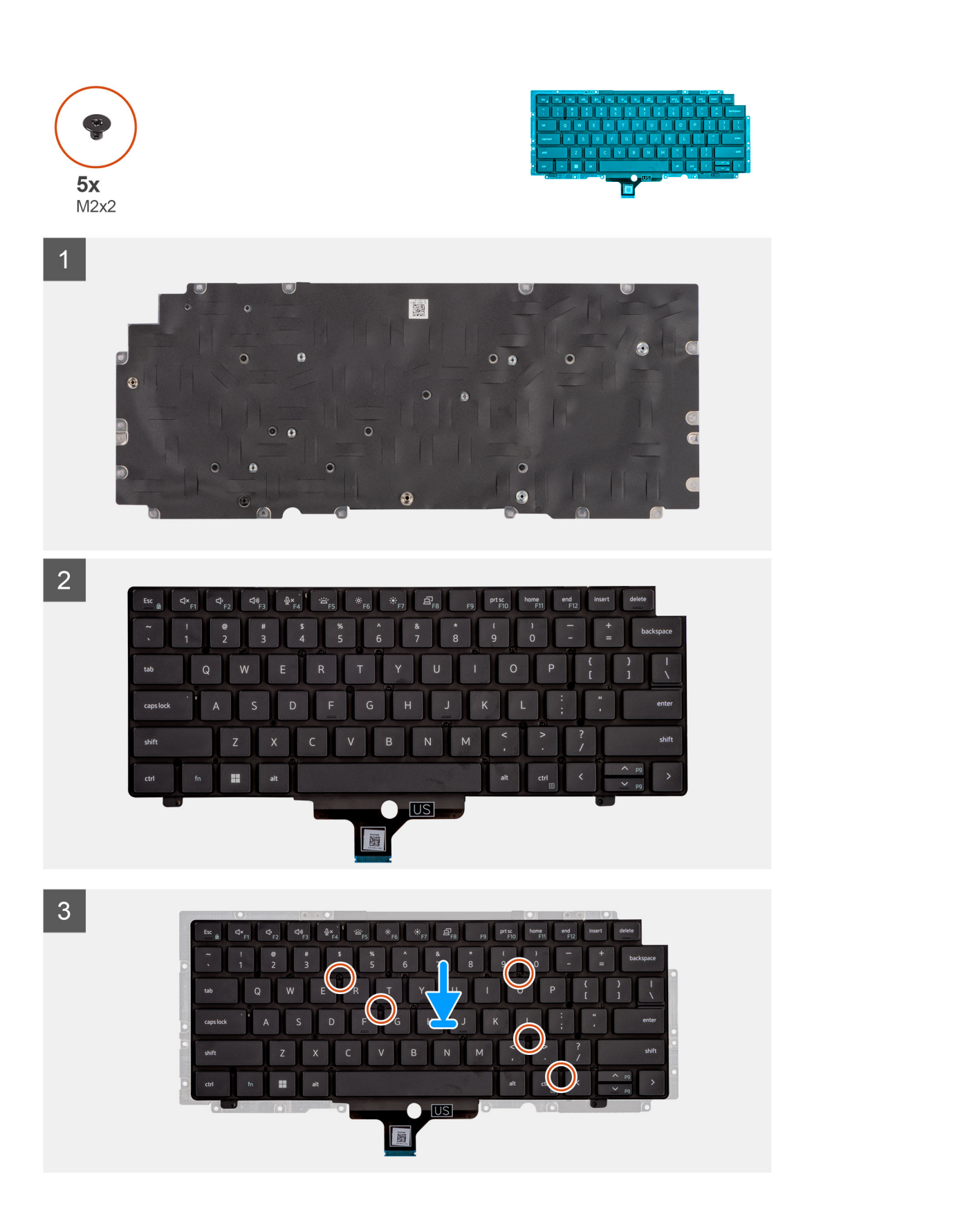

- 1. Allineare e posizionare la tastiera sulla staffa della tastiera.
- 2. Ricollocare le cinque viti (M2x2) per fissare la tastiera alla staffa della tastiera.

### <span id="page-59-0"></span>**Fasi successive**

- 1. Installare il [gruppo della tastiera.](#page-55-0)
- 2. Installare la [scheda di sistema.](#page-44-0)
- 3. Installare il [dissipatore di calore](#page-35-0).
- 4. Installare l'[intelaiatura interna del gruppo](#page-31-0).
- 5. Installare la [batteria](#page-27-0).
- 6. Installare i [moduli di memoria](#page-24-0).
- 7. Installare la [scheda wireless](#page-18-0).
- 8. Installare [l'unità SSD 2280](#page-23-0) o [l'unità SSD 2230](#page-21-0).
- 9. Installare il [coperchio della base](#page-15-0).
- 10. Installare la [scheda microSD](#page-13-0).
- 11. Seguire le procedure descritte in [Dopo aver effettuato gli interventi sui componenti interni del computer.](#page-8-0)

# **Gruppo del display**

# **Rimozione del gruppo del display**

### **Prerequisiti**

- 1. Seguire le procedure descritte in [Prima di effettuare interventi sui componenti interni del computer](#page-5-0).
- 2. Rimuovere la [scheda microSD](#page-12-0).
- 3. Rimuovere il [coperchio della base](#page-13-0).
- 4. Rimuovere la [scheda wireless.](#page-16-0)

### **Informazioni su questa attività**

Le figure seguenti indicano la posizione del gruppo del display e forniscono una rappresentazione visiva della procedura di rimozione.

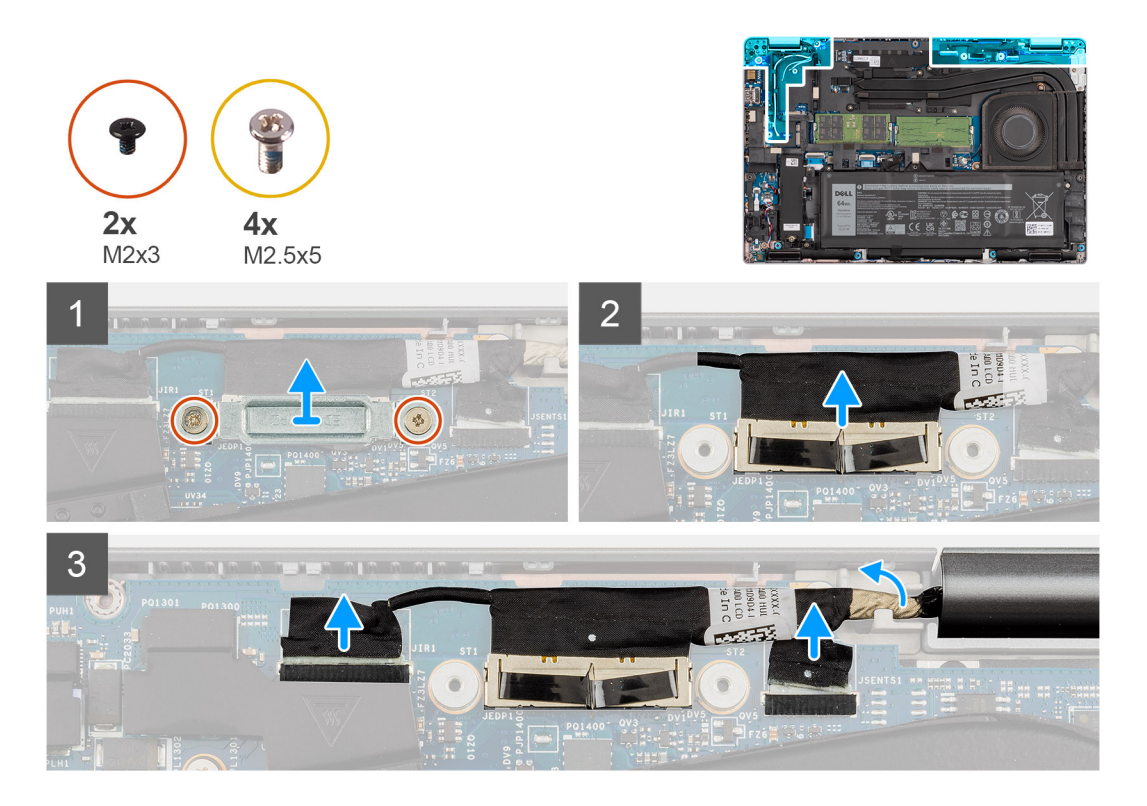

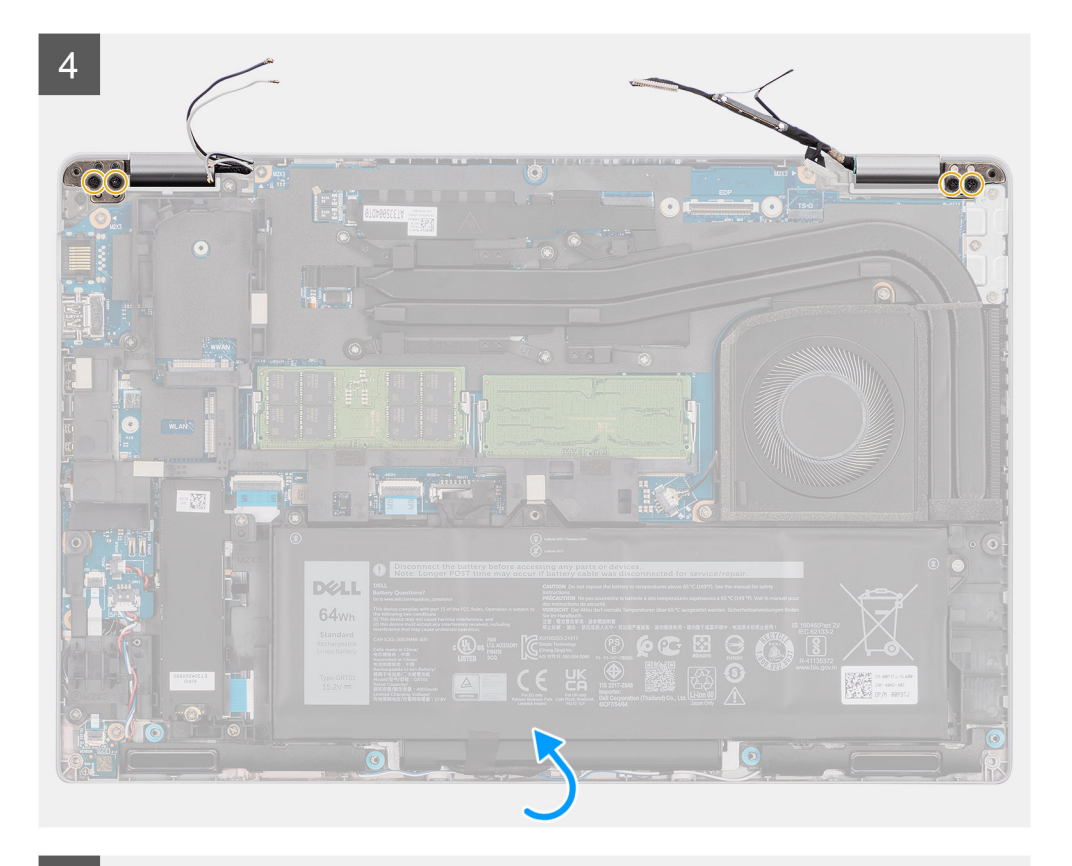

 $\overline{5}$ 

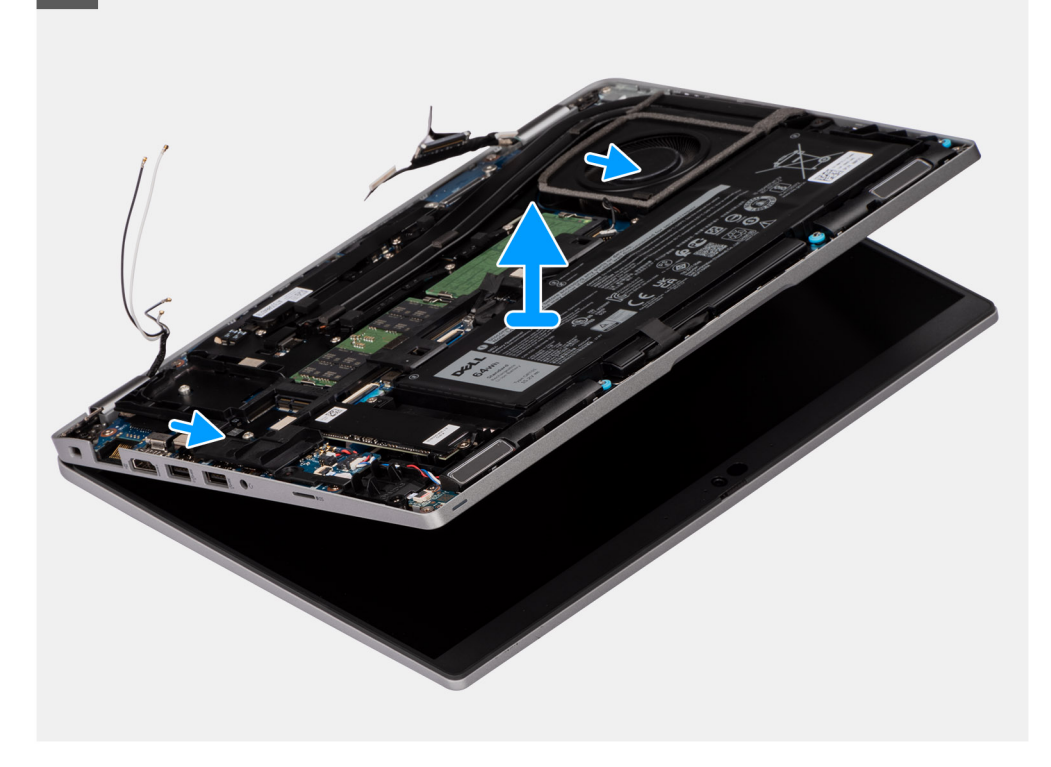

<span id="page-61-0"></span>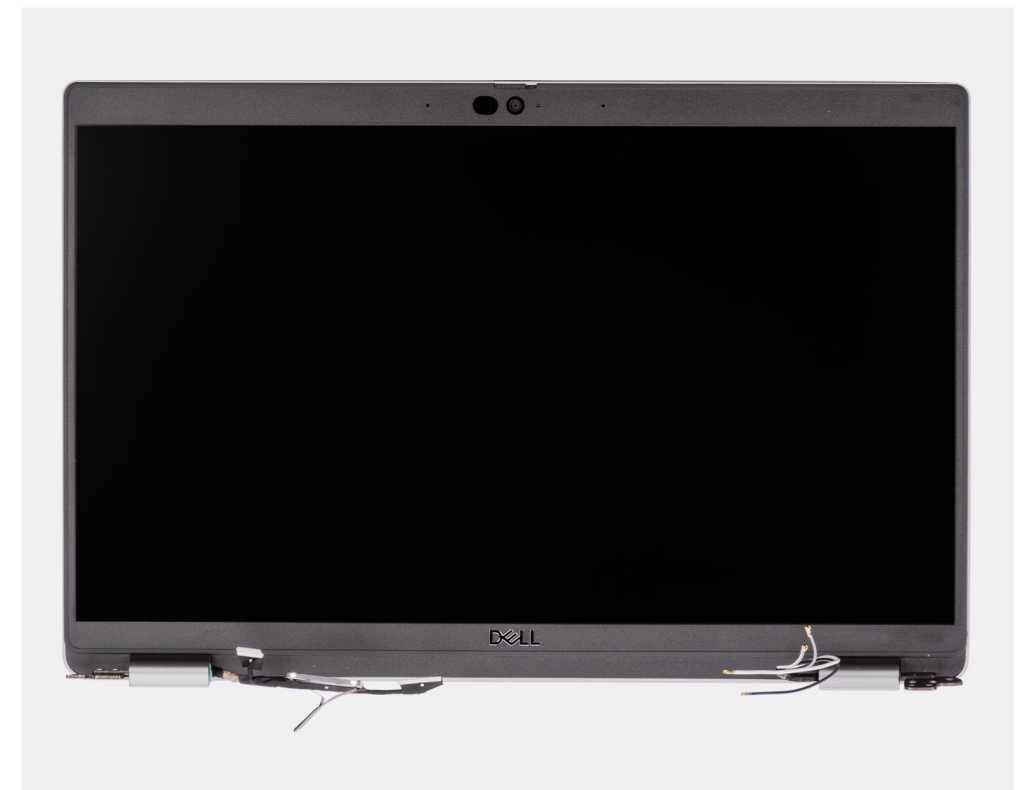

- 1. Rimuovere le due viti (M2x3) che fissano la staffa del cavo eDP alla scheda di sistema.
- 2. Sollevare la staffa del cavo eDP dal sistema.
- 3. Staccare il nastro che assicura il cavo del display alla scheda di sistema.
- 4. Utilizzare la linguetta di estrazione per scollegare il cavo del display dal connettore sulla scheda di sistema.
- 5. Scollegare il cavo eDP dal connettore sulla scheda di sistema e disinstradarlo dalla guida di instradamento.
- 6. Scollegare il cavo della fotocamera IR dal relativo connettore sulla scheda di sistema (per i modelli forniti con una fotocamera IR).
- 7. Scollegare il cavo del touch-screen dal connettore sulla scheda di sistema (per i modelli forniti con touch-screen).
- 8. Staccare il nastro parzialmente e disinstradare i cavi dell'antenna WLAN dalle quide di instradamento sulla scheda di sistema.
- 9. Rimuovere le quattro viti (M2.5x5) che fissano le cerniere del display alla scheda di sistema.
- 10. Aprire le cerniere del display a un'angolazione di 90 gradi.
- 11. Rimuovere il gruppo del display dal sistema.

### **Installazione del gruppo del display**

#### **Prerequisiti**

Se si sta sostituendo un componente, rimuovere il quello esistente prima di eseguire la procedura di installazione.

### **Informazioni su questa attività**

Le figure seguenti indicano la posizione del gruppo del display e forniscono una rappresentazione visiva della procedura di installazione.

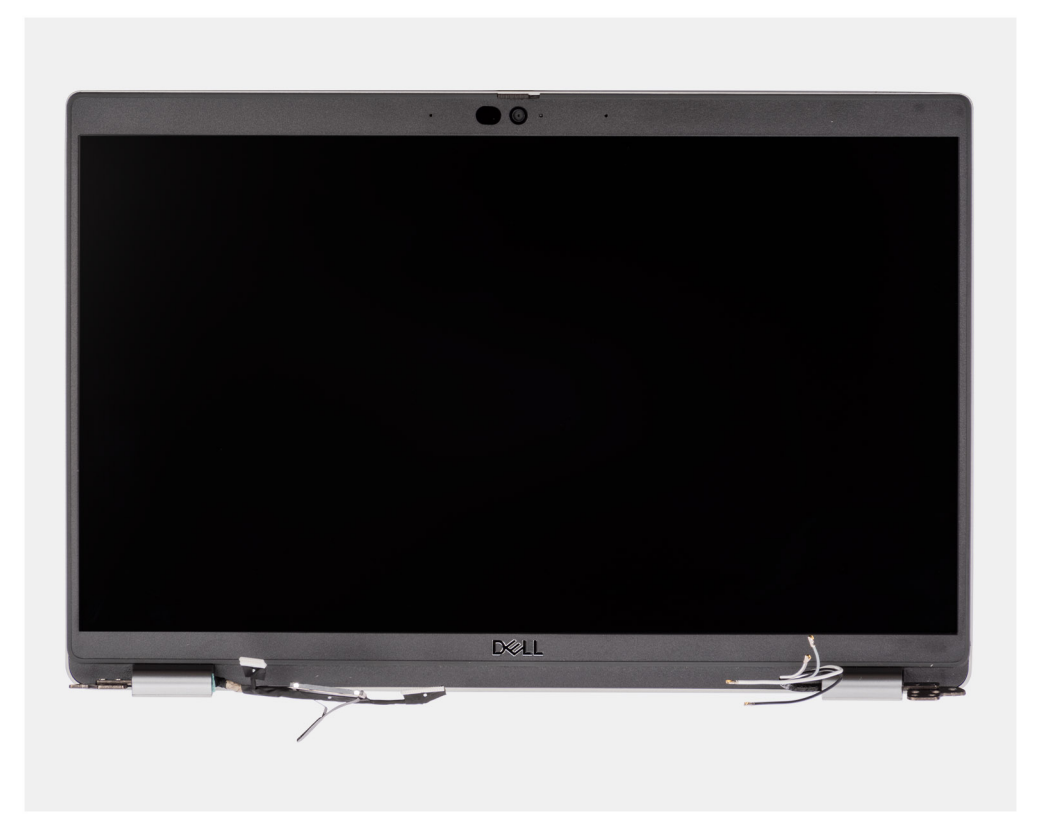

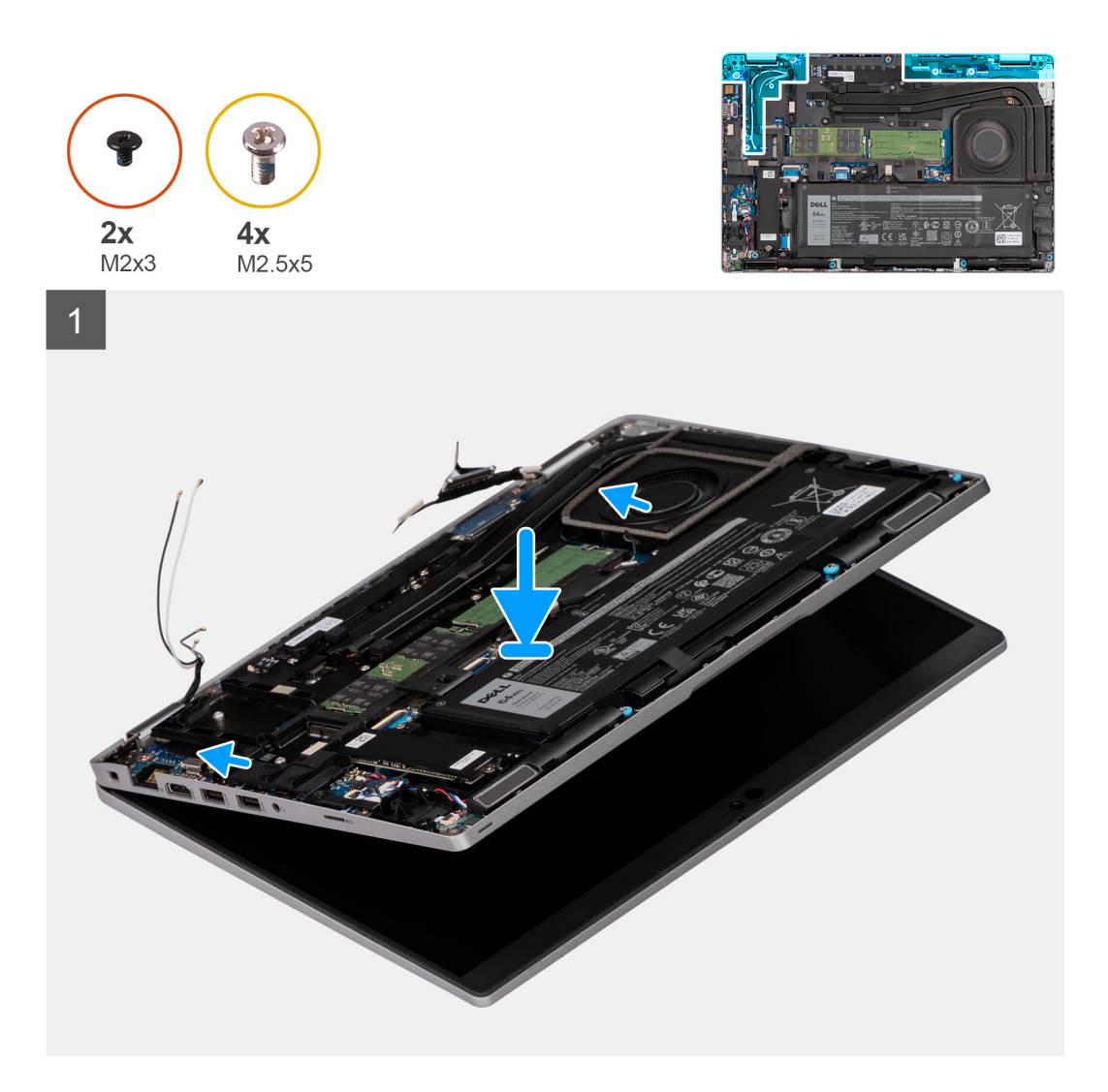

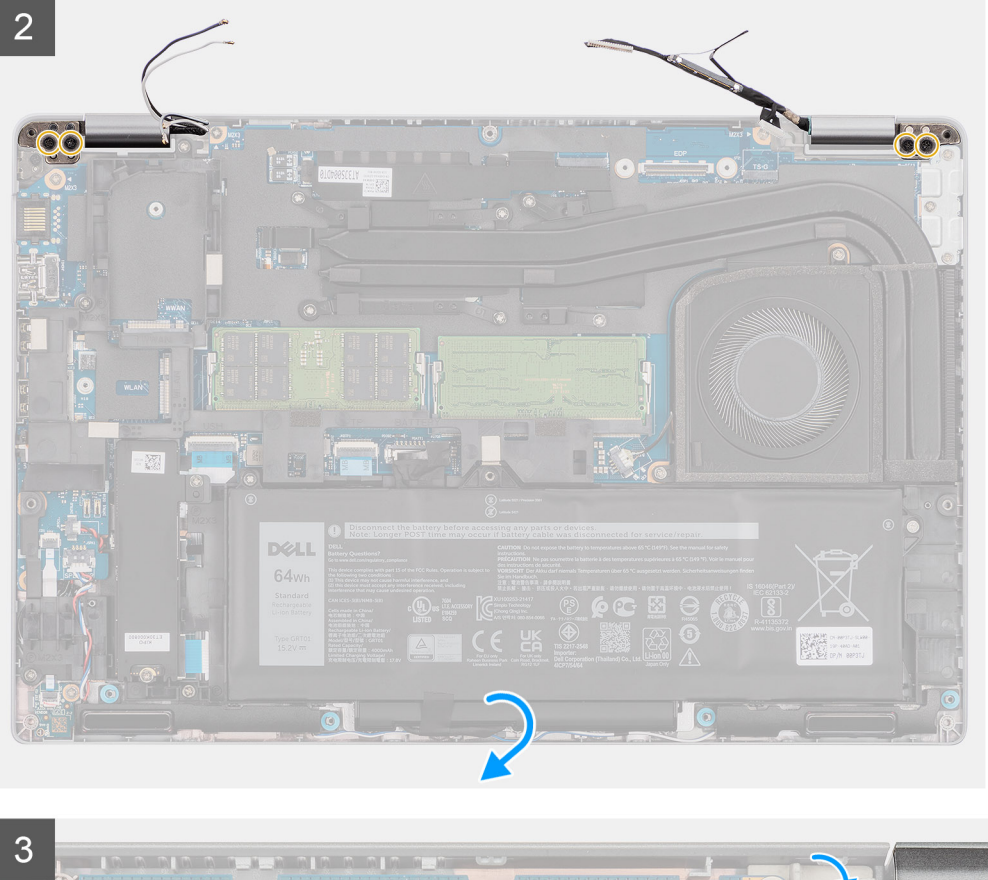

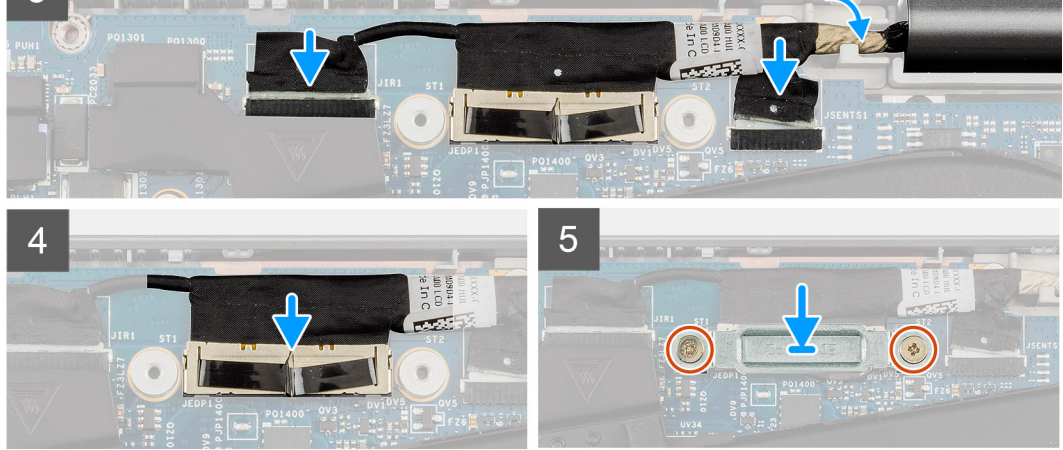

- 1. Posizionare il gruppo dello schermo sul sistema. Allineare i fori per le viti posti sui cardini dello schermo a quelli posti sul gruppo del poggiapolsi.
- 2. Ricollocare le quattro viti (M2.5x5) che fissano le cerniere del display al gruppo del poggiapolsi.
- 3. chiudere lo schermo;
- 4. Instradare i cavi dell'antenna WLAN lungo la guida di instradamento e far aderire i nastri che fissano i cavi alla scheda di sistema.
- 5. Instradare il cavo del display e il cavo eDP nelle guide di instradamento presenti sulla scheda di sistema.
- 6. Collegare il cavo eDP al connettore sulla scheda di sistema.
- 7. Collegare il cavo del display al connettore sulla scheda di sistema.
- 8. Far aderire il nastro che fissa il cavo del display alla scheda di sistema.
- 9. Collegare il cavo della fotocamera IR dal relativo connettore sulla scheda di sistema (per i modelli forniti con una fotocamera IR).
- 10. Collegare il cavo del touch-screen dal connettore sulla scheda di sistema (per i modelli forniti con touch-screen).
- 11. Allineare i fori della vite sulla staffa del cavo eDP a quelli sulla scheda di sistema.
- 12. Ricollocare le due viti (M2x3) che fissano la staffa del cavo eDP alla scheda di sistema.

### <span id="page-65-0"></span>**Fasi successive**

- 1. Installare la [scheda wireless](#page-18-0).
- 2. Installare il [coperchio della base](#page-15-0).
- 3. Installare la [scheda microSD](#page-13-0).
- 4. Seguire le procedure descritte in [Dopo aver effettuato gli interventi sui componenti interni del computer.](#page-8-0)

# **Frontalino del display**

### **Rimozione del frontalino del display**

### **Prerequisiti**

- 1. Seguire le procedure descritte in [Prima di effettuare interventi sui componenti interni del computer](#page-5-0).
- 2. Rimuovere la [scheda microSD](#page-12-0).
- 3. Rimuovere il [coperchio della base](#page-13-0).
- 4. Rimuovere la [scheda wireless.](#page-16-0)
- 5. Rimuovere il [gruppo del display.](#page-59-0)

### **Informazioni su questa attività**

Le figure seguenti indicano la posizione del frontalino del display e forniscono una rappresentazione visiva della procedura di rimozione.

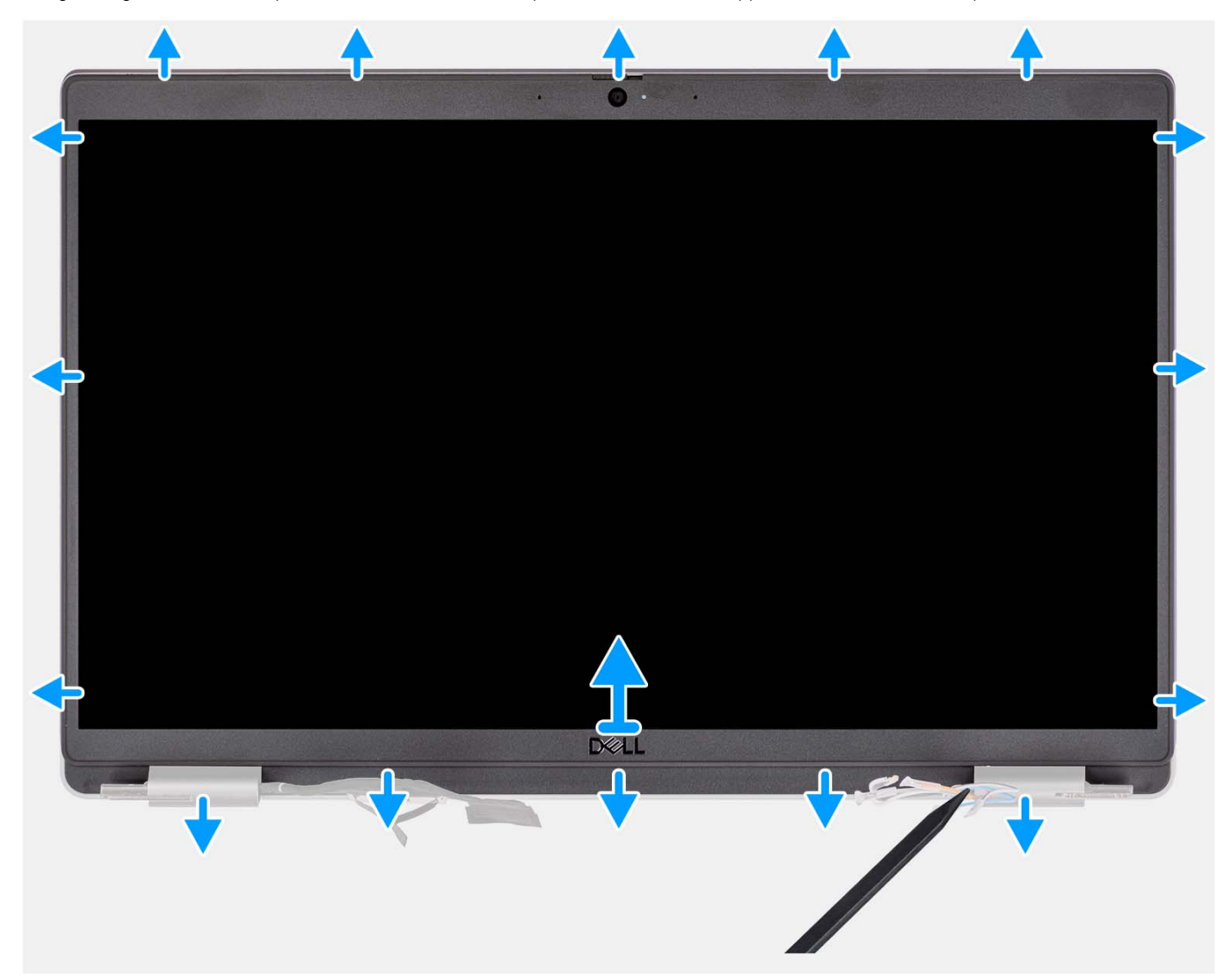

**(i)** N.B.: La cornice del display è aderente al pannello del display con un adesivo. Inserire uno spudger di plastica negli incavi accanto ai due cappucci delle cerniere per avviare il processo di sollevamento per sbloccare la cornice del display. Far leva sul bordo esterno della cornice del display finché non si separa dal coperchio del display.

### **ATTENZIONE: Sollevare delicatamente e rimuovere la cornice del display per ridurre al minimo il rischio di danni al pannello del display.**

- 1. Inserire uno spudger di plastica negli incavi accanto ai due cappucci delle cerniere per avviare il processo di sollevamento per sbloccare la cornice del display.
- 2. Far leva sul bordo esterno della cornice del display finché non si separa dal coperchio del display.
- 3. Sollevare il frontalino del display e rimuoverla dal gruppo display.

### **Installazione del frontalino del display**

### **Prerequisiti**

Se si sta sostituendo un componente, rimuovere il quello esistente prima di eseguire la procedura di installazione.

### **Informazioni su questa attività**

La figura seguente indica la posizione del frontalino del display e fornisce una rappresentazione visiva della procedura di rimozione.

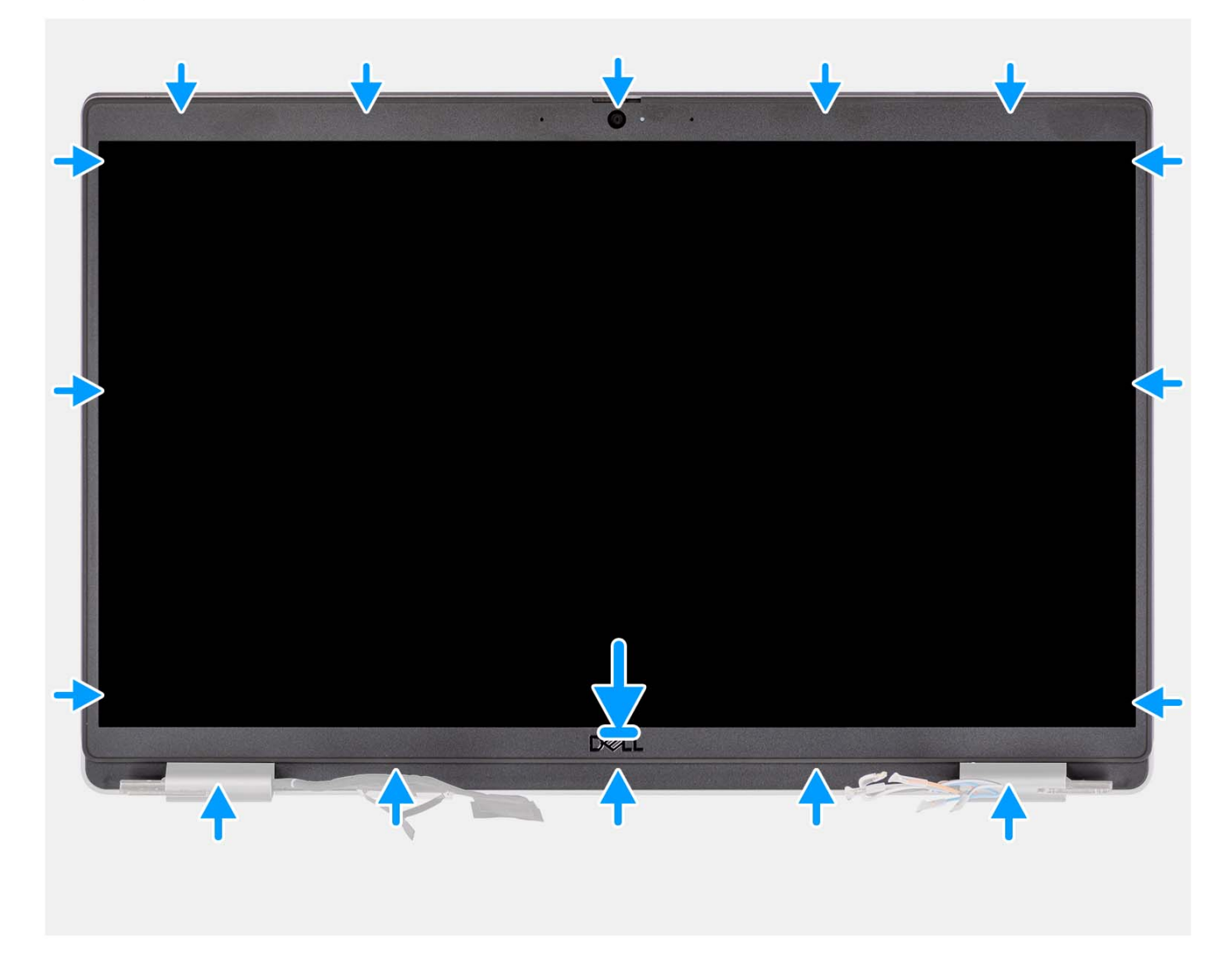

- 1. Allineare e posizionare la cornice del display sul gruppo display.
- 2. Far scattare delicatamente la cornice del display in posizione.

### **Fasi successive**

- 1. Installare il [gruppo del display.](#page-61-0)
- 2. Installare la [scheda wireless](#page-18-0).
- 3. Installare il [coperchio della base](#page-15-0).
- 4. Installare la [scheda microSD](#page-13-0).
- 5. Seguire le procedure descritte in [Dopo aver effettuato gli interventi sui componenti interni del computer.](#page-8-0)

# **Pannello dello schermo**

### **Rimozione del pannello del display**

### **Prerequisiti**

- 1. Seguire le procedure descritte in [Prima di effettuare interventi sui componenti interni del computer](#page-5-0).
- 2. Rimuovere la [scheda microSD](#page-12-0).
- 3. Rimuovere il [coperchio della base](#page-13-0).
- 4. Rimuovere la [scheda wireless.](#page-16-0)
- 5. Rimuovere il [gruppo del display.](#page-59-0)
- 6. Rimuovere il [frontalino del display.](#page-65-0)

### **Informazioni su questa attività**

Le figure seguenti indicano la posizione del pannello del display e forniscono una rappresentazione visiva della procedura di rimozione.

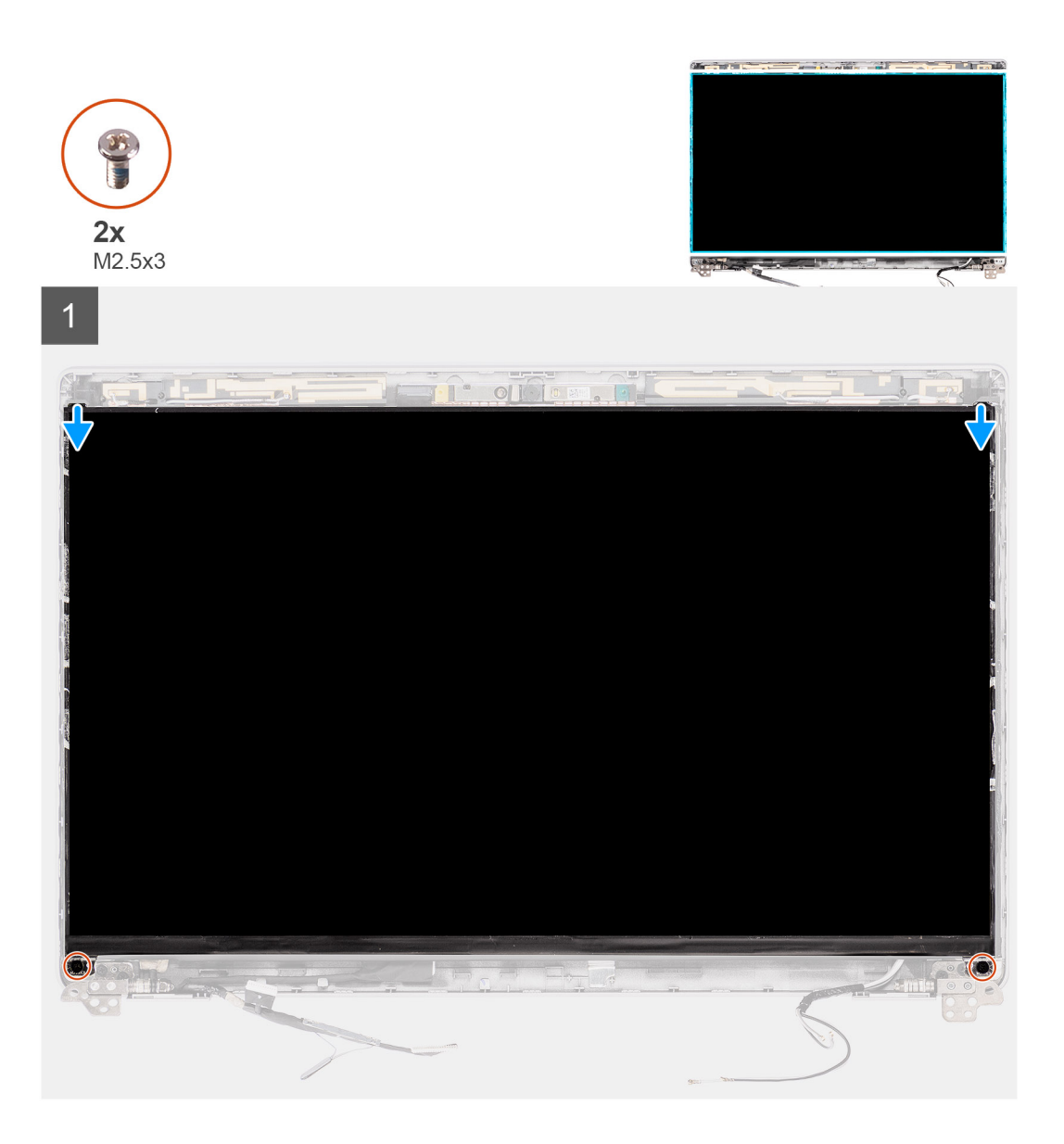

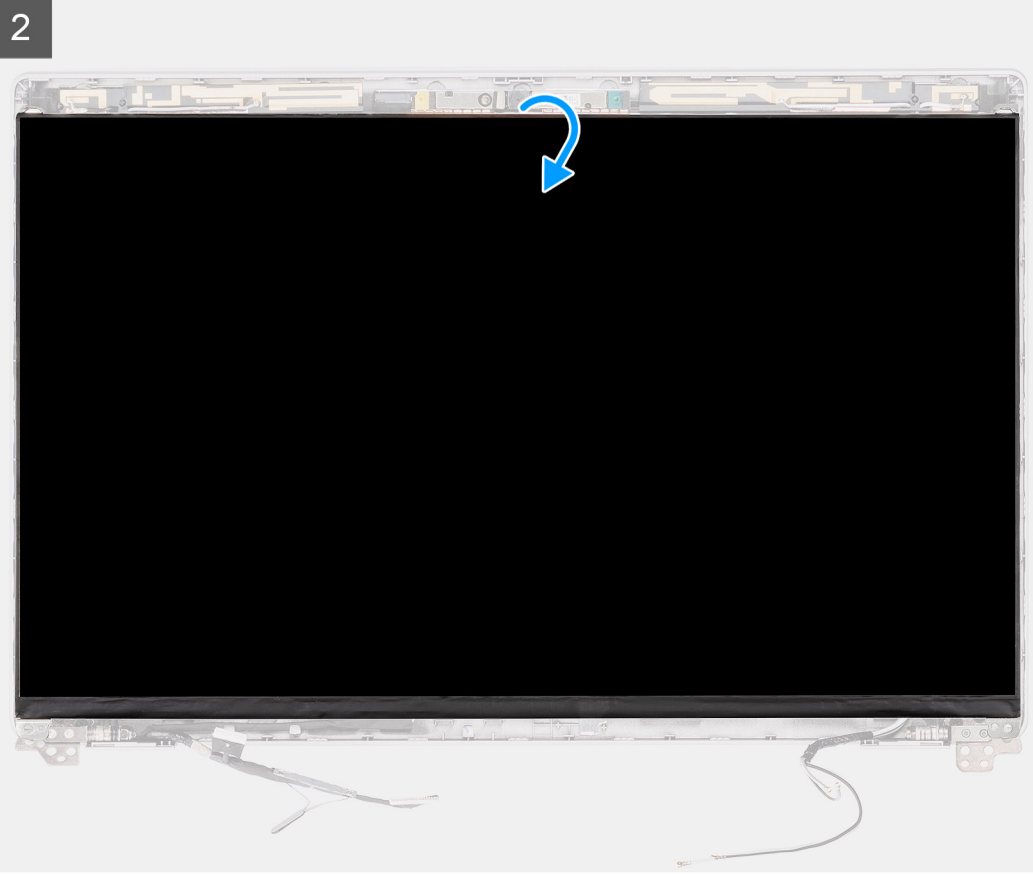

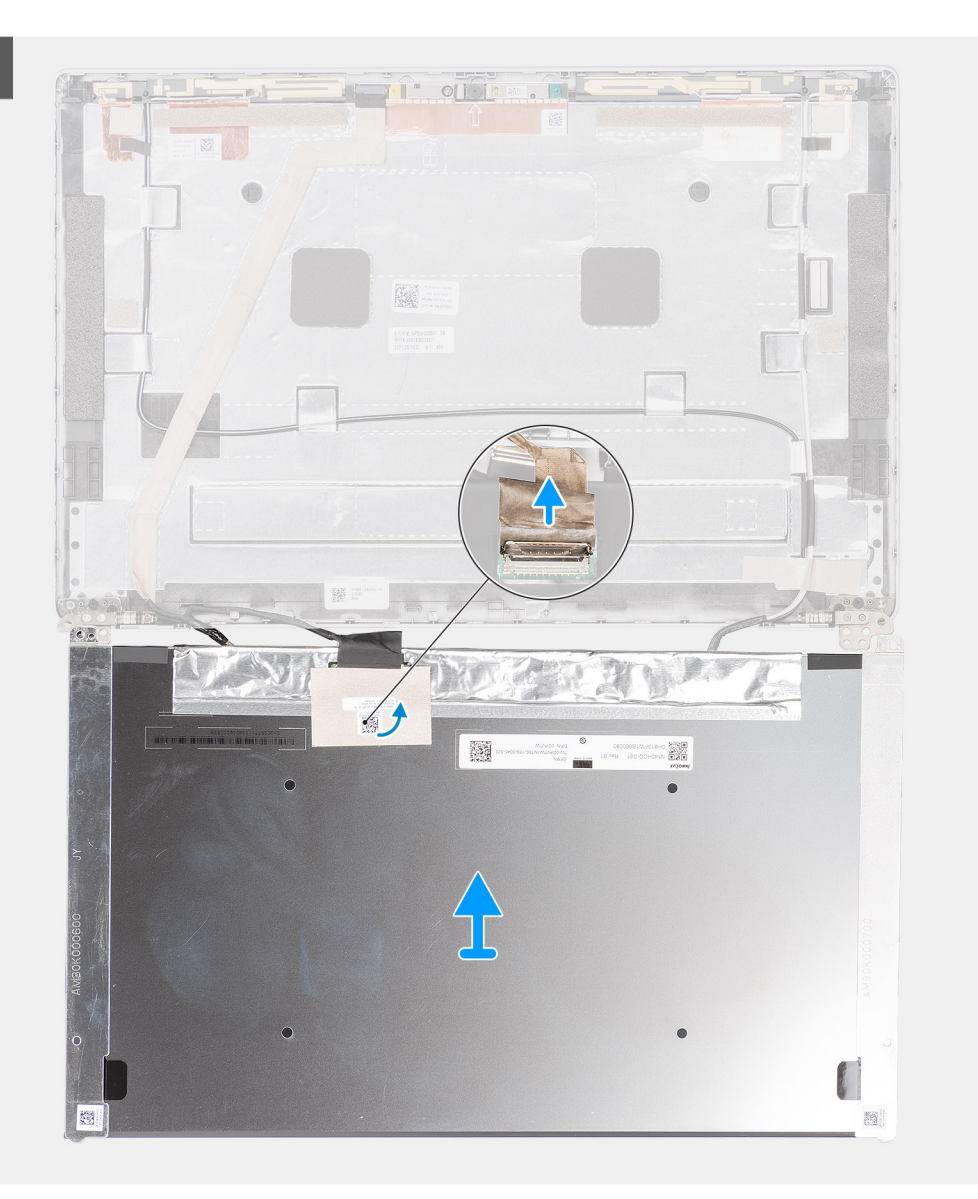

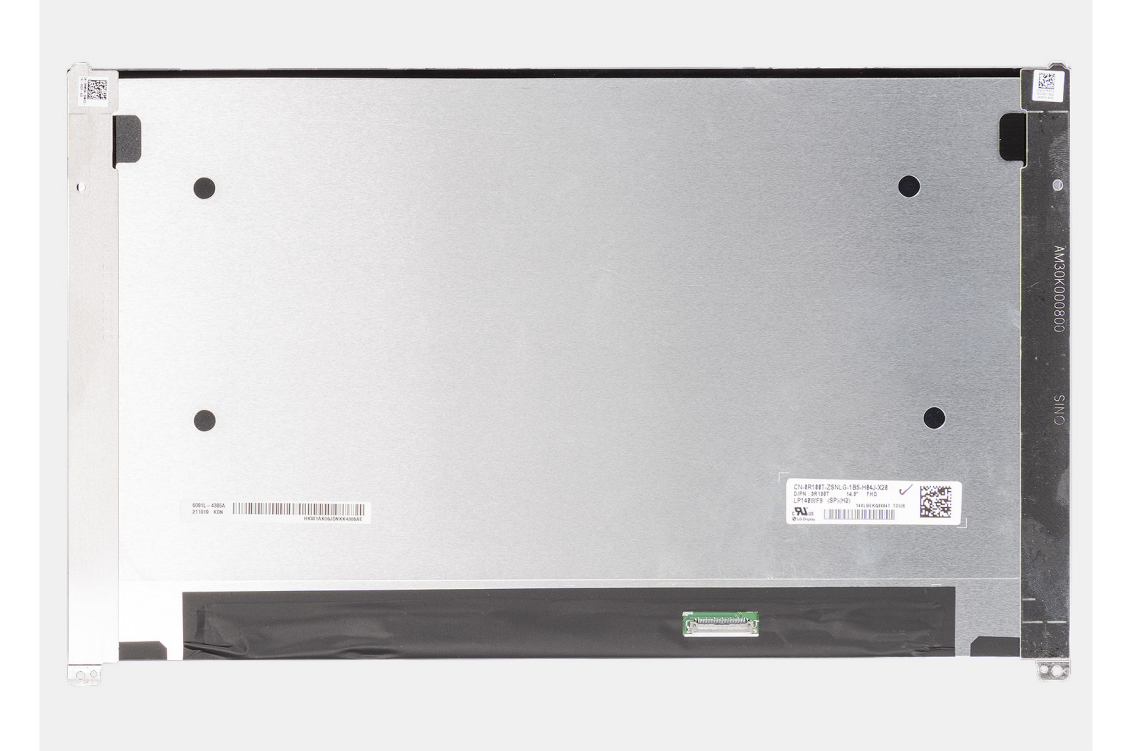

- **n.B.:** Il pannello del display è fornito con le staffe del display come singolo componente di servizio. Non tirare il nastro SR (Stretch Release) e non separare le staffe dal pannello.
- 1. Rimuovere le due viti (M2.5x3) che fissano il pannello del display al coperchio posteriore del display.

**N.B.:** Quando si rimuove il pannello del display, sganciare le linguette del pannello dal coperchio prima di capovolgerlo.

- 2. Sollevare e aprire il pannello del display per accedere al cavo del display.
- 3. Staccare il nastro conduttivo sul connettore del cavo del display.
- 4. Rimuovere il nastro trasparente che copre il connettore del cavo del display.
- 5. Aprire il dispositivo di chiusura e scollegare il cavo dal connettore sul pannello del display.
- 6. Sollevare il pannello dello schermo estraendolo dal coperchio posteriore del display.

### **Installazione del pannello del display**

#### **Prerequisiti**

Se si sta sostituendo un componente, rimuovere il quello esistente prima di eseguire la procedura di installazione.

#### **Informazioni su questa attività**

Le figure seguenti indicano la posizione del pannello del display e forniscono una rappresentazione visiva della procedura di installazione.
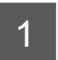

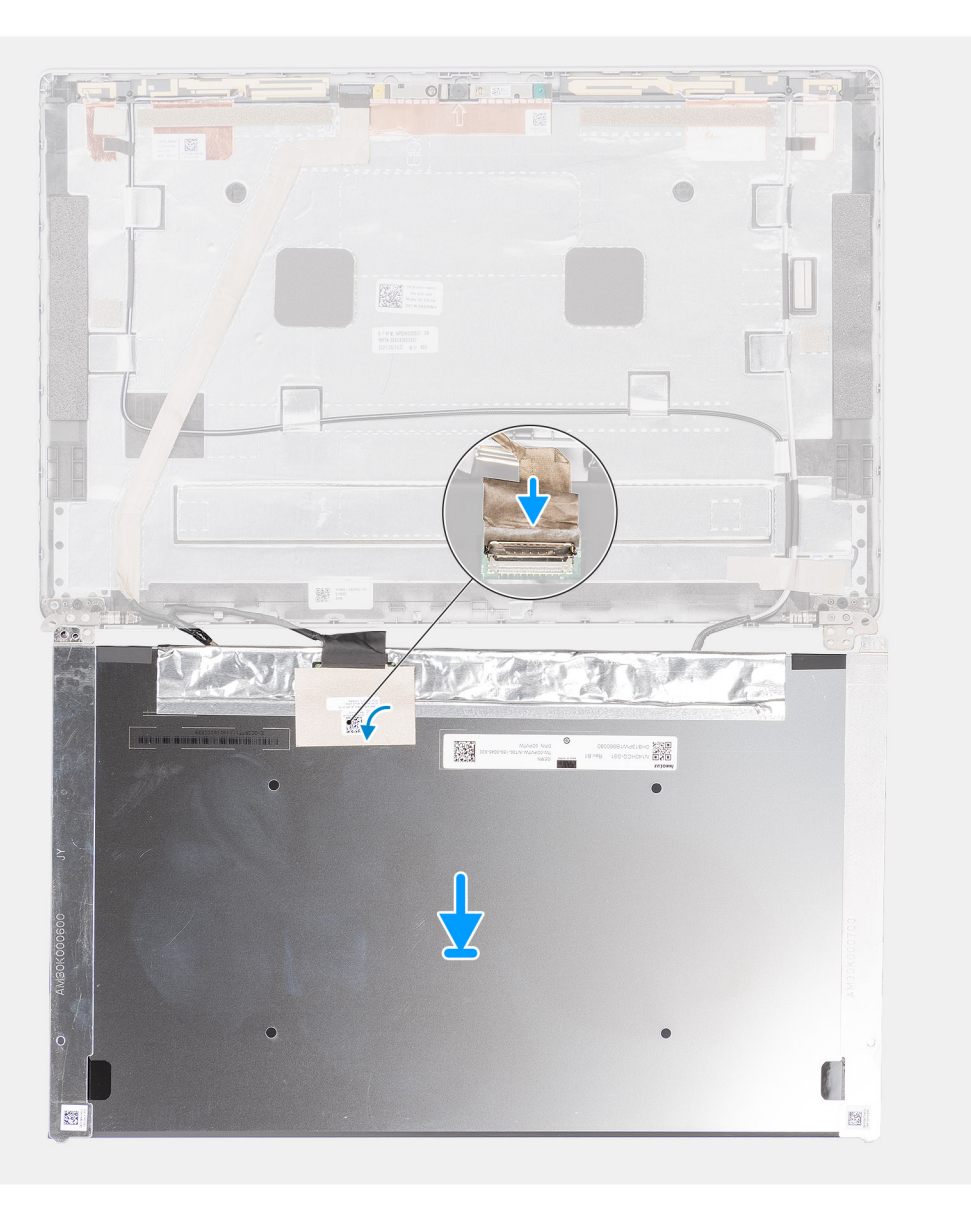

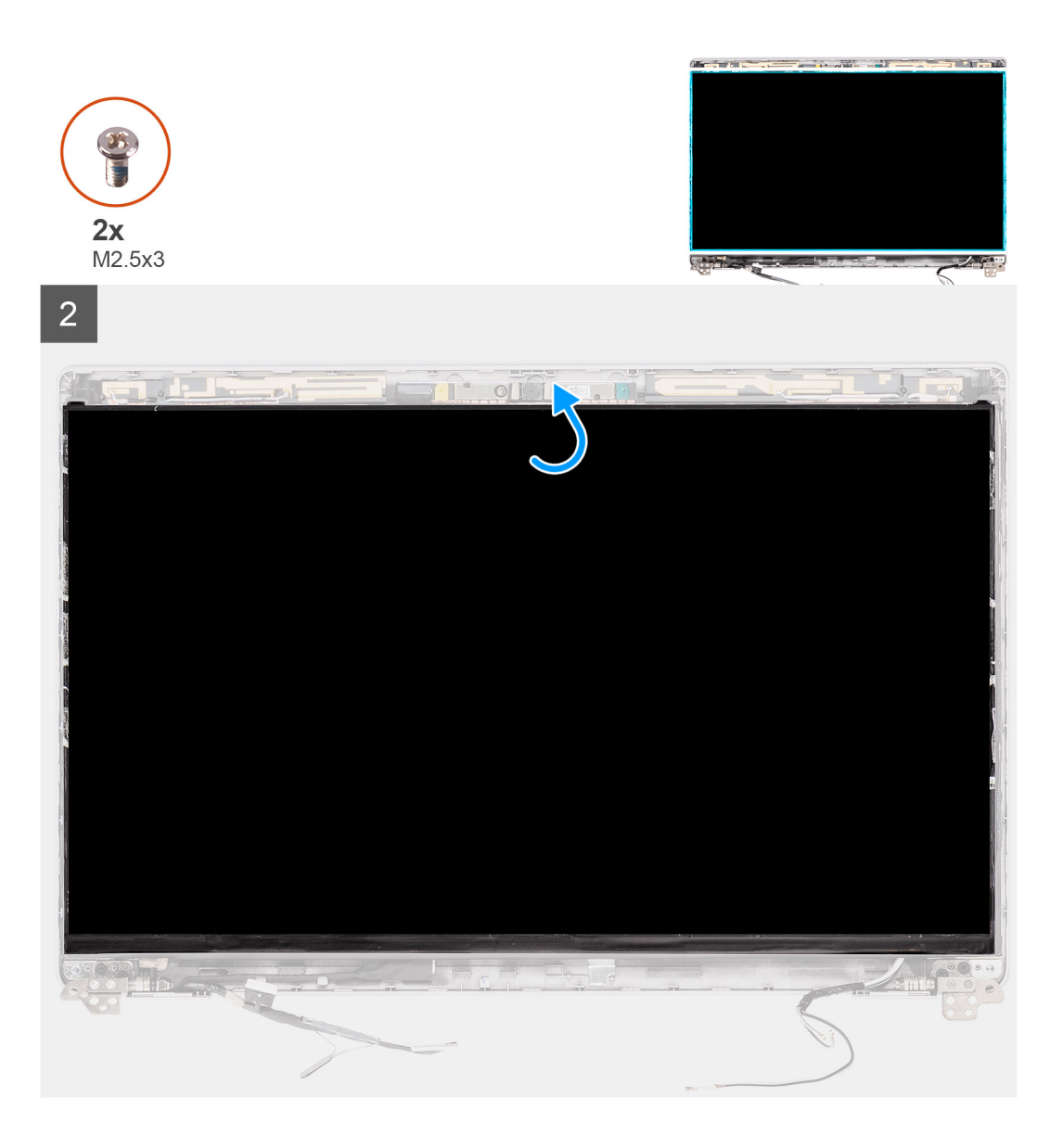

<span id="page-74-0"></span>3

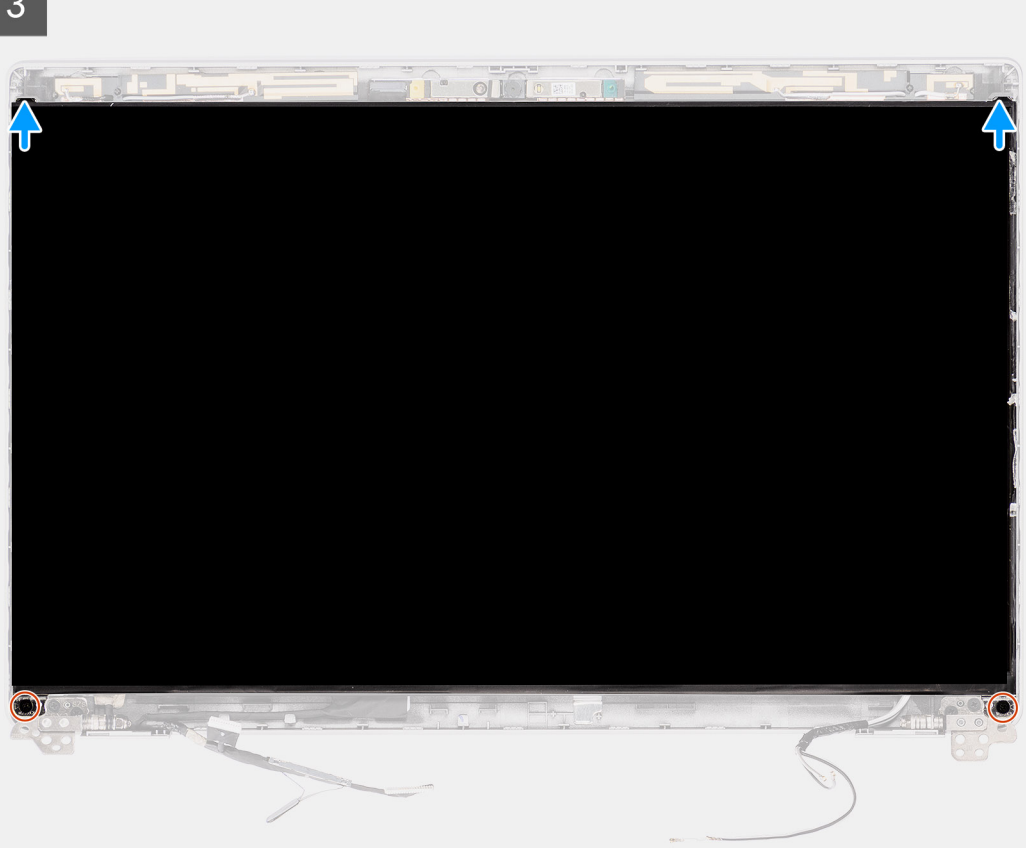

#### **Procedura**

- 1. Collegare il cavo del display al connettore sul pannello del display e chiudere il dispositivo.
- 2. Applicare il nastro trasparente per coprire il connettore del cavo del display.
- 3. Far aderire il nastro adesivo che fissa il cavo del display al pannello.
- 4. Chiudere il pannello del display e il coperchio posteriore del display per assemblarli.

**N.B.:** Accertarsi che le linguette del pannello del display siano inserite negli slot sul coperchio del display.

5. Ricollocare le due viti (M2.5x3) che fissano il pannello del display al coperchio posteriore.

### **Fasi successive**

- 1. Installare il [frontalino del display.](#page-66-0)
- 2. Installare il [gruppo del display.](#page-61-0)
- 3. Installare la [scheda wireless](#page-18-0).
- 4. Installare il [coperchio della base](#page-15-0).
- 5. Installare la [scheda microSD](#page-13-0).
- 6. Seguire le procedure descritte in [Dopo aver effettuato gli interventi sui componenti interni del computer.](#page-8-0)

## **Videocamera**

### **Rimozione della fotocamera**

#### **Prerequisiti**

- 1. Seguire le procedure descritte in [Prima di effettuare interventi sui componenti interni del computer](#page-5-0).
- 2. Rimuovere la [scheda microSD](#page-12-0).
- 3. Rimuovere il [coperchio della base](#page-13-0).
- 4. Rimuovere la [scheda wireless.](#page-16-0)
- 5. Rimuovere il [gruppo del display.](#page-59-0)
- 6. Rimuovere il [frontalino del display.](#page-65-0)
- 7. Rimuovere il [pannello del display](#page-67-0).
- 8. Rimuovere le [cerniere del display.](#page-84-0)

### **Informazioni su questa attività**

La figura seguente indica la posizione del modulo della fotocamera e fornisce una rappresentazione visiva della procedura di rimozione.

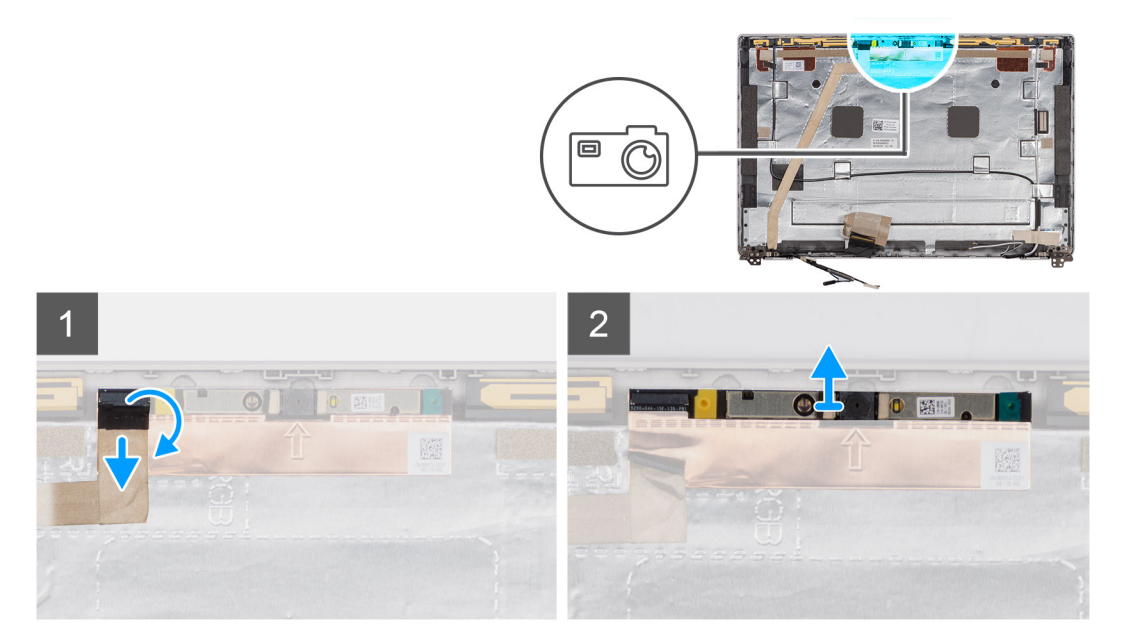

### **Procedura**

1. Rimuovere il nastro adesivo che fissa il cavo della fotocamera.

**(i)** N.B.: Una rimozione brusca può anche rimuovere l'otturatore della fotocamera dalla cornice del display e danneggiare l'otturatore della fotocamera.

- 2. Sollevare il dispositivo di chiusura e scollegare il cavo della fotocamera dal connettore sul modulo della fotocamera.
- 3. Sollevare delicatamente il modulo della fotocamera partendo dal punto di sollevamento indicato da una freccia sul bordo inferiore del modulo della fotocamera.

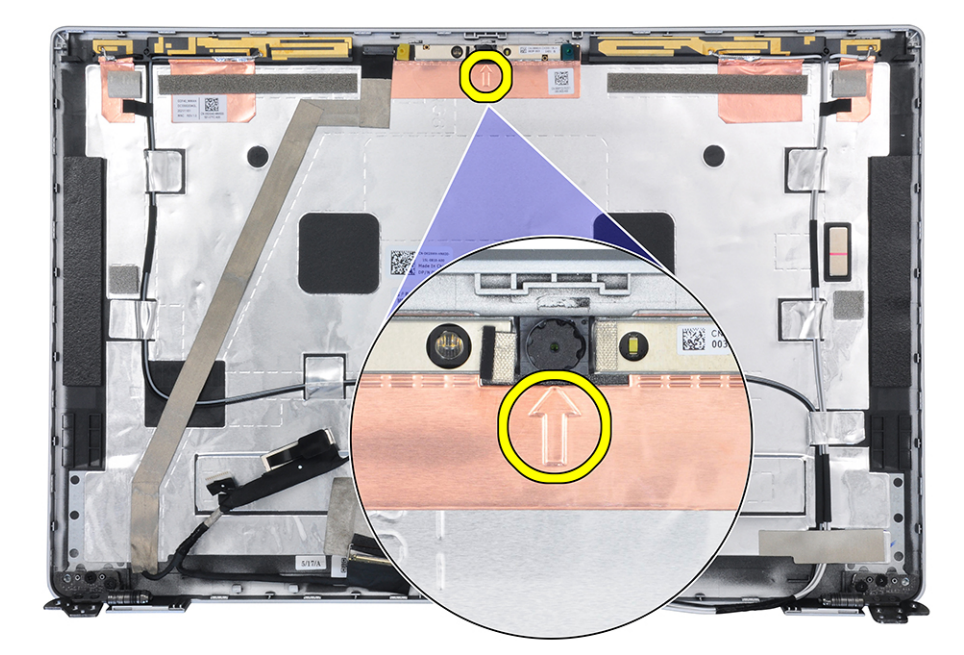

4. Sollevare il modulo della fotocamera accertandosi che i due piccoli perni usati per fissare il modulo in posizioni non siano danneggiati durante il processo di sollevamento. Sollevare con cura il modulo della fotocamera dal coperchio posteriore del display.

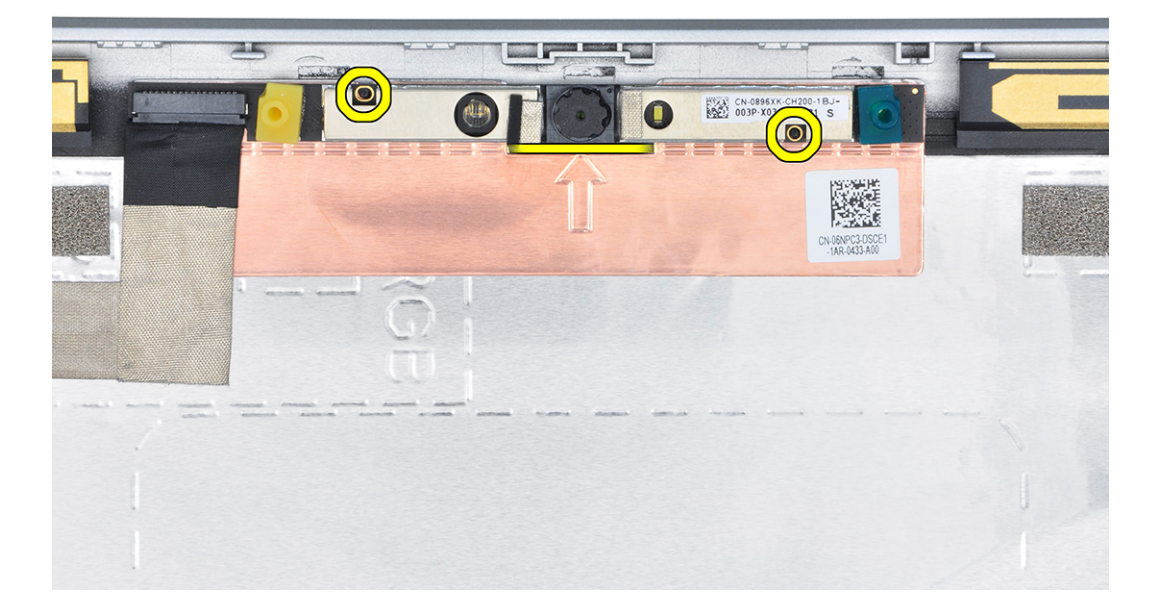

## **Installazione della fotocamera**

### **Prerequisiti**

Se si sta sostituendo un componente, rimuovere il quello esistente prima di eseguire la procedura di installazione.

### **Informazioni su questa attività**

La seguente immagine indica la posizione della batteria e fornisce una rappresentazione visiva della procedura di rimozione.

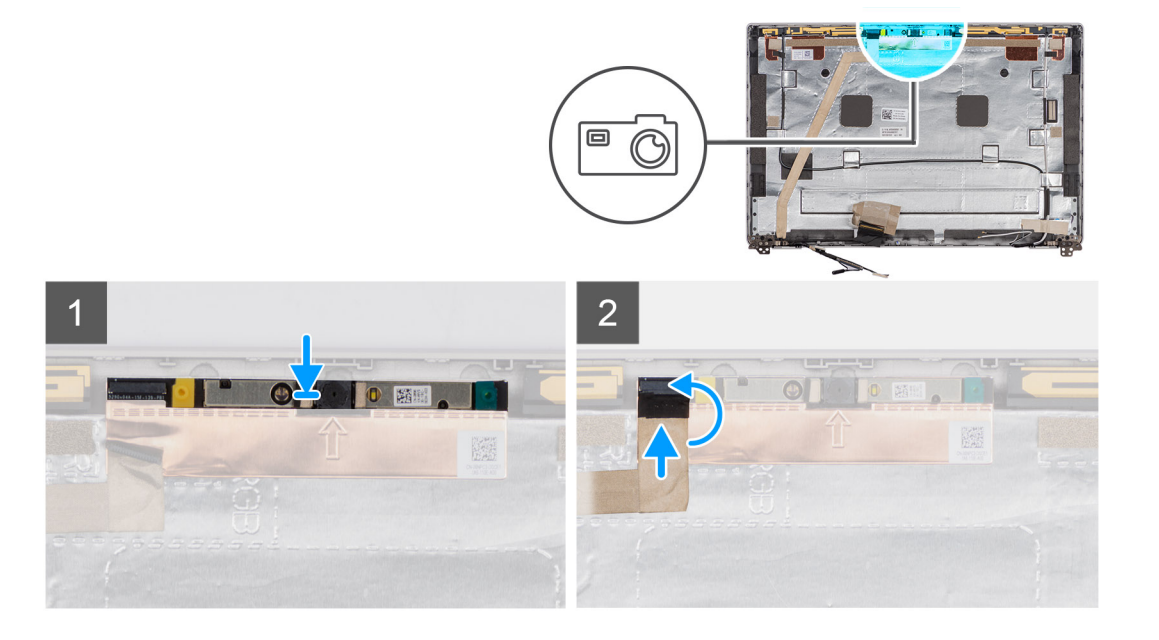

- 1. Allineare e posizionare il modulo della fotocamera nello slot sul coperchio posteriore del display.
- 2. Collegare il cavo della videocamera al connettore sul modulo della videocamera.
- 3. Applicare il nastro per fissare il cavo della fotocamera in posizione.

#### **Fasi successive**

- 1. Installare la [cerniera del display](#page-85-0)
- 2. Installare il [pannello del display.](#page-71-0)
- 3. Installare il [frontalino del display.](#page-66-0)
- 4. Installare il [gruppo del display.](#page-61-0)
- 5. Installare la [scheda wireless](#page-18-0).
- 6. Installare il [coperchio della base](#page-15-0).
- 7. Installare la [scheda microSD](#page-13-0).
- 8. Seguire le procedure descritte in [Dopo aver effettuato gli interventi sui componenti interni del computer.](#page-8-0)

### **Rimozione della fotocamera a infrarossi**

### **Prerequisiti**

- 1. Seguire le procedure descritte in [Prima di effettuare interventi sui componenti interni del computer](#page-5-0).
- 2. Rimuovere la [scheda microSD](#page-12-0).
- 3. Rimuovere il [coperchio della base](#page-13-0).
- 4. Rimuovere la [scheda wireless.](#page-16-0)
- 5. Rimuovere il [gruppo del display.](#page-59-0)
- 6. Rimuovere il [frontalino del display.](#page-65-0)
- 7. Rimuovere il [pannello del display](#page-67-0).

### **Informazioni su questa attività**

Le seguenti figure indicano la posizione del modulo della fotocamera a infrarossi e forniscono una rappresentazione visiva della procedura di rimozione.

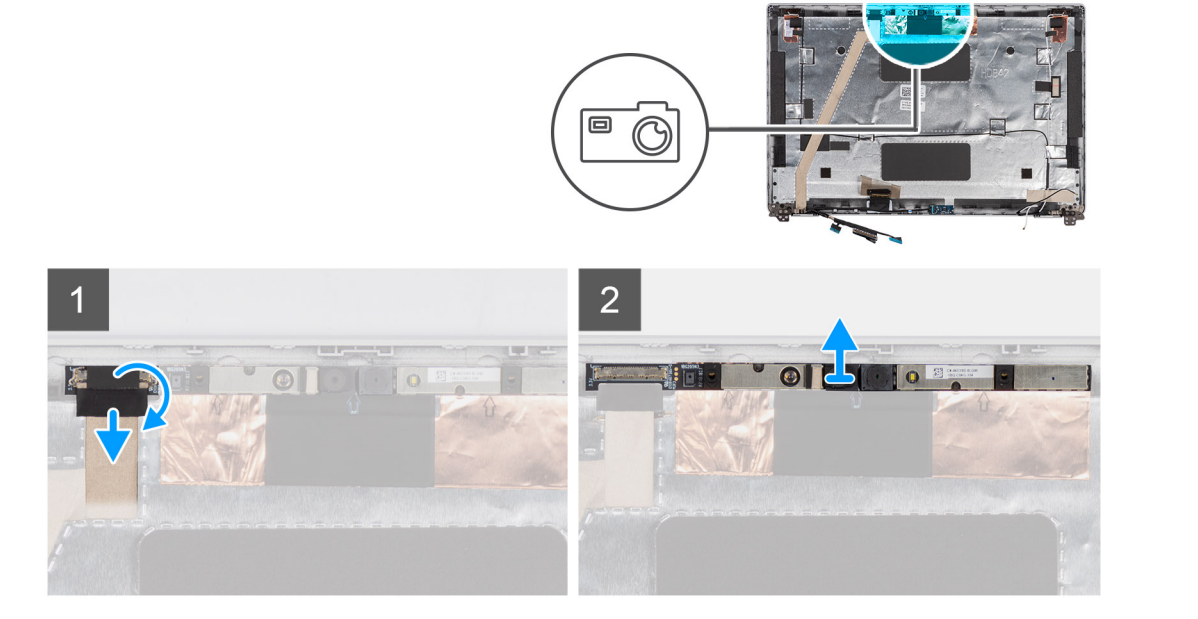

- 1. Rimuovere il nastro che fissa il cavo della fotocamera a infrarossi.
	- **n.B.:** Una rimozione brusca può anche rimuovere l'otturatore della fotocamera dalla cornice del display e danneggiare l'otturatore della fotocamera.
- 2. Sollevare il dispositivo di chiusura e scollegare il cavo della fotocamera a infrarossi dal connettore sul modulo della fotocamera.
- 3. Sollevare delicatamente il modulo della fotocamera partendo dal punto di sollevamento indicato da una freccia sul bordo inferiore del modulo della fotocamera.

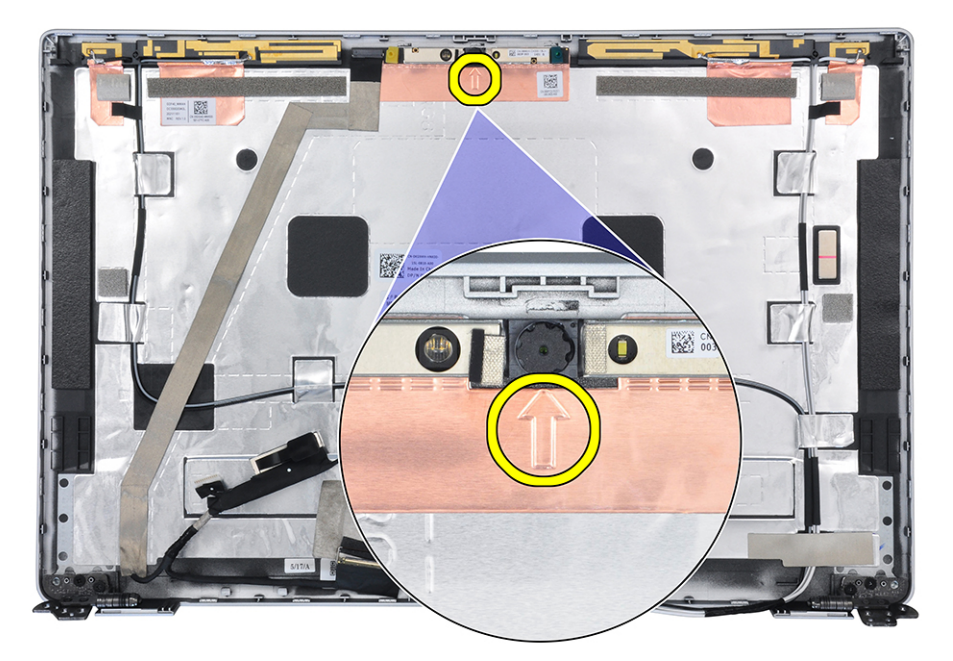

4. Sollevare il modulo della fotocamera accertandosi che i due piccoli perni usati per fissare il modulo in posizioni non siano danneggiati durante il processo di sollevamento. Sollevare con cura il modulo della fotocamera dal coperchio posteriore del display.

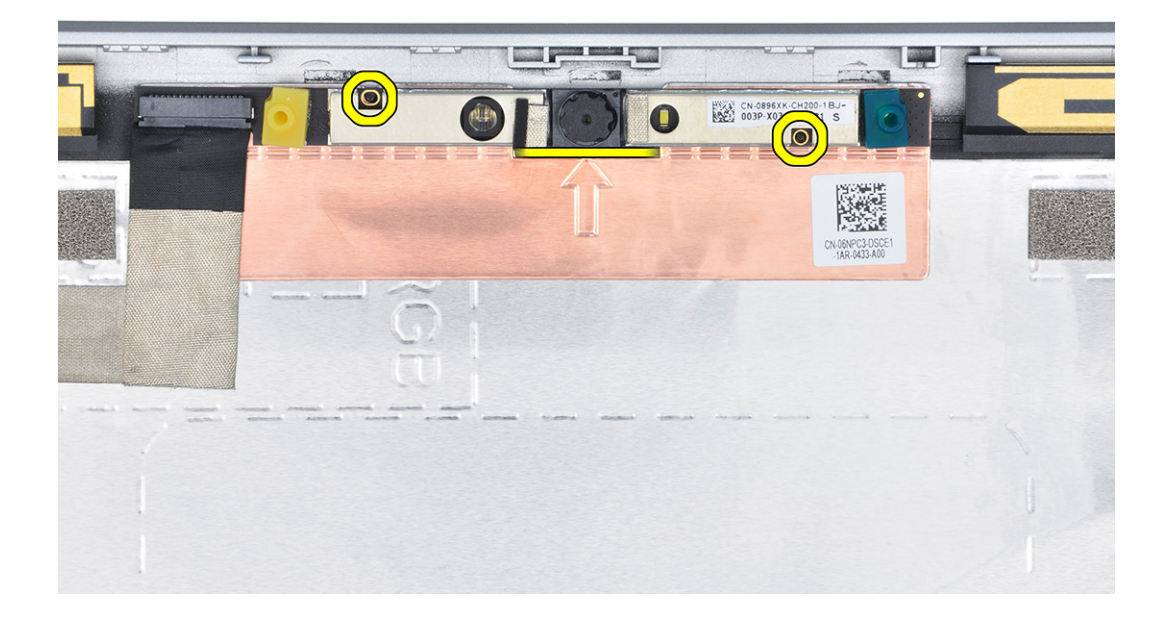

### **Installazione della fotocamera a infrarossi**

### **Prerequisiti**

Se si sta sostituendo un componente, rimuovere il quello esistente prima di eseguire la procedura di installazione.

### **Informazioni su questa attività**

La seguente immagine indica la posizione della fotocamera a infrarossi e fornisce una rappresentazione visiva della procedura di installazione.

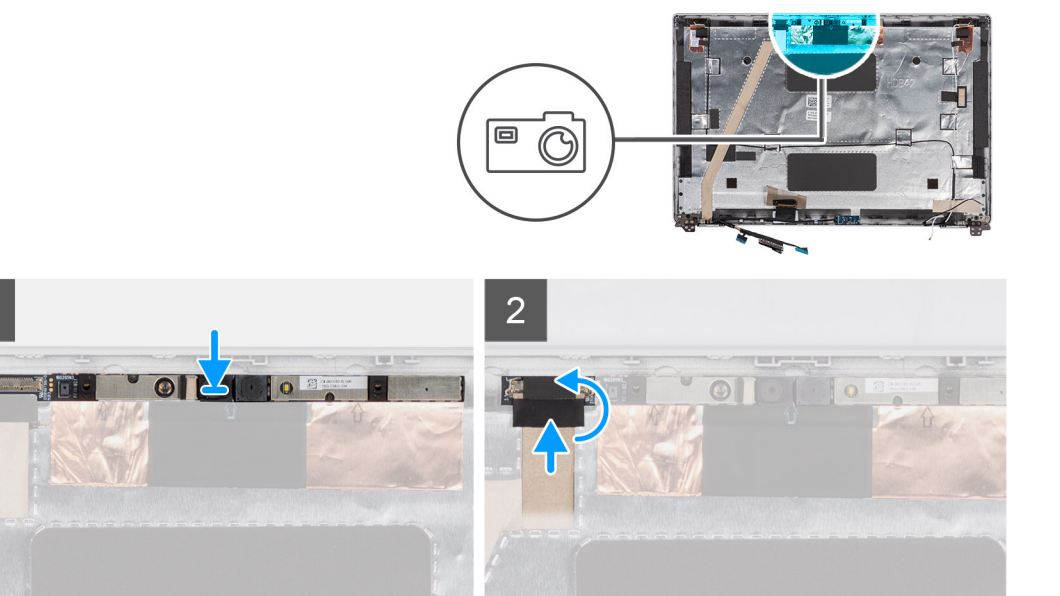

### **Procedura**

- 1. Allineare e posizionare il modulo della fotocamera a infrarossi nello slot sul coperchio posteriore del display.
- 2. Collegare il cavo della fotocamera a infrarossi al connettore sul modulo della fotocamera.

<span id="page-80-0"></span>3. Applicare il nastro per fissare il cavo della fotocamera a infrarossi.

### **Fasi successive**

- 1. Installare il [pannello del display.](#page-71-0)
- 2. Installare il [frontalino del display.](#page-66-0)
- 3. Installare il [gruppo del display.](#page-61-0)
- 4. Installare la [scheda wireless](#page-18-0).
- 5. Installare il [coperchio della base](#page-15-0).
- 6. Installare la [scheda microSD](#page-13-0).
- 7. Seguire le procedure descritte in [Dopo aver effettuato gli interventi sui componenti interni del computer.](#page-8-0)

## **Cavo eDP/display**

## **Rimozione del cavo eDP/display**

### **Prerequisiti**

- 1. Seguire le procedure descritte in [Prima di effettuare interventi sui componenti interni del computer](#page-5-0).
- 2. Rimuovere la [scheda microSD](#page-12-0).
- 3. Rimuovere il [coperchio della base](#page-13-0).
- 4. Rimuovere la [scheda wireless.](#page-16-0)
- 5. Rimuovere il [gruppo del display.](#page-59-0)
- 6. Rimuovere il [frontalino del display.](#page-65-0)
- 7. Rimuovere il [pannello del display](#page-67-0).

### **Informazioni su questa attività**

La seguente immagine indica la posizione del cavo eDP e fornisce una rappresentazione visiva della procedura di rimozione.

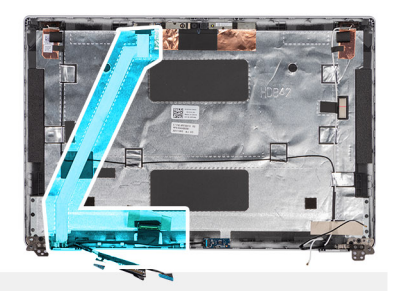

<span id="page-81-0"></span>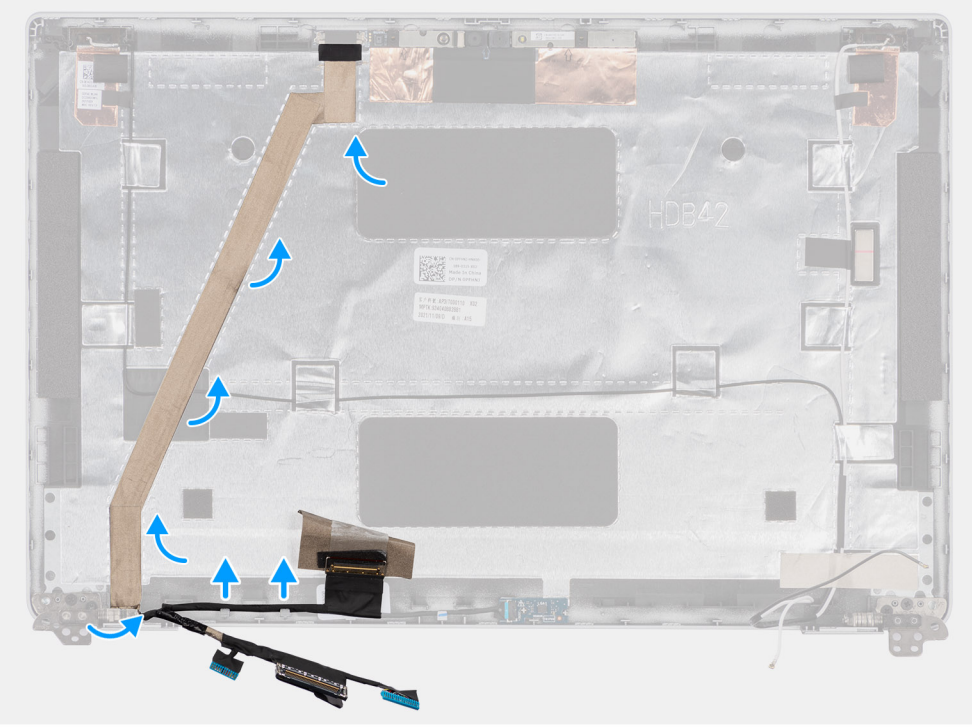

- 1. Scollegare il cavo eDP/display dal connettore sul modulo della fotocamera.
- 2. Staccare il nastro conduttivo e disinstradare il cavo eDP/display dal nastro e rimuovere il cavo eDP/display dal coperchio posteriore del display.

### **Installazione del cavo eDP**

### **Prerequisiti**

Se si sta sostituendo un componente, rimuovere il quello esistente prima di eseguire la procedura di installazione.

### **Informazioni su questa attività**

Le seguenti immagini indicano la posizione del cavo eDP e forniscono una rappresentazione visiva della procedura di installazione.

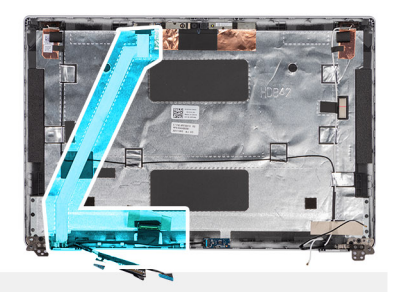

<span id="page-82-0"></span>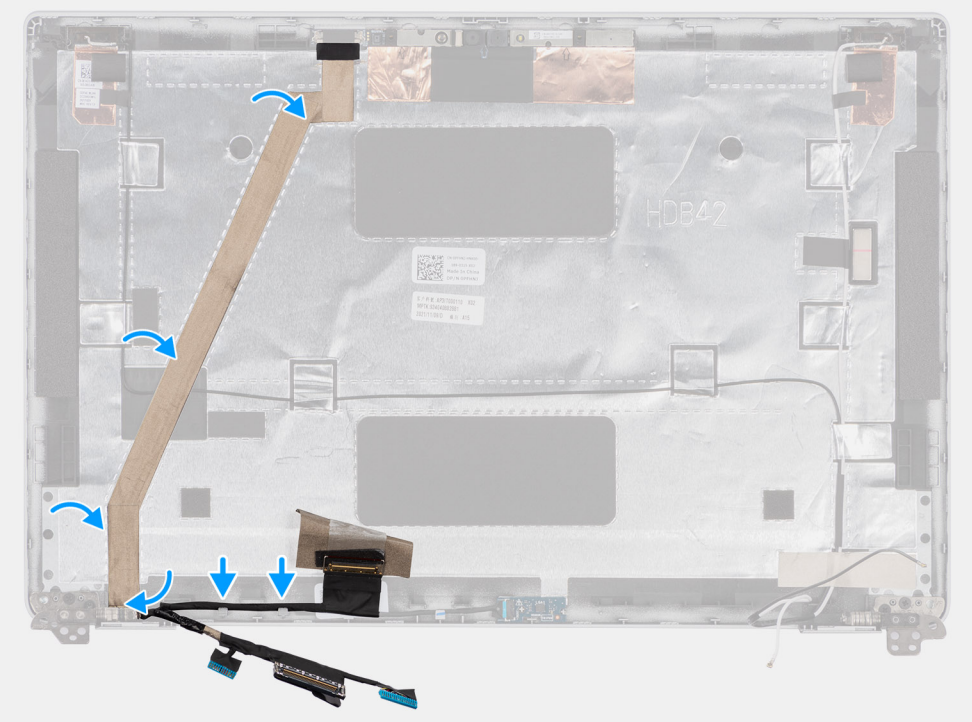

- 1. Collegare il cavo eDP/display al connettore sul gruppo schermo.
- 2. Fissare il cavo eDP/display al coperchio posteriore del display.
- 3. Far aderire il nastro e instradare il cavo eDP/display verso il coperchio posteriore del display.

### **Fasi successive**

- 1. Installare il [pannello del display.](#page-71-0)
- 2. Installare il [frontalino del display.](#page-66-0)
- 3. Installare il [gruppo del display.](#page-61-0)
- 4. Installare la [scheda wireless](#page-18-0).
- 5. Installare il [coperchio della base](#page-15-0).
- 6. Installare la [scheda microSD](#page-13-0).
- 7. Seguire le procedure descritte in [Dopo aver effettuato gli interventi sui componenti interni del computer.](#page-8-0)

## **Scheda del sensore**

## **Rimozione della scheda sensore**

### **Prerequisiti**

- 1. Seguire le procedure descritte in [Prima di effettuare interventi sui componenti interni del computer](#page-5-0).
- 2. Rimuovere la [scheda microSD](#page-12-0).
- <span id="page-83-0"></span>3. Rimuovere il [coperchio della base](#page-13-0).
- 4. Rimuovere la [scheda wireless.](#page-16-0)
- 5. Rimuovere il [gruppo del display.](#page-59-0)
- 6. Rimuovere il [frontalino del display.](#page-65-0)
- 7. Rimuovere il [pannello del display](#page-67-0).

### **Informazioni su questa attività**

**N.B.:** Questo passaggio si applica solo ai computer forniti con scheda del sensore.

La seguente figura indica la posizione della scheda del sensore e fornisce una rappresentazione visiva della procedura di rimozione.

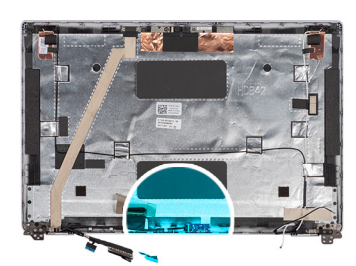

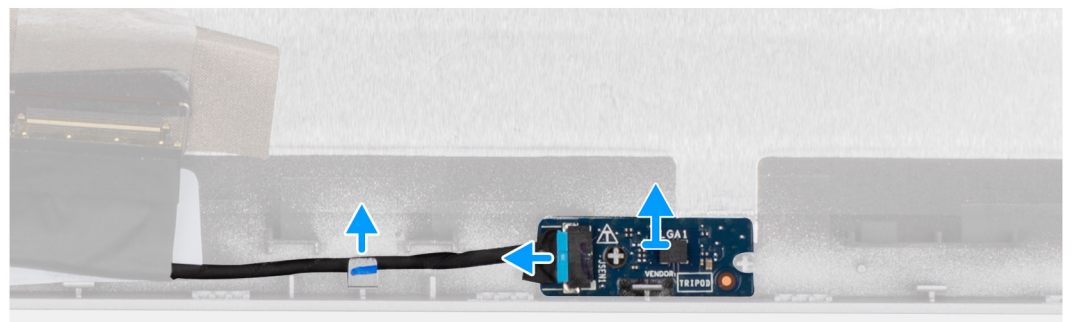

### **Procedura**

- 1. Aprire il dispositivo di chiusura e scollegare il cavo LED dal relativo connettore sulla scheda sensore.
- 2. Sollevare delicatamente la scheda sensore dal coperchio posteriore del display.

## **Installazione della scheda sensore**

### **Informazioni su questa attività**

La seguente figura indica la posizione della scheda del sensore e fornisce una rappresentazione visiva della procedura di rimozione.

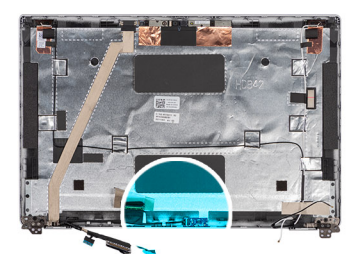

<span id="page-84-0"></span>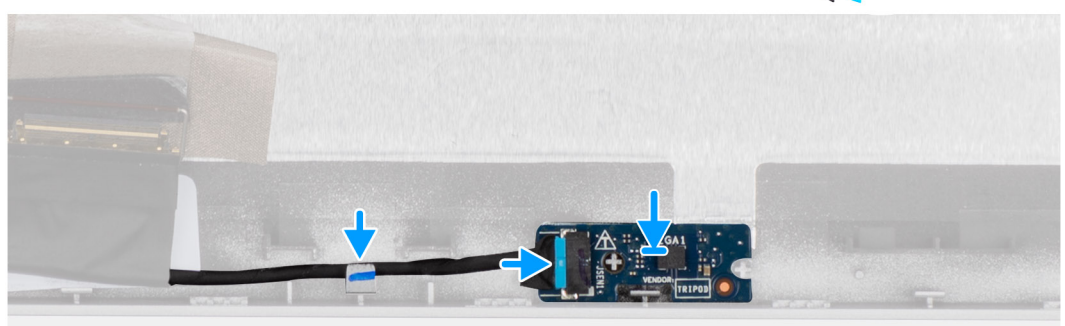

- 1. Allineare e posizionare la scheda del sensore sul coperchio posteriore del display.
- 2. Collegare il cavo LED al connettore sulla scheda sensore e chiudere il dispositivo.

### **Fasi successive**

- 1. Installare il [pannello del display.](#page-71-0)
- 2. Installare il [frontalino del display.](#page-66-0)
- 3. Installare il [gruppo del display.](#page-61-0)
- 4. Installare la [scheda wireless](#page-18-0).
- 5. Installare il [coperchio della base](#page-15-0).
- 6. Installare la [scheda microSD](#page-13-0).
- 7. Seguire le procedure descritte in [Dopo aver effettuato gli interventi sui componenti interni del computer.](#page-8-0)

## **Cerniere del display**

### **Rimozione delle cerniere del display**

### **Prerequisiti**

- 1. Seguire le procedure descritte in [Prima di effettuare interventi sui componenti interni del computer](#page-5-0).
- 2. Rimuovere la [scheda microSD](#page-12-0).
- 3. Rimuovere il [coperchio della base](#page-13-0).
- 4. Rimuovere la [scheda wireless.](#page-16-0)
- 5. Rimuovere il [gruppo del display.](#page-59-0)
- 6. Rimuovere il [frontalino del display.](#page-65-0)
- 7. Rimuovere il [pannello del display](#page-67-0).

### **Informazioni su questa attività**

La figura seguente indica la posizione delle cerniere del display e fornisce una rappresentazione visiva della procedura di rimozione.

<span id="page-85-0"></span>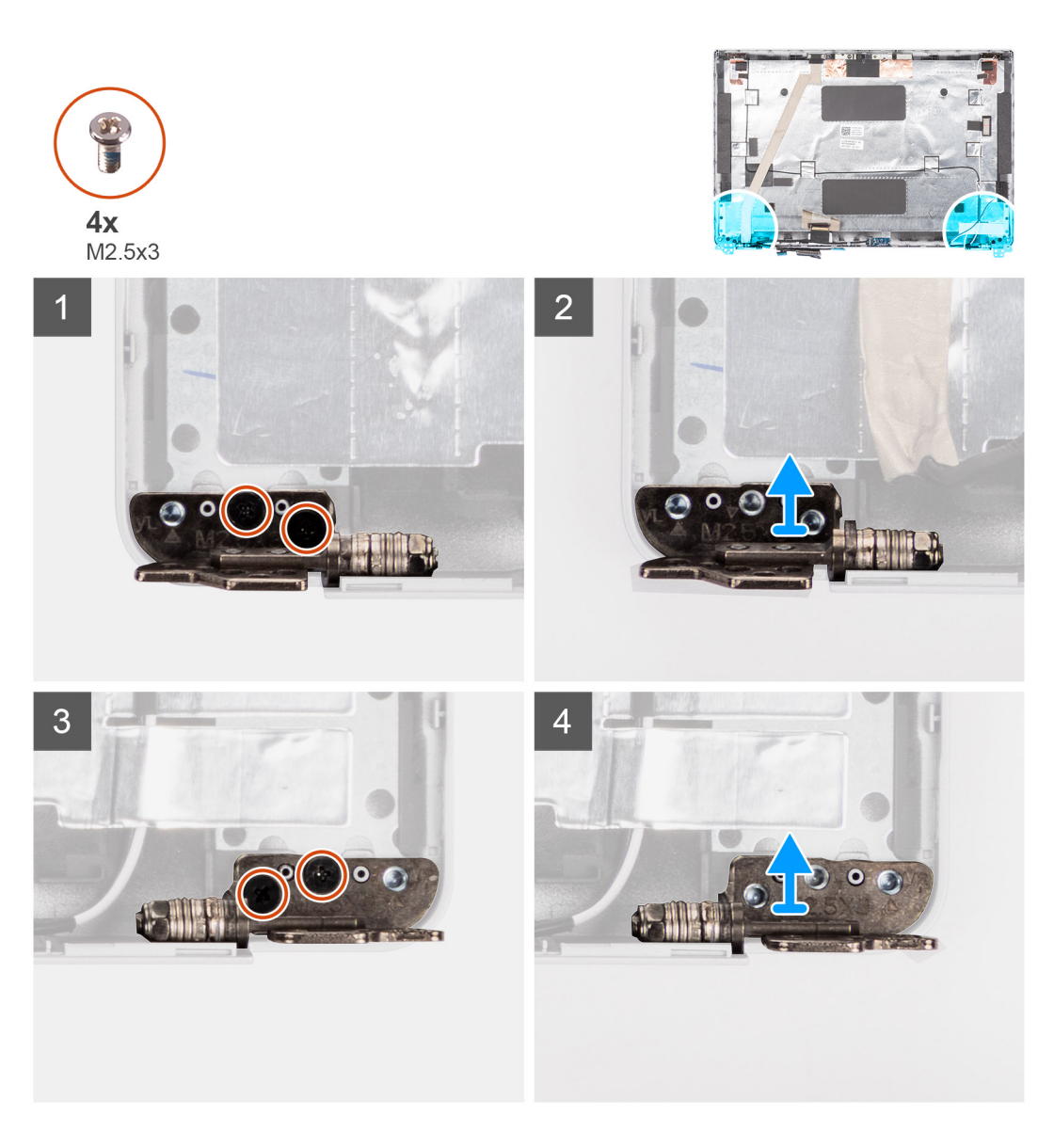

- 1. Rimuovere le due viti (M2.5x3) che fissano la cerniera destra al coperchio posteriore del display.
- 2. Sollevare e rimuovere la cerniera destra dal coperchio posteriore del display.
- 3. Rimuovere le due viti (M2.5x3) che fissano la cerniera sinistra al coperchio posteriore del display.
- 4. Sollevare e rimuovere la cerniera sinistra dal coperchio posteriore del display.

### **Installazione delle cerniere del display**

### **Prerequisiti**

Se si sta sostituendo un componente, rimuovere il quello esistente prima di eseguire la procedura di installazione.

### **Informazioni su questa attività**

La figura seguente indica la posizione delle cerniere del display e fornisce una rappresentazione visiva della procedura di installazione.

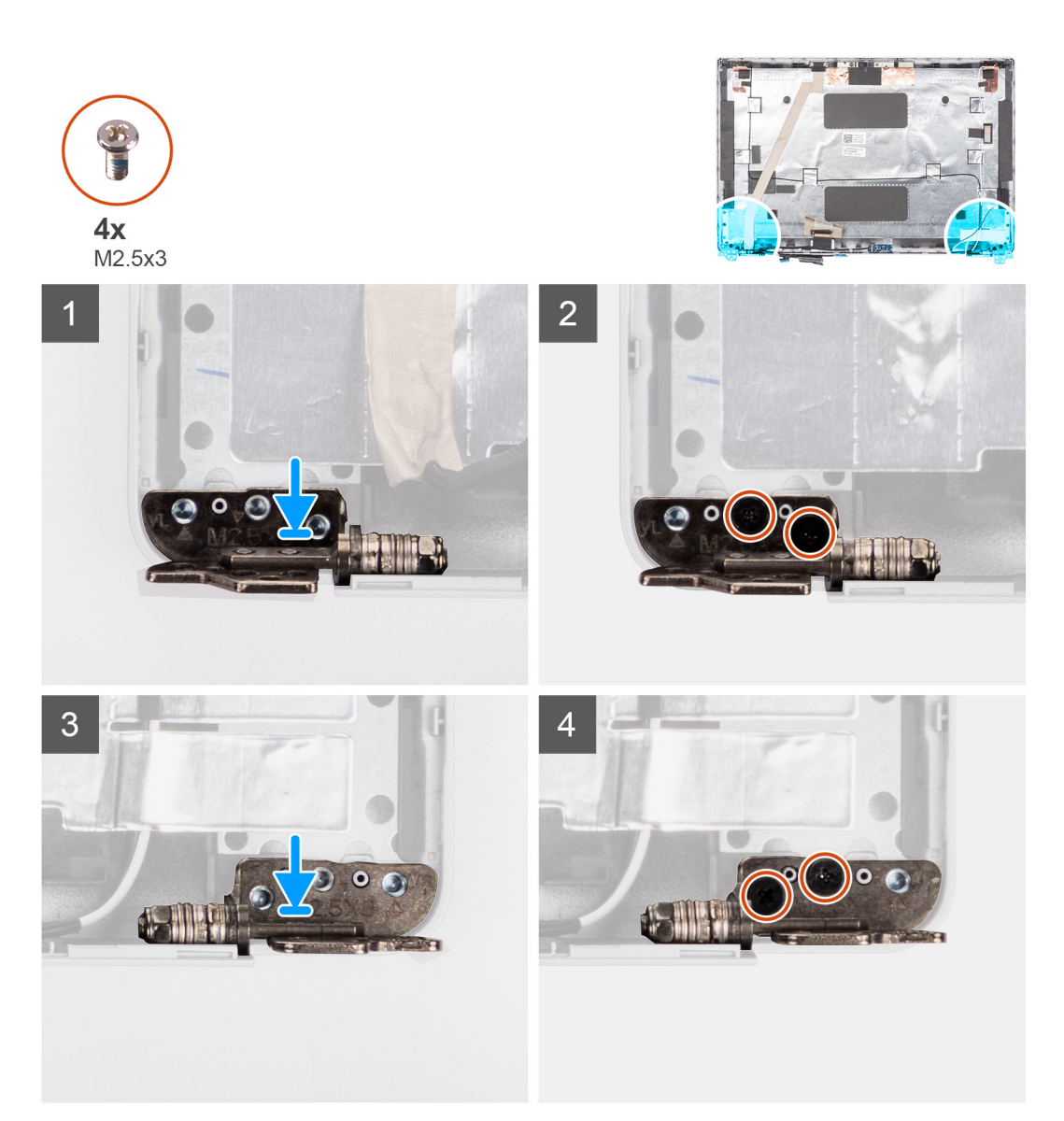

- 1. Allineare il foro per la vite a quello sul coperchio posteriore del display.
- 2. Ricollocare le due viti (M2.5x3) per fissare la cerniera sinistra al coperchio posteriore del display.
- 3. Allineare il foro della vite sulla cerniera destra con quello sul coperchio posteriore del display.
- 4. Ricollocare le due viti (M2.5x3) per fissare la cerniera destra al coperchio posteriore del display.

### **Fasi successive**

- 1. Installare il [pannello del display.](#page-71-0)
- 2. Installare il [frontalino del display.](#page-66-0)
- 3. Installare il [gruppo del display.](#page-61-0)
- 4. Installare la [scheda wireless](#page-18-0).
- 5. Installare il [coperchio della base](#page-15-0).
- 6. Installare la [scheda microSD](#page-13-0).
- 7. Seguire le procedure descritte in [Dopo aver effettuato gli interventi sui componenti interni del computer.](#page-8-0)

## **Coperchio posteriore del display**

## **Rimozione del coperchio posteriore del display**

### **Prerequisiti**

- 1. Seguire le procedure descritte in [Prima di effettuare interventi sui componenti interni del computer](#page-5-0).
- 2. Rimuovere la [scheda microSD](#page-12-0).
- 3. Rimuovere il [coperchio della base](#page-13-0).
- 4. Rimuovere la [scheda wireless.](#page-16-0)
- 5. Rimuovere il [gruppo del display.](#page-59-0)
- 6. Rimuovere il [frontalino del display.](#page-65-0)
- 7. Rimuovere il [pannello del display](#page-67-0).
- 8. Rimuovere il [modulo della videocamera](#page-74-0).
- 9. Rimuovere il [cavo eDP/del display.](#page-80-0)
- 10. Rimuovere la [scheda sensore.](#page-82-0)
- 11. Rimuovere le [cerniere del display.](#page-84-0)

### **Informazioni su questa attività**

La figura seguente indica la posizione del coperchio posteriore del display e fornisce una rappresentazione visiva della procedura di rimozione.

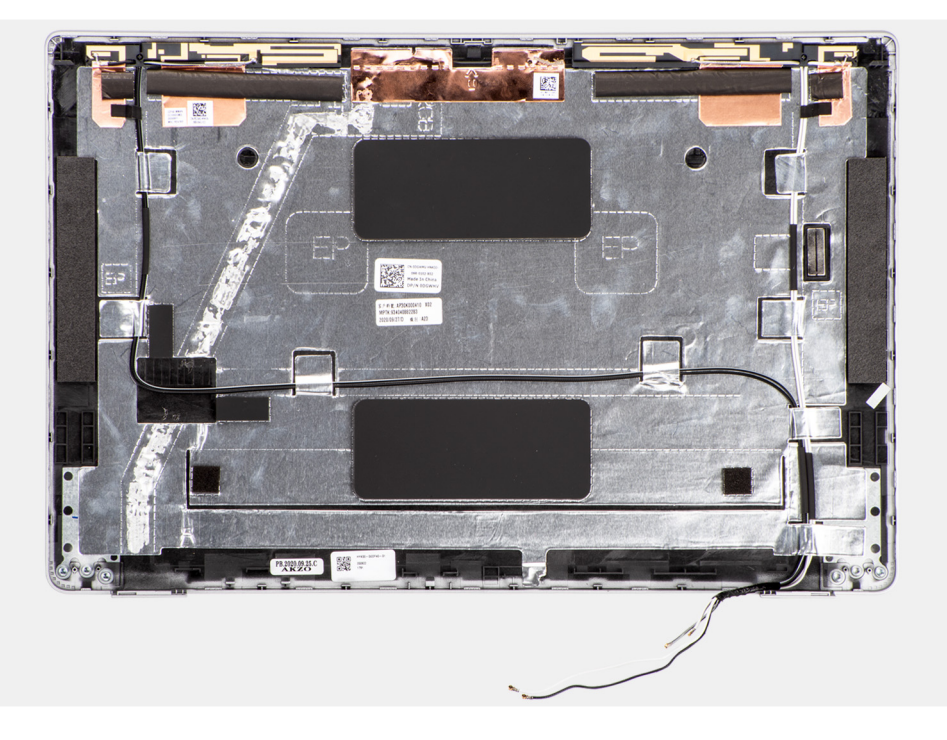

### **Procedura**

Dopo aver eseguito i passaggi descritti nei prerequisiti, rimane il coperchio posteriore del display.

## **Installazione del coperchio posteriore del display**

### **Prerequisiti**

Se si sta sostituendo un componente, rimuovere il quello esistente prima di eseguire la procedura di installazione.

### <span id="page-88-0"></span>**Informazioni su questa attività**

La figura seguente indica la posizione del coperchio posteriore e fornisce una rappresentazione visiva della procedura di installazione.

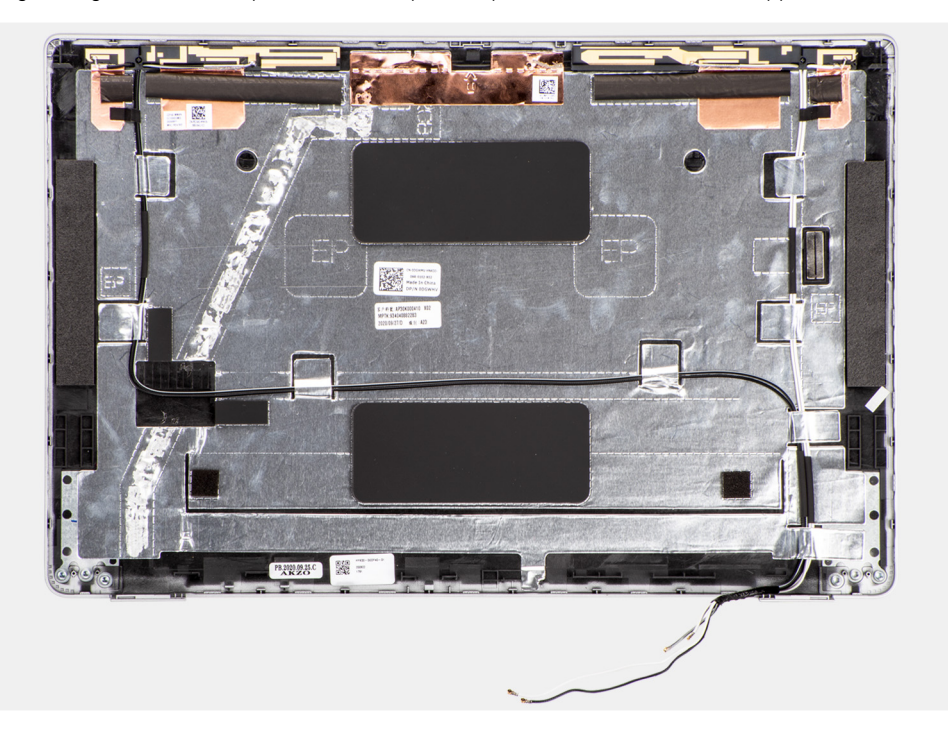

### **Procedura**

Collocare il coperchio posteriore del display su una superficie piana.

### **Fasi successive**

- 1. Installare la [cerniera del display](#page-85-0)
- 2. Installare la [scheda sensore](#page-83-0).
- 3. Installare il [cavo eDP/display](#page-81-0).
- 4. Installare il [modulo della fotocamera.](#page-74-0)
- 5. Installare il [pannello del display.](#page-71-0)
- 6. Installare il [frontalino del display.](#page-66-0)
- 7. Installare il [gruppo del display.](#page-61-0)
- 8. Installare la [scheda wireless](#page-18-0).
- 9. Installare il [coperchio della base](#page-15-0).
- 10. Installare la [scheda microSD](#page-13-0).
- 11. Seguire le procedure descritte in [Dopo aver effettuato gli interventi sui componenti interni del computer.](#page-8-0)

## **Riempimento dello slot scheda SIM fittizia**

### **Rimozione del riempimento dello slot per schede SIM fittizie**

### **Prerequisiti**

- 1. Seguire le procedure descritte in [Prima di effettuare interventi sui componenti interni del computer](#page-5-0).
- 2. Rimuovere la [scheda microSD](#page-12-0).
- 3. Rimuovere il [coperchio della base](#page-13-0).
- 4. Rimuovere [l'unità SSD 2280](#page-20-0) o [l'unità SSD 2230](#page-22-0).
- 5. Rimuovere i [moduli di memoria.](#page-24-0)
- 6. Rimuovere la [batteria](#page-26-0).
- 7. Rimuovere la [scheda wireless.](#page-16-0)
- 8. Rimuovere il dissipatore di calore [dissipatore di calore.](#page-35-0).
- 9. Rimuovere l'[intelaiatura interna del gruppo](#page-29-0).
- 10. Rimuovere la [scheda di sistema.](#page-40-0)

**N.B.:** La scheda di sistema può essere rimossa con il dissipatore di calore collegato per semplificare la procedura e conservare il legame termico tra la scheda di sistema e il dissipatore di calore.

- 11. Rimuovere la [scheda del pulsante di accensione](#page-47-0).
- 12. Rimuovere la [scheda LED.](#page-33-0)
- 13. Rimuovere il [lettore di smart card.](#page-50-0)
- 14. Rimuovere il [gruppo della tastiera.](#page-53-0)
- 15. Rimuovere il [gruppo del display.](#page-59-0)
- 16. Rimuovere il [gruppo del poggiapolsi](#page-93-0).

### **Informazioni su questa attività**

**N.B.:** Per i modelli forniti solo con antenna WLAN, il riempimento slot per la scheda SIM fittizia è un componente di manutenzione separato e non è incluso con il poggiapolsi di ricambio. Di conseguenza, il riempimento dello slot per schede SIM fittizie deve essere rimosso e reinstallato durante il ricollocamento del gruppo del poggiapolsi.

L'immagine seguente indica il riempimento dello slot per schede SIM fittizie e fornisce una rappresentazione visiva della procedura di rimozione del riempimento.

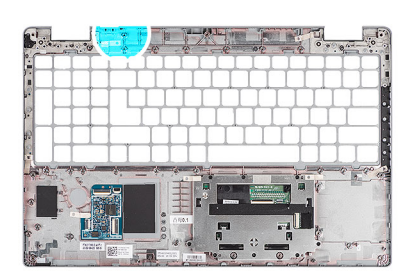

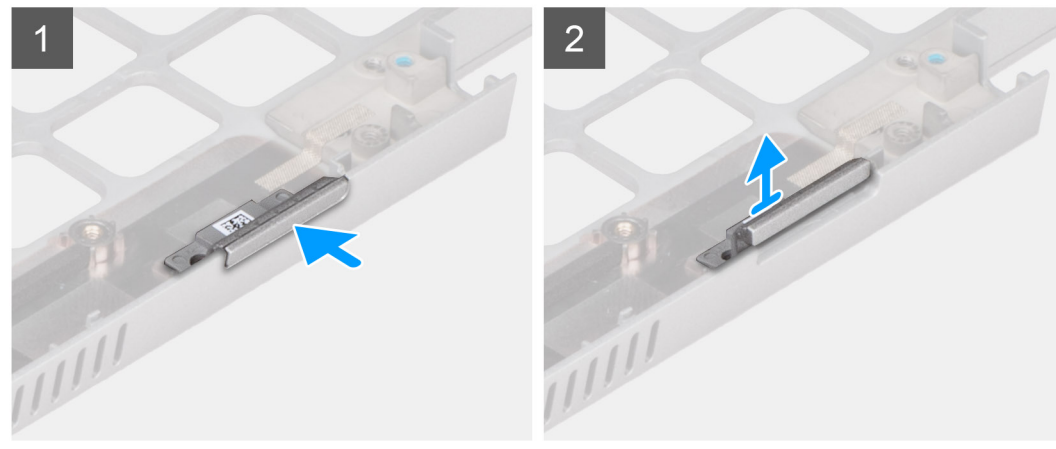

### **Procedura**

1. Spingere il riempimento dello slot per la scheda SIM fittizia dal lato superiore del gruppo del poggiapolsi.

<span id="page-90-0"></span>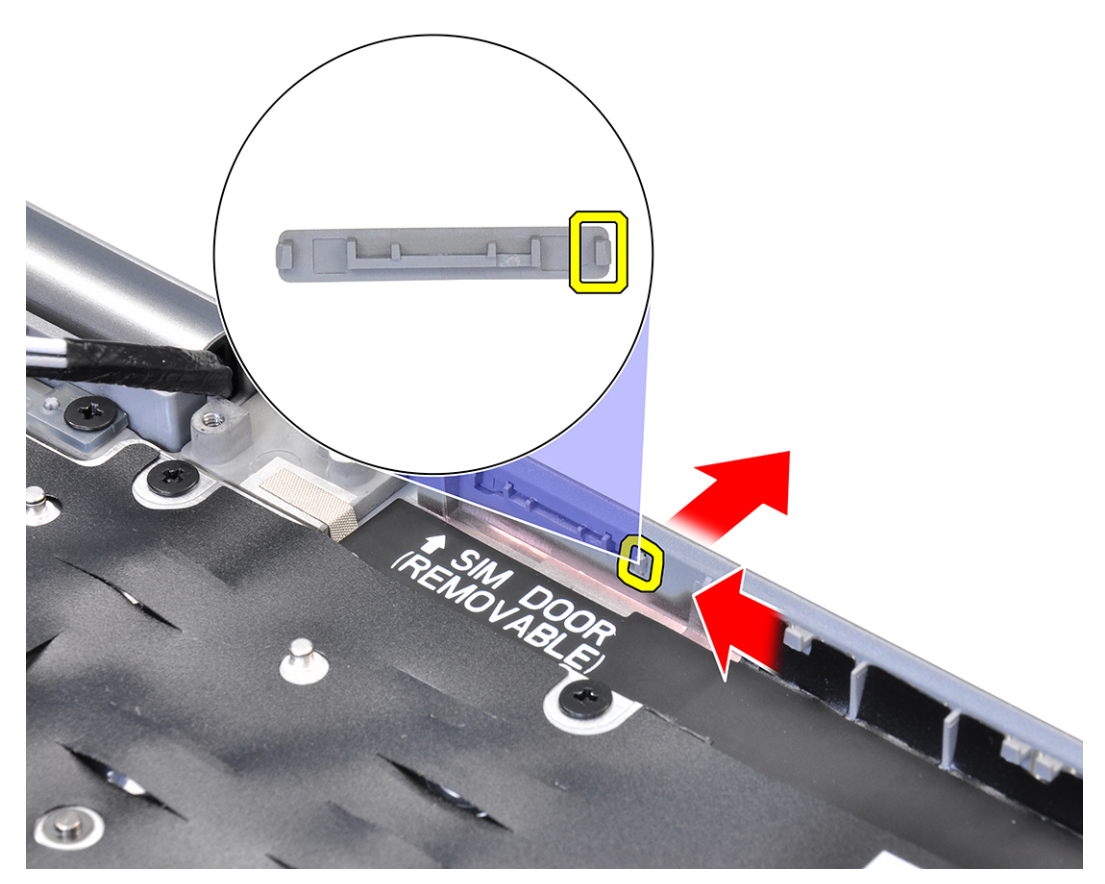

2. Sollevare il riempimento dello slot per schede SIM fittizie dal gruppo del poggiapolsi.

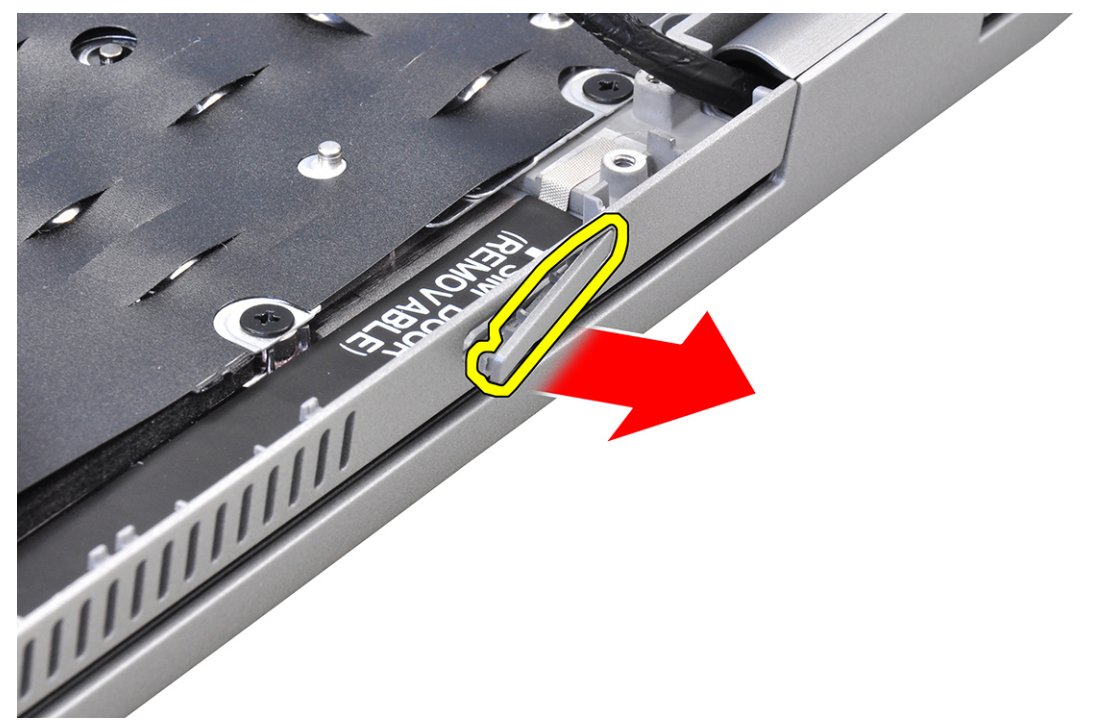

## **Installazione del riempimento dello slot per la scheda SIM fittizia**

### **Prerequisiti**

Se si sta sostituendo un componente, rimuovere il componente necessario prima di eseguire la procedura di installazione.

### **Informazioni su questa attività**

L'immagine riportata di seguito indica la posizione del riempimento dello slot per schede SIM fittizie e fornisce una rappresentazione visiva della procedura di installazione del riempimento dello slot della scheda SIM fittizia.

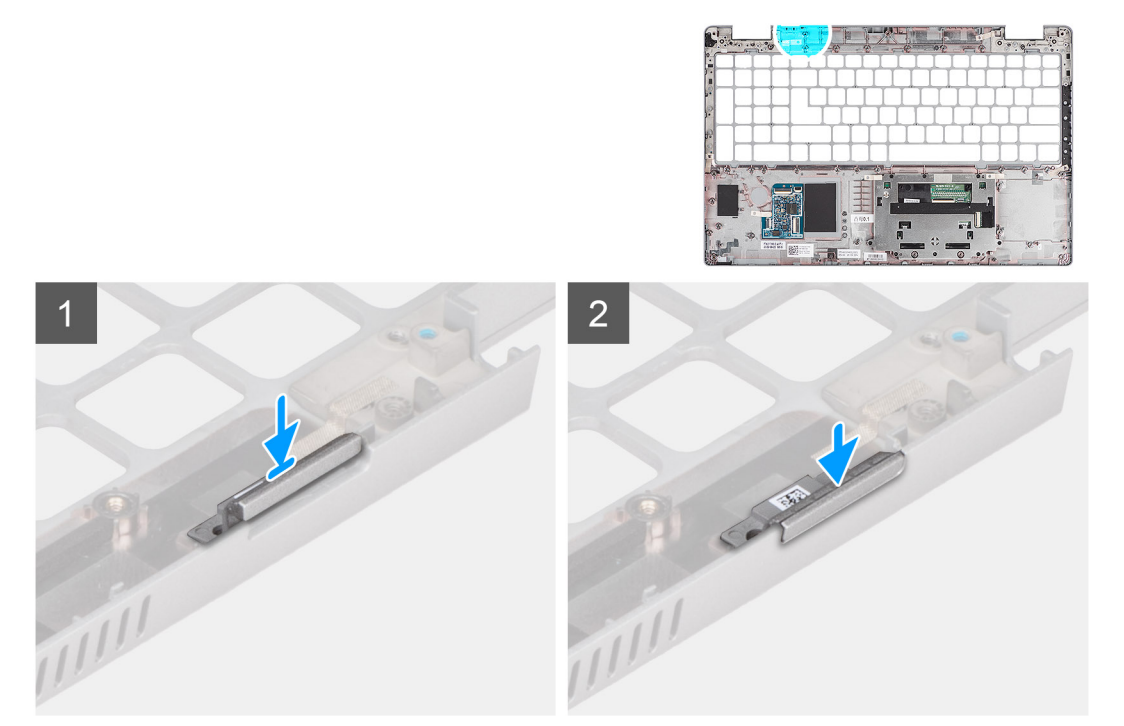

### **Procedura**

- 1. Collocare il riempimento dello slot della scheda SIM fittizia nel relativo alloggiamento sul poggiapolsi.
	- **N.B.:** Accertarsi che il riempimento dello slot per schede SIM fittizia sia allineato con le nervature sul gruppo del poggiapolsi.

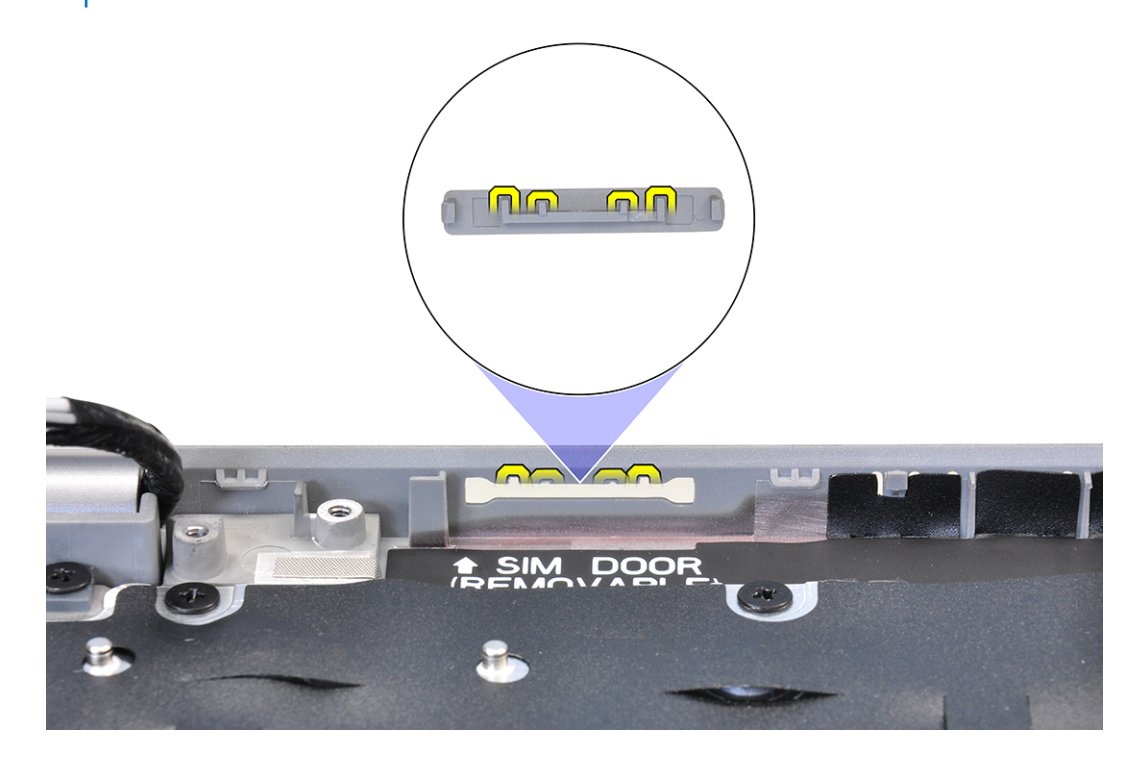

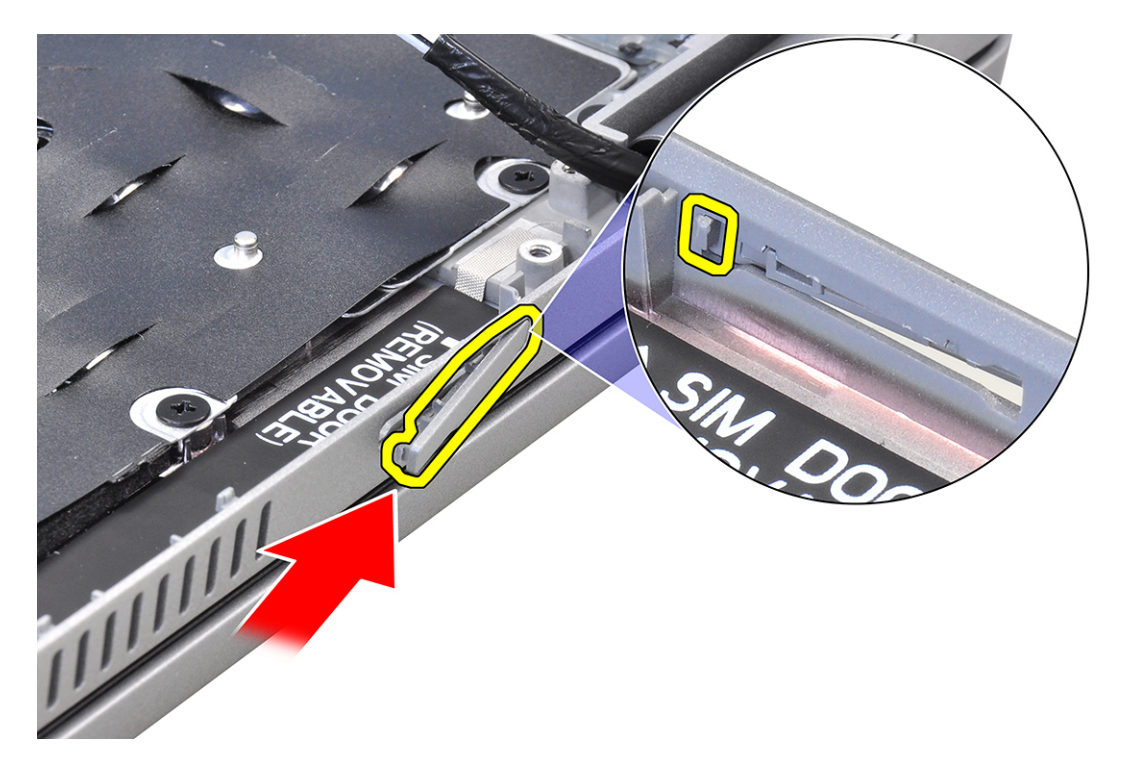

2. Premere il riempimento dell'alloggiamento della scheda SIM fittizia fino a quando non scatta in posizione e accertarsi che si adatti saldamente nello slot della scheda SIM.

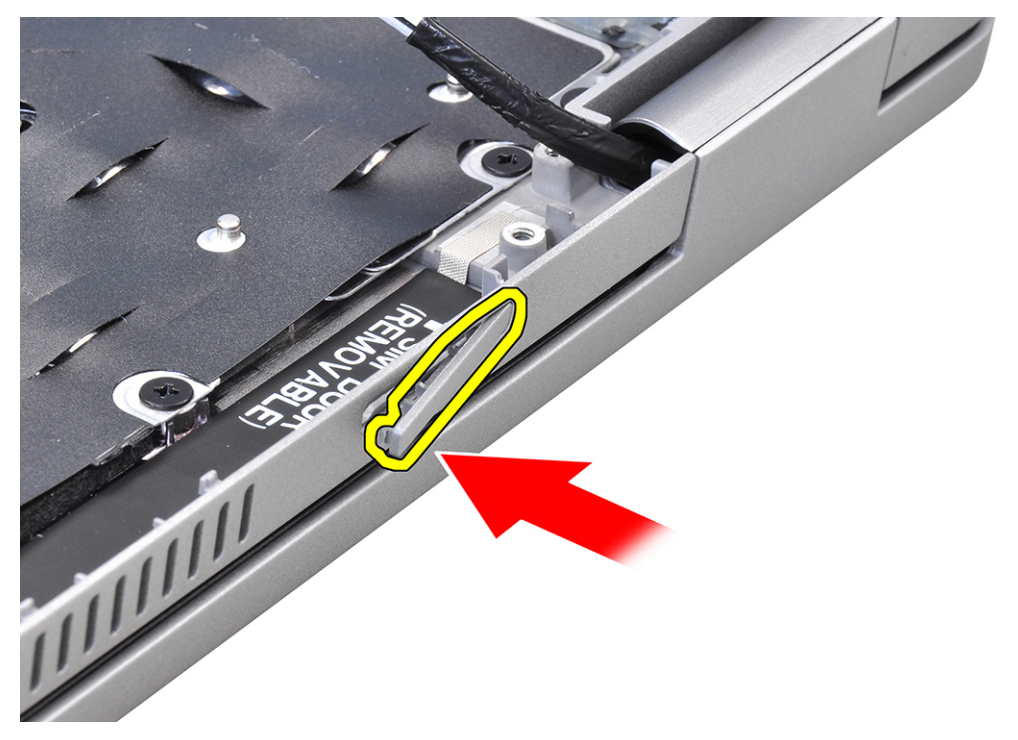

<span id="page-93-0"></span>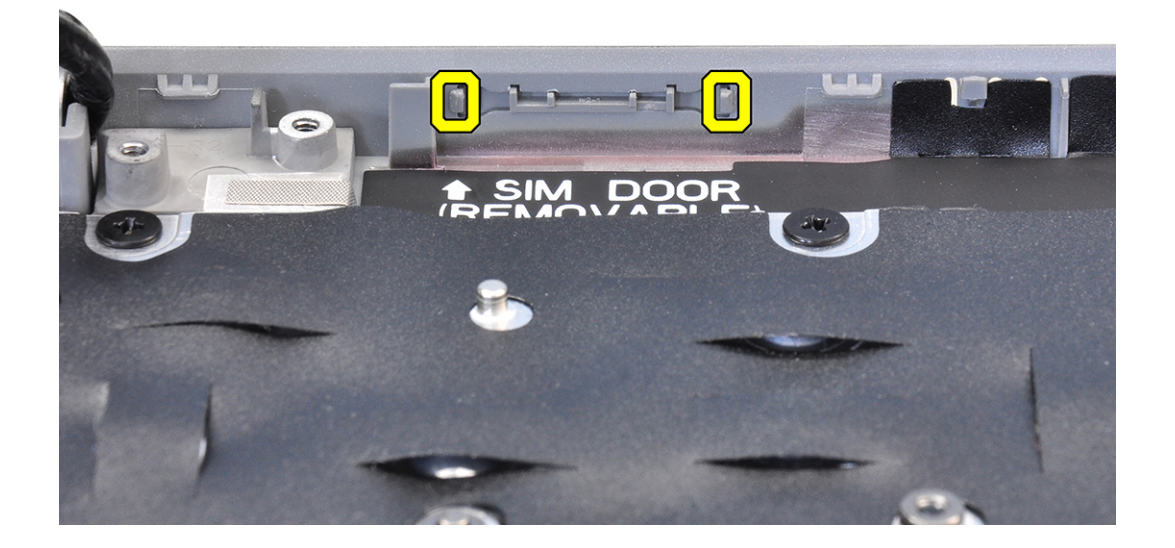

### **Fasi successive**

- 1. Installare il gruppo del poggiapolsi .
- 2. Installare il [gruppo del display.](#page-61-0)
- 3. Installare il [gruppo della tastiera.](#page-55-0)
- 4. Installare il [lettore di smart card.](#page-51-0)
- 5. Installare la [scheda LED.](#page-34-0)
- 6. Installare la [scheda del pulsante di accensione](#page-49-0).
- 7. Installare la [scheda di sistema.](#page-44-0)
- 8. Installare il [dissipatore di calore](#page-35-0).
- 9. Installare l'[intelaiatura interna del gruppo](#page-31-0).
- 10. Installare la [batteria](#page-27-0).
- 11. Installare i [moduli di memoria](#page-24-0).
- 12. Installare la [scheda wireless](#page-18-0).
- 13. Installare [l'unità SSD 2280](#page-23-0) o [l'unità SSD 2230](#page-21-0).
- 14. Installare il [coperchio della base](#page-15-0).
- 15. Installare la [scheda microSD](#page-13-0).
- 16. Seguire le procedure descritte in [Dopo aver effettuato gli interventi sui componenti interni del computer.](#page-8-0)

## **Gruppo del poggiapolsi**

### **Rimozione del gruppo del poggiapolsi**

### **Prerequisiti**

- 1. Seguire le procedure descritte in [Prima di effettuare interventi sui componenti interni del computer](#page-5-0).
- 2. Rimuovere la [scheda microSD](#page-12-0).
- 3. Rimuovere il [coperchio della base](#page-13-0).
- 4. Rimuovere [l'unità SSD 2280](#page-20-0) o [l'unità SSD 2230](#page-22-0).
- 5. Rimuovere i [moduli di memoria.](#page-24-0)
- 6. Rimuovere la [batteria](#page-26-0).
- 7. Rimuovere la [scheda wireless.](#page-16-0)
- 8. Rimuovere il dissipatore di calore [dissipatore di calore.](#page-35-0).
- 9. Rimuovere l'[intelaiatura interna del gruppo](#page-29-0).
- 10. Rimuovere la [scheda di sistema.](#page-40-0)
	- **N.B.:** La scheda di sistema può essere rimossa con il dissipatore di calore collegato per semplificare la procedura e conservare il legame termico tra la scheda di sistema e il dissipatore di calore.
- 11. Rimuovere la [scheda del pulsante di accensione](#page-47-0).
- 12. Rimuovere la [scheda LED.](#page-33-0)
- 13. Rimuovere il [lettore di smart card.](#page-50-0)
- 14. Rimuovere il [gruppo della tastiera.](#page-53-0)
- 15. Rimuovere il [gruppo del display.](#page-59-0)
- 16. Rimozione del [riempimento dello slot per scheda SIM fittizia](#page-88-0)

### **Informazioni su questa attività**

La figura seguente indica la posizione del gruppo del poggiapolsi e fornisce una rappresentazione visiva della procedura di installazione.

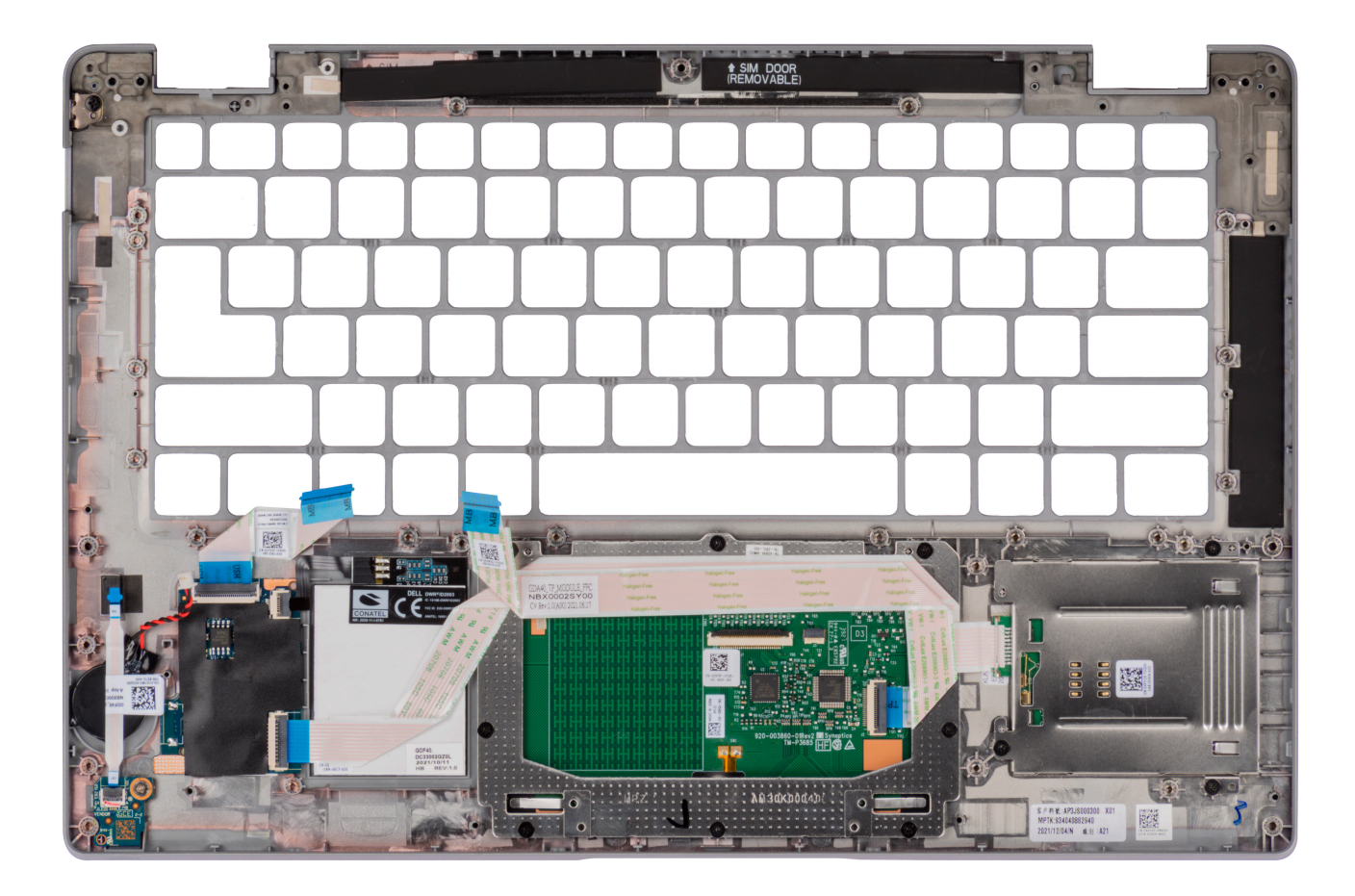

### **Procedura**

Dopo aver eseguito i passaggi descritti nei prerequisiti, rimane il gruppo del poggiapolsi.

## **Installazione del gruppo del poggiapolsi**

### **Prerequisiti**

Se si sta sostituendo un componente, rimuovere il quello esistente prima di eseguire la procedura di installazione.

### **Informazioni su questa attività**

La figura seguente indica la posizione del gruppo del poggiapolsi e fornisce una rappresentazione visiva della procedura di installazione.

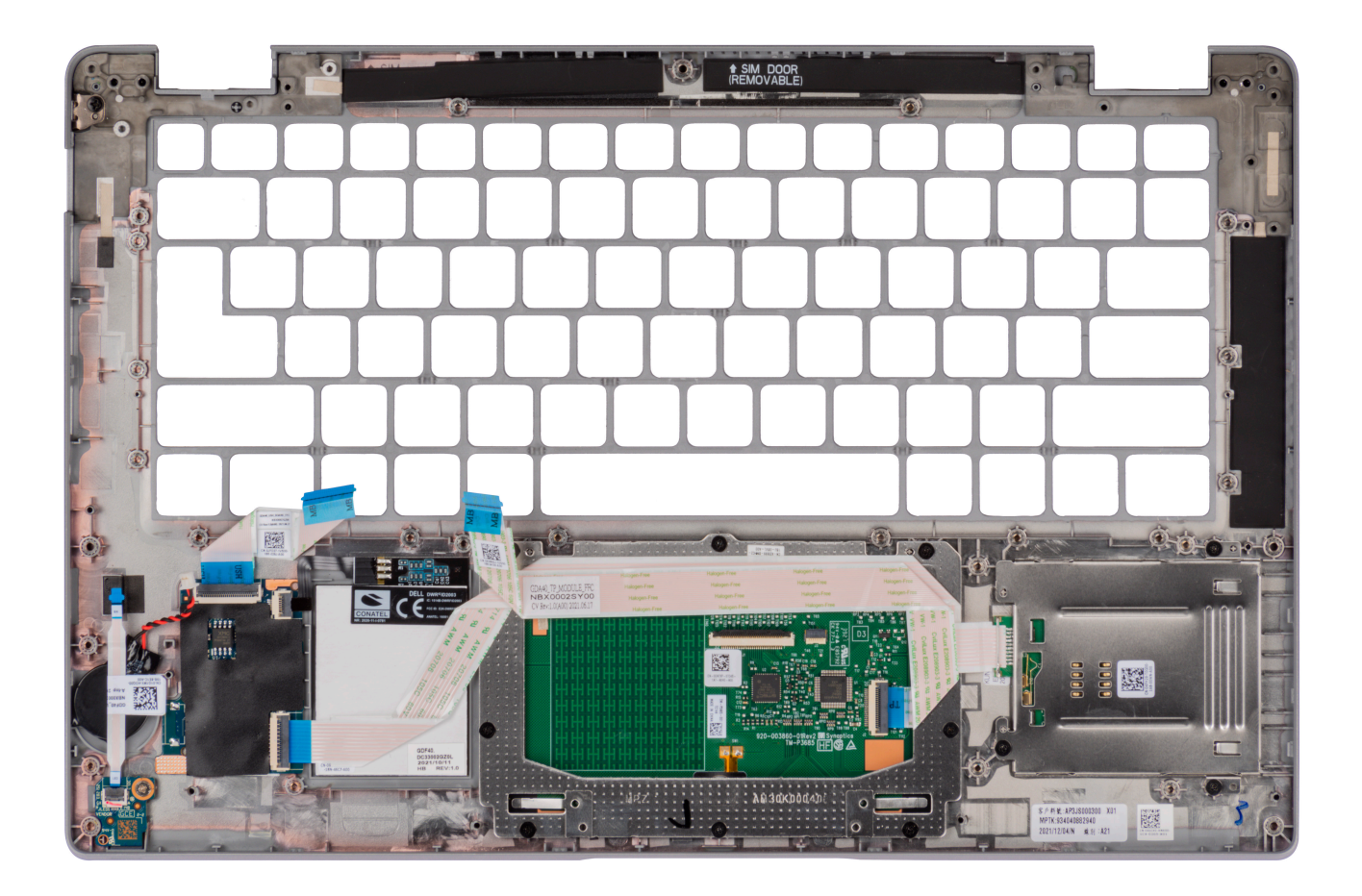

Collocare il gruppo del poggiapolsi su una superficie piana.

**N.B.:** Per i modelli forniti solo con antenne WLAN, il riempimento deve essere rimosso e reinstallato quando si sostituisce il gruppo del poggiapolsi.

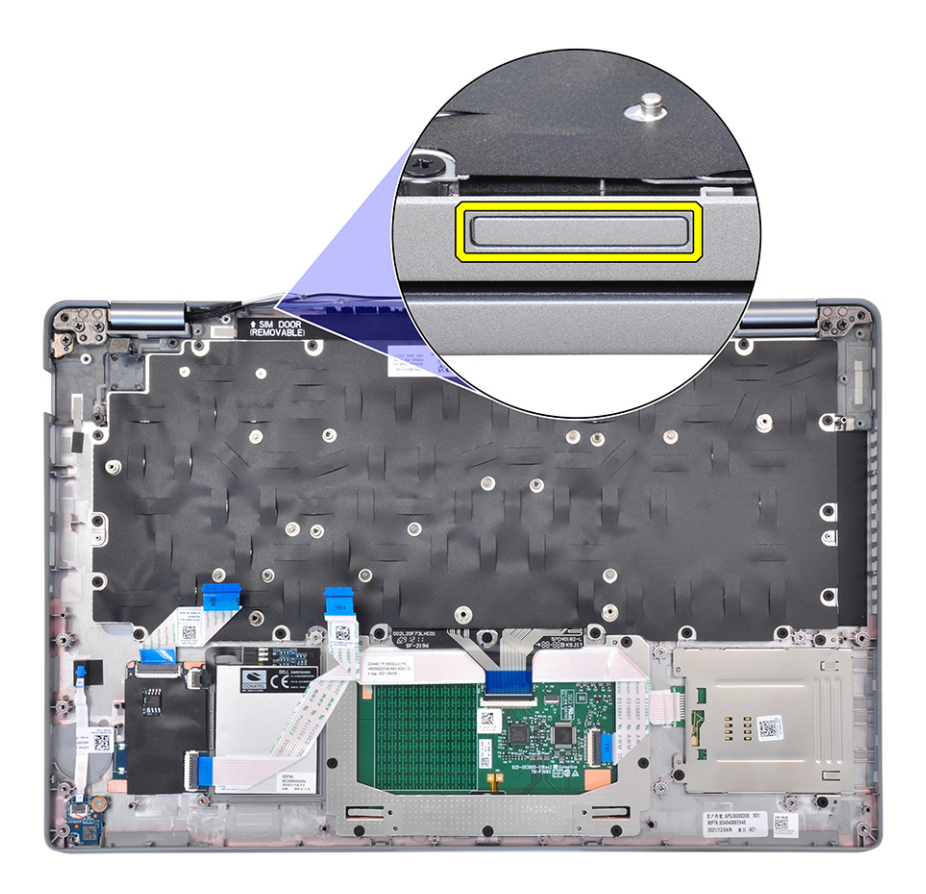

### **Fasi successive**

- 1. Installazione del [riempimento dello slot per la scheda SIM fittizia](#page-90-0)
- 2. Installare il [gruppo del display.](#page-61-0)
- 3. Installare il [gruppo della tastiera.](#page-55-0)
- 4. Installare il [lettore di smart card.](#page-51-0)
- 5. Installare la [scheda LED.](#page-34-0)
- 6. Installare la [scheda del pulsante di accensione](#page-49-0).
- 7. Installare la [scheda di sistema.](#page-44-0)
- 8. Installare il [dissipatore di calore](#page-35-0).
- 9. Installare l'[intelaiatura interna del gruppo](#page-31-0).
- 10. Installare la [batteria](#page-27-0).
- 11. Installare i [moduli di memoria](#page-24-0).
- 12. Installare la [scheda wireless](#page-18-0).
- 13. Installare [l'unità SSD 2280](#page-23-0) o [l'unità SSD 2230](#page-21-0).
- 14. Installare il [coperchio della base](#page-15-0).
- 15. Installare la [scheda microSD](#page-13-0).
- 16. Seguire le procedure descritte in [Dopo aver effettuato gli interventi sui componenti interni del computer.](#page-8-0)

# **Driver e download**

Durante la risoluzione dei problemi, il download o l'installazione dei driver, si consiglia di leggere gli articoli della knowledge base Dell e le domande frequenti su driver e download [000123347.](https://www.dell.com/support/kbdoc/000123347/drivers-and-downloads-faqs)

# **Configurazione del BIOS**

**4**

**ATTENZIONE: A meno che non si sia utenti esperti, non cambiare le impostazioni nel programma di configurazione del BIOS. Alcune modifiche possono compromettere il funzionamento del computer.**

**N.B.:** A seconda del computer e dei dispositivi installati, gli elementi elencati in questa sezione potrebbero essere visualizzati o meno.

**(i)** N.B.: Prima di modificare il programma di installazione del BIOS, annotare le informazioni sulla relativa schermata per riferimento futuro.

Utilizzare il programma di configurazione del BIOS per i seguenti scopi:

- Trovare le informazioni sull'hardware installato sul computer, come la quantità di RAM e le dimensioni del disco rigido.
- Modificare le informazioni di configurazione del sistema.
- Impostare o modificare un'opzione selezionabile dall'utente, ad esempio la password utente, il tipo di disco rigido installato, abilitare o disabilitare le periferiche di base.

## **Accesso al programma di installazione del BIOS**

#### **Informazioni su questa attività**

Accendere (o riavviare) il computer e premere immediatamente F2.

## **Tasti di navigazione**

**(i)** N.B.: Per la maggior parte delle opzioni di configurazione del sistema, le modifiche effettuate sono registrate ma non hanno effetto fino al riavvio del computer.

### **Tabella 3. Tasti di navigazione**

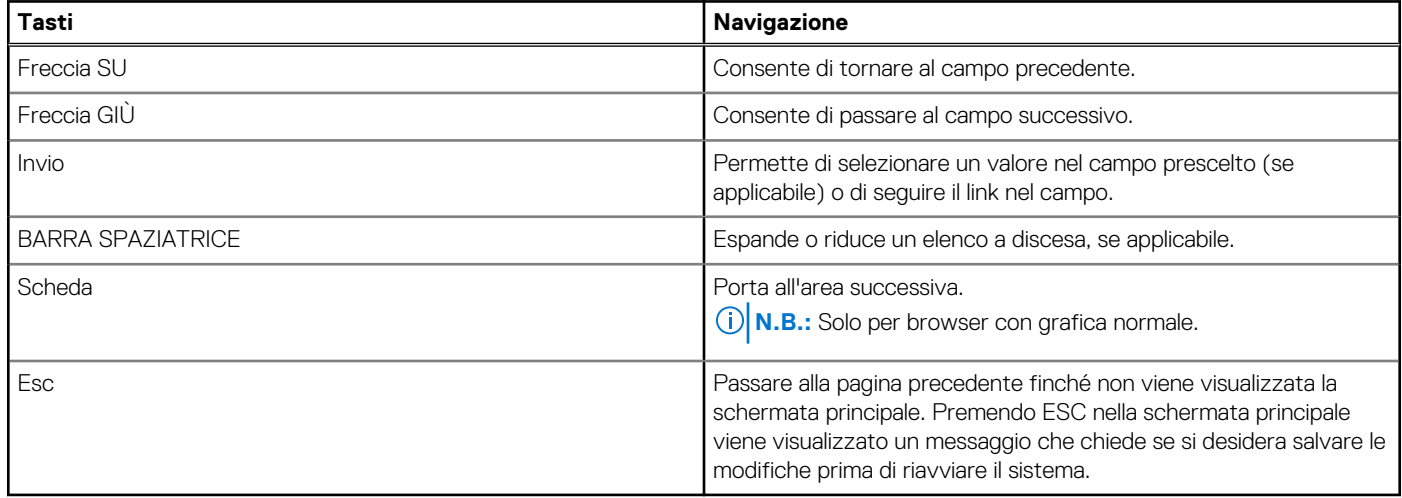

## **Menu di avvio provvisorio**

Per entrare nel **Menu di avvio provvisorio**, accendere il computer, quindi premere immediatamente F12.

**N.B.:** Si consiglia di arrestare il computer se è acceso.

Il menu di avvio temporaneo visualizza i dispositivi da cui è possibile procedere all'avvio, inclusa l'opzione di diagnostica. Le opzioni di avvio sono:

- Unità estraibile (se disponibile)
- Unità M.2 (se disponibile) **N.B.:** XXX denota il numero dell'unità M.2
- Unità ottica (se disponibile)
- Unità NVMe
- Diagnostica

Il display della sequenza di avvio mostra inoltre le opzioni per l'accesso al display della configurazione del sistema.

## **Opzioni di configurazione di sistema**

**N.B.:** A seconda del computer e dei dispositivi installati, gli elementi elencati in questa sezione potrebbero non essere disponibili.

### **Tabella 4. Opzioni di installazione del sistema - Menu System information (Informazioni di sistema)**

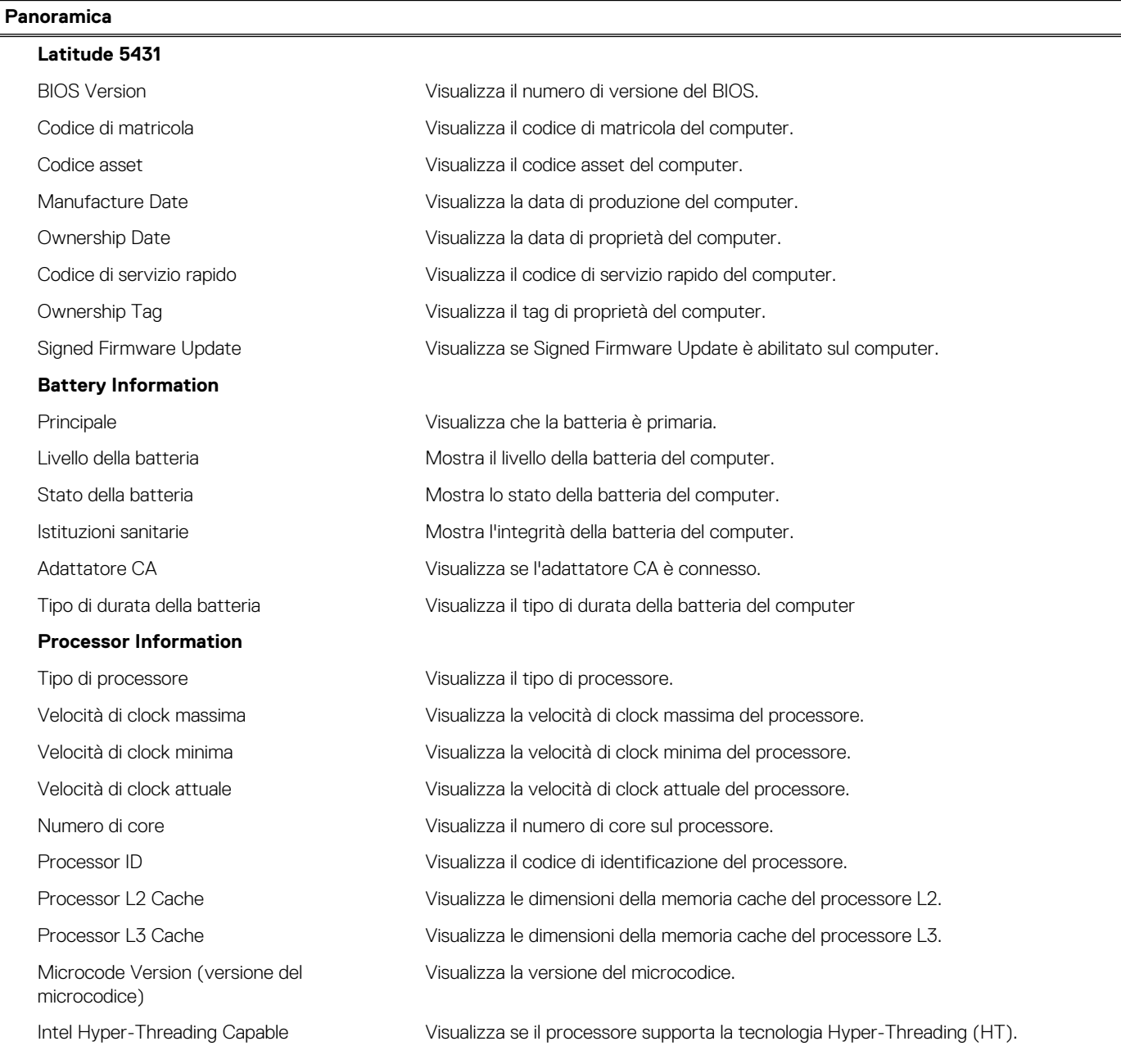

### **Tabella 4. Opzioni di installazione del sistema - Menu System information (Informazioni di sistema) (continua)**

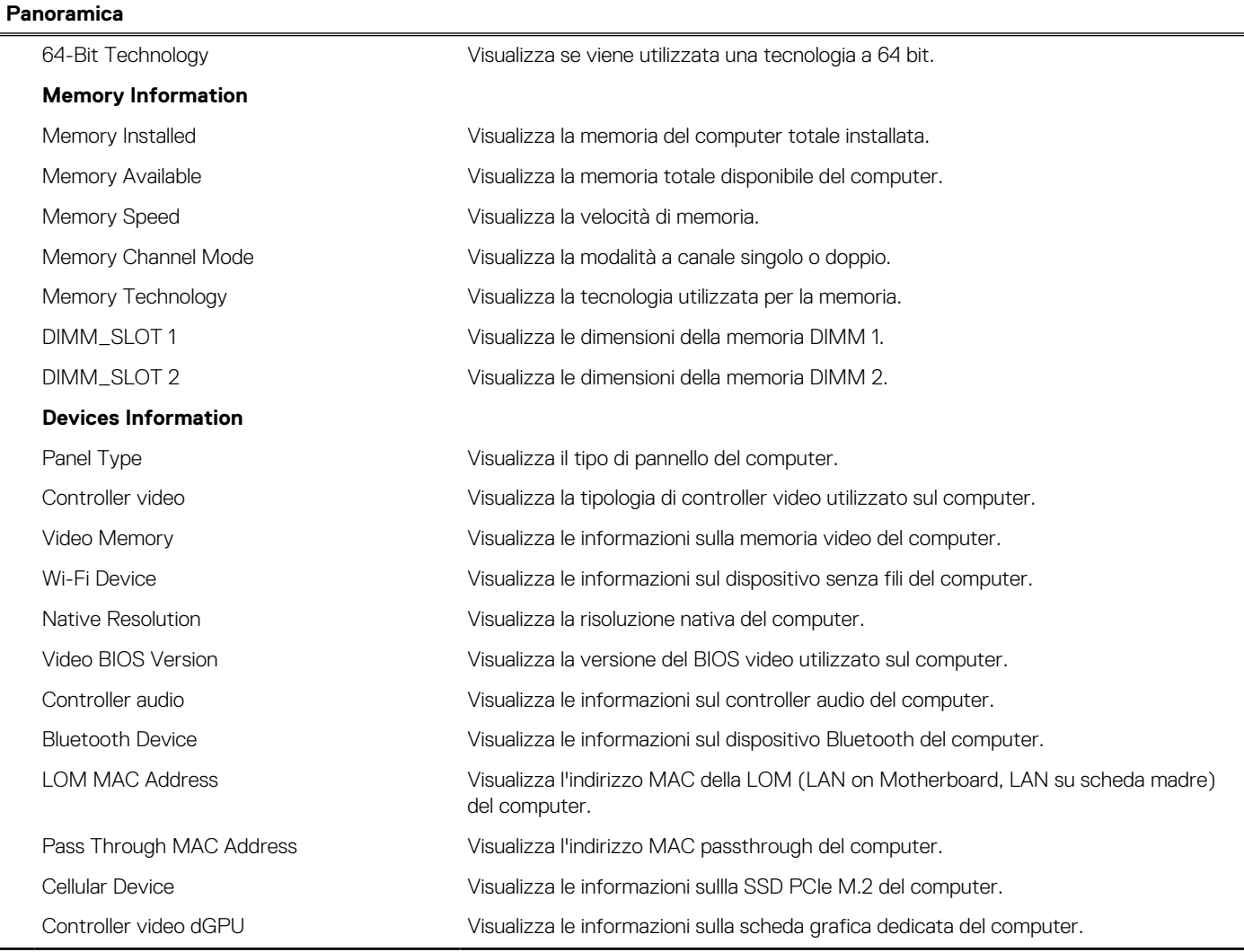

### **Tabella 5. Opzioni di configurazione di sistema - Opzioni Boot Configuration**

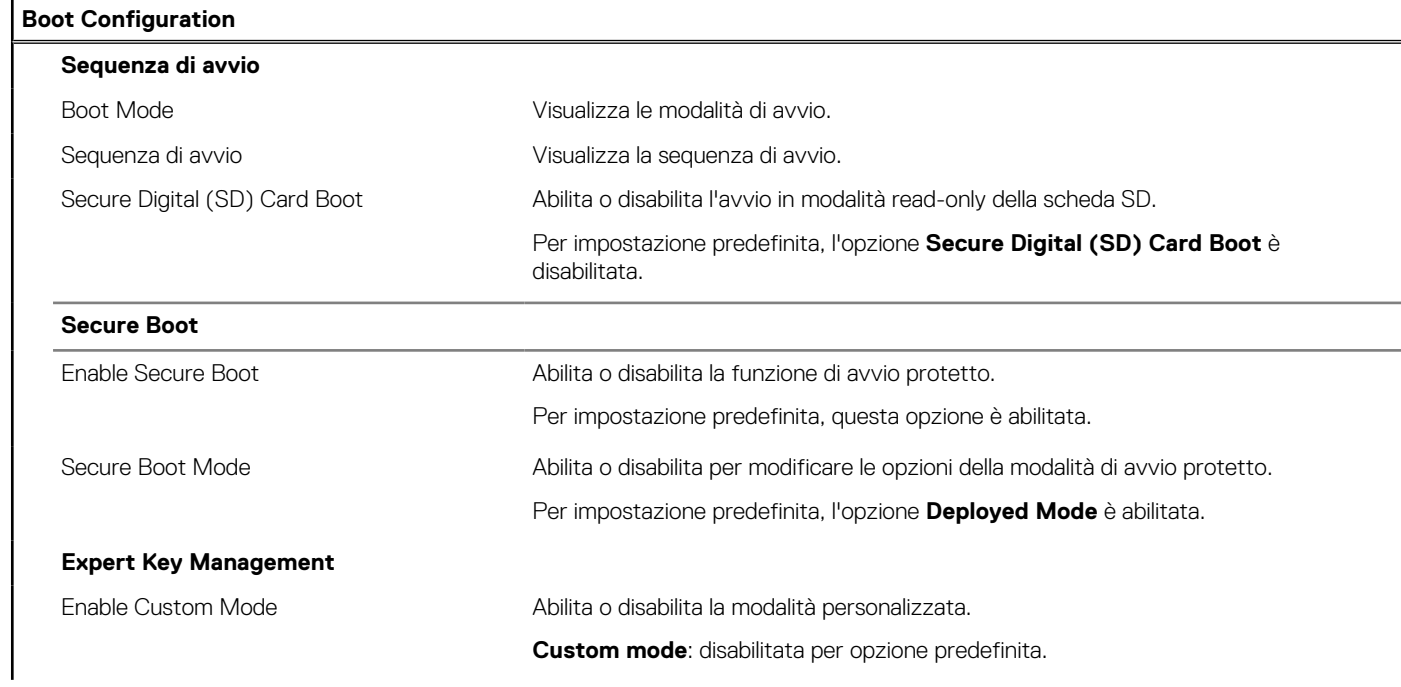

### **Tabella 5. Opzioni di configurazione di sistema - Opzioni Boot Configuration (continua)**

### **Boot Configuration** Custom Mode Key Management Consente di selezionare i valori personalizzati per le attività di gestione principali per esperti.

### **Tabella 6. Opzioni di configurazione di sistema - Menu Integrated Devices**

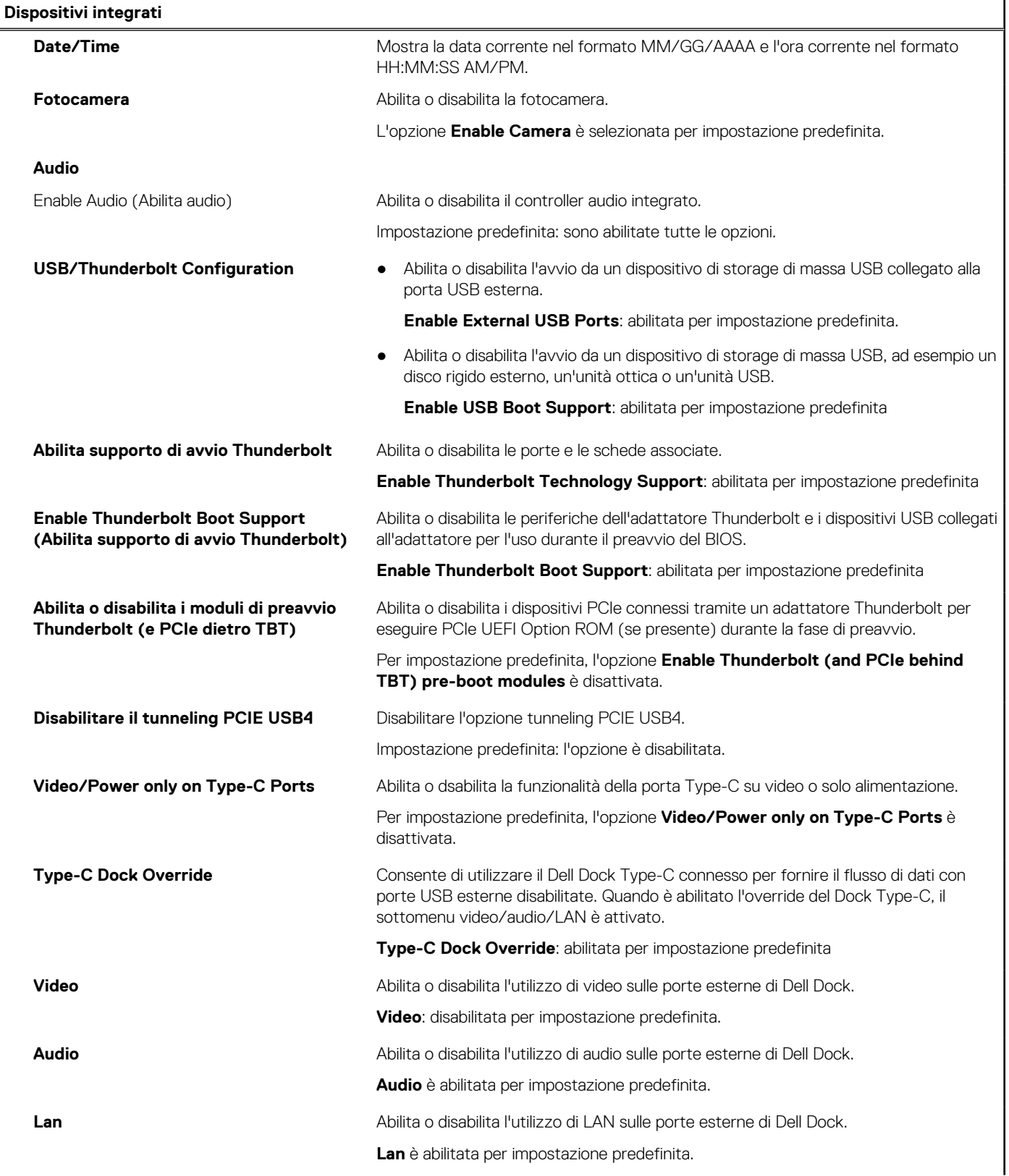

### **Tabella 6. Opzioni di configurazione di sistema - Menu Integrated Devices (continua)**

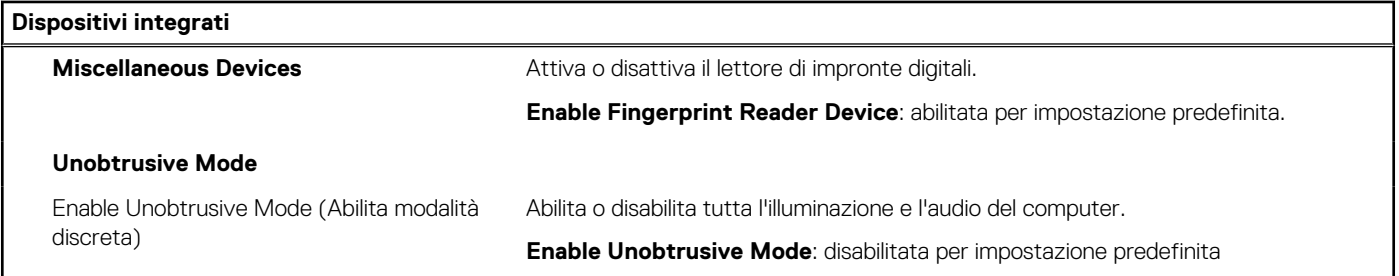

### **Tabella 7. Opzioni di configurazione di sistema - Menu Storage**

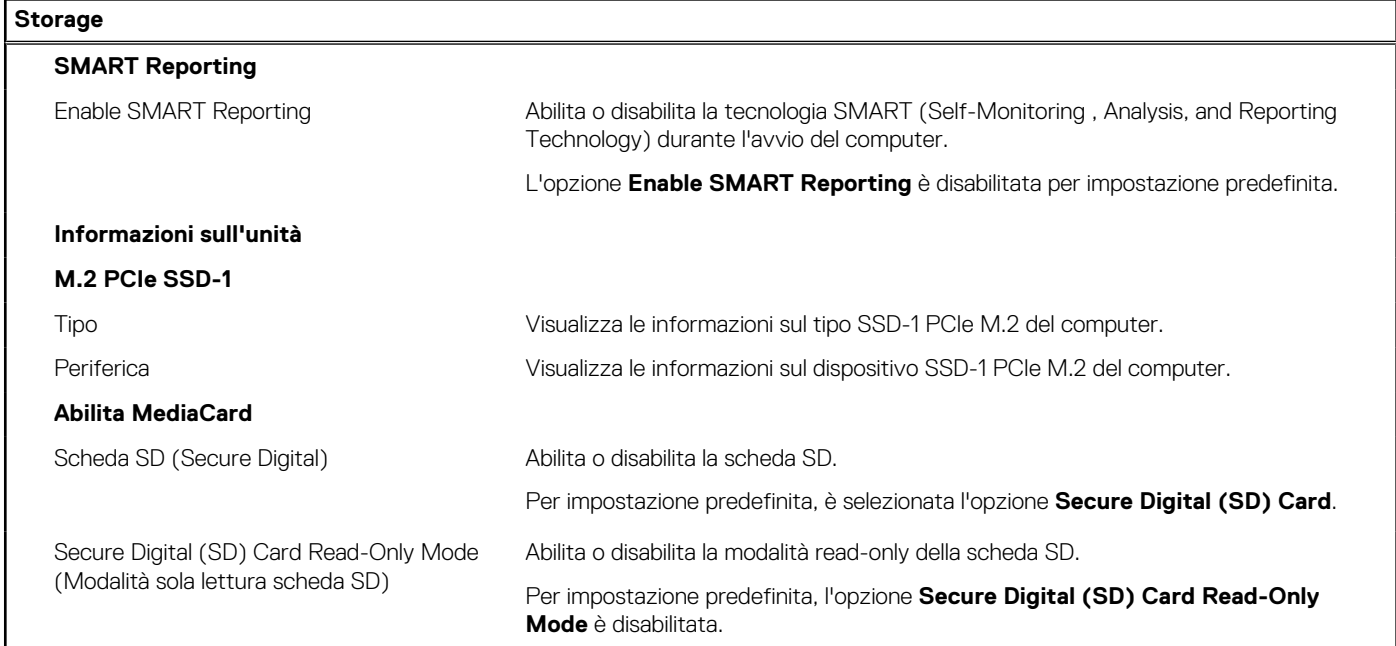

### **Tabella 8. Opzioni di installazione del sistema - Menu Display**

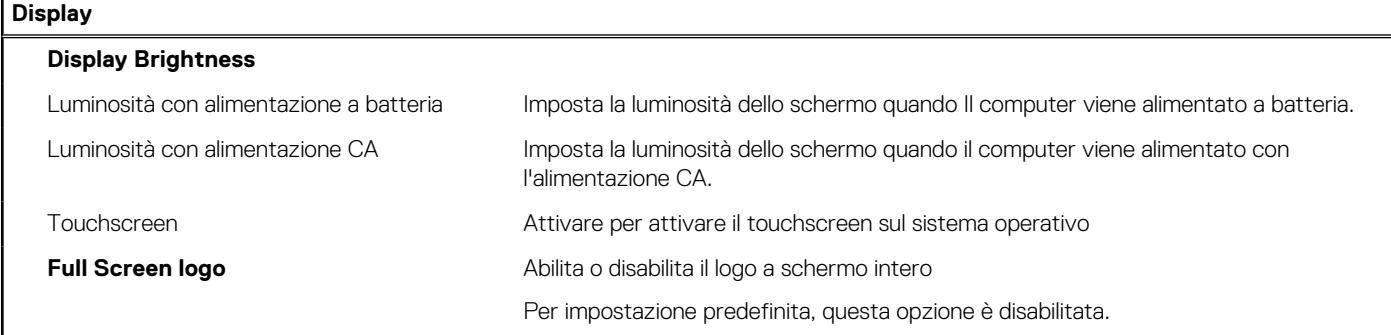

### **Tabella 9. Opzioni di installazione del sistema - Menu Connection**

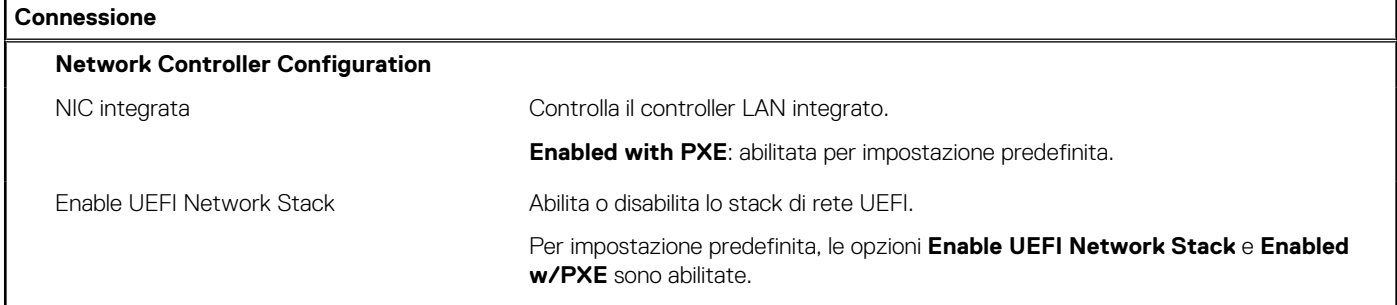

### **Tabella 9. Opzioni di installazione del sistema - Menu Connection (continua)**

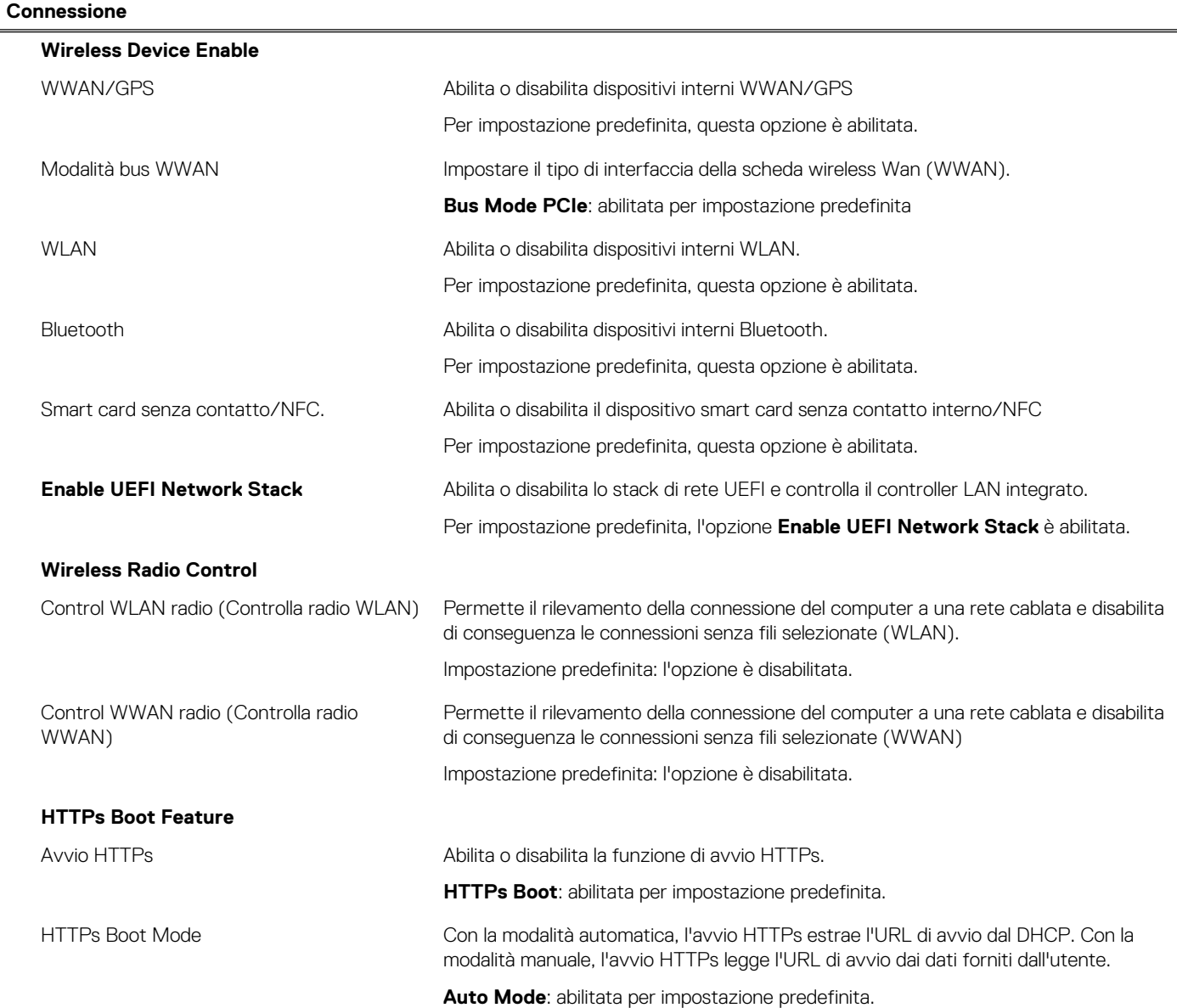

### **Tabella 10. Opzioni di installazione del sistema - Menu Power**

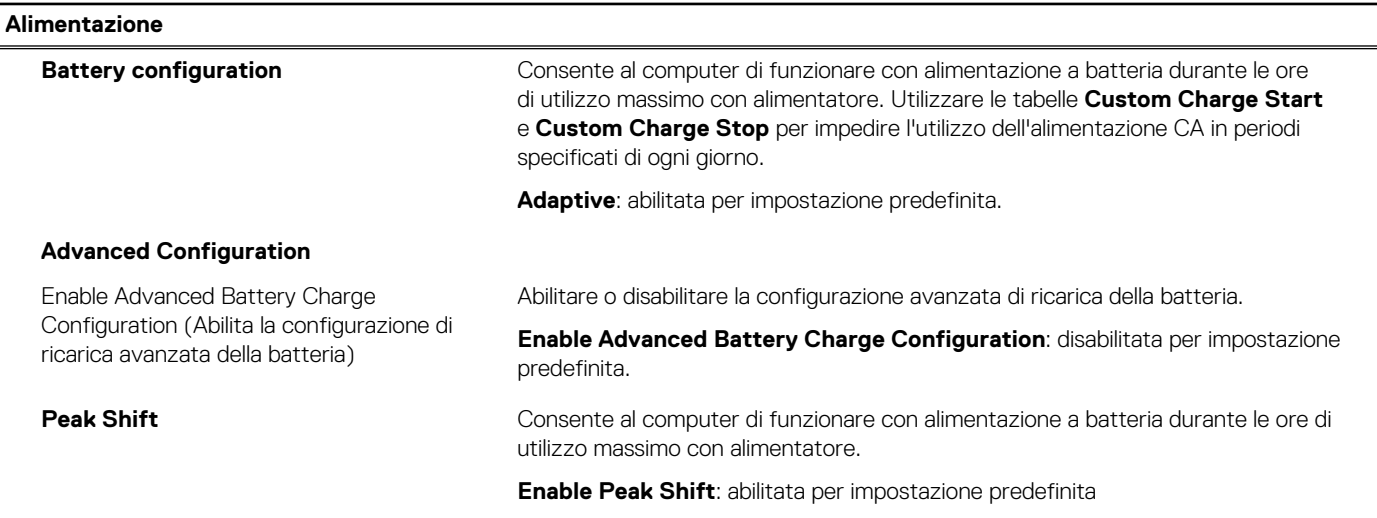

### **Tabella 10. Opzioni di installazione del sistema - Menu Power (continua)**

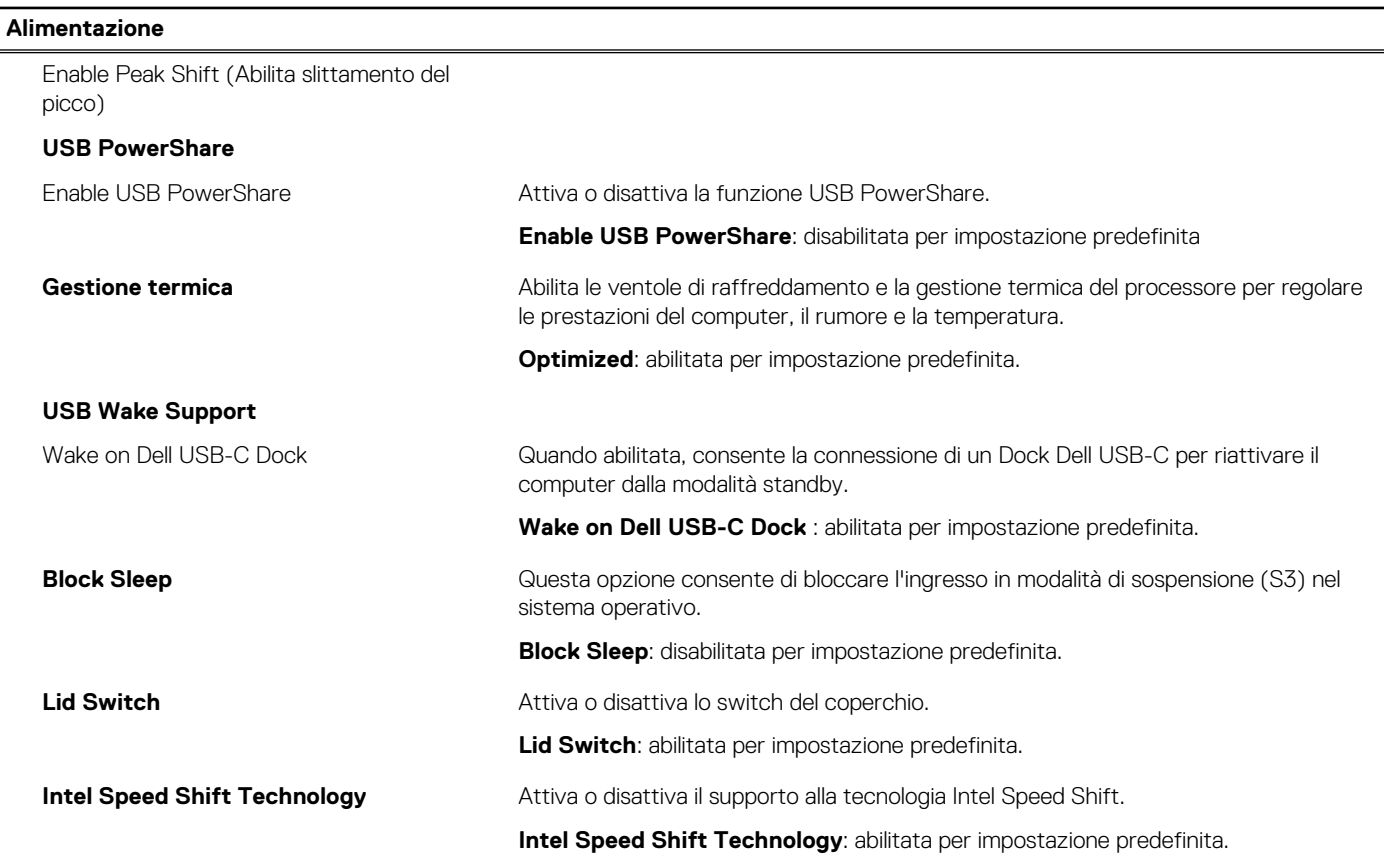

### **Tabella 11. Opzioni di installazione del sistema - Menu Sicurezza**

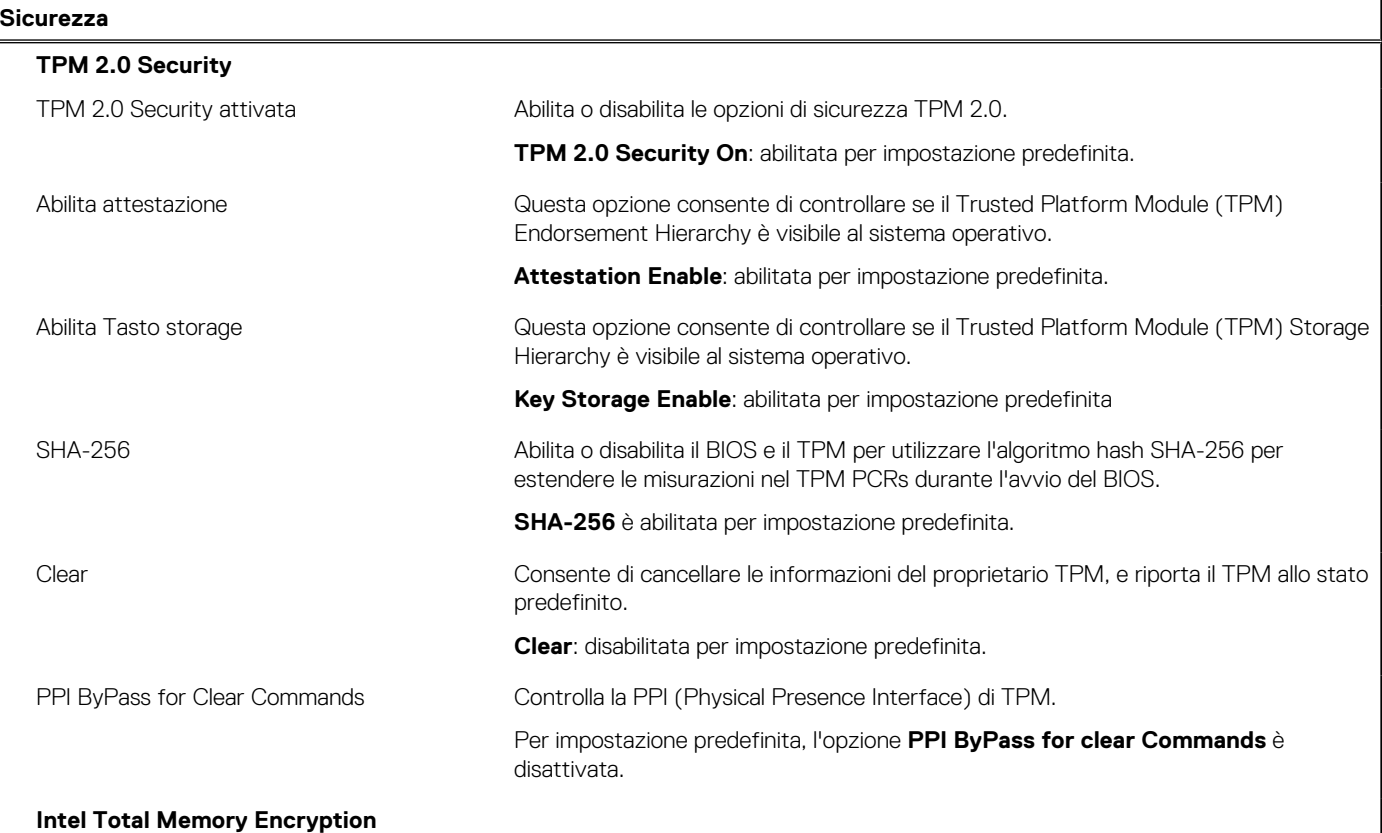

### **Tabella 11. Opzioni di installazione del sistema - Menu Sicurezza (continua)**

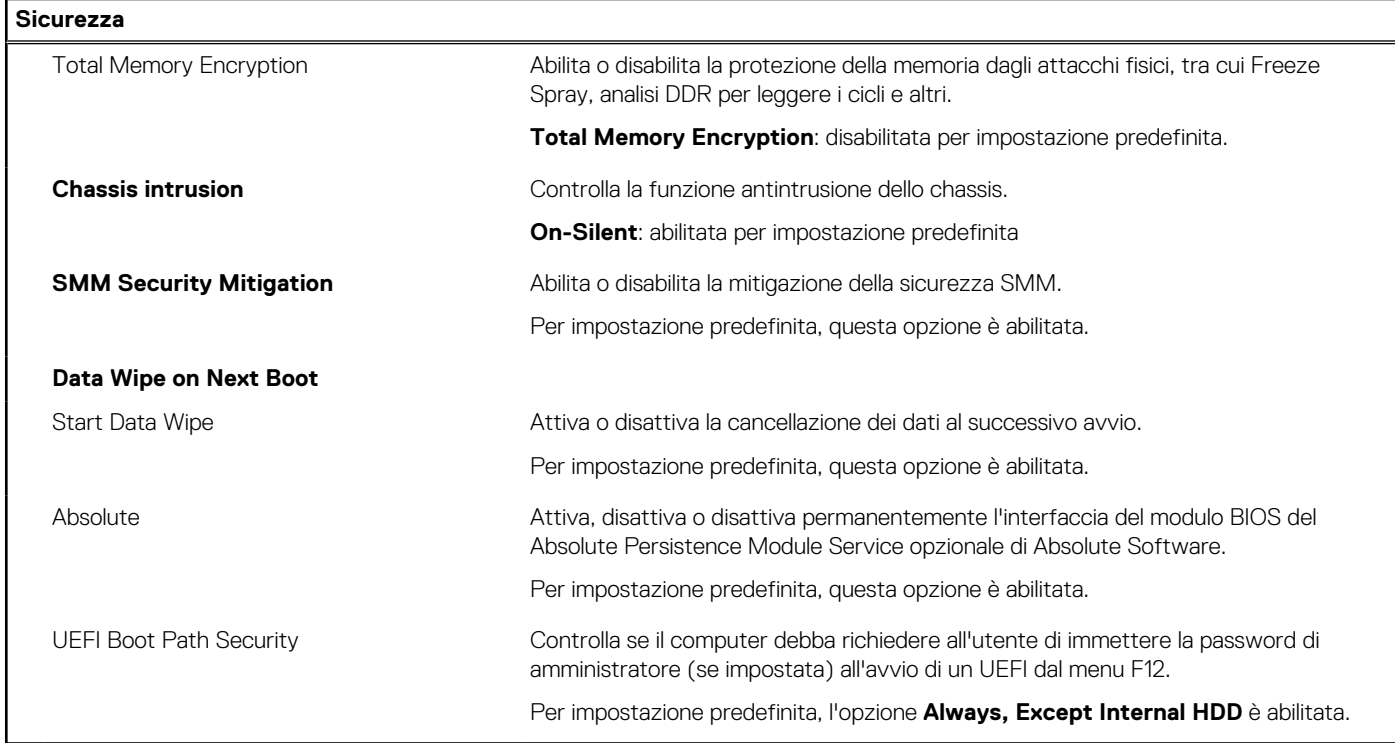

### **Tabella 12. Opzioni di installazione del sistema - Menu Password**

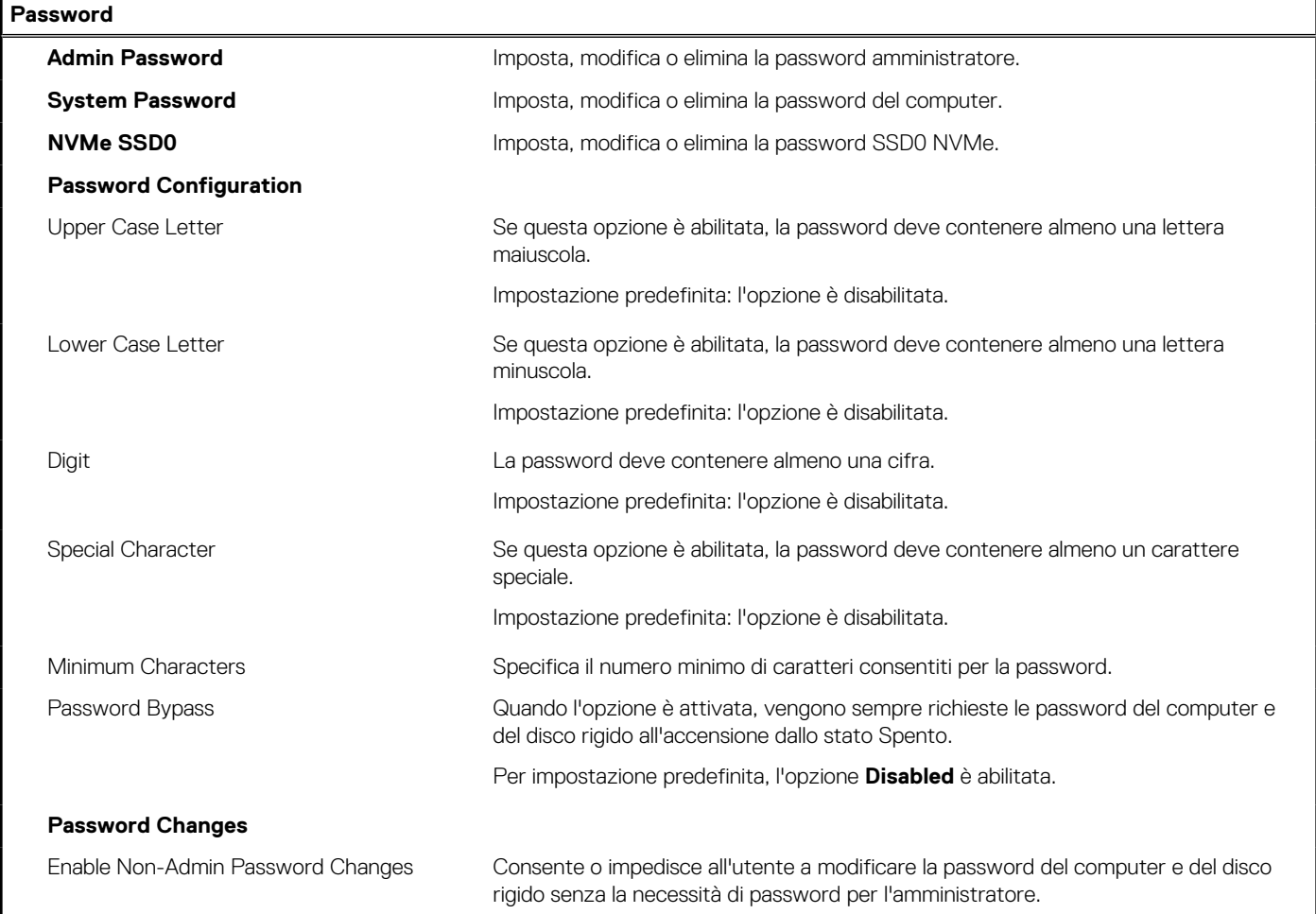

### **Tabella 12. Opzioni di installazione del sistema - Menu Password (continua)**

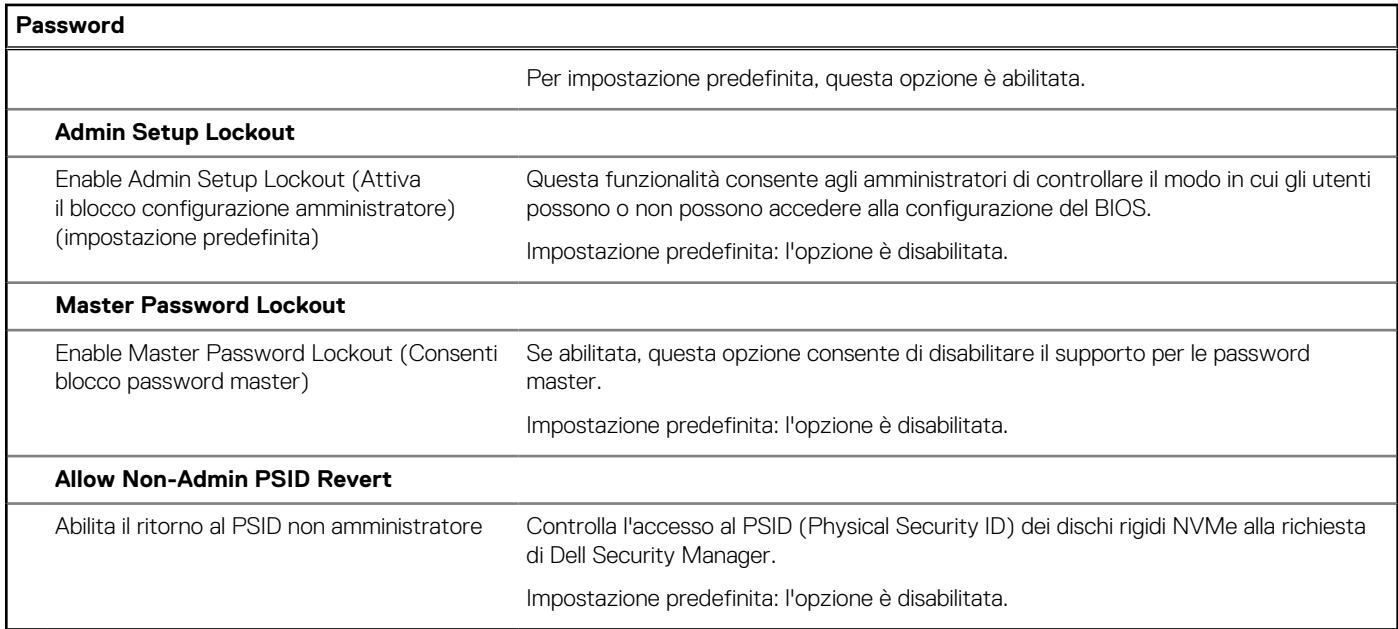

### **Tabella 13. Opzioni di configurazione di sistema - Menu Update Recovery**

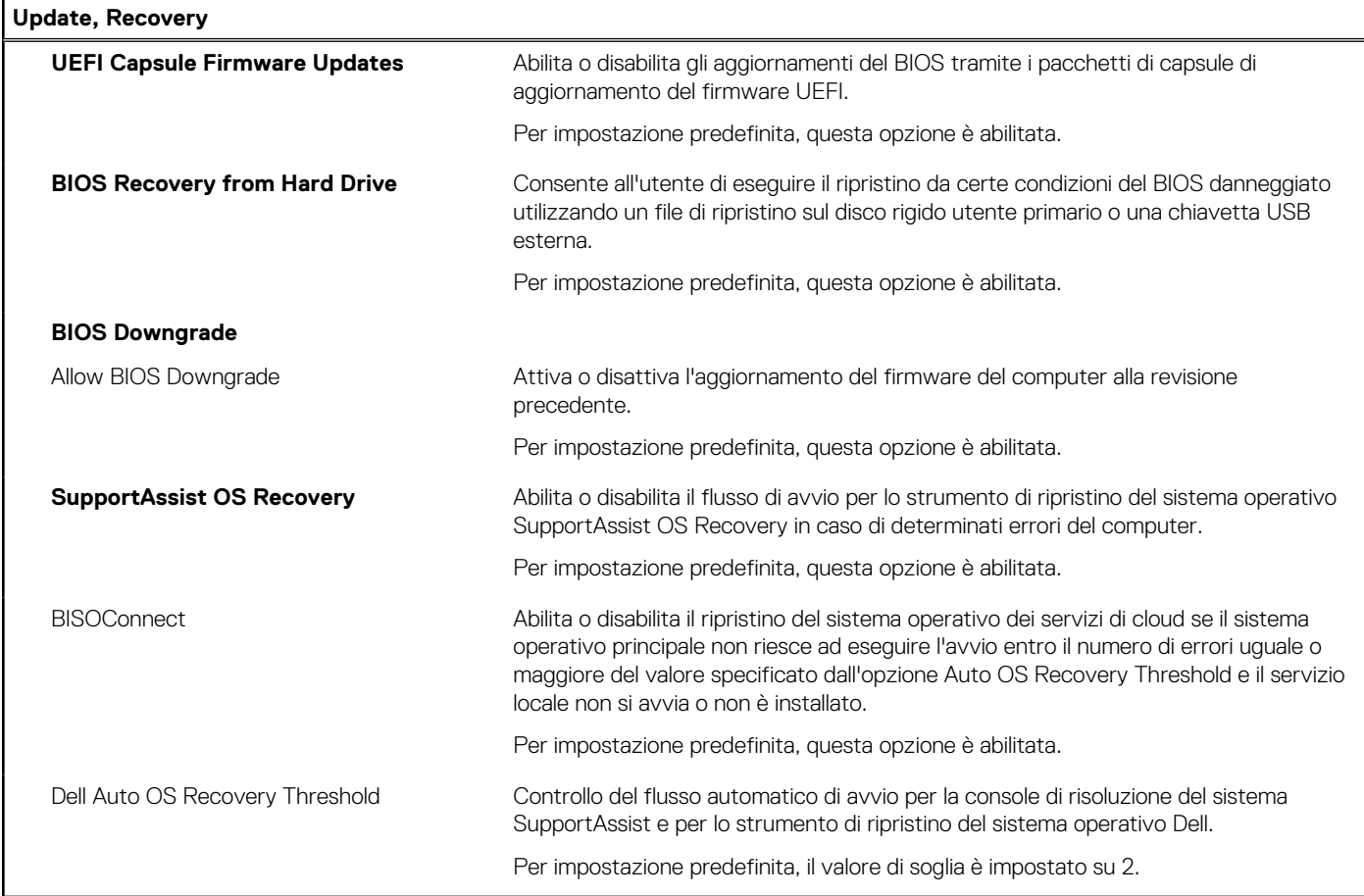

### **Tabella 14. Opzioni di installazione del sistema - Menu System Management**

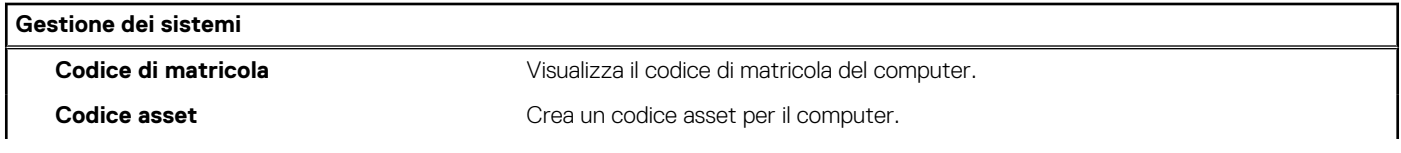

### **Tabella 14. Opzioni di installazione del sistema - Menu System Management (continua)**

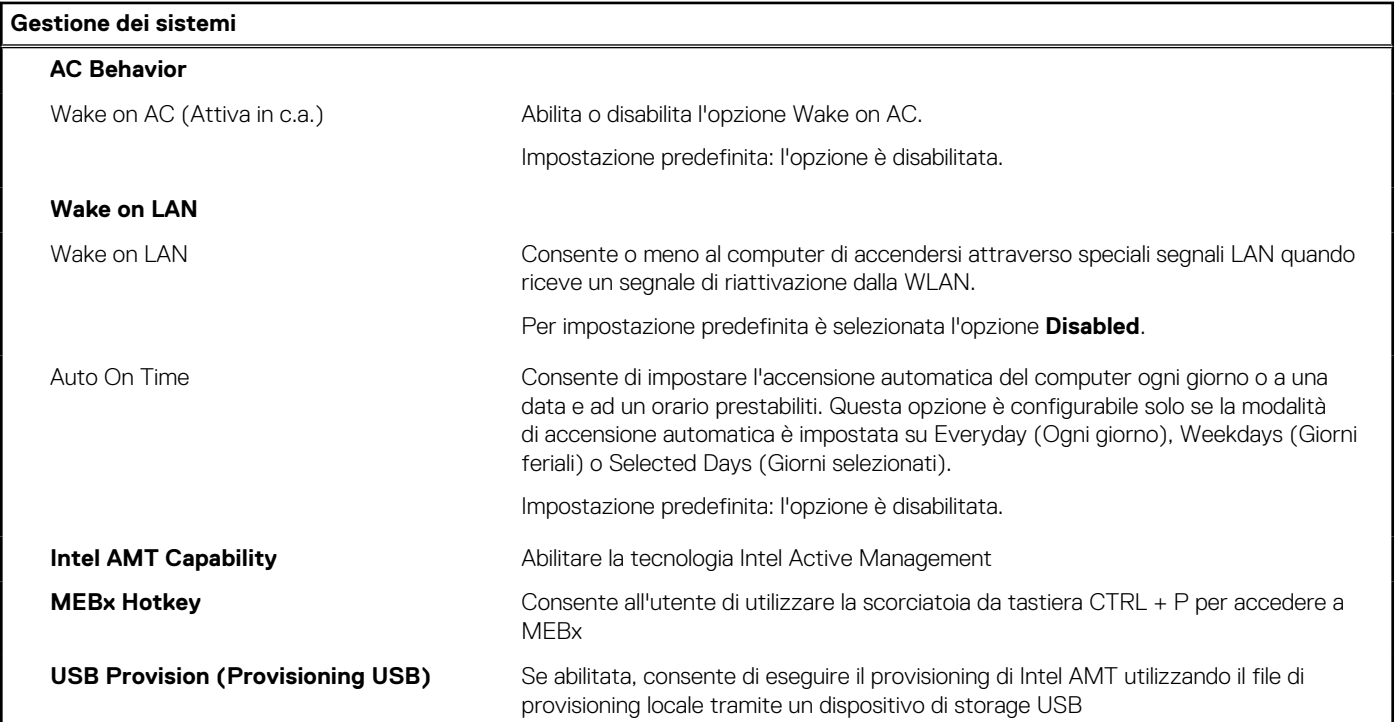

### **Tabella 15. Opzioni di configurazione di sistema - Menu Keyboard**

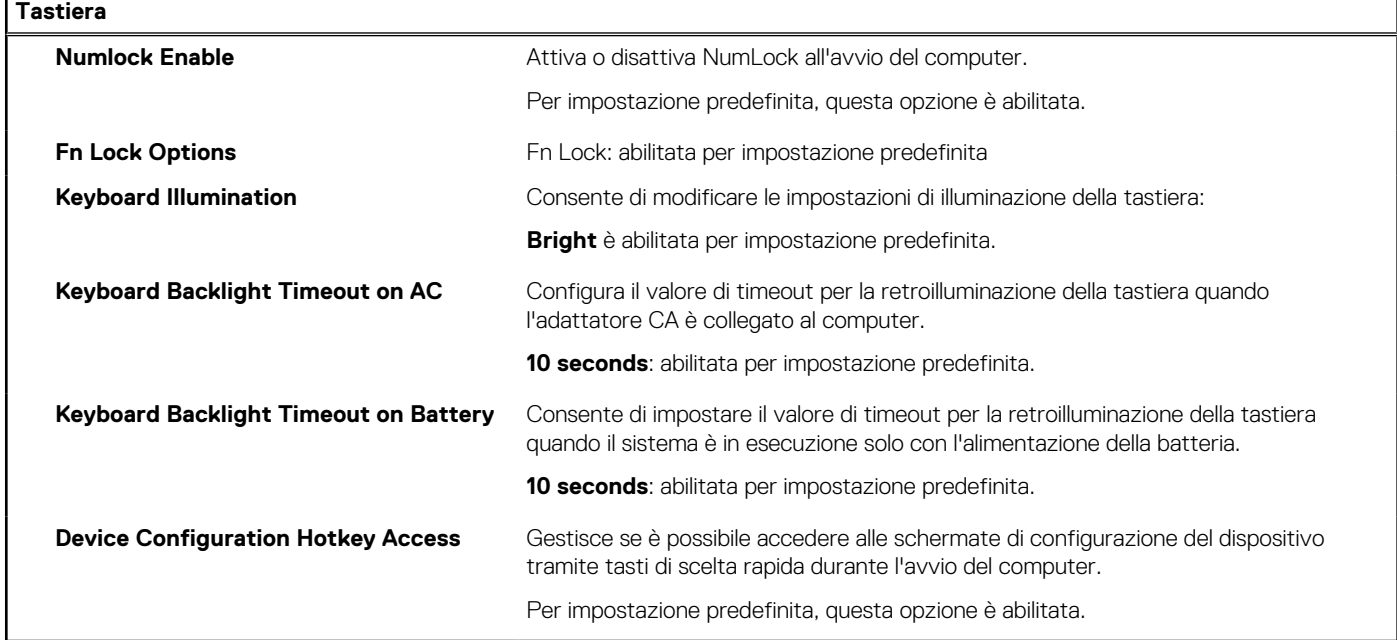

### **Tabella 16. Opzioni di configurazione di sistema - Pre-Boot Behavior**

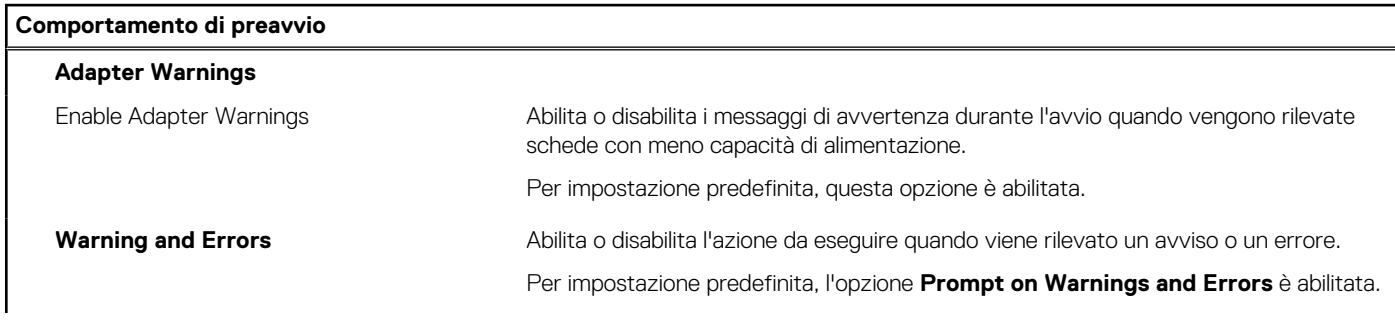
#### **Tabella 16. Opzioni di configurazione di sistema - Pre-Boot Behavior (continua)**

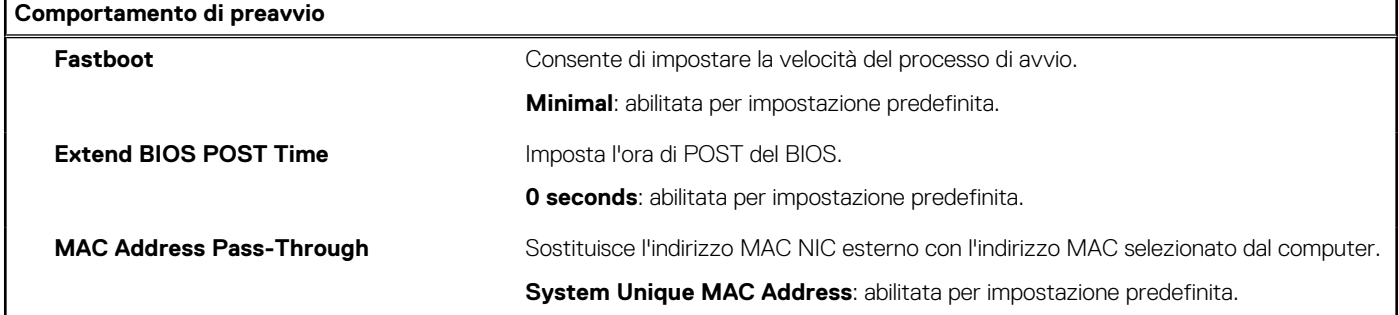

#### **Tabella 17. Opzioni di installazione del sistema - Menu Performance**

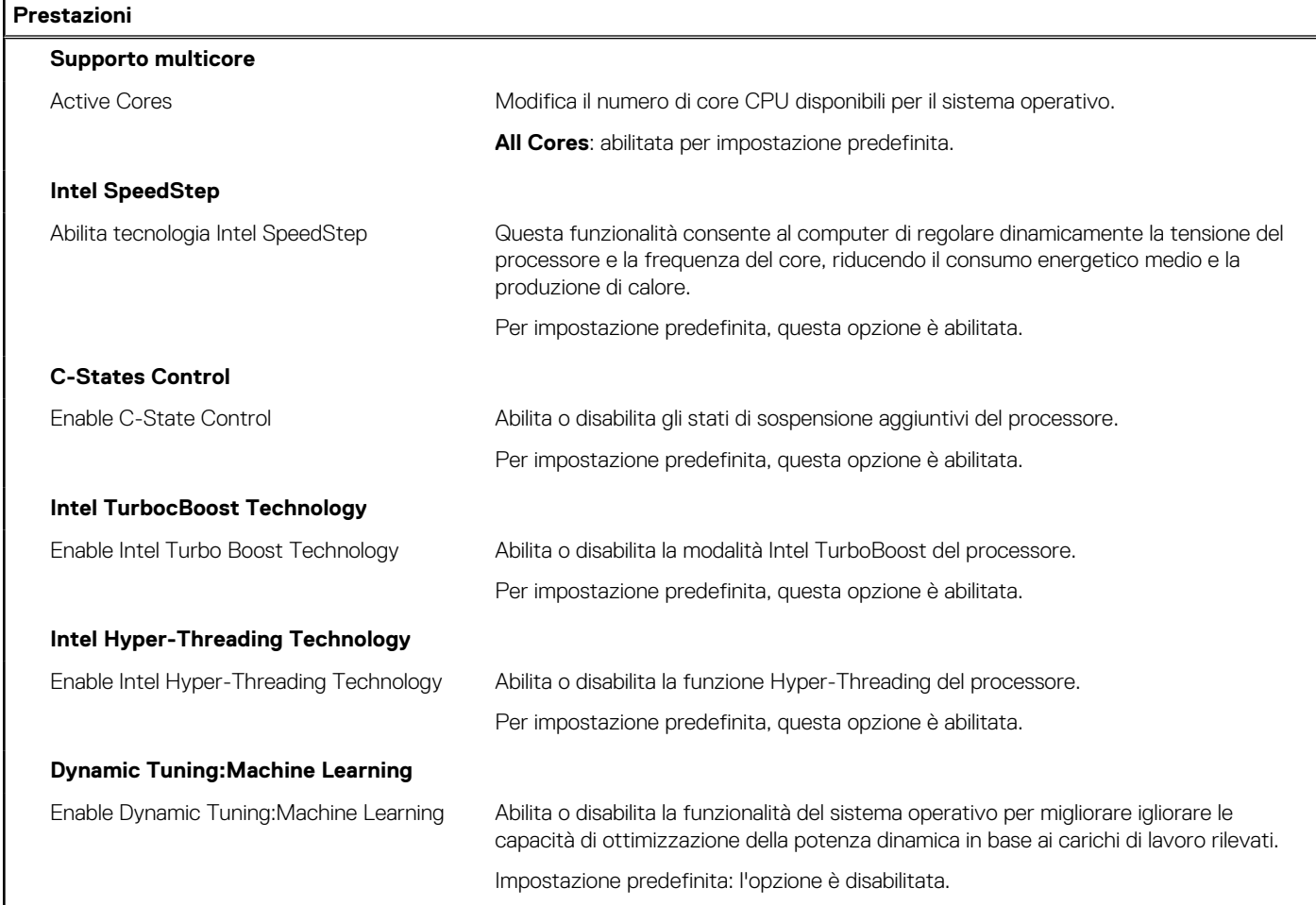

#### **Tabella 18. Opzioni di installazione del sistema - Menu System Logs (Log di sistema)**

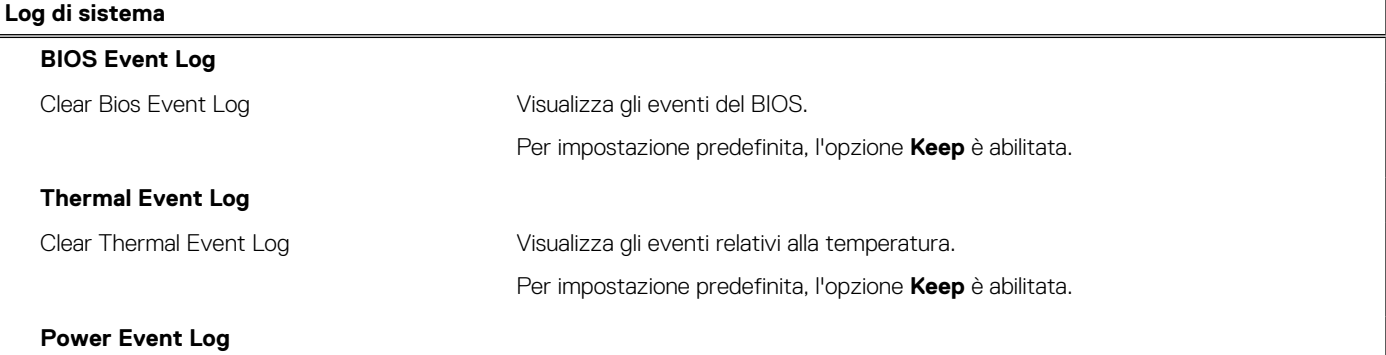

#### <span id="page-109-0"></span>**Tabella 18. Opzioni di installazione del sistema - Menu System Logs (Log di sistema) (continua)**

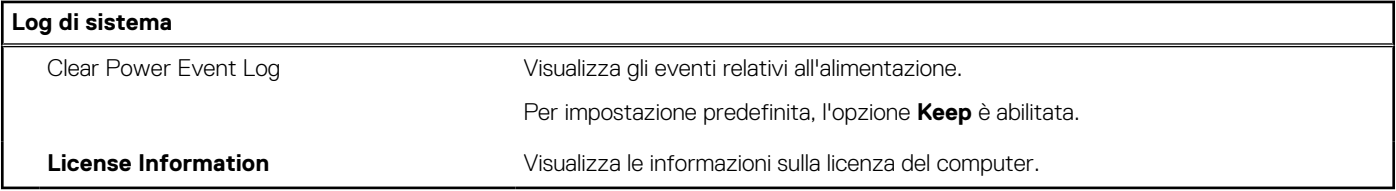

### **Aggiornamento del BIOS**

### **Aggiornamento del BIOS in Windows**

#### **Informazioni su questa attività**

**ATTENZIONE: Se BitLocker non è sospeso prima di aggiornare il BIOS, al successivo riavvio il sistema non riconoscerà il tasto BitLocker. Verrà richiesto di immettere la chiave di ripristino per proseguire e il sistema lo richiederà a ogni riavvio. Se la chiave di ripristino non è nota, ciò potrebbe causare una perdita di dati o una reinstallazione non necessaria del sistema operativo. Per ulteriori informazioni su questo argomento, cercare nella risorsa della Knowledge Base all'indirizzo [www.dell.com/support](https://www.dell.com/support/).**

#### **Procedura**

- 1. Accedere al sito web [www.dell.com/support.](https://www.dell.com/support)
- 2. Fare clic su **Product support**. Cliccare sulla casella **Search support**, immettere il codice di matricola del computer e quindi cliccare su **Search**.

**N.B.:** Se non si dispone del codice di matricola, utilizzare la funzione SupportAssist per rilevare automaticamente il computer. È anche possibile utilizzare l'ID prodotto o cercare manualmente il modello del computer.

- 3. Fare clic su **Drivers & Downloads**. Espandere **Find drivers**.
- 4. Selezionare il sistema operativo installato nel computer.
- 5. Nell'elenco a discesa **Category** , selezionare **BIOS**.
- 6. Selezionare il file del BIOS più recente e cliccare su **Download** per scaricare il file BIOS per il computer.
- 7. Al termine del download, accedere alla cartella in cui è stato salvato il file dell'aggiornamento del BIOS.
- 8. Cliccare due volte sull'icona del file dell'aggiornamento del BIOS e seguire le istruzioni sullo schermo. Per ulteriori informazioni, cercare nella risorsa della Knowledge Base all'indirizzo [www.dell.com/support.](https://www.dell.com/support/)

### **Aggiornamento del BIOS in ambienti Linux e Ubuntu**

Per aggiornare il BIOS di sistema in un computer con Linux o Ubuntu, consultare l'articolo della Knowledge base [000131486](https://www.dell.com/support/kbdoc/000131486) alla pagina [www.dell.com/support.](https://www.dell.com/support)

### **Aggiornamento del BIOS utilizzando l'unità USB in Windows**

#### **Informazioni su questa attività**

**ATTENZIONE: Se BitLocker non è sospeso prima di aggiornare il BIOS, al successivo riavvio il sistema non riconoscerà il tasto BitLocker. Verrà richiesto di immettere la chiave di ripristino per proseguire e il sistema lo richiederà a ogni riavvio. Se la chiave di ripristino non è nota, ciò potrebbe causare una perdita di dati o una reinstallazione non necessaria del sistema operativo. Per ulteriori informazioni su questo argomento, cercare nella risorsa della Knowledge Base all'indirizzo [www.dell.com/support](https://www.dell.com/support/).**

#### **Procedura**

- 1. Seguire la procedura dal punto 1 al punto 6 in ["Aggiornamento del BIOS in Windows"](#page-109-0) per scaricare la versione più recente del file del programma di installazione del BIOS.
- 2. Creare un'unità flash USB di avvio. Per ulteriori informazioni, cercare nella risorsa della Knowledge Base all'indirizzo [www.dell.com/](https://www.dell.com/support/) [support](https://www.dell.com/support/).
- 3. Copiare i file del programma di installazione del BIOS nell'unità USB di avvio.
- 4. Collegare l'unità USB di avvio per il computer che richiede l'aggiornamento del BIOS.
- 5. Riavviare il computer e premere **F12**.
- 6. Selezionare l'unità USB dal **Menu di avvio temporaneo**.
- 7. Digitare il nome del file del programma di installazione del BIOS e premere **Invio**. Viene visualizzata l'**utilità di aggiornamento del BIOS**.
- 8. Seguire le istruzioni visualizzate sullo schermo per completare l'aggiornamento del BIOS.

### **Aggiornamento del BIOS dal menu di avvio temporaneo F12**

Aggiornare il BIOS del computer utilizzando il file .exe di aggiornamento del BIOS copiato su una chiavetta USB FAT32 ed eseguendo l'avvio provvisorio dal menu F12.

#### **Informazioni su questa attività**

**ATTENZIONE: Se BitLocker non è sospeso prima di aggiornare il BIOS, al successivo riavvio il sistema non riconoscerà il tasto BitLocker. Verrà richiesto di immettere la chiave di ripristino per proseguire e il sistema lo richiederà a ogni riavvio. Se la chiave di ripristino non è nota, ciò potrebbe causare una perdita di dati o una reinstallazione non necessaria del sistema operativo. Per ulteriori informazioni su questo argomento, cercare nella risorsa della Knowledge Base all'indirizzo [www.dell.com/support](https://www.dell.com/support/).**

#### **Aggiornamento del BIOS**

Per aggiornare il BIOS, è possibile aprire l'apposito file in Windows da una chiavetta USB avviabile oppure eseguire l'operazione dal menu F12 di avvio provvisorio.

La maggior parte dei computer Dell realizzati dopo il 2012 dispone di questa funzionalità ed è possibile eseguire l'avvio provvisorio del computer con il menu F12 di avvio provvisorio per controllare se compare BIOS FLASH UPDATE tra le opzioni di avvio del sistema in uso. Se l'opzione è presente nell'elenco, significa che è supportata per l'aggiornamento del BIOS.

**N.B.:** Questa funzione può essere utilizzata solo sui computer che hanno l'opzione di aggiornamento flash del BIOS nel menu F12 di ⋒ avvio provvisorio.

#### **Aggiornamento dal menu di avvio provvisorio**

Per aggiornare il BIOS dal menu F12 di avvio provvisorio, sono necessari i seguenti elementi:

- Chiavetta USB formattata con il file system FAT32 (la chiavetta non deve essere necessariamente avviabile)
- File eseguibile del BIOS scaricato dal sito web del supporto tecnico di Dell e copiato nel root della chiavetta USB
- Adattatore per l'alimentazione CA collegato al computer
- Batteria del computer funzionante per aggiornare il BIOS

Attenersi alla seguente procedura per eseguire l'aggiornamento flash del BIOS dal menu F12:

#### **ATTENZIONE: Non spegnere il computer durante il processo di aggiornamento del BIOS. Il computer potrebbe non avviarsi se si spegne il computer.**

#### **Procedura**

- 1. A computer spento, inserire in una porta USB la chiavetta in cui sono stati copiati i file dell'aggiornamento flash.
- 2. Accendere il computer e premere F12 per accedere al menu di avvio provvisorio, selezionare BIOS Update utilizzando i pulsanti del mouse o i tasti freccia, quindi premere Invio. Viene visualizzato il menu flash del BIOS.
- 3. Cliccare su **Flash from file**.
- 4. Selezionare il dispositivo USB esterno.
- 5. Selezionare il file, fare doppio clic sul file su cui eseguire il flash, quindi su **Submit**.
- 6. Fare clic su **Update BIOS**. Il computer si riavvia per eseguire il flash del BIOS.

7. Il computer verrà riavviato dopo il completamento dell'aggiornamento del BIOS.

## **Password di sistema e password di installazione**

#### **Tabella 19. Password di sistema e password di installazione**

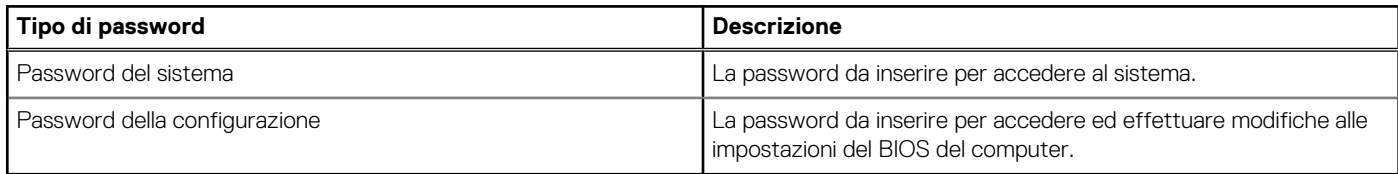

È possibile creare una password del sistema e una password della configurazione per proteggere il computer.

**ATTENZIONE: Le funzionalità della password forniscono un livello di sicurezza di base per i dati sul computer.**

**ATTENZIONE: Chiunque può accedere ai dati memorizzati sul computer se non è bloccato o se è lasciato incustodito.**

**N.B.:** La funzionalità della password di sistema e configurazione è disattivata.

### **Assegnazione di una password di configurazione del sistema.**

#### **Prerequisiti**

È possibile assegnare una nuova **Password di sistema o amministratore** solo se lo stato è **Non impostato**.

#### **Informazioni su questa attività**

Per entrare nell'installazione del sistema, premere F12 immediatamente dopo l'accensione o il riavvio.

#### **Procedura**

- 1. Nella schermata **System BIOS** o **System Setup**, selezionare **Security** e premere Invio. La schermata **Security** viene visualizzata.
- 2. Selezionare **System/Admin Password** e creare una password nel campo **Enter the new password**. Utilizzare le seguenti linee guida per assegnare la password del sistema:
	- Una password può contenere fino a 32 caratteri.
	- Almeno un carattere speciale: ! " #  $$% 8'()$  \* + . . / : : < = > ? @ [ \ ] ^ \_ ` { | }
	- Numeri da 0 a 9.
	- Lettere maiuscole dalla A alla Z.
	- Lettere minuscole dalla a alla z.
- 3. Digitare la password di sistema inserita in precedenza nel campo **Confirm new password (Conferma nuova password)** e fare clic su **OK**.
- 4. Premere Esc e salvare le modifiche come richiesto dal messaggio pop-up.
- 5. Premere Y per salvare le modifiche. Il computer si riavvierà.

### **Eliminazione o modifica di una password di installazione e di sistema esistente**

#### **Prerequisiti**

Assicurarsi che **Password Status** sia sbloccato (nella configurazione del sistema) prima di tentare di eliminare o modificare la password del sistema esistente e/o la password di configurazione. Non è possibile eliminare o modificare una password di installazione e di sistema esistente se **Password Status** è impostato su Locked.

#### **Informazioni su questa attività**

Per entrare nell'installazione del sistema, premere F12 immediatamente dopo l'accensione o il riavvio.

#### **Procedura**

- 1. Nella schermata **System BIOS** o **System Setup**, selezionare **System Security** e premere Invio. La schermata **System Security (Protezione del sistema)** viene mostrata.
- 2. Nella schermata **System Security (Protezione del sistema)**, verificare che **Password Status (Sato password)** sia **Unlocked (Sbloccato)**.
- 3. Selezionare **System Password**, aggiornare o eliminare la password del sistema esistente e premere Invio o Tab.
- 4. Selezionare **Setup Password**, aggiornare o eliminare la password dell'installazione esistente e premere Invio o Tab.

**N.B.:** Se vengono modificate la password del sistema e/o della configurazione, reinserire la nuova password quando richiesto. Se vengono eliminate la password del sistema e/o la password della configurazione, confermare l'eliminazione quando richiesto.

- 5. Premere Esc e un messaggio richiede di salvare le modifiche.
- 6. Premere Y per salvare le modifiche e uscire dall'installazione del sistema. Il computer si riavvierà.

## **Cancellazione delle impostazioni CMOS**

#### **Informazioni su questa attività**

**ATTENZIONE: La cancellazione delle impostazioni CMOS reimposterà le impostazioni del BIOS sul computer.**

#### **Procedura**

- 1. Rimuovere il [coperchio della base](#page-13-0).
- 2. Scollegare il cavo della batteria dalla scheda di sistema.
- 3. Rimuovere la [batteria a bottone.](#page-52-0)
- 4. Attendere un minuto.
- 5. Ricollocare la [batteria pulsante.](#page-53-0)
- 6. Collegare il cavo della batteria alla scheda di sistema.
- 7. Ricollocare il [coperchio della base.](#page-15-0)

## **Cancellazione delle password del BIOS (configurazione del sistema) e del sistema**

#### **Informazioni su questa attività**

Per cancellare le password di sistema o del BIOS, contattare il supporto tecnico Dell come descritto qui: [www.dell.com/contactdell](https://www.dell.com/contactdell). **N.B.:** Per informazioni su come reimpostare le password di Windows o delle applicazioni, consultare la documentazione che li accompagna.

# **Risoluzione dei problemi**

## **Trattamento delle batterie agli ioni di litio rigonfie**

Come la maggior parte dei notebook, i notebook Dell usano batterie agli ioni di litio. Un tipo di batteria agli ioni di litio è la batteria ai polimeri di ioni di litio. Le batterie ai polimeri di ioni di litio si sono diffuse fortemente negli ultimi anni, diventando uno standard nel settore dell'elettronica in quanto i cliente preferiscono fattori di forma più sottili, specialmente nei nuovi notebook ultrasottili, e una durata maggiore della batteria. La tecnologia delle batterie ai polimeri di ioni di litio può comportare il rischio di rigonfiamento delle celle della batteria.

Una batteria rigonfia può influire negativamente sulle prestazioni del notebook. Per evitare ulteriori danni all'enclosure o ai componenti interni del dispositivo, cosa che potrebbe causare un malfunzionamento, interrompere l'uso del notebook e scaricarlo scollegandolo dall'adattatore CA e lasciando che la carica della batteria si esaurisca.

Le batterie rigonfie non devono essere utilizzate e devono essere sostituite e smaltite nel modo corretto. È consigliabile contattare il supporto prodotti Dell per conoscere le modalità di sostituzione di una batteria rigonfia ai sensi dei termini di garanzia o del contratto di assistenza applicabili, incluse le opzioni di sostituzione disponibili indicate da un tecnico di assistenza autorizzato Dell.

Istruzioni per il trattamento e la sostituzione delle batterie agli ioni di litio sono le seguenti:

- Fare attenzione quando si manipolano le batterie agli ioni di litio.
- Scaricare la batteria prima di rimuoverla dal sistema. Per scaricare la batteria, scollegare l'adattatore CA dal sistema e utilizzarlo con la carica della batteria. Quando il sistema non si accende più alla pressione dell'apposito pulsante, significa che la batteria è completamente scarica.
- Non comprimere, far cadere, danneggiare o perforare la batteria con corpi estranei.
- Non esporre la batteria a temperature elevate né smontarne pacchi e celle.
- Non premere con forza sulla superficie della batteria.
- Non piegare la batteria.
- Non utilizzare strumenti di alcun tipo per fare leva sulla batteria.
- Se una batteria rimane bloccata in un dispositivo in seguito a un rigonfiamento, non tentare di estrarla: perforare, piegare o comprimere una batterie può essere pericoloso.
- Non tentare di riassemblare una batteria danneggiata o rigonfia in un notebook.
- Le batterie rigonfie coperte da garanzia devono essere restituite a Dell in un contenitore di spedizione approvato (fornito da Dell), per conformità alle normative di trasporto. Le batterie gonfie non coperte da garanzia devono essere smaltite presso un centro di riciclo approvato. Contattare il supporto tecnico Dell all'indirizzo<https://www.dell.com/support> per assistenza e ulteriori istruzioni.
- L'uso di una batteria non Dell o incompatibile potrebbe aumentare il rischio di incendio o esplosione. Sostituire la batteria solo con altre batterie compatibili acquistate da Dell che siano progettate per funzionare con il proprio computer Dell. Non utilizzare una batteria proveniente da altri computer. Acquistare sempre batterie autentiche sul sito [https://www.dell.com](https://www.dell.com/) o, comunque, direttamente da Dell.

Le batterie agli ioni di litio possono rigonfiarsi per vari motivi, ad esempio l'età, il numero di cicli di ricarica o l'esposizione a temperature elevate. Per ulteriori informazioni su come migliorare le prestazioni e la durata della batteria del notebook e per ridurre al minimo eventuali problemi, cercare Batteria notebook Dell nella risorsa della Knowledge Base all'indirizzo [www.dell.com/support](https://www.dell.com/support/).

## **Diagnostica di verifica di controllo delle prestazioni di sistema al preavvio Dell SupportAssist**

#### **Informazioni su questa attività**

La diagnostica SupportAssist (o diagnostica di sistema) esegue un controllo completo dell'hardware. La diagnostica di verifica di controllo delle prestazioni di sistema al preavvio Dell SupportAssist è integrata nel BIOS e viene avviata dal BIOS internamente. La diagnostica di sistema integrata offre una serie di opzioni per determinati dispositivi o gruppi di dispositivi che consentono di:

- Eseguire i test automaticamente oppure in modalità interattiva.
- Ripetere i test.
- Mostrare o salvare i risultati dei test.
- Scorrere i test in modo da familiarizzare con opzioni di test aggiuntive per fornire ulteriori informazioni sui dispositivi.
- Visualizzare i messaggi di stato che informano se i test sono stati completati con successo.
- Visualizzare i messaggi di errore che informano dei problemi incontrati durante l'esecuzione del test.
- **R.B.:** Alcuni test per determinati dispositivi richiedono l'interazione dell'utente. Durante l'esecuzione del test di diagnostica, rimanere al computer.

Per ulteriori informazioni, consultare<https://www.dell.com/support/kbdoc/000180971>.

### **Esecuzione della verifica di prestazioni di sistema al preavvio SupportAssist**

#### **Procedura**

- 1. Accendere il computer.
- 2. Per quando riguarda l'avvio del computer, premere il tasto F12 quando viene visualizzato il logo Dell.
- 3. Sullo schermo del menu di avvio, selezionare l'opzione **Diagnostica (Diagnostica)**.
- 4. Fare clic sulla freccia nell'angolo in basso a sinistra. Viene visualizzata la pagina iniziale della diagnostica.
- 5. Fare clic sulla freccia nell'angolo in basso a destra per passare all'elenco delle pagine. Vengono elencati gli elementi rilevati.
- 6. Se si desidera eseguire un test di diagnostica su un dispositivo specifico, premere Esc e fare clic su **Yes (Sì)** per fermare il test di diagnostica.
- 7. Selezionare il dispositivo dal pannello sinistro e fare clic su **Run Tests (Esegui i test)**.
- 8. In caso di problemi, viene visualizzato un messaggio di errore. Annotare il codice di errore e il numero di convalida, quindi contattare Dell.

## **Built-in self-test (BIST)**

### **M-BIST**

M-BIST (Built In Self-Test) è lo strumento di diagnostica built-in self-test della scheda di sistema che migliora la precisione della diagnostica dei guasti del controller integrato (EC) della scheda di sistema.

**N.B.:** M-BIST può essere avviato manualmente prima del POST (Power On Self Test).

### Come eseguire M-BIST

**N.B.:** M-BIST deve essere avviato sul sistema da spento, che sia collegato a una sorgente di alimentazione CA o solamente alla batteria.

- 1. Premere e tenere premuto il tasto **M** sulla tastiera e il **pulsante di accensione** per avviare M-BIST.
- 2. Tenendo premuti il tasto **M** e il **pulsante di alimentazione**, il LED dell'indicatore della batteria potrebbe mostrare due stati:
	- a. SPENTO: nessun guasto riscontrato nella scheda di sistema b. GIALLO: indica un problema con la scheda di sistema
- 3. Se si verifica un guasto alla scheda di sistema, il LED di stato della batteria lampeggerà uno dei seguenti codici di errore per 30 secondi:

#### **Tabella 20. Codici di errore LED**

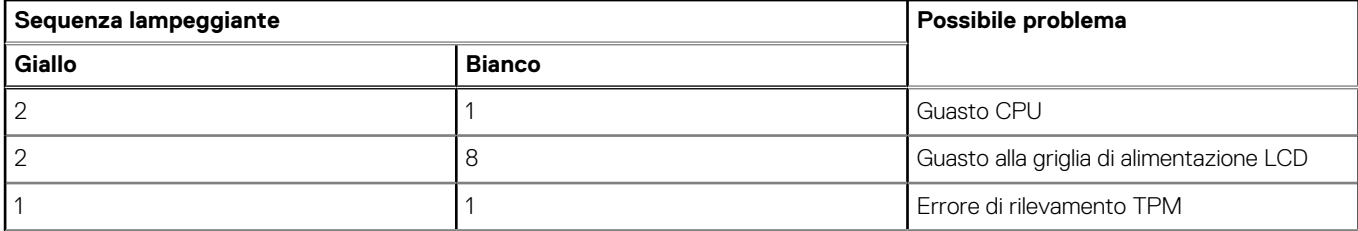

#### **Tabella 20. Codici di errore LED (continua)**

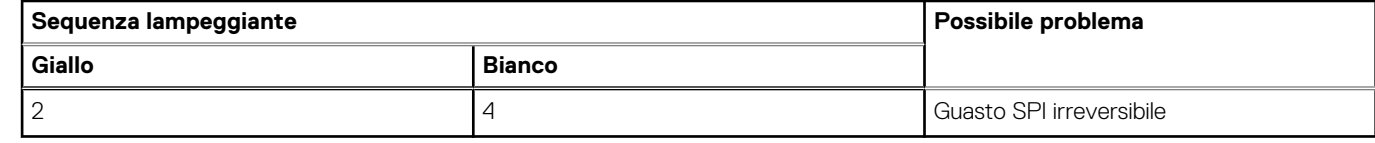

4. Se non si verifica alcun guasto alla scheda di sistema, l'LCD passa attraverso le schermate a tinta unita descritte nella sezione LCD-BIST per 30 secondi e quindi si spegne.

### **Test della guida di alimentazione LCD (L-BIST)**

L-BIST è un miglioramento della diagnostica a unico codice LED di errore e viene avviato automaticamente durante il POST. L-BIST controllerà la griglia di alimentazione LCD. Se non è presente alimentazione all'LCD (es. il circuito L-BIST è guasto), il LED di stato della batteria mostrerà un codice errore [2,8] o un codice errore [2,7].

**N.B.:** Se L-BIST è guasto, LCD-BIST non può funzionare poiché non verrà fornita alimentazione all'LCD.  $(i)$ 

### Come richiamare il test L-BIST

- 1. Premere il pulsante di accensione per avviare il sistema.
- 2. Se il sistema non si avvia normalmente, osservare il LED di stato della batteria:
	- Se il LED di stato della batteria lampeggia un codice errore [2,7], il cavo del display potrebbe non essere collegato correttamente.
	- Se il LED di stato della batteria mostra un codice errore [2,8], significa che si è verificato un guasto sulla guida di alimentazione LCD della scheda di sistema, quindi l'LCD non riceve alimentazione.
- 3. In alcuni casi, quando viene visualizzato un codice errore [2,7], verificare che il cavo del display sia collegato correttamente.
- 4. Per i casi in cui viene visualizzato un codice errore [2,8], sostituire la scheda di sistema.

### **Test automatico integrato LCD (BIST)**

I notebook Dell dispongono di uno strumento di diagnostica integrato che aiuta a determinare se le anomalie riscontrate siano legate al display LCD, o alla scheda GPU e alle impostazioni del PC.

Quando si notano anomalie del display come sfarfallii, distorsioni, problemi di nitidezza o sfocatura delle immagini, linee orizzontali o verticali, colori sbiaditi o altro, isolare lo schermo LCD eseguendo il test BIST.

### Come richiamare il test LCD BIST

- 1. Spegnere il notebook Dell.
- 2. Scollegare eventuali periferiche collegate al notebook. Collegare l'adattatore CA (caricabatterie) al notebook.
- 3. Assicurarsi che il display LCD sia pulito (privo di particelle e polvere sulla superficie).
- 4. Premere e tenere premuto il tasto **D** e **accendere** il PC per accedere alla modalità L-BIST. Continuare a premere il tasto D finché il sistema non si avvia.
- 5. Sul display verranno visualizzati colori a tinta unita e modificheranno il colore dello schermo in nero, bianco, rosso, verde e blu per due volte.
- 6. Successivamente, verranno visualizzati i colori bianco, nero e rosso.
- 7. Ispezionare attentamente lo schermo alla ricerca di eventuali anomalie (come linee, colore sfocato o distorsione sullo schermo).
- 8. Al termine dell'ultimo colore a tinta unita (rosso), il sistema si arresterà.
- **N.B.:** Dell SupportAssist Pre-boot Diagonsitcs, al momento del lancio, avvia innanzitutto un LCD BIST, attendendo un intervento dell'utente per confermare la funzionalità dello schermo LCD.

## **Indicatori di diagnostica di sistema**

In questa sezione sono elencati gli indicatori di diagnostica di sistema di Precision 3470.

#### **Tabella 21. Indicatori di diagnostica di sistema**

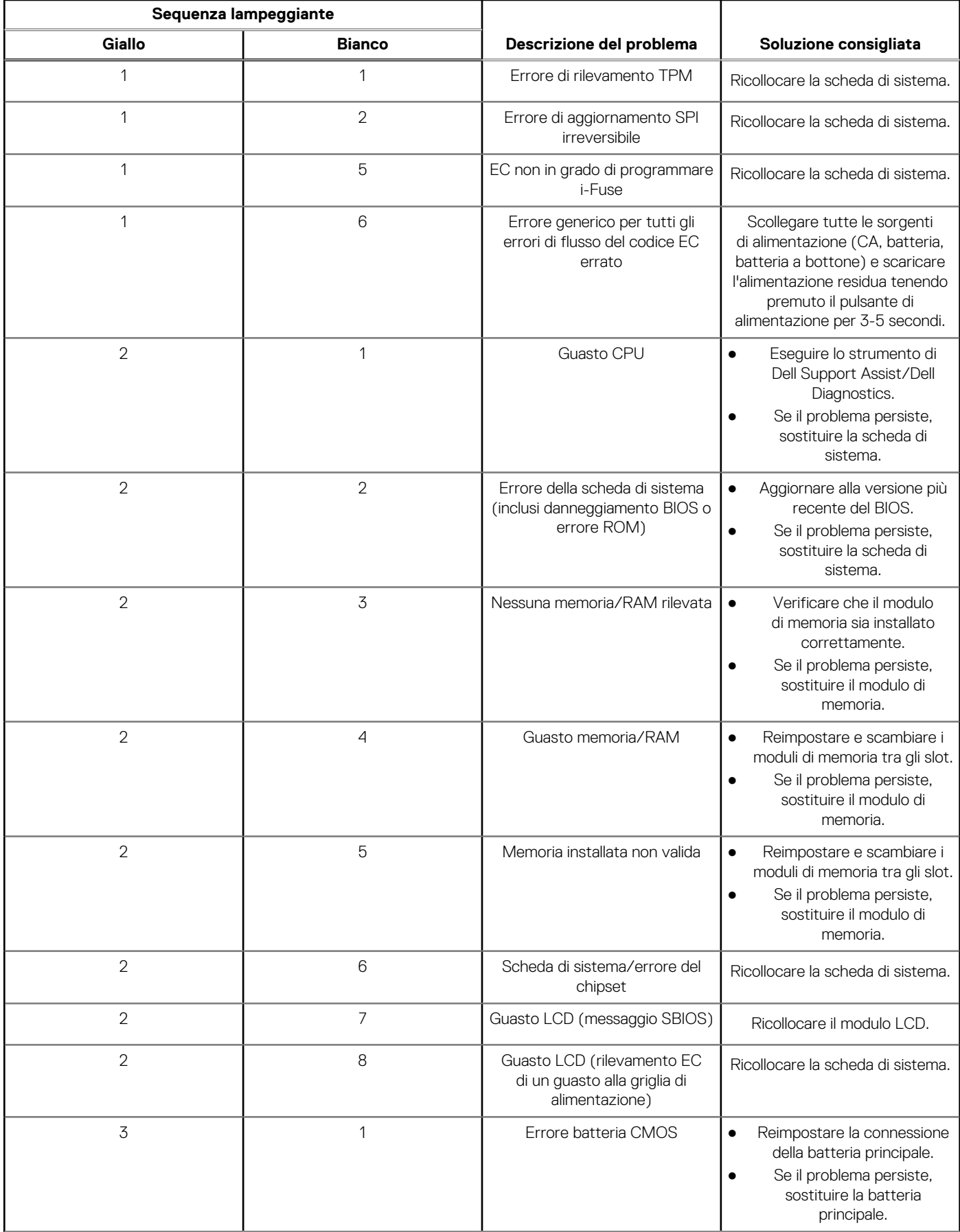

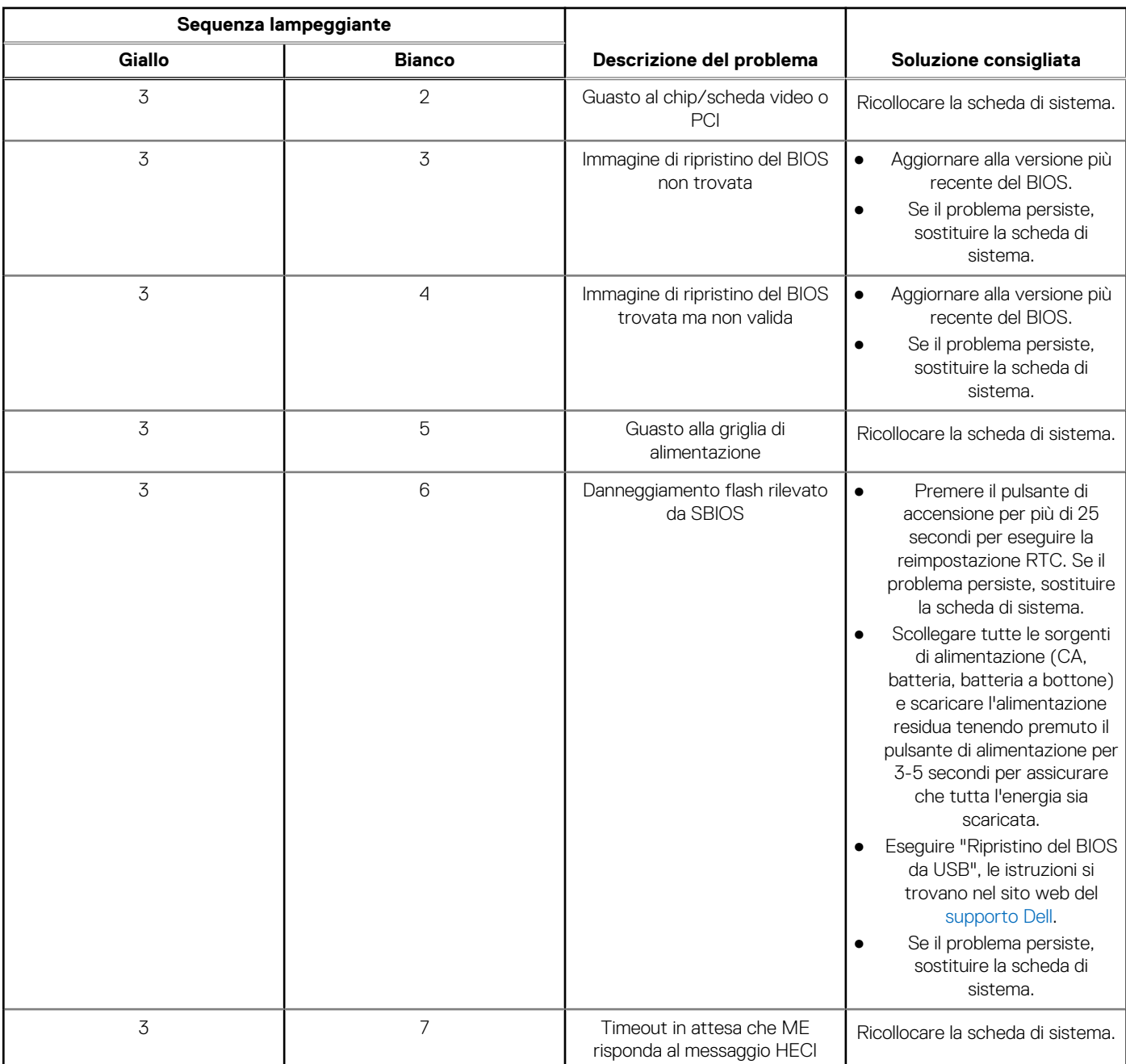

#### **Tabella 21. Indicatori di diagnostica di sistema (continua)**

**N.B.:** LED lampeggianti 3-3-3 su LED di blocco (Bloc Maiusc o Bloc Num), LED del pulsante di alimentazione (senza lettore di impronte digitali) e LED di diagnostica indicano che non è stato possibile fornire l'input durante il test del pannello LCD nella diagnostica di controllo delle prestazioni del sistema preavvio di Dell SupportAssist.

## **Ripristino del sistema operativo**

Quando il computer non è in grado di avviare il sistema operativo anche dopo tentativi ripetuti, si avvia automaticamente Dell SupportAssist OS Recovery.

Dell SupportAssist OS Recovery è uno strumento standalone preinstallato su tutti i computer Dell dotati del sistema operativo Windows. Il servizio è costituito da strumenti per diagnosticare e risolvere i problemi che possono verificarsi prima che il sistema avvii il sistema operativo. Esso consente di diagnosticare i problemi hardware, riparare il computer, eseguire il backup dei file o ripristinare il computer allo stato di fabbrica.

È anche possibile scaricarlo dal sito web del supporto Dell per risolvere i problemi del computer, in caso non riesca ad avviare il sistema operativo per problemi software e hardware.

Per ulteriori informazioni su Dell SupportAssist OS Recovery, consultare la *Guida per l'utente di Dell SupportAssist OS Recovery* all'indirizzo [www.dell.com/serviceabilitytools.](https://www.dell.com/serviceabilitytools) Cliccare su **SupportAssist**, quindi fare clic su **SupportAssist OS Recovery**.

## **Reimpostazione dell'orologio in tempo reale**

La funzione di reimpostazione dell'orologio in tempo reale consente all'utente o al tecnico dell'assistenza di ripristinare i sistemi Dell da determinate situazioni di assenza del POST/di avvio/di alimentazione. Il ponticello legacy abilitato per la reimpostazione RTC è stato ritirato su questi modelli.

Avviare il reset RTC con il sistema spento e collegato all'alimentazione CA. Tenere premuto il pulsante di alimentazione per

trenta (30) secondi

. La reimpostazione dell'orologio in tempo reale avviene dopo aver rilasciato il pulsante di alimentazione.

### **Reimpostazione RTC automatica**

La funzione di reimpostazione RTC automatica automatizza il processo manuale della funzione di ripristino dell'RTC in assenza di alimentazione o in assenza di errori POST. Quando vengono rilevate due istanze di assenza di alimentazione, problemi di assenza del POST, il computer tenta automaticamente un ripristino dell'RTC.

## **Opzioni di supporti di backup e ripristino**

Si consiglia di creare un'unità di ripristino per individuare e risolvere i potenziali problemi di Windows. Dell propone varie opzioni di ripristino del sistema operativo Windows sul PC.. Per ulteriori informazioni: Vedere [Opzioni Dell di supporti di backup e ripristino di Windows](https://www.dell.com/support/contents/article/Product-Support/Self-support-Knowledgebase/software-and-downloads/dell-backup-solutions/Media-backup).

## **Ciclo di alimentazione WiFi**

#### **Informazioni su questa attività**

Se il computer non è in grado di accedere a Internet a causa di problemi alla connettività WiFi, è possibile eseguire una procedura di ciclo di alimentazione WiFi. La procedura seguente fornisce le istruzioni su come eseguire un ciclo di alimentazione WiFi.

**N.B.:** Alcuni ISP (Internet Service Provider) offrono un dispositivo combo modem/router.

#### **Procedura**

- 1. Spegnere il computer.
- 2. Spegnere il modem.
- 3. Spegnere il router senza fili.
- 4. Attendere circa 30 secondi.
- 5. Accendere il router senza fili.
- 6. Accendere il modem.
- 7. Accendere il computer.

### **Drenare l'energia residua (eseguire hard reset)**

#### **Informazioni su questa attività**

L'energia residua è l'elettricità statica che rimane nel computer anche dopo averlo spento e aver rimosso la batteria.

Per la propria sicurezza e per proteggere i componenti elettronici sensibili del computer, si richiede di drenare l'energia residua pulci prima di rimuovere o sostituire eventuali componenti del computer.

Il drenaggio dell'energia residua, noto anche come esecuzione di un "hard reset", è anche un passaggio di risoluzione dei problemi più comuni se il computer non si accende o non avvia il sistema operativo.

#### **Per drenare l'energia residua (eseguire un hard reset)**

#### **Procedura**

- 1. Spegnere il computer.
- 2. Scollegare l'adattatore per l'alimentazione dal computer.
- 3. Rimuovere il coperchio della base.
- 4. Rimuovere la batteria.
- 5. Tenere premuto il pulsante di accensione per 20 secondi per prosciugare l'energia residua.
- 6. Installare la batteria.
- 7. Installare il coperchio della base.
- 8. Collegare l'adattatore per l'alimentazione al computer.
- 9. Accendere il computer.

**N.B.:** Per ulteriori informazioni sull'esecuzione di un riavvio forzato, cercare nella risorsa della Knowledge Base all'indirizzo [www.dell.com/support.](https://www.dell.com/support/)

# **Come ottenere assistenza e contattare Dell**

## Risorse di self-help

È possibile richiedere informazioni e assistenza su prodotti e servizi Dell mediante l'utilizzo delle seguenti risorse self-help:

#### **Tabella 22. Risorse di self-help**

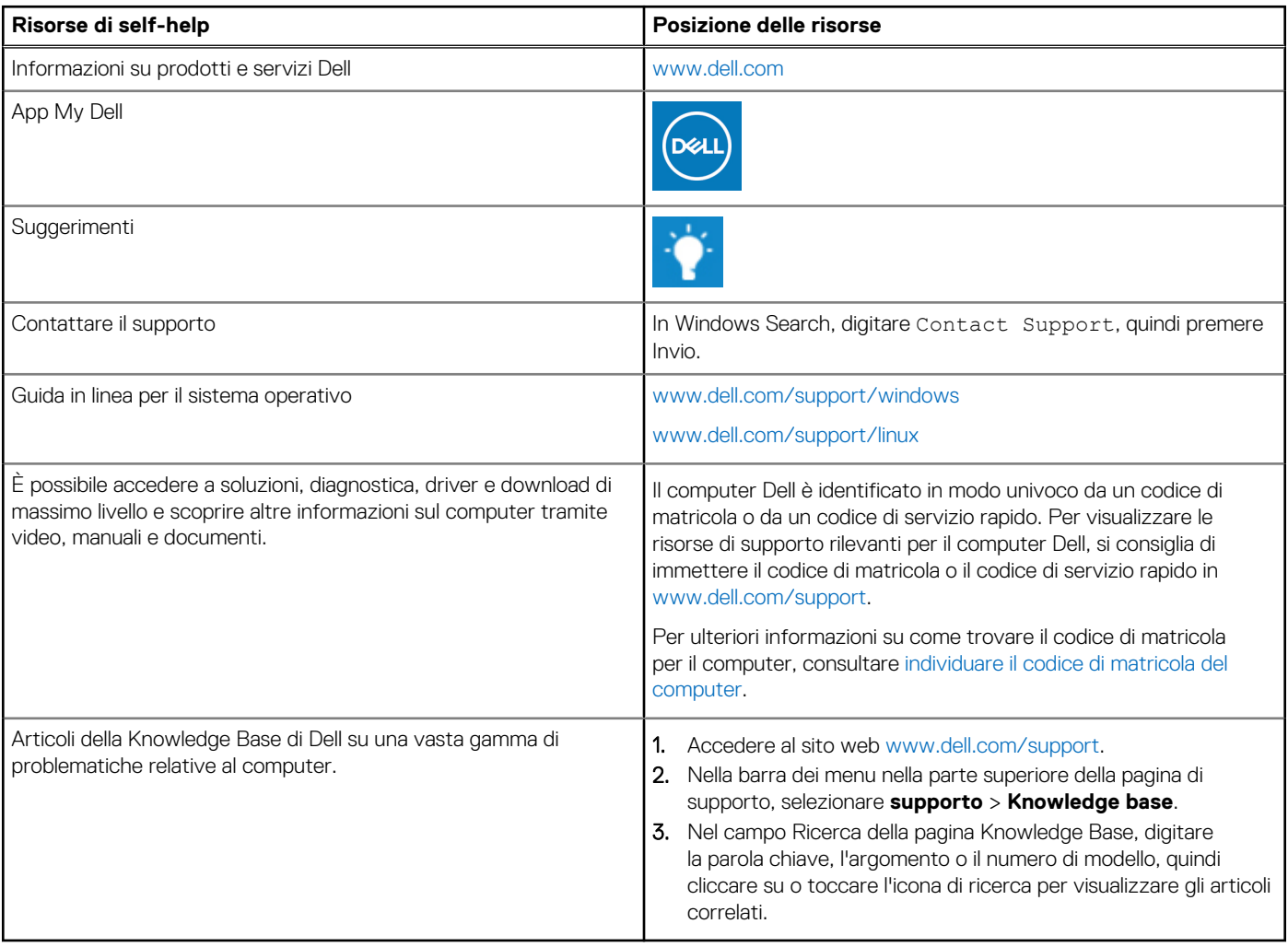

### Come contattare Dell

Per contattare Dell per problemi relativi a vendita, supporto tecnico o assistenza clienti, visitare il sito Web [www.dell.com/contactdell](https://www.dell.com/contactdell).

**N.B.:** La disponibilità varia in base al Paese/all'area geografica e al prodotto,e alcuni servizi possono non essere disponibili nel proprio Paese/area geografica.

**N.B.:** Se non si dispone di una connessione Internet attiva, le informazioni di contatto sono indicate sulla fattura di acquisto, sulla distinta di imballaggio, sulla bolla o sul catalogo dei prodotti Dell.

**6**